# HP Business Availability Center

for the Windows and Solaris operating systems

Software Version: 8.02

Using My BSM

invent

Document Release Date: June 2009 Software Release Date: June 2009

## Legal Notices

#### **Warranty**

The only warranties for HP products and services are set forth in the express warranty statements accompanying such products and services. Nothing herein should be construed as constituting an additional warranty. HP shall not be liable for technical or editorial errors or omissions contained herein.

The information contained herein is subject to change without notice.

Restricted Rights Legend

Confidential computer software. Valid license from HP required for possession, use or copying. Consistent with FAR 12.211 and 12.212, Commercial Computer Software, Computer Software Documentation, and Technical Data for Commercial Items are licensed to the U.S. Government under vendor's standard commercial license.

Copyright Notices

© Copyright 2005 - 2009 Hewlett-Packard Development Company, L.P.

Trademark Notices

Adobe® and Acrobat® are trademarks of Adobe Systems Incorporated.

Intel®, Pentium®, and Intel®  $Xeon^{TM}$  are trademarks of Intel Corporation in the U.S. and other countries.

 $Java^{TM}$  is a US trademark of Sun Microsystems, Inc.

Microsoft®, Windows®, Windows NT®, and Windows® XP are U.S registered trademarks of Microsoft Corporation.

Oracle® is a registered US trademark of Oracle Corporation, Redwood City, California.

Unix® is a registered trademark of The Open Group.

## Documentation Updates

The title page of this document contains the following identifying information:

- Software Version number, which indicates the software version.
- Document Release Date, which changes each time the document is updated.
- Software Release Date, which indicates the release date of this version of the software.

To check for recent updates, or to verify that you are using the most recent edition of a document, go to:

#### **http://h20230.www2.hp.com/selfsolve/manuals**

This site requires that you register for an HP Passport and sign-in. To register for an HP Passport ID, go to:

#### **http://h20229.www2.hp.com/passport-registration.html**

Or click the **New users - please register** link on the HP Passport login page.

You will also receive updated or new editions if you subscribe to the appropriate product support service. Contact your HP sales representative for details.

## Support

Visit the HP Software Support web site at:

#### **http://www.hp.com/go/hpsoftwaresupport**

This web site provides contact information and details about the products, services, and support that HP Software offers.

HP Software online support provides customer self-solve capabilities. It provides a fast and efficient way to access interactive technical support tools needed to manage your business. As a valued support customer, you can benefit by using the support web site to:

- Search for knowledge documents of interest
- Submit and track support cases and enhancement requests
- Download software patches
- Manage support contracts
- Look up HP support contacts
- Review information about available services
- Enter into discussions with other software customers
- Research and register for software training

Most of the support areas require that you register as an HP Passport user and sign in. Many also require a support contract. To register for an HP Passport ID, go to:

#### **http://h20229.www2.hp.com/passport-registration.html**

To find more information about access levels, go to:

#### **http://h20230.www2.hp.com/new\_access\_levels.jsp**

# **Table of Contents**

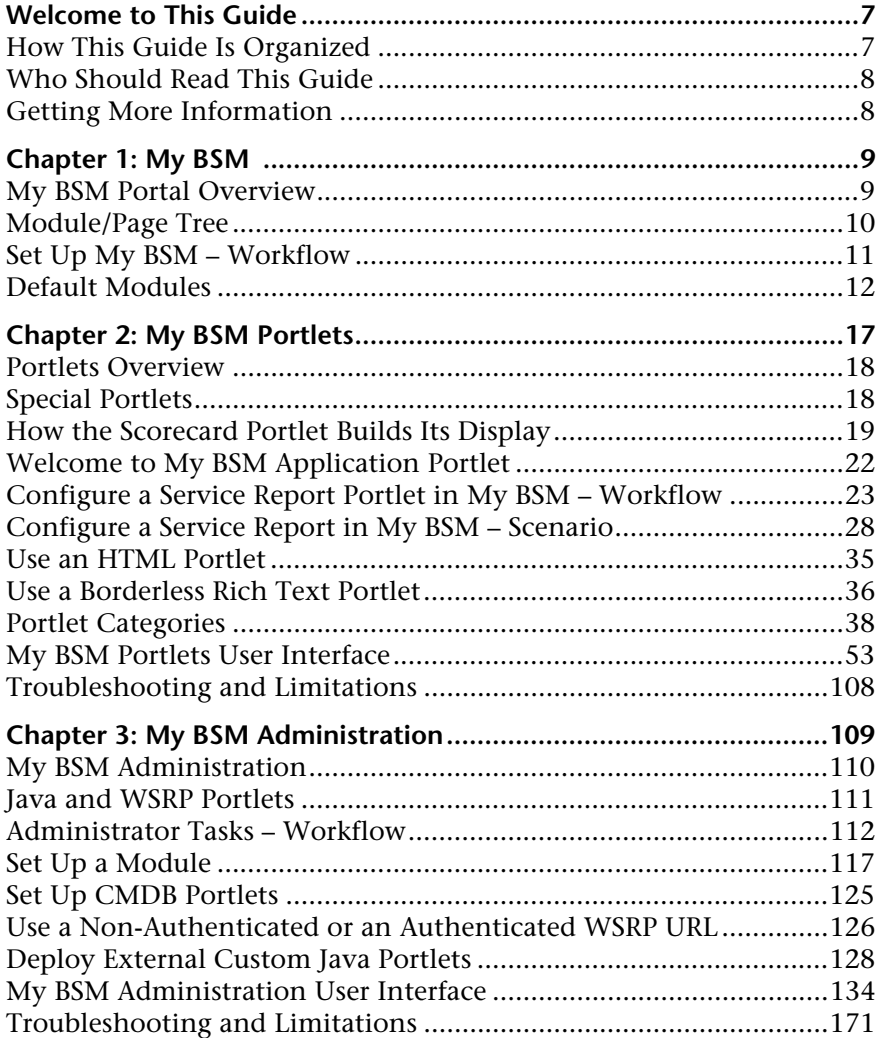

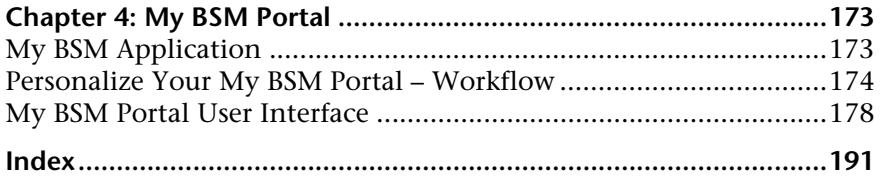

# <span id="page-6-0"></span>**Welcome to This Guide**

This guide describes how you set up My BSM so that users can view HP Business Availability Center reports, external feeds, and customized Service Reports based on data from data sources from different applications, as portlets in their own personalized portals.

#### **This chapter includes:**

- ➤ [How This Guide Is Organized on page 7](#page-6-1)
- ➤ [Who Should Read This Guide on page 8](#page-7-0)
- ➤ [Getting More Information on page 8](#page-7-1)

## <span id="page-6-1"></span>**How This Guide Is Organized**

The guide contains the following parts:

**Chapter 1 [My BSM](#page-8-2)**

Provides an overview of My BSM.

#### **Chapter 2 [My BSM Portlets](#page-16-1)**

Describes the portlets available in My BSM, how to add portlets to pages, and how to define special portlets.

#### **Chapter 3 [My BSM Administration](#page-108-1)**

Describes how to add pages to modules that can be accessed by your users through their My BSM portal, and how to import and export the portlets that can be included in pages.

#### **Chapter 4 [My BSM Portal](#page-172-2)**

Describes how to personalize and use the My BSM portal.

## <span id="page-7-0"></span>**Who Should Read This Guide**

This guide is intended for the following users of HP Business Availability Center:

- ➤ HP Business Availability Center administrators
- ➤ HP Business Availability Center end users

Readers of this guide should be knowledgeable about navigating and using enterprise applications, and be familiar with HP Business Availability Center and enterprise monitoring and management concepts.

## <span id="page-7-1"></span>**Getting More Information**

For a complete list of all online documentation included with HP Business Availability Center, additional online resources, information on acquiring documentation updates, and typographical conventions used in this guide, see the the *HP Business Availability Center Deployment Guide* PDF.

# **1**

# <span id="page-8-2"></span><span id="page-8-0"></span>**My BSM**

This chapter includes the general concepts, tasks, and reference information for My BSM.

#### **This chapter includes:**

**Concepts**

- ➤ [My BSM Portal Overview on page 9](#page-8-1)
- ➤ [Module/Page Tree on page 10](#page-9-0)

**Tasks**

- ➤ [Set Up My BSM Workflow on page 11](#page-10-0) **Reference**
- ➤ [Default Modules on page 12](#page-11-0)

## <span id="page-8-1"></span>**My BSM Portal Overview**

The My BSM portal is a view into HP Business Availability Center and into Business Service Manager (BSM).

The My BSM portal includes pages and portlets. Portlets are reusable Web components that display relevant information to portal users. Pages are collections of several portlets displayed together.

Portlets display information relevant to users' business tasks.

The My BSM portal includes default modules that includes out-of-the-box pages and portlets. For a list of pages and portlets included in the default modules, see ["Default Modules" on page 12.](#page-11-0)

The My BSM administrator sets up My BSM portals that include reports and real-time views that are of interest to specific users or groups of users. The administrator creates modules, adds pages to modules and portlets to pages, and shares the modules with selected users or security groups. Modules are packages of preconfigured pages that display portlets.

Users can only view modules, pages, and portlets to which the administrator has given them access rights. Users can also personalize their own portal by adding pages to the portal, adding portlets to pages, removing pages or portlets, rearranging existing pages and portlets, setting an automatic page rotation, and editing a portlet preferences to filter what is displayed in the portlet. Users can also, in some of the portlets, use context menu options to drill down to other reports. For details on the context menu options available for each portlet, see the documentation for each portlet. For details, see ["Portlet Categories" on page 38](#page-37-1).

My BSM displays the user's main portal page either when the user logs in to HP Business Availability Center or when the user clicks the **My BSM** tab. This is the page that the My BSM administrator has set up for the user (customizable).

HP Business Availability Center includes portlets written and supported by HP and other portlets. For details, see ["Special Portlets" on page 18.](#page-17-2)

## <span id="page-9-0"></span>*Module/Page Tree*

In My BSM portal, the tree of modules displays the modules, pages, and portlets created by the administrator in the Shared Pages pane, and your private pages and portlets in the Private Pages pane. All the pages that you see in both panes of the tree of pages are listed in the **Switch to Page** menu in My BSM.

The administrator uses the module tree to:

- ➤ Configure modules and pages
- ➤ Optionally, add user-defined pages to the modules
- ➤ Add portlets to pages

For details on the tree of modules, see "Configure <module\_name> Page" on [page 139](#page-138-0).

The user uses the page tree to:

- ➤ Create private pages and add portlets to those pages, in the Private Pages pane.
- ➤ Copy modules or pages from the Shared Pages pane where the administrator module pages are displayed, to the Private Pages pane and edit them, depending on the type of access specified by the administrator.
- ➤ Create groups of pages in the Private Pages pane.

You can edit any element in the module or page tree by double-clicking it. You can use the buttons above the tree to add modules, pages, or portlets, clone modules or pages, and more.

For details on the tree of pages, see ["Edit Page Dialog Box" on page 179.](#page-178-0)

**Note:** If you have permission to display a portlet, and the portlet is included in a page or module for which you do not have permission, you can still display the portlet in the page or module. Other portlets on the page or module display an error message.

## <span id="page-10-0"></span>**Set Up My BSM – Workflow**

This task describes how to set up My BSM.

This task includes the following steps:

- ➤ ["Set Up My BSM" on page 12](#page-11-1)
- ➤ ["Personalize and Use the My BSM Portal" on page 12](#page-11-2)

## <span id="page-11-1"></span> **1 Set Up My BSM**

You set up My BSM by creating modules and their pages and by adding portlets to the pages. You can import portlet definitions and configure those definitions. You can also export portlets and modules.

For details, see ["Administrator Tasks – Workflow" on page 112.](#page-111-1)

#### <span id="page-11-2"></span> **2 Personalize and Use the My BSM Portal**

You can view the pages set up by the administrator. You can also personalize your My BSM portal. You can, for example, add pages or portlets to pages, manage your pages, group pages, define favorites or set up an automatic page rotation.

For details, see "Personalize Your My [BSM Portal – Workflow" on page 174](#page-173-1).

## <span id="page-11-0"></span>**<sup><sup>2</sup>**</sup> Default Modules

My BSM includes two default modules: the **Default Module** that includes pages from Dashboard, Service Level Management, End User Management, and other applications and the **UCMDB** default module that includes CMDB pages.

To access the default modules, click the **Switch to page** button in My BSM and select one of the default modules.

**Note:** A user cannot edit the Default Module and the default UCMDB module in My BSM. A user with administrative permissions can edit the default modules in My BSM Administration.

This section includes the following topics:

- ➤ ["Default Module" on page 13](#page-12-0)
- ➤ ["UCMDB Default Module" on page 15](#page-14-0)

## <span id="page-12-0"></span>**Default Module**

The default module includes the following pages and portlets:

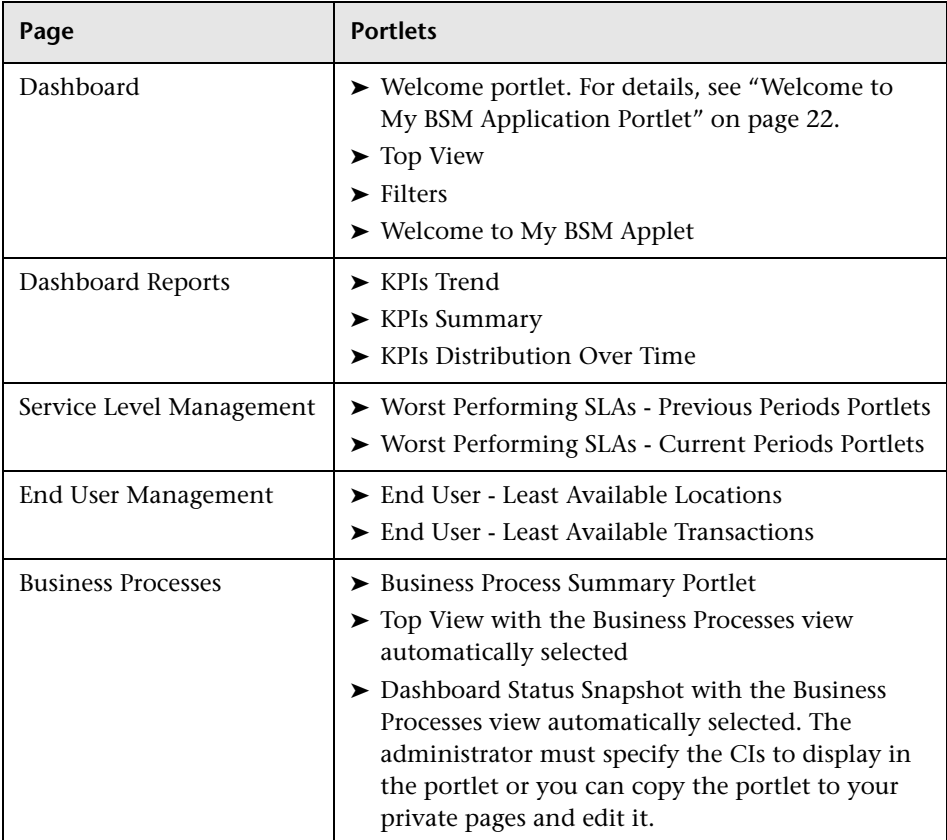

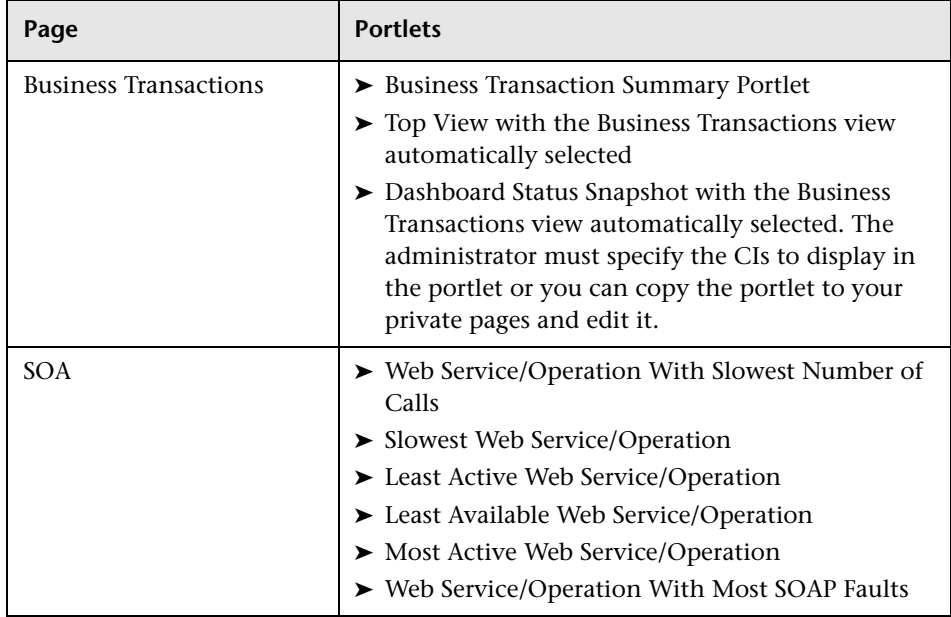

For more details on the portlets, see ["Portlet Categories" on page 38.](#page-37-1)

## <span id="page-14-0"></span>**UCMDB Default Module**

The UCMDB default module includes the following pages and portlets:

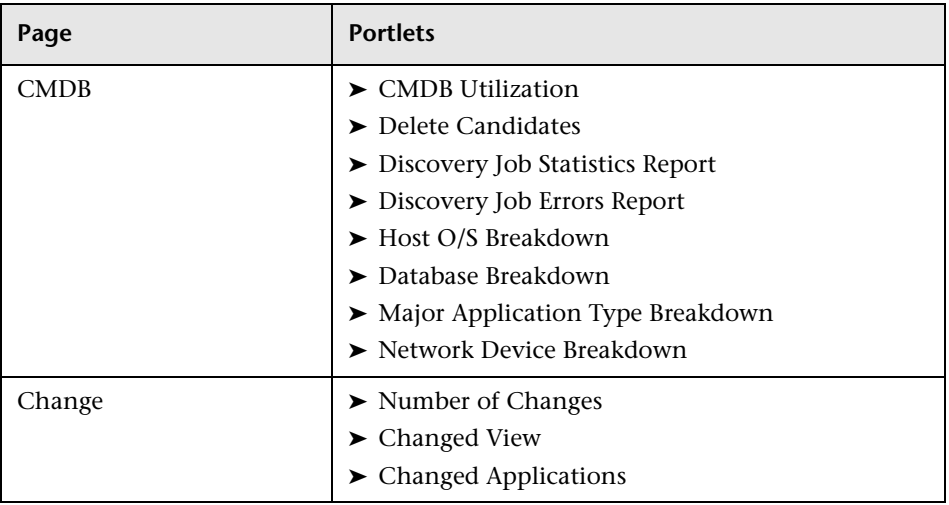

For more details on the portlets, see ["Portlet Categories" on page 38.](#page-37-1)

**Chapter 1** • My BSM

**2**

## <span id="page-16-1"></span><span id="page-16-0"></span>**My BSM Portlets**

This chapter includes the general concepts, tasks, and reference information for My BSM portlets.

#### **This chapter includes:**

#### **Concepts**

- ➤ [Portlets Overview on page 18](#page-17-0)
- ➤ [Special Portlets on page 18](#page-17-1)
- ➤ [How the Scorecard Portlet Builds Its Display on page 19](#page-18-0)
- ➤ [Welcome to My BSM Application Portlet on page 22](#page-21-0) **Tasks**
- ➤ [Configure a Service Report Portlet in My BSM Workflow on page 23](#page-22-0)
- ➤ [Configure a Service Report in My BSM Scenario on page 28](#page-27-0)
- ➤ [Use an HTML Portlet on page 35](#page-34-0)
- ➤ [Use a Borderless Rich Text Portlet on page 36](#page-35-0) **Reference**
- ➤ [Portlet Categories on page 38](#page-37-0)
- ➤ [My BSM Portlets User Interface on page 53](#page-52-0)

**[Troubleshooting and Limitations](#page-107-0)** on page 108

## <span id="page-17-0"></span>*<b>Portlets Overview*

Portlets display information relevant to users' business tasks, for example, HP Business Availability Center reports, stock market prices, and more. Portlets can display reports or views from Dashboard, Service Level Management, SOA, End User Management, System Availability Management, HP Universal CMDB, Business Process Insight, and TransactionVision applications, and general portlets like RSS, Status Snapshot, and others.

Administrators and users can personalize their own portal by adding portlets to pages, removing portlets from pages, rearranging portlets on pages and modules, and editing a portlet preferences to filter what is displayed in the portlet. Administrators and users can also, in some of the portlets, use context menu options to drill down to other reports. For details on the context menu options available for each portlet, see the documentation for each portlet. For details, see ["Portlet Categories" on page 38](#page-37-0).

HP Business Availability Center includes portlets written and supported by HP and other portlets. For details, see ["Special Portlets" on page 18.](#page-17-1)

## <span id="page-17-2"></span><span id="page-17-1"></span>**Special Portlets**

My BSM provides the portlets written and supported by HP:

- ➤ Report-type portlets. The portlets display HP Business Availability Center application reports.
- ➤ Customized general-purpose portlets. Users can create their own portlets:
	- ➤ RSS portlet. For details, see ["Edit Preferences: RSS Portlet" on page 97.](#page-96-0)
	- ➤ HTML portlet. For details, see ["Use an HTML Portlet" on page 35.](#page-34-0)
	- ➤ Borderless Rich Text portlet. For details, see ["Edit Preferences: Borderless](#page-74-0)  [Rich Text Portlet" on page 75.](#page-74-0)
- ➤ Customized portlets. My BSM administrators and advanced users at customer sites can write their own portlets:
	- ➤ Service Report. For details, see "Service Report Overview" in *Reports*.
	- ➤ Status Snapshot. For details, see ["Status Snapshot Portlet" on page 102.](#page-101-0)
	- ➤ Scorecard. For details, see ["Scorecard Portlet" on page 99.](#page-98-0)
- ➤ Portlets written by industry-standard portlet providers. These portlets can be imported into the system, provided they use the JSR168 standard. For details, see ["Import Portlet Definitions – Optional" on page 113.](#page-112-0)

For details about all the types of portlets, see "Portlet Categories" on [page 38](#page-37-0).

## <span id="page-18-0"></span>**How the Scorecard Portlet Builds Its Display**

The Scorecard portlet sorts and displays selected CIs and their KPI's statuses from worst to best.

For additional information about the Scorecard portlet, see ["Scorecard](#page-98-0)  [Portlet" on page 99.](#page-98-0)

This section includes the following topics:

- ➤ ["Sorting Mechanism" on page 20](#page-19-0)
- ➤ ["Splitting Mechanism" on page 21](#page-20-0)
- ➤ ["KPI Display" on page 21](#page-20-1)

## <span id="page-19-0"></span>**Sorting Mechanism**

The sorting mechanism compares the selected CIs, two by two, as follows:

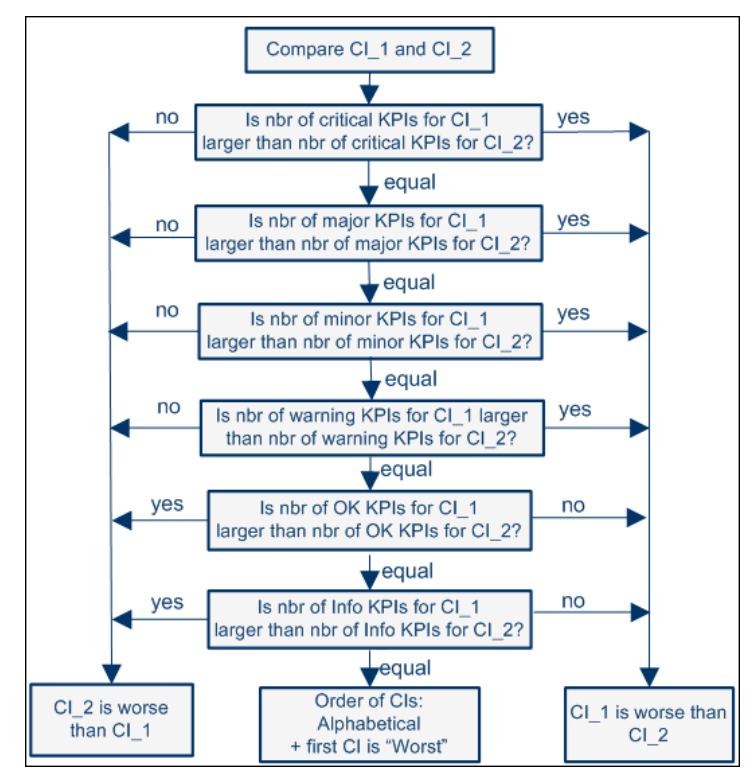

- ➤ If the two CIs have the same number of KPIs with a specific status, the sorting mechanism compares the number of KPIs with the next better status using the **critical**, **major**, **minor** and **warning** statuses in this order. The CI with the highest number of those KPIs is then given a lower grade than the other CI.
- ➤ If the two CIs have the same number of **warning** KPIs, then the mechanism compares the number of KPIs with **OK** status. The CI with the highest number of KPIs with the **OK** status is given a higher grade than the other CI. The same sorting is used for the **Info** status.
- ➤ KPIs without data are not used in the comparison.
- ➤ If two CIs have exactly the same numbers of KPIs at each status level, the portlet sorts the CIs alphabetically (from A to Z) and the first CI in the alphabetical list, is given the lower grade.

## <span id="page-20-0"></span>**Splitting Mechanism**

When all CIs have a grade, the portlet splits the sorted CIs into the Worst and Best columns where:

- ➤ The Worst column displays the worst half of the CIs (lower grades) ordered from worst (first row) to best (last row).
- ➤ The Best column displays the best half of the CIs (higher grades) ordered from best (first row) to worst (last row).
- ➤ CIs with **No Data** KPIs always appear at the bottom of each Worst/Best column. The splitting mechanism removes them from the list before it lists the other CIs in the proper order and distributes these CIs between the Worst and Best columns. The CIs with **No Data** KPIs are then sorted in alphabetical order and distributed between the Worst and Best columns and put at the bottom of each column.
- ➤ The Worst column includes one more CI if you select an odd number of CIs
- ➤ A single column displays the CIs ordered from worst to best from top to bottom when you select less than four CIs.

## <span id="page-20-1"></span>**KPI Display**

In the portlet, each CI's table lists all the KPIs selected in the Edit Preferences KPI Selection area in the portlet filter.

When a KPI is not relevant for the CI, the Status column displays **[N/A]**, the Trend column is empty, and the over time bar is grey.

When a KPI is relevant for the CI but has a **No Data** status, the Status column displays a grey icon, the Trend column is empty, and the relevant part of the over time bar is grey.

When the CIs are listed in one column only, the KPIs that are not relevant for the CIs are not displayed and each CI's table includes as many rows of KPIs as needed.

## <span id="page-21-1"></span><span id="page-21-0"></span>*Welcome to My BSM Application Portlet*

The Welcome to My BSM Application portlet displays an introduction to the capability and diversity offered by the various portlets available in the My BSM application. The portlet is part of the Dashboard page.

To display the Welcome to My BSM Application portlet, select **My BSM**, click **Switch to page**, and select **Default Module > Dashboard**.

## The My BSM portal provides a focal-point view of critical business service health.

My BSM pages are easily customized to fit the requirements of business, application, and operations users, using content delivered by the various Business Service Management solutions.

## <span id="page-22-0"></span>**Configure a Service Report Portlet in My BSM – Workflow**

You can add a Service Report to a page in My BSM. You configure the Service Report using a wizard.

This task includes the following steps:

- ➤ ["Install Flash to Format the Report Using Flash Technology Optional" on](#page-22-1)  [page 23](#page-22-1)
- ➤ ["Add a Service Report Portlet to a Page" on page 23](#page-22-2)
- ➤ ["Edit the Service Report Portlet" on page 23](#page-22-3)
- ➤ ["Change the First Day of Month Setting Optional" on page 27](#page-26-0)
- ➤ ["Display the Service Report" on page 28](#page-27-1)

## <span id="page-22-1"></span> **1 Install Flash to Format the Report Using Flash Technology – Optional**

To render the Service Report charts using Flash you must have the Macromedia Flash Player installed on your local machine. If you do not, the browser displays a message containing instructions on how to download Flash Player.

## <span id="page-22-2"></span> **2 Add a Service Report Portlet to a Page**

You can add a Service Report portlet to a page. For details, see ["Add Portlets](#page-52-1)  [to <page\\_name>/Add Portlets Dialog Box" on page 53.](#page-52-1)

## <span id="page-22-3"></span> **3 Edit the Service Report Portlet**

After you have added a Service Report portlet to a page, you must configure the portlet.

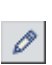

In the Service Report portlet in the My BSM page, click the **Edit portlet preferences** button to open the Edit Preferences <portlet name> page. For details, see ["Edit Preferences <portlet\\_name> Dialog Box" on page 58](#page-57-0).

In the page, you can:

- ➤ Expand **Advanced Settings** and select the refresh rate for the portlet.
- ➤ Click the **Change Title** button to open the Change Title dialog box where you can change the Service Report title.
- ➤ Click **Launch Service Report Builder** to open the wizard that creates the Service Report.

Use the Service Report Builder wizard to select the report format, the data sources, the report format (table or chart), the dimensions and the measurements, and the dimension filter that are used to create the Service Report.

While creating the Service Report, you can also create new measurements that you can immediately use in the report.

For details, see "Service Report Builder Wizard" in *Reports*.

## **Example – Create a Service Report That Displays as a Chart**

#### **To create a service report that displays as a chart:**

- **a** Add a Service Report to the appropriate page in My BSM.
- **b** In the page, click the **Edit** button for the Service Report portlet and then click **Launch Service Report Builder** in the **Filter** area of the Edit Preferences page to open the Service Report Builder wizard.
- **c** In the Select a Display Type page, select **Chart**, **Pie**, and **Flash chart**.
- **d** In the Select a Data Source page, select **Dashboard KPIs data** and click **Next**.

 **e** In the Select Dimensions page, move CI and KPI to the **Slices** box and click **Preview** to display the structure of the report. The data and

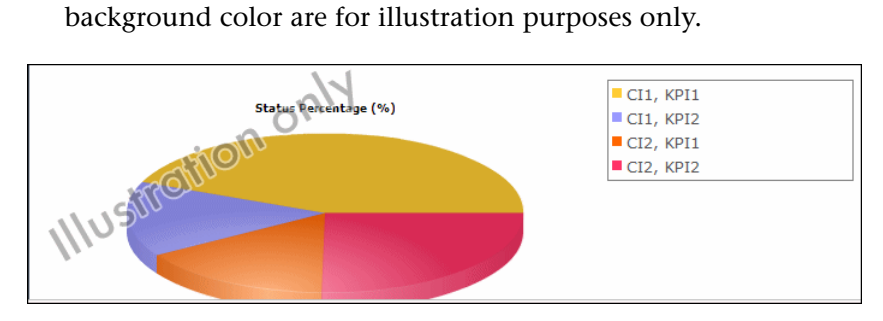

- **f** Click **Next** to continue.
- **g** In the Select Measurements page, select **Event Count (#)**, and **Status Duration (hh:mm:ss)**. Click **Preview** to display the structure of the report. The data and background color are for illustration purposes only.

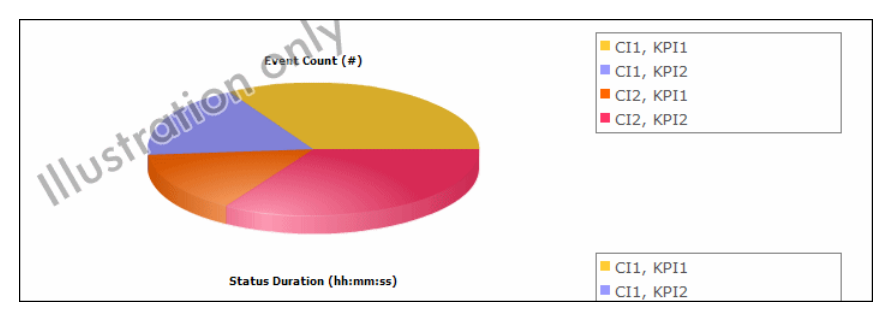

**h** In the Dimensions Filter page, click:

- ➤ **CI**, select the **End User Monitor View**, and select the relevant CIs.
- ➤ **Time Range**, select **Month to Date**.
- ➤ **Status**, select **Critical**.
- ➤ **KPI**, select **Availability** and **Performance**.

 **i** Click **Preview**.

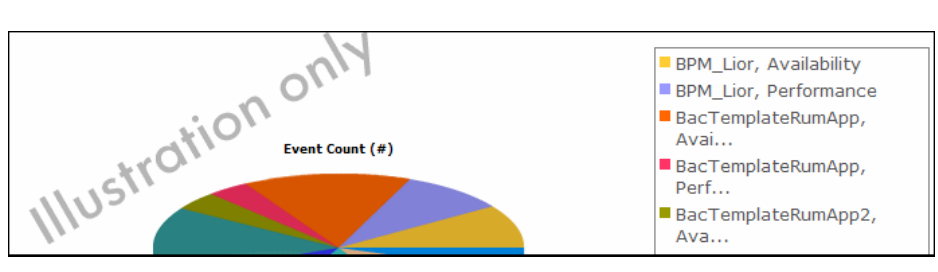

 **j** Click **Finish** to display the final report:

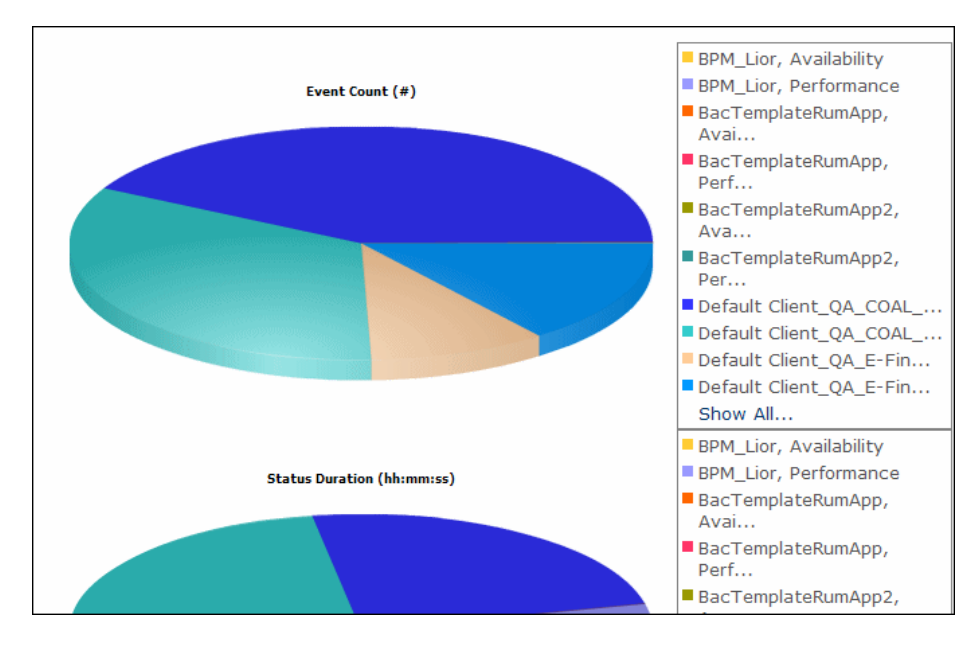

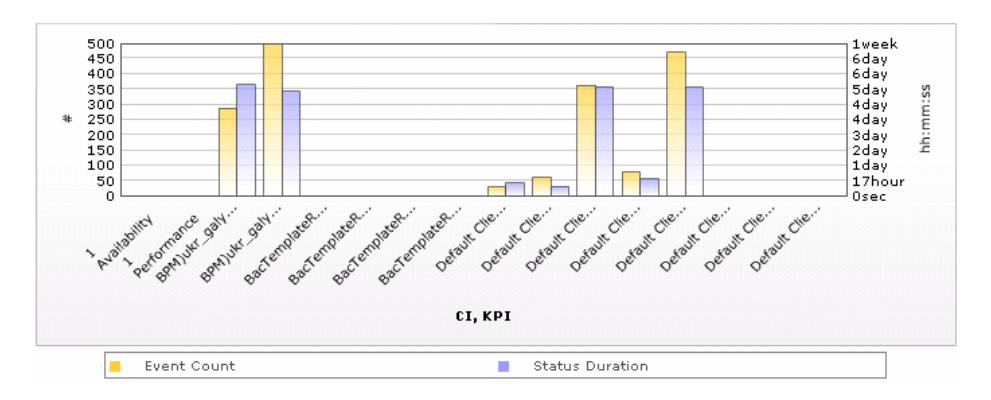

The same report in Bar format displays the following information:

## <span id="page-26-0"></span> **4 Change the First Day of Month Setting – Optional**

To change the first day of the month setting (Default is 1), select **Admin > Platform > Setup and Maintenance > Infrastructure Settings**, choose **Foundations**, select **Calendar**, and locate the **First day of month** entry in the Calendar - Calendar Options table. Change the value to any value between 1 and 31.

**Note:** Changing the First Day of Month setting affects Service Reports and all other Dashboard components.

#### **Example**

The new first day of the month is reflected in a Service Report, after you have changed the **First day of month** entry in the Infrastructure Settings to 2, and after you select in the **Dimension Filter**, a **Time Range** setting that includes **Every Month**. For example, View=Last Year and Every=1 month display the following results when **First day of month=2**:

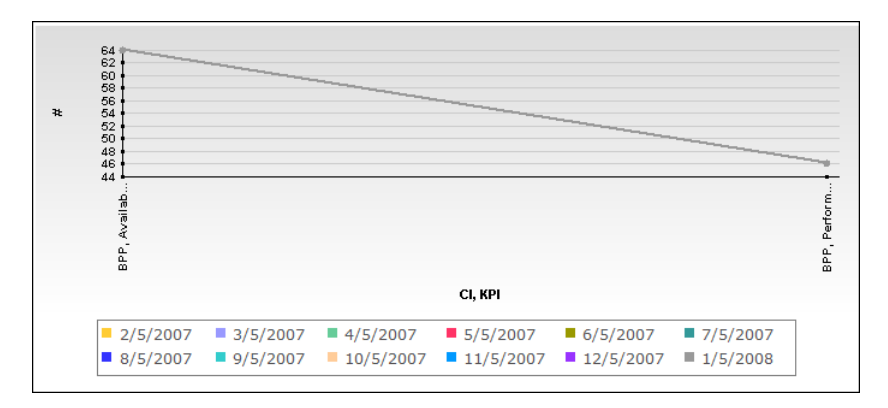

## <span id="page-27-1"></span> **5 Display the Service Report**

To display the Service Report, access My BSM and select the page where the Service Report portlet is located.

For details about the Service Report, see "Service Report" in *Reports*.

## <span id="page-27-0"></span>**Configure a Service Report in My BSM – Scenario**

This scenario explains how to configure a Service Report in My BSM. The report is based on the Dashboard KPIs data source.

This scenario includes the following steps:

- ➤ ["Select the Display Type" on page 29](#page-28-0)
- ➤ ["Select the Dashboard KPIs Data Source" on page 29](#page-28-1)
- ➤ ["Select the Dimensions" on page 30](#page-29-0)
- ➤ ["Select the Measurements" on page 31](#page-30-0)
- ➤ ["Create a New Measurement" on page 32](#page-31-0)
- ➤ ["Specify the Dimensions Filter" on page 33](#page-32-0)
- ➤ ["Display the Service Report" on page 35](#page-34-1)

#### <span id="page-28-0"></span> **1 Select the Display Type**

Launch the Service Report Builder and select the type of display you want to use.

- **a** In My BSM, in the appropriate page, click the Edit button for the Service Report portlet and then click **Launch Service Report Builder** in the **Filter** area of the Edit Preferences page to open the Service Report Builder wizard.
- **b** In the Select a Display Type page, select **Pivot Table**.

#### **2 Select the Dashboard KPIs Data Source**

In the Select a Data Source page, select **Dashboard KPIs data** and click **Next**.

<span id="page-28-1"></span>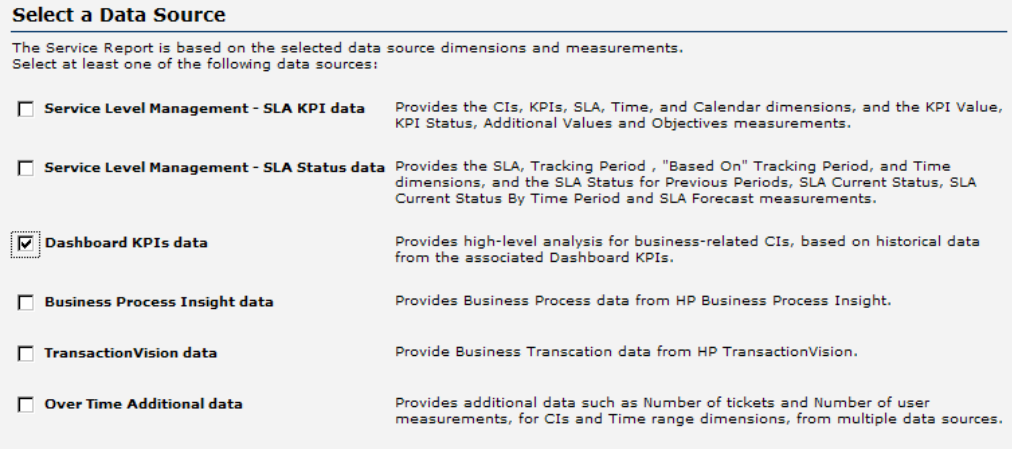

## <span id="page-29-0"></span> **3 Select the Dimensions**

Select the dimensions you want to use.

 **a** In the Select Dimensions page, select CI and KPI as rows and Time Range as column.

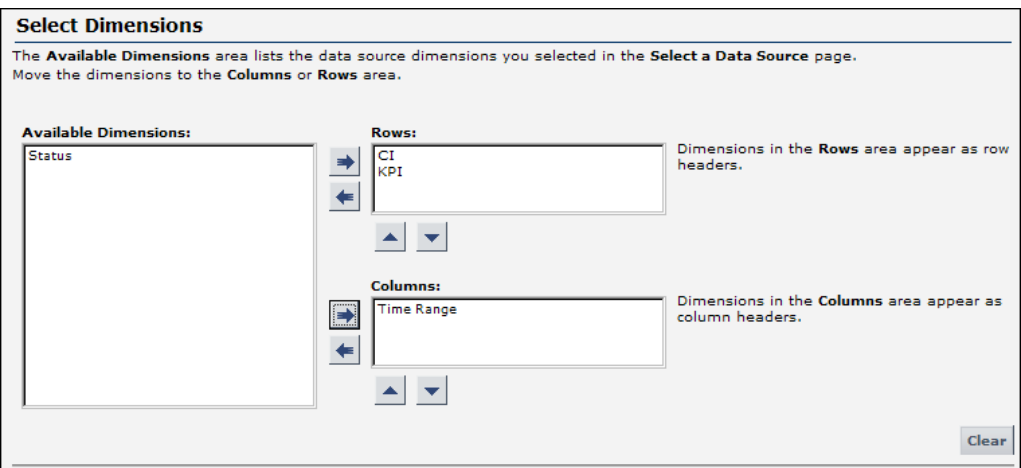

 **b** Click **Preview** to display the structure of the report. The data and background color are for illustration purposes only.

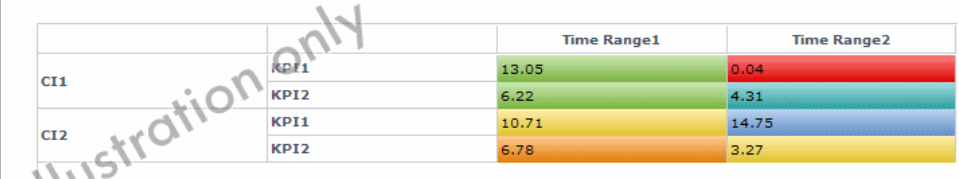

 **c** Click **Next** to continue.

### <span id="page-30-0"></span> **4 Select the Measurements**

Select the measurements you want to use.

 **a** In the Select Measurements page, select the measurements as follows

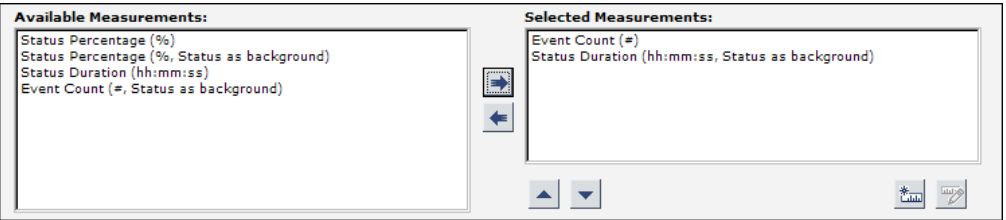

 **b** Click **Preview** to display the structure of the report. The data and background color are for illustration purposes only.

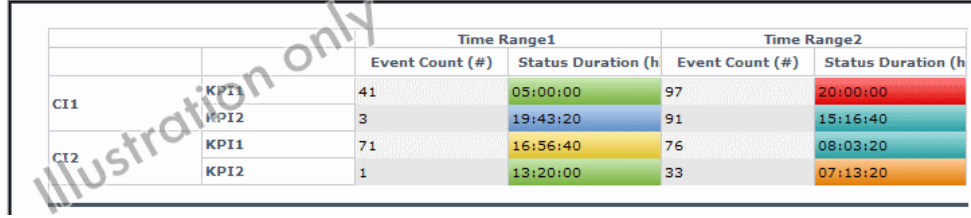

一

#### <span id="page-31-0"></span> **5 Create a New Measurement**

You want to create a measurement that returns the difference between the number of events at different times in the selected range.

 **a** In the Select Measurements page, click the **Create Measurement** button.

**b** In the Create Measurement dialog box, enter Event Count Difference in the **Measurement name** box, enter a description as shown in the graphics below, select the **Calculated Measurement** type, select Difference in the **Select function** list, select Time Range (Column headers) in the **Select dimension** list, select Event Count (#) (Time Range 1) in the **First Measurement** list, select Event Count (#) (Time Range 2) in the **Second measurement** list, and click **OK**.

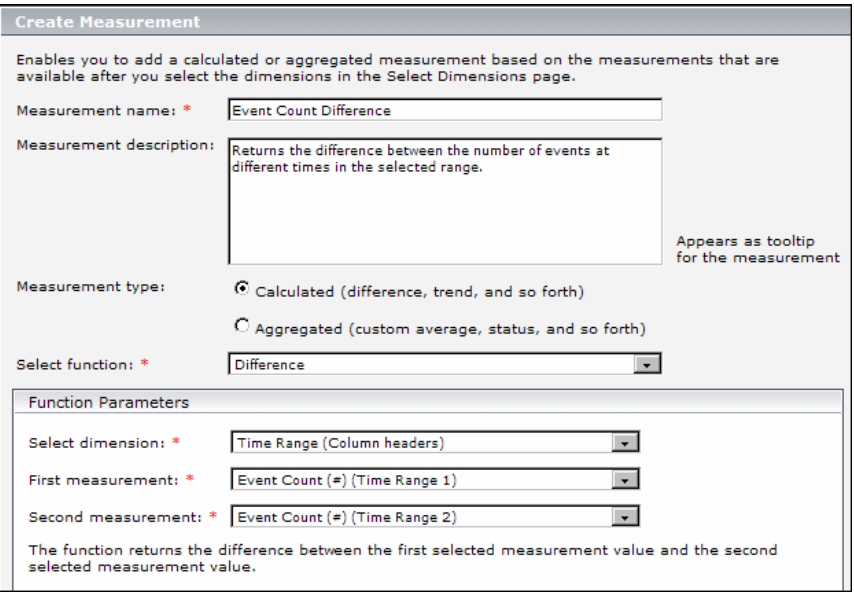

The new measurement is displayed in the **Selected Measurements** box in the Select Measurements page. You may want to add additional measurements at this stage.

 **c** Click **Next** to continue.

 **d** Click **Preview** to display the draft of the report.

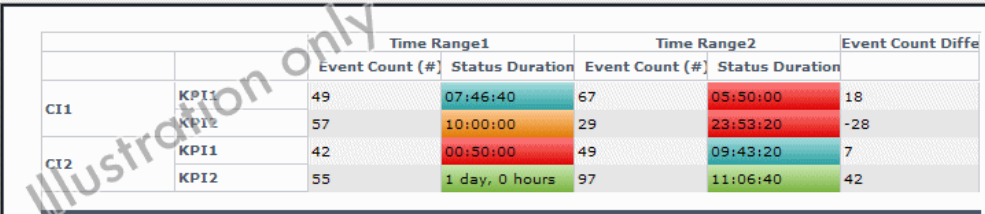

#### <span id="page-32-0"></span> **6 Specify the Dimensions Filter**

The **Mandatory Dimensions** area, in the Dimensions Filter page, lists the dimensions you selected (**CI)** and the dimensions mapped to the measurements you selected (**Status**, **Time Range** and **KPI**). Select the appropriate filter for all the listed dimensions.

 **a** For the **CI** dimension, select the view and the CIs you want to display.

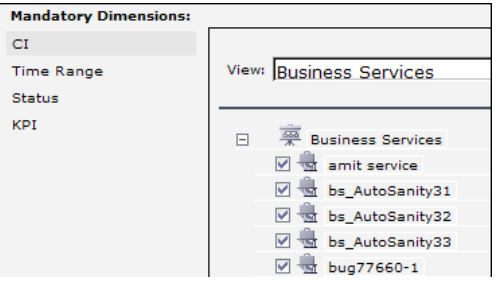

 **b** For the **Time Range** dimension, select Time Comparison, Week to date, and Last 1 Week.

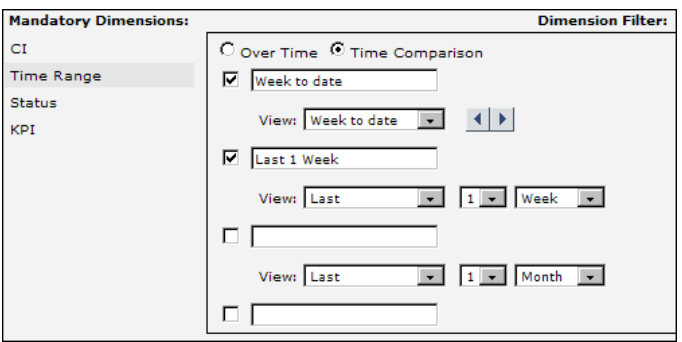

 **c** For the **Status** dimension, select Critical.

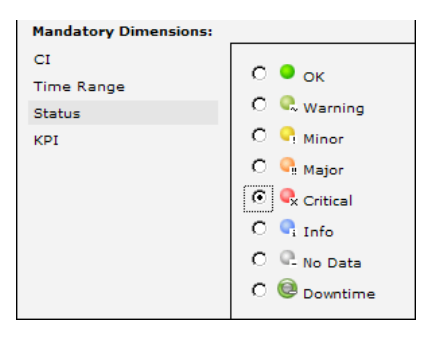

 **d** For the **KPI** dimension, select Availability and Performance.

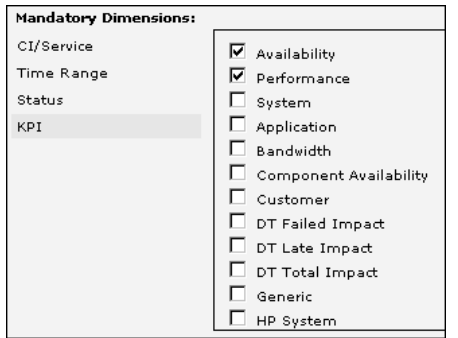

 **e** Click **Preview** to display the structure of the report. The data and background color are for illustration purposes only.

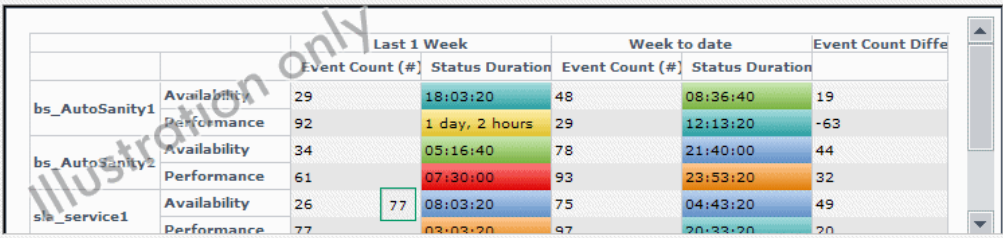

 **f** Click **Next**.

## <span id="page-34-1"></span> **7 Display the Service Report**

In the Summary page, the Service Report displays the status and value of the selected dimensions and measurements:

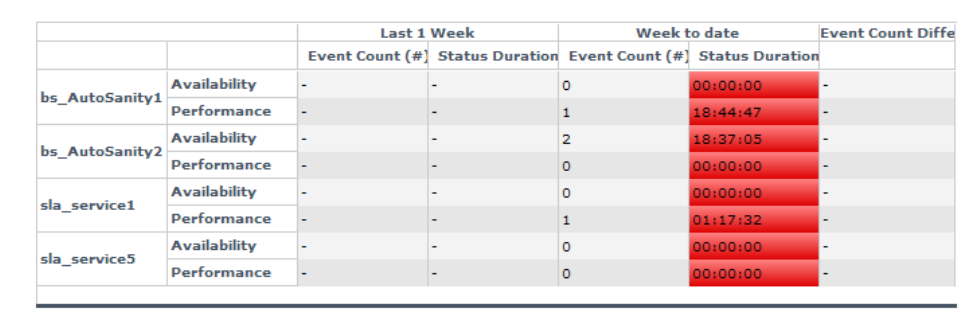

The data displayed in the table is the correct data for the report and the background colors represent real status.

Click **Finish** to close the Service Report configuration.

## <span id="page-34-0"></span>**Use an HTML Portlet**

To create an HTML portlet, use the HTML portlet where you can enter your own HTML code. You can then use the HTML portlet in My BSM like the other portlets. The code is not verified.

Use regular HTML code.

**Note:** Use the iframe tag to access a specific site.

#### **Example**

The following code accesses the HP site and has a background image:

```
<html>
  <body background='images\gui\logo_bg.gif'>
   <h2>HTML Portlet</h2>
   Displays your personal HTML portlet.
   <iframe src='http://www.hp.com' width=100%></iframe><br>
  </body>
</html>
```
The result is:

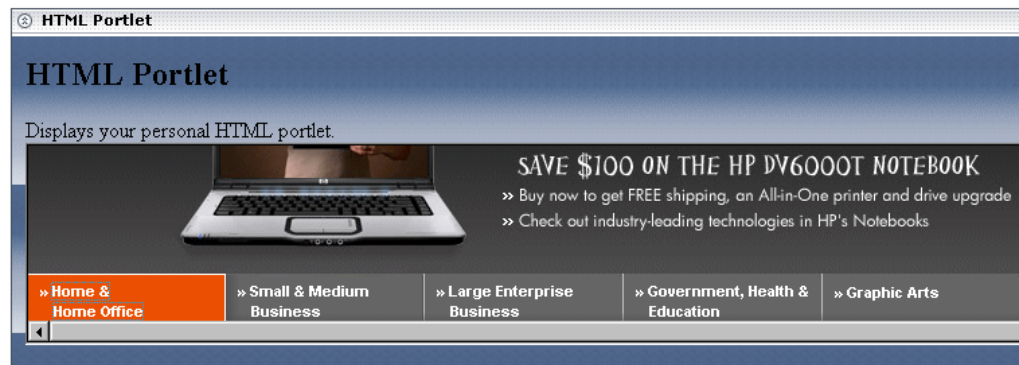

## <span id="page-35-0"></span>**Use a Borderless Rich Text Portlet**

To create a portlet with your own rich text, use the Borderless Rich Text portlet where you can enter your own text. You can then use the Borderless Rich Text portlet in My BSM like the other portlets.

**Tip:** You can use this portlet to display your company's logo on the My BSM pages.

For details on the user interface, see ["Edit Preferences: Borderless Rich Text](#page-74-0)  [Portlet" on page 75](#page-74-0).
#### **Example**

巨

You want to add a form to the Borderless Rich Text portlet.

- **1** Add the portlet to a page.
- **2** Open the portlet in Edit mode. For details, see ["Edit Preferences: Borderless](#page-74-0)  [Rich Text Portlet" on page 75.](#page-74-0)
- **3** Set the cursor where you want the form to be inserted and type: HP Search form.
- **4** Click the Insert/Edit Form button and enter or select the following values in the fields of the Insert Form dialog box.
	- $\triangleright$  URL = http://www.hp.com/search
	- $\blacktriangleright$  Method = GET
	- $\triangleright$  Target = \_blank (the URL opens in a new window).
	- $\triangleright$  Type = application/x-www-form-urlencoded
- **5** With the cursor inside the form frame, click the **Insert/Edit text field** button  $abl$ to insert an input field in the form. The **Edit input field** dialog box opens. Enter the following values in the relevant fields:
	- $\blacktriangleright$  Name = q
	- $\blacktriangleright$  Value = (leave empty).

ab

- **6** With the cursor inside the form frame, click the **Insert/Edit a hidden field** button to insert an input field in the form. The Insert Hidden Input Field dialog box opens. Enter the following values in the relevant fields:
	- $\blacktriangleright$  Name = oe, Value = utf-8

In the same way, insert three more hidden fields with the following characteristics:

- $\blacktriangleright$  Name = ie, Value=utf-8
- $\triangleright$  Name = client, Value = firefox-a
- $\triangleright$  Name = rls, Value = org.mozilla:en-US:official
- **7** With the cursor inside the form frame, click the **Insert Submit Button** to 画 insert a Submit button in the form. In the New/Insert Submit Button form, enter the following values in the relevant fields:
	- $\blacktriangleright$  Name = Search
	- $\blacktriangleright$  Value = Search
	- **8** Save the changes.

In the portlet view you should be able to see the Search box and the submit button. Enter a search term and click the button. The HP search results page should open in a new window.

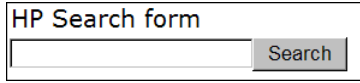

# <span id="page-37-0"></span>**Portlet Categories**

Different categories of portlets displaying different applications can be added to My BSM pages.

These different categories are:

- ➤ ["CMDB" on page 39](#page-38-0)
- ➤ ["Dashboard" on page 41](#page-40-0)
- ➤ ["End User Management" on page 42](#page-41-0)
- ➤ ["General" on page 46](#page-45-0)
- ➤ ["HP Business Process Insight Reports Portlets" on page 47](#page-46-0)
- ➤ ["HP TransactionVision Reports Portlets" on page 48](#page-47-0)
- ➤ ["Problem Isolation" on page 48](#page-47-1)
- ➤ ["Report Builders" on page 49](#page-48-0)
- $\blacktriangleright$  ["SLM" on page 49](#page-48-1)
- ➤ ["SOA" on page 51](#page-50-0)
- <span id="page-38-0"></span>➤ ["System Availability Management" on page 52](#page-51-0)

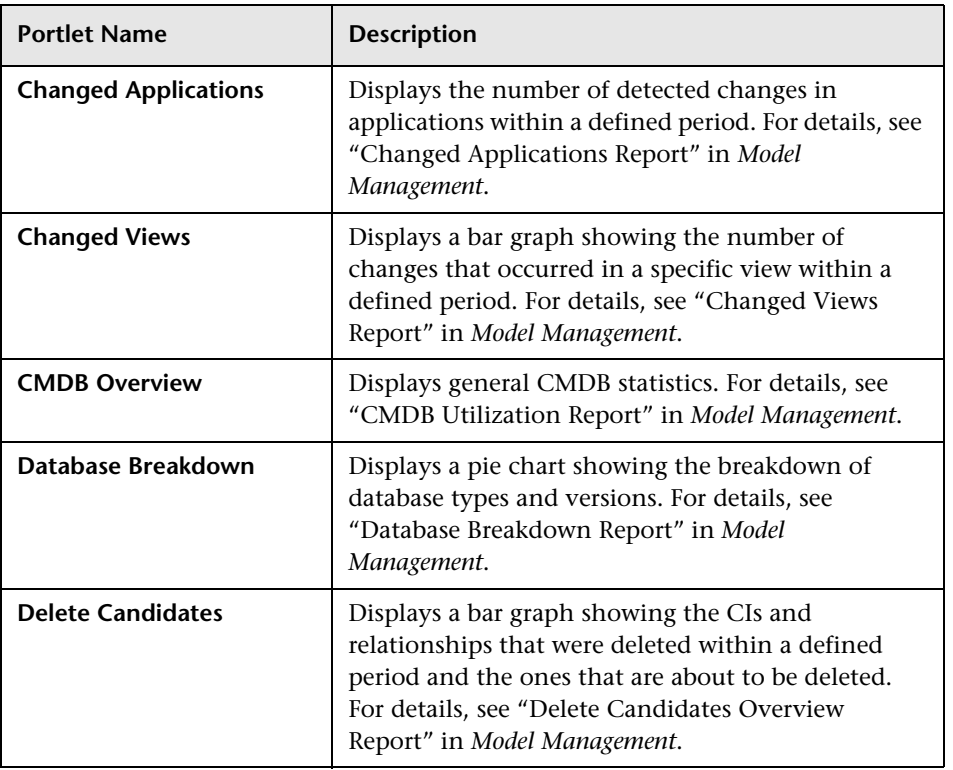

### **CMDB**

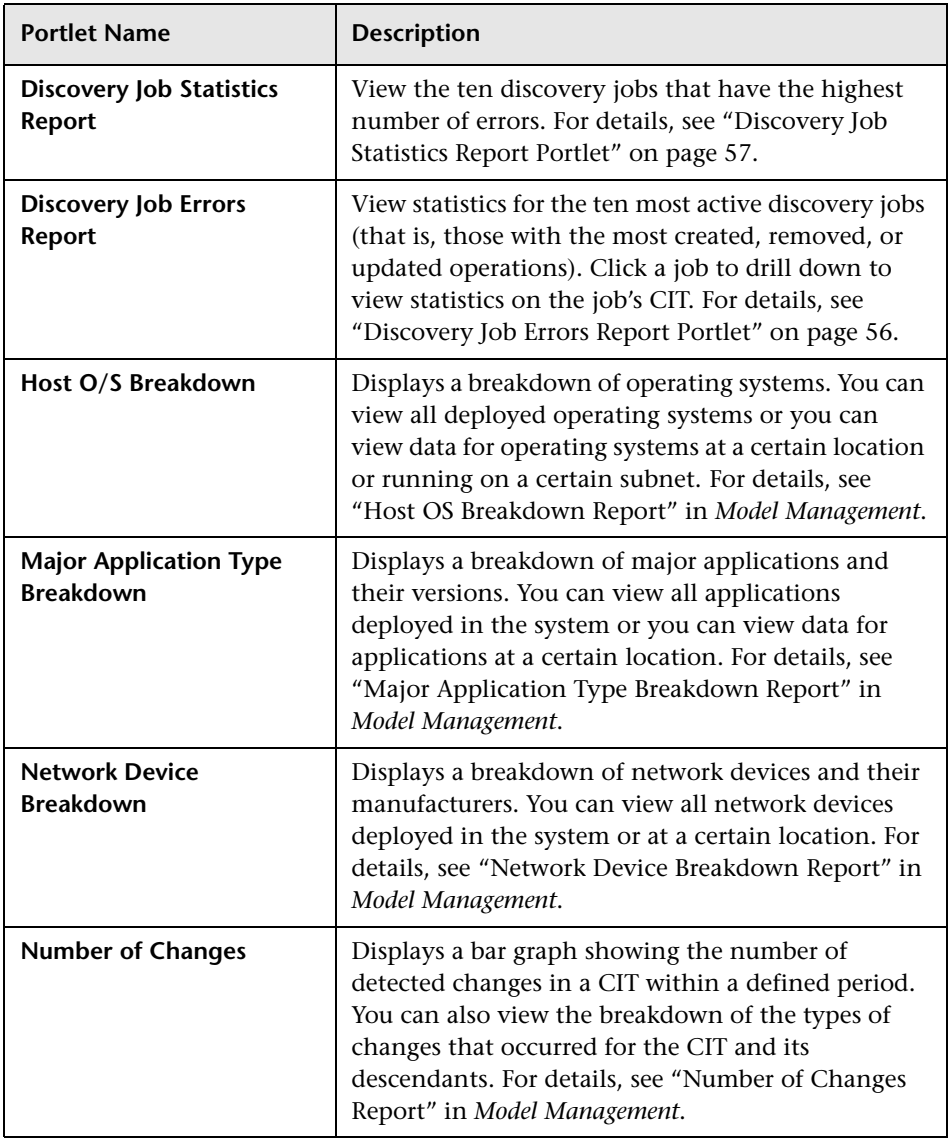

## <span id="page-40-0"></span>**Dashboard**

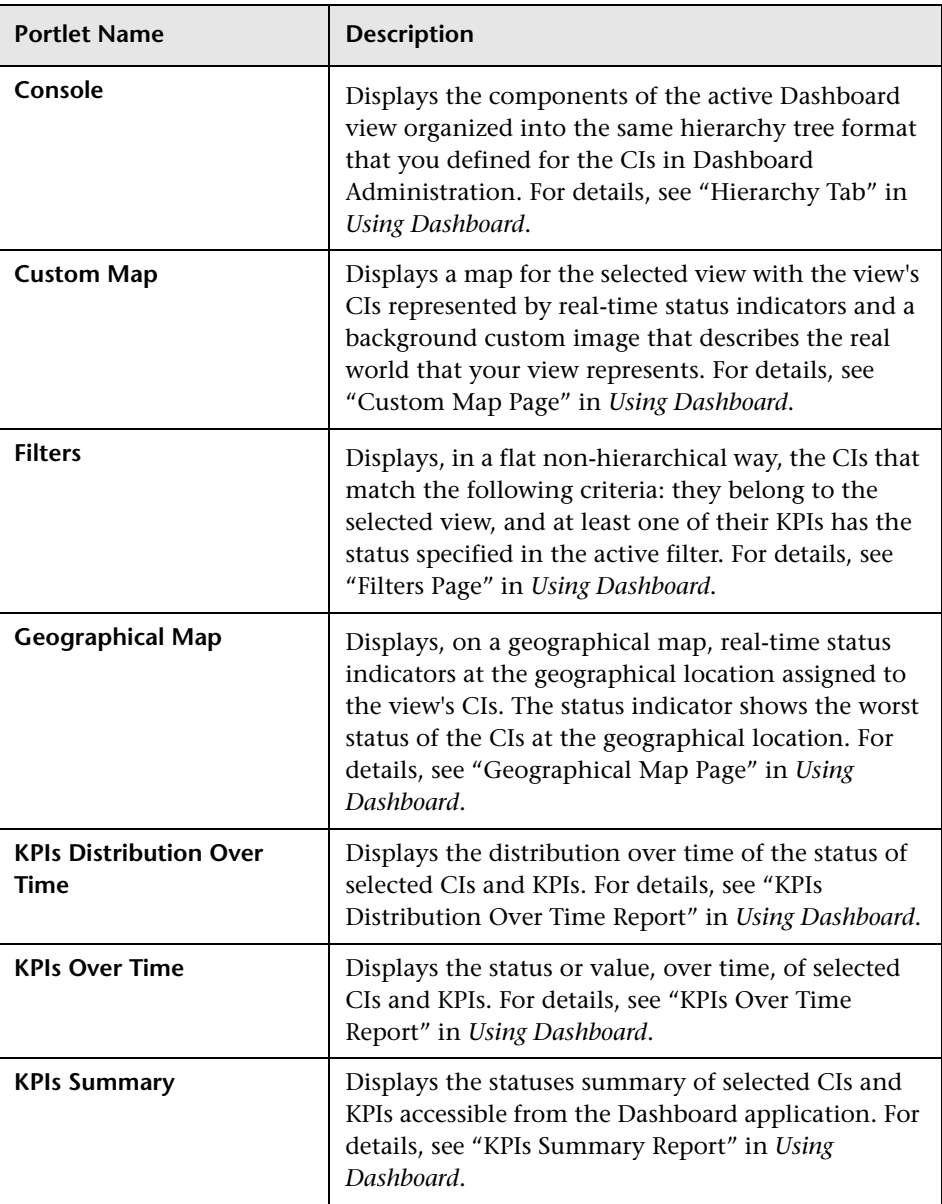

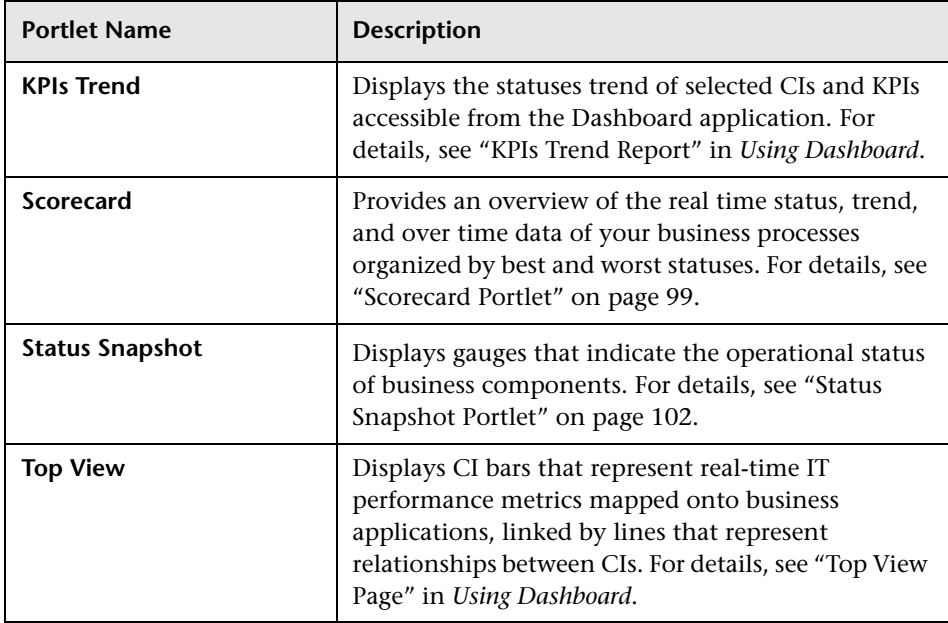

## <span id="page-41-0"></span>**End User Management**

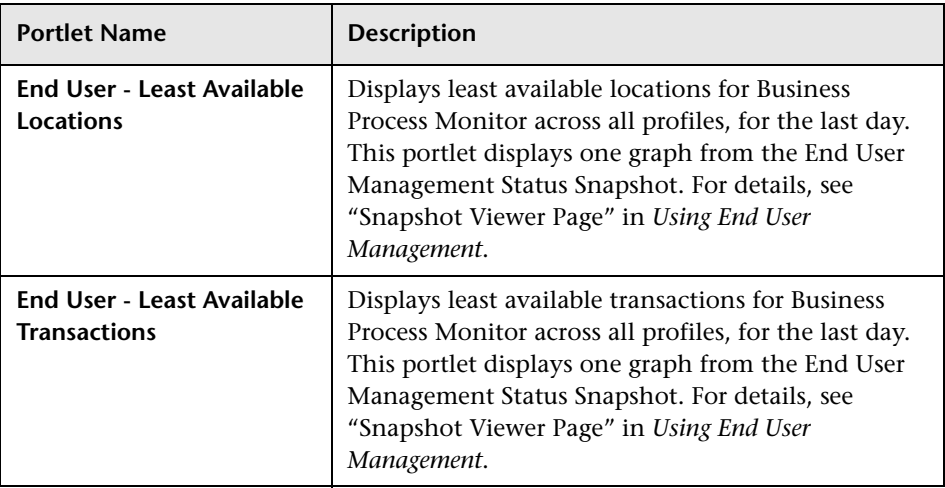

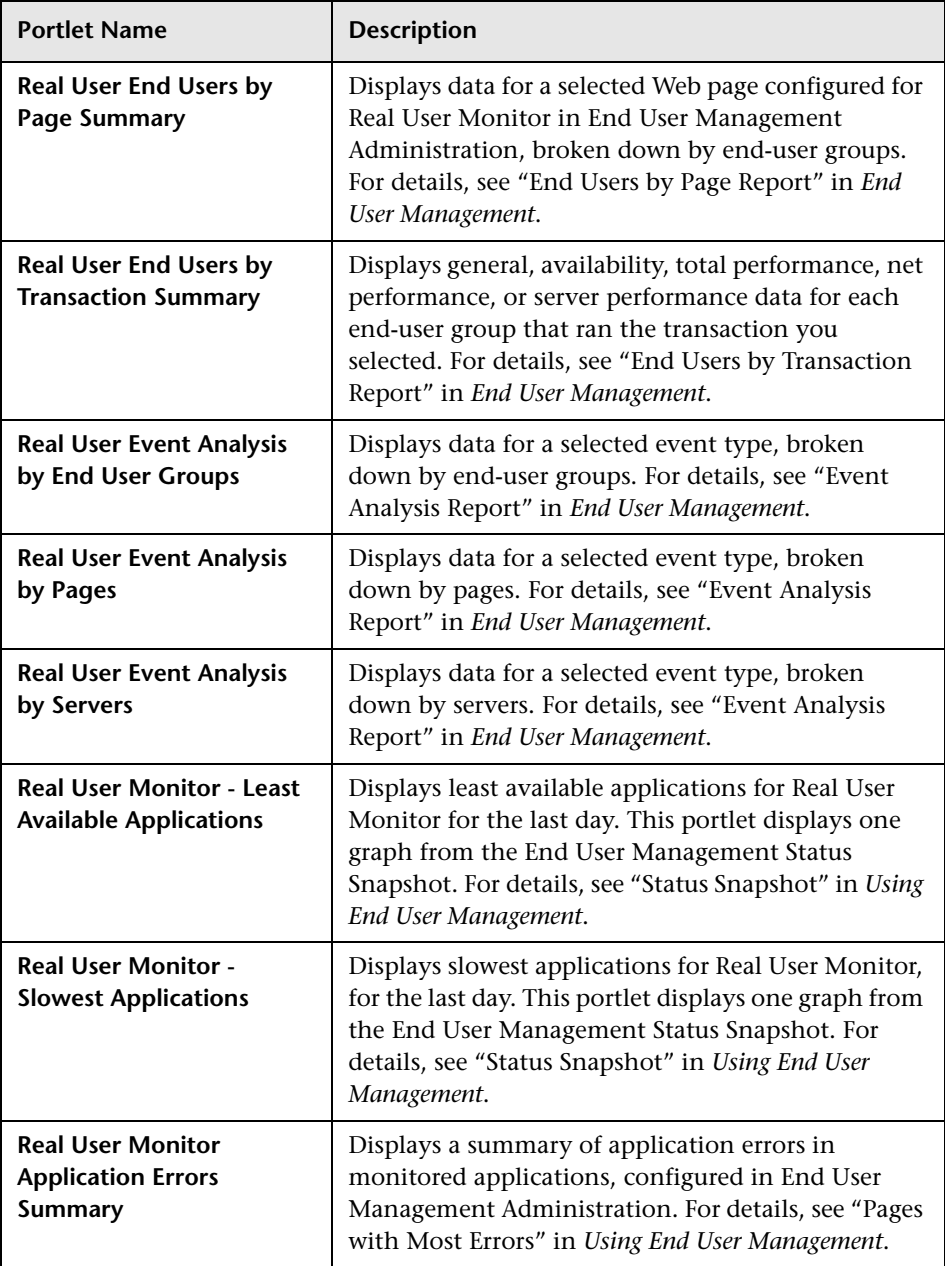

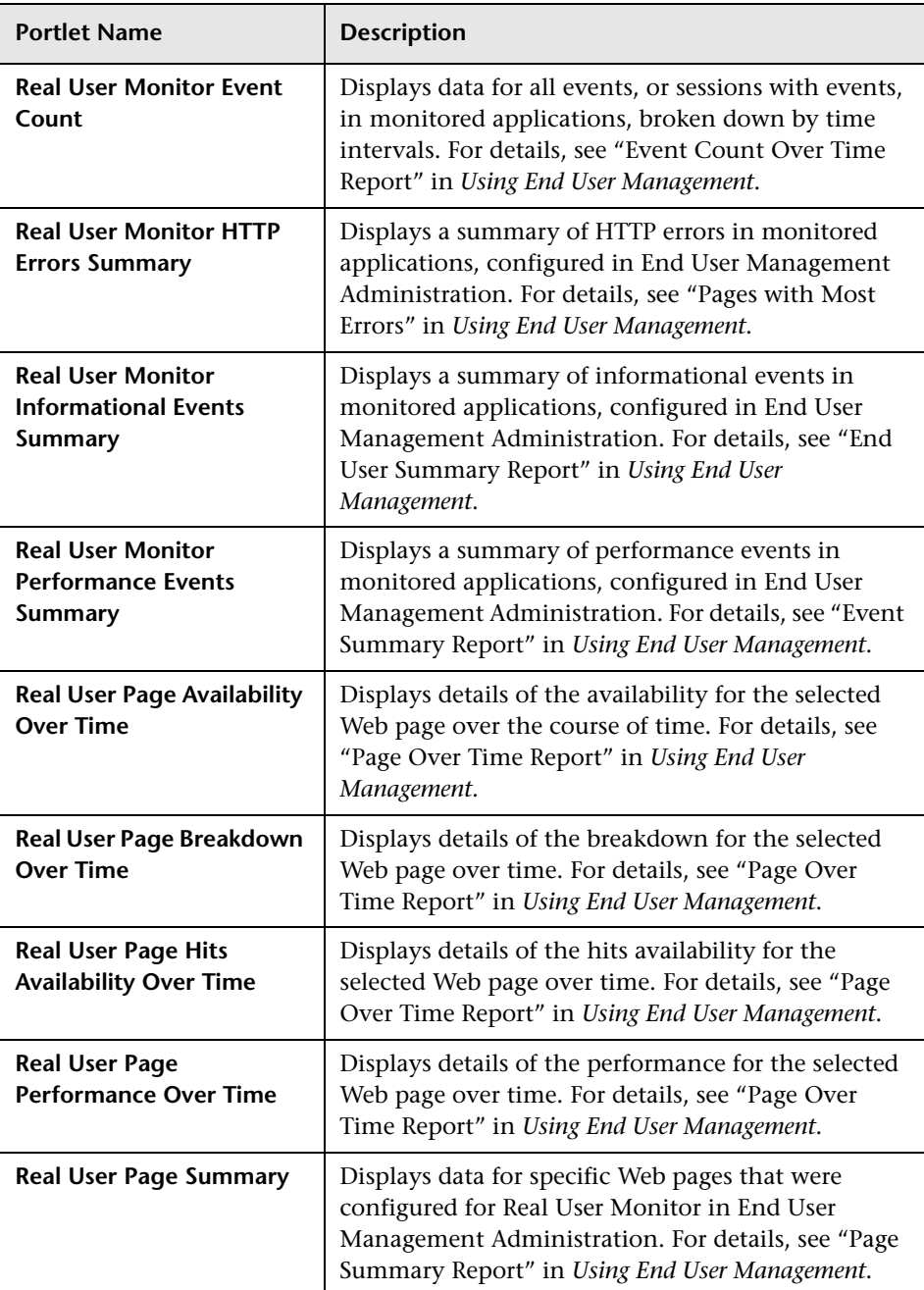

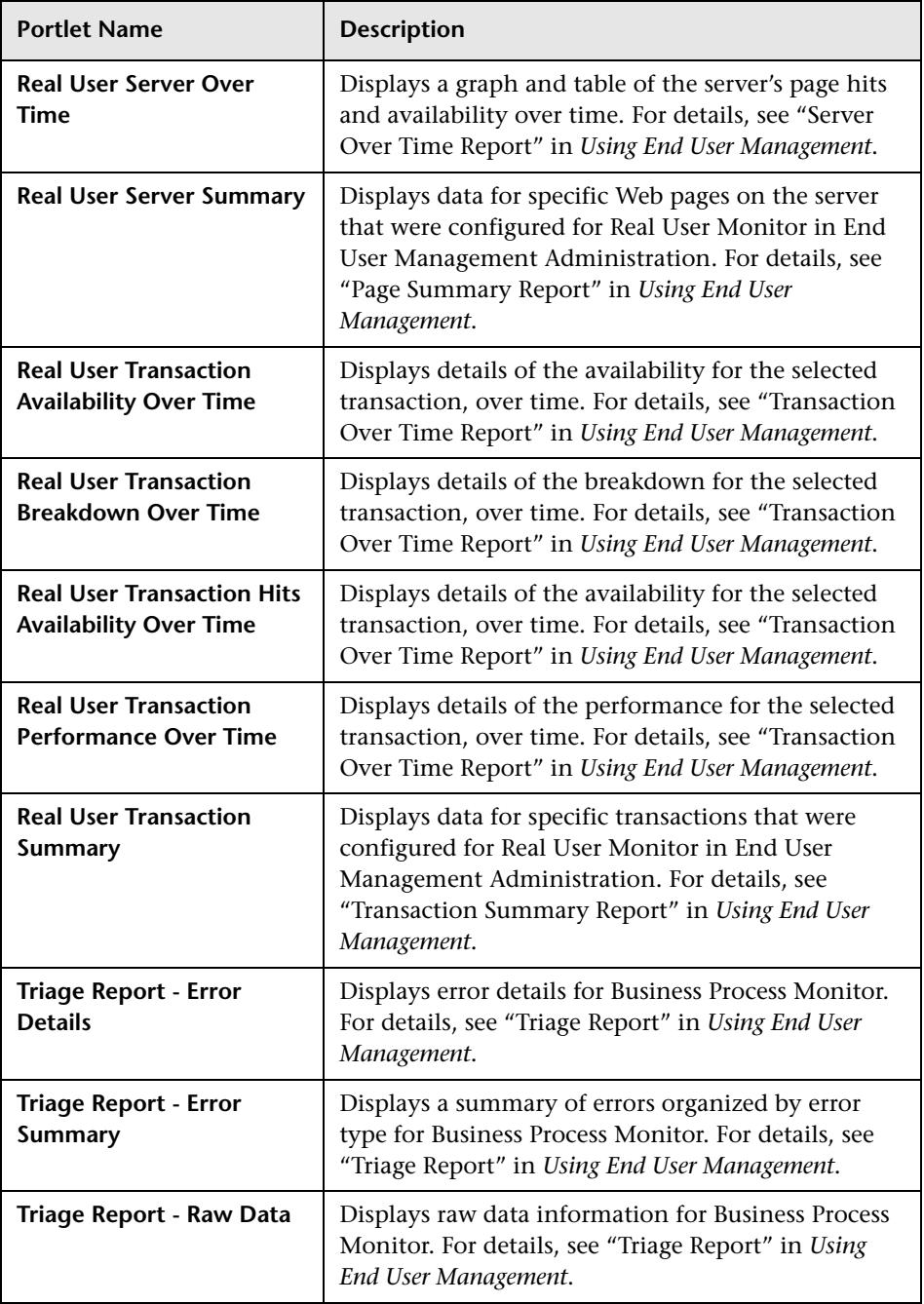

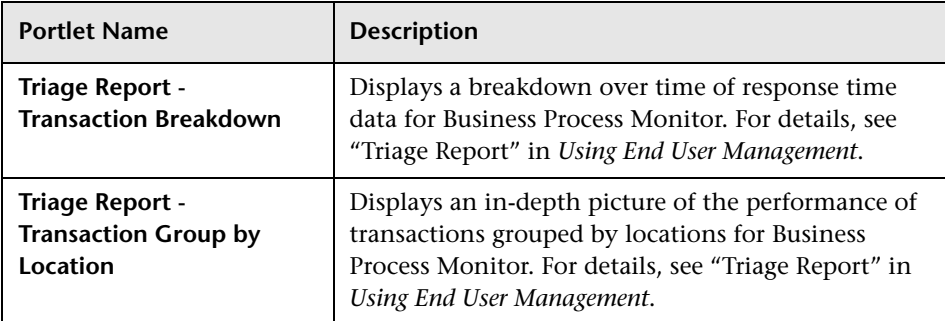

## <span id="page-45-0"></span>**General**

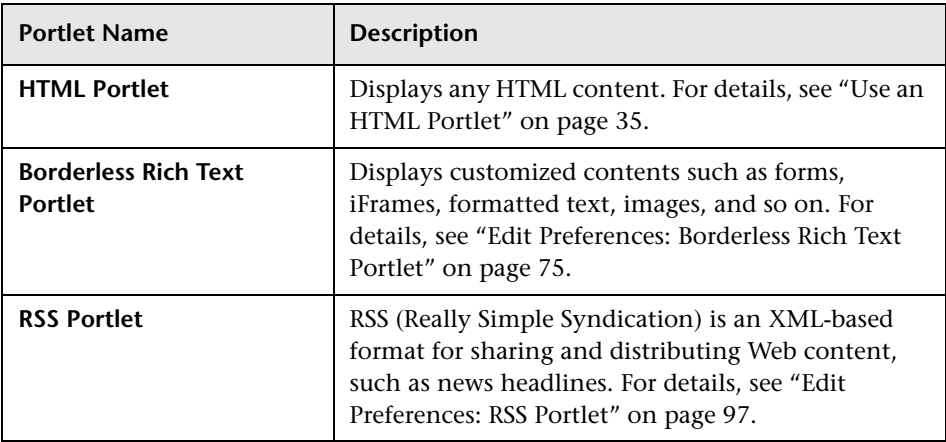

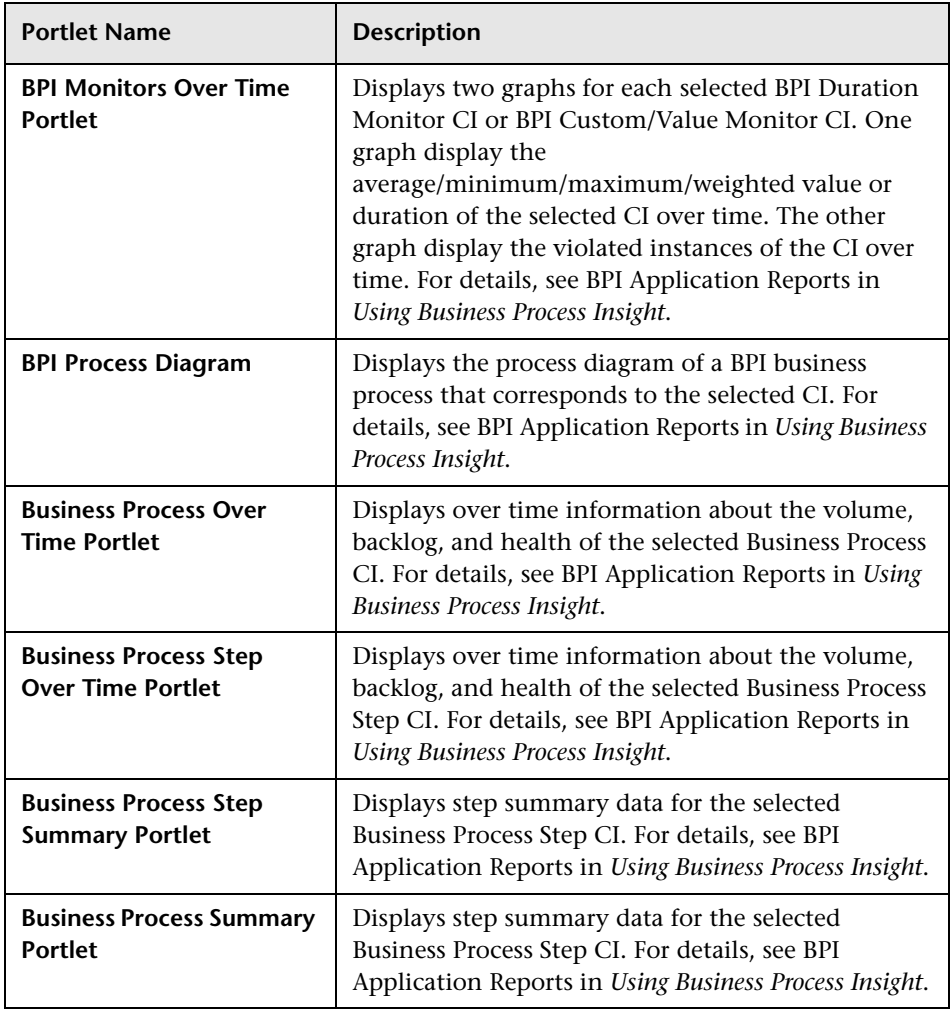

# <span id="page-46-0"></span>**HP Business Process Insight Reports Portlets**

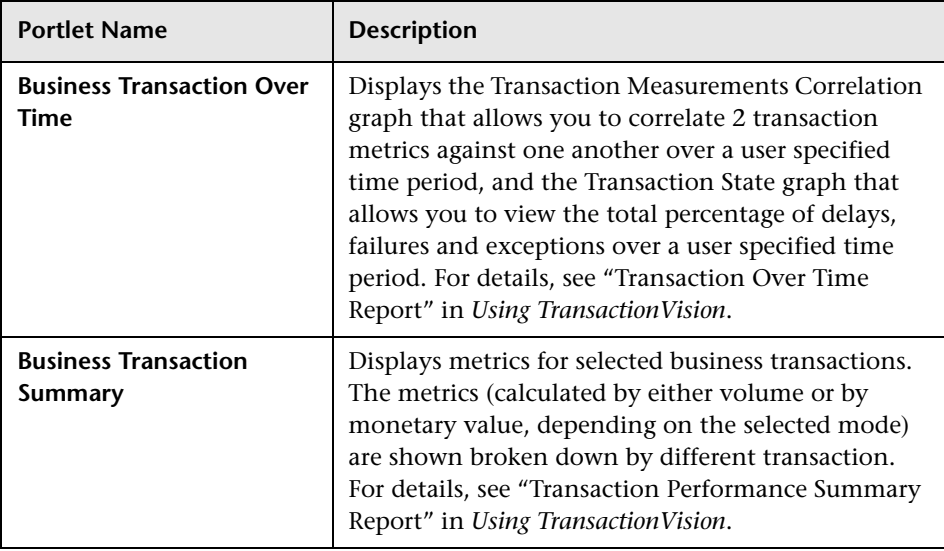

## <span id="page-47-0"></span>**HP TransactionVision Reports Portlets**

## <span id="page-47-1"></span>**Problem Isolation**

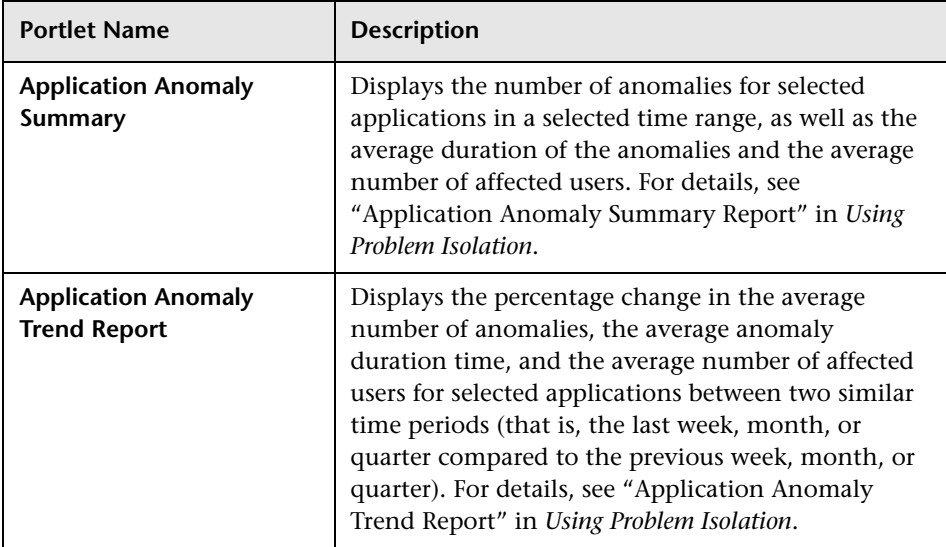

## <span id="page-48-0"></span>**Report Builders**

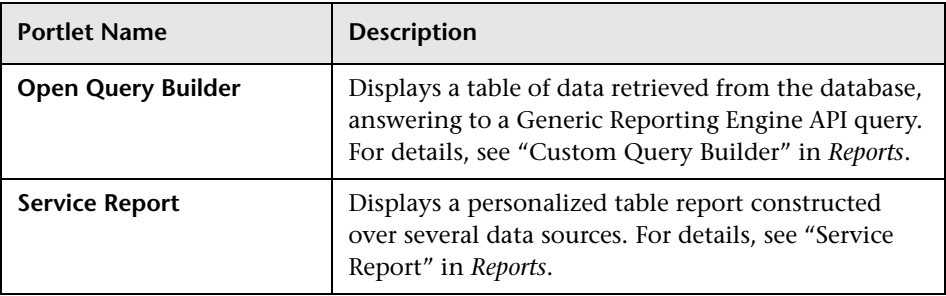

## <span id="page-48-1"></span>**SLM**

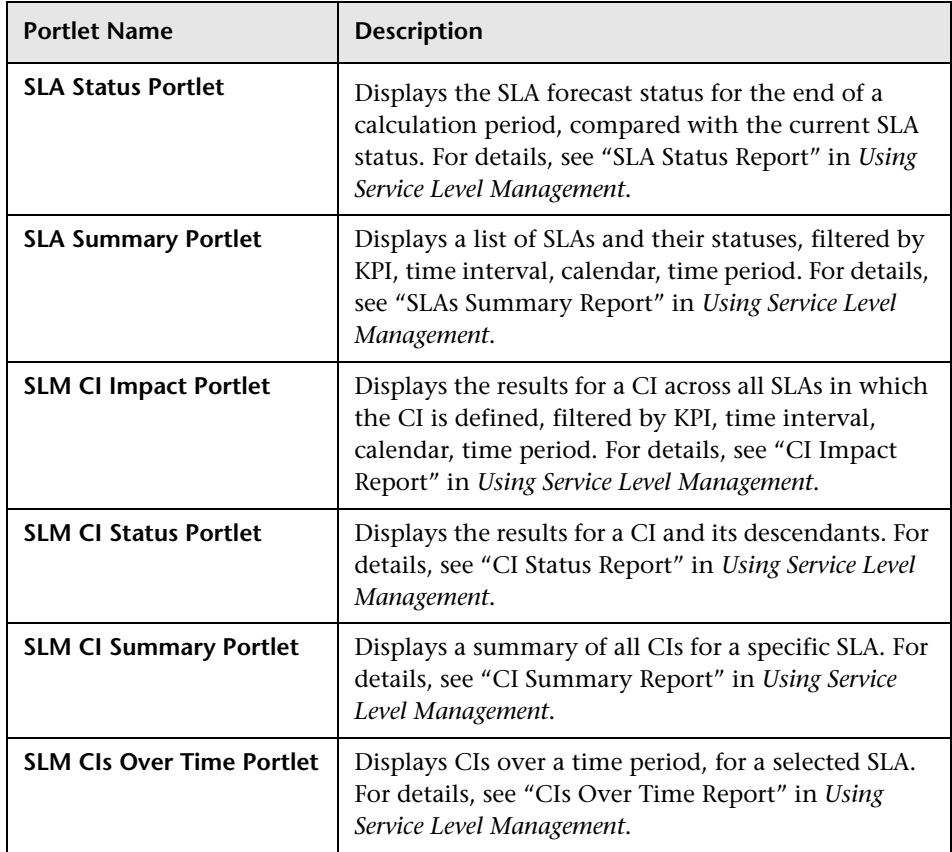

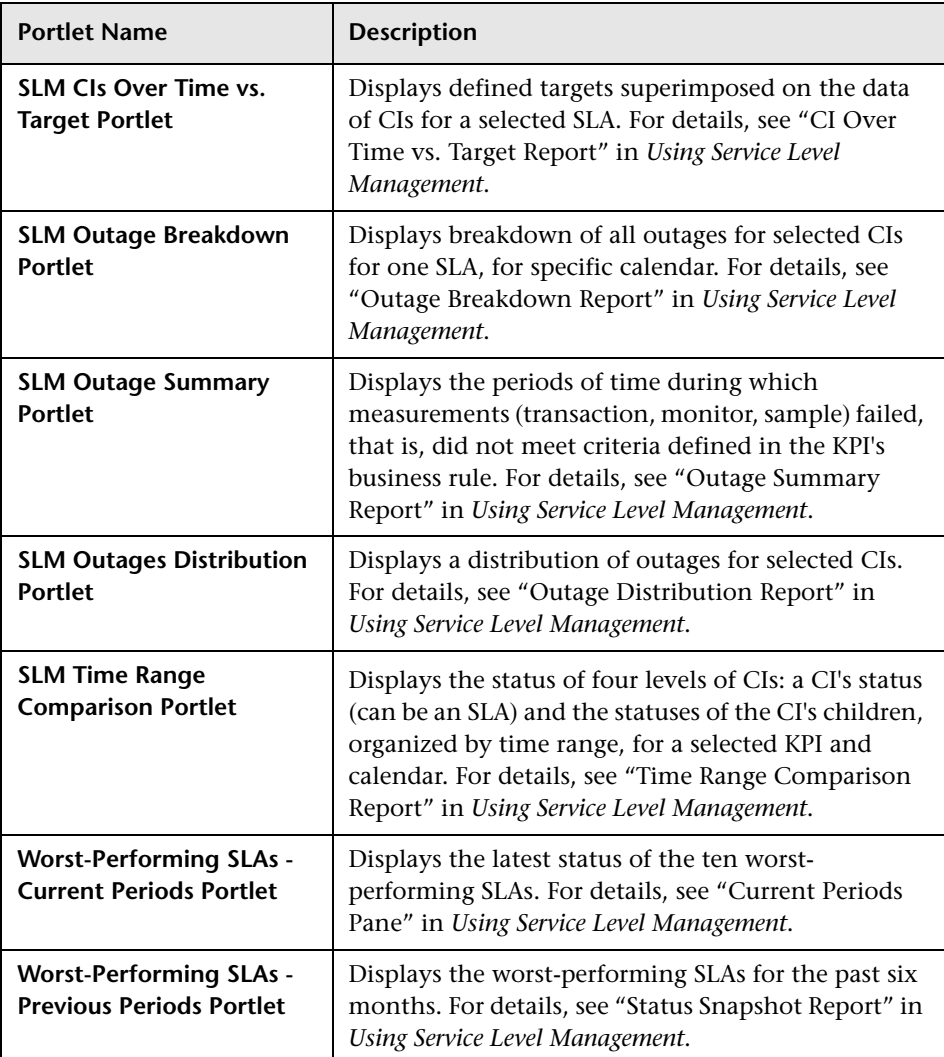

## <span id="page-50-0"></span>**SOA**

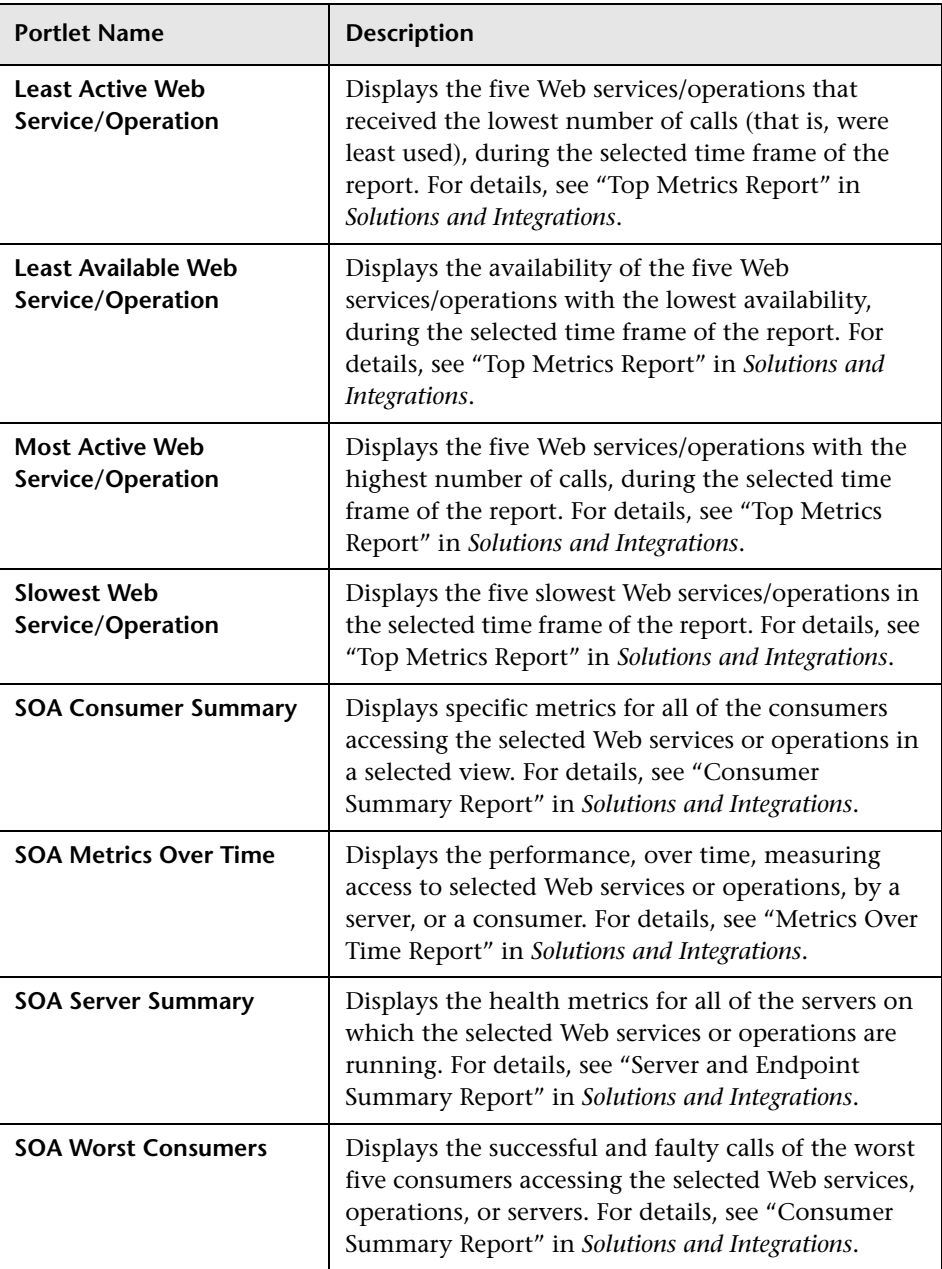

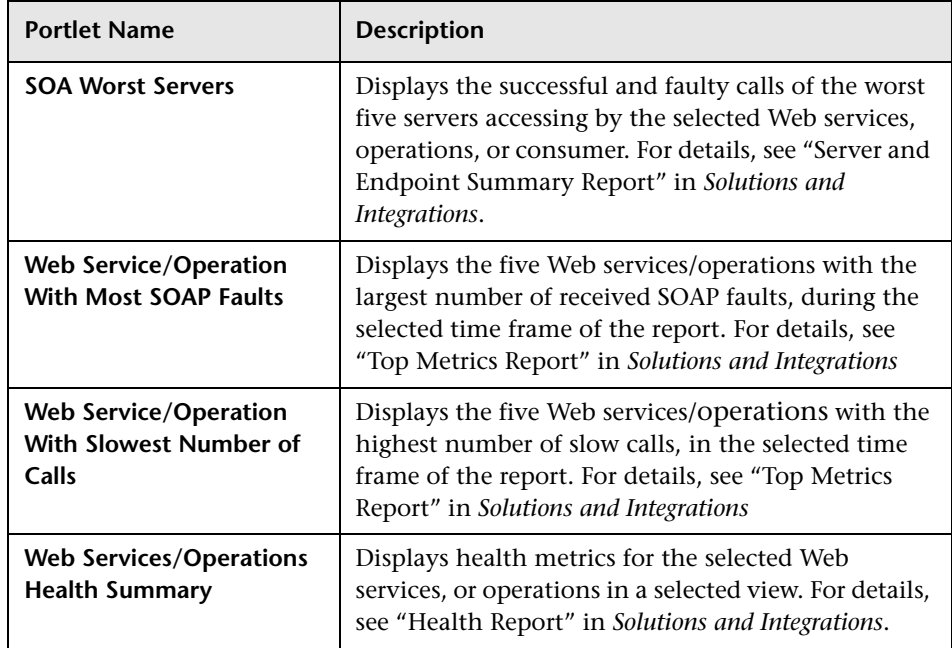

# <span id="page-51-0"></span>**System Availability Management**

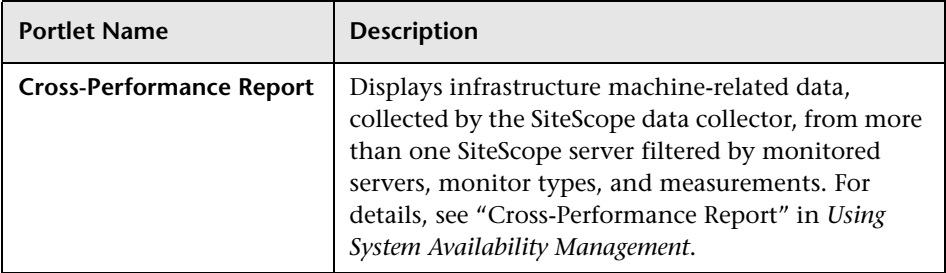

## **& My BSM Portlets User Interface**

#### **This section describes:**

- ➤ [Add Portlets to <page\\_name>/Add Portlets Dialog Box on page 53](#page-52-0)
- ➤ [Business Process Diagram Portlet on page 55](#page-54-0)
- ➤ [Discovery Job Errors Report Portlet on page 56](#page-55-0)
- ➤ [Discovery Job Statistics Report Portlet on page 57](#page-56-0)
- ➤ [Edit Preferences <portlet\\_name> Dialog Box on page 58](#page-57-0)
- ➤ [Edit Preferences: Borderless Rich Text Portlet on page 75](#page-74-0)
- ➤ [Edit Preferences: Open Query Report Portlet on page 95](#page-94-0)
- ➤ [Edit Preferences: RSS Portlet on page 97](#page-96-0)
- ➤ [Scorecard Portlet on page 99](#page-98-0)
- ➤ [Status Snapshot Portlet on page 102](#page-101-0)

# <span id="page-52-0"></span>**Add Portlets to <page\_name>/Add Portlets Dialog Box**

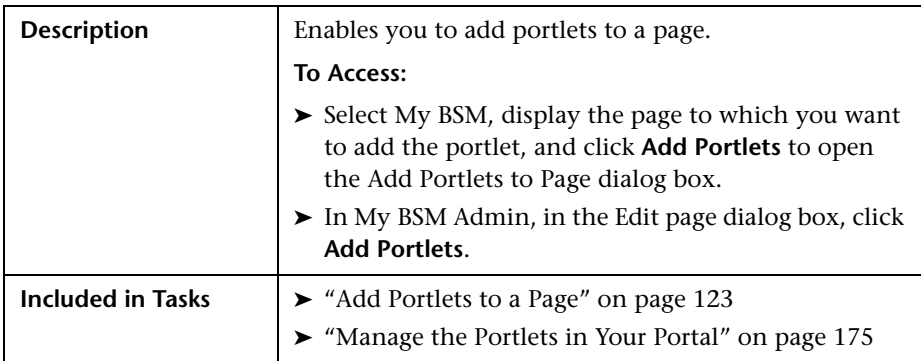

### **Search for Portlets to Add Area**

The following elements are included (unlabeled GUI elements are shown in angle brackets):

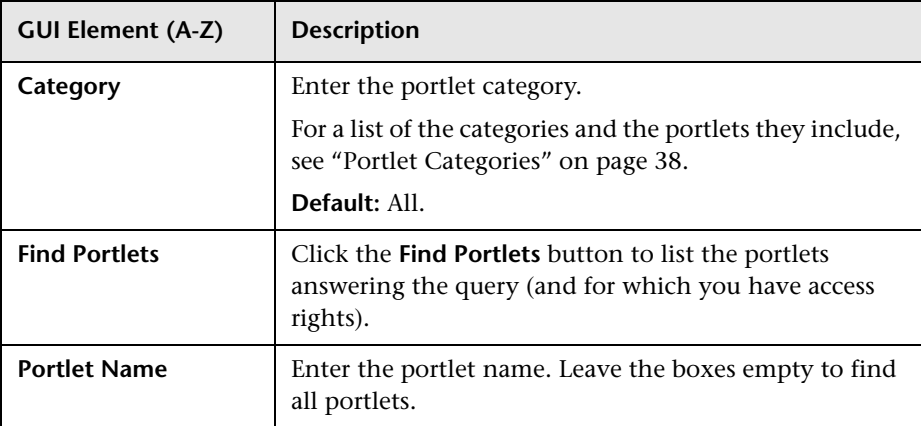

### **Select Portlets to Add Area**

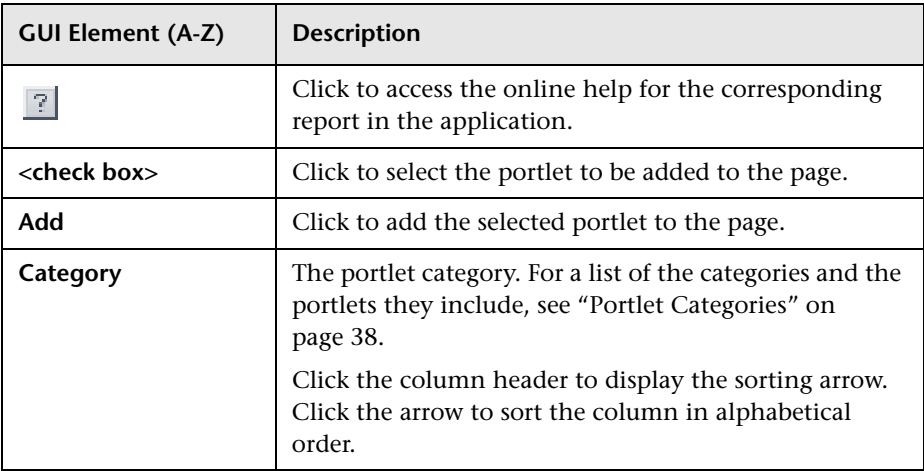

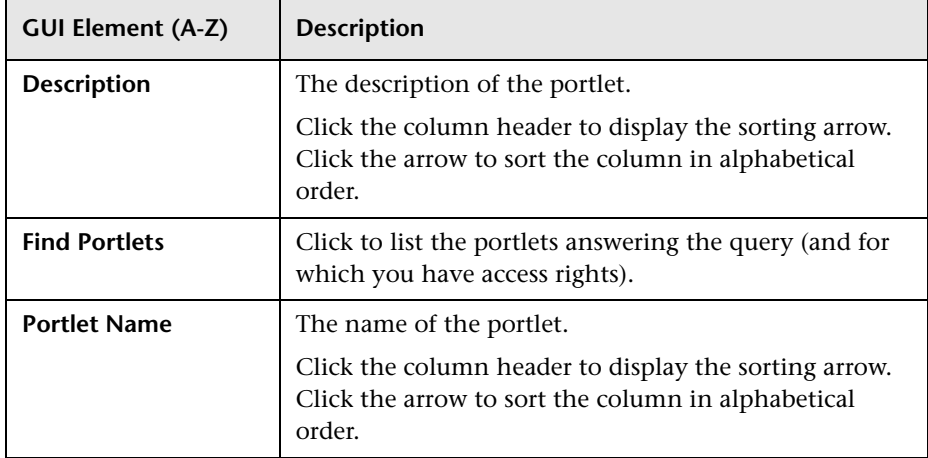

# <span id="page-54-0"></span>**Business Process Diagram Portlet**

The following is an example of the Business Process Diagram portlet.

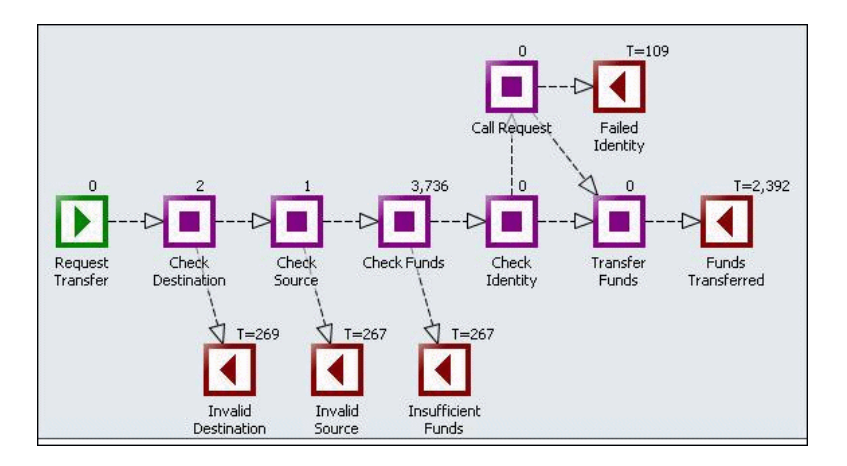

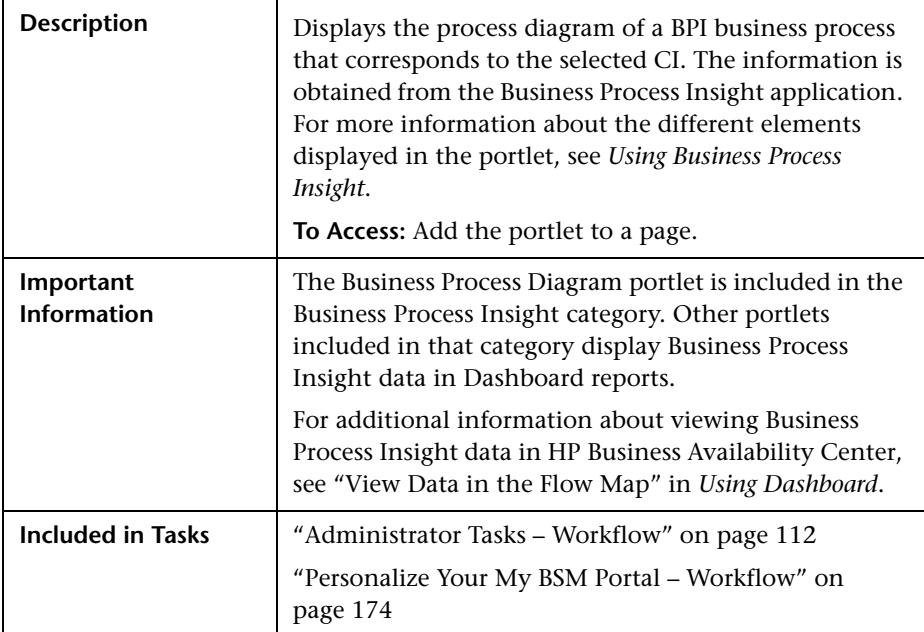

# <span id="page-55-0"></span>**2 Discovery Job Errors Report Portlet**

The following is an example of the Discovery Job Errors Report portlet.

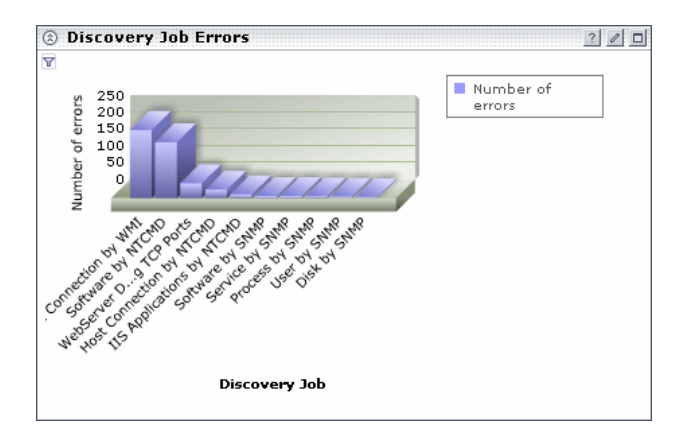

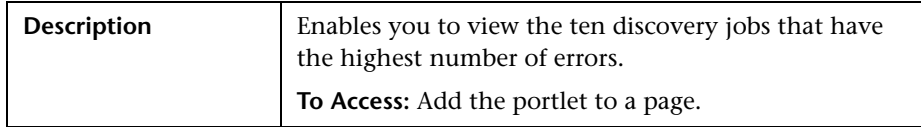

# <span id="page-56-0"></span>**2 Discovery Job Statistics Report Portlet**

8K **7K** 6K g<br>The Secret Secret West<br>The Updated: 4362<br>The Drill down to see breakdown by CIT ł۳ Number зĸ  $2K$  $1K$ Provident of the Providence of the Contract of the American State of the Contract of the Contract of the Contract of the Contract of the Contract of the Contract of the Contract of the Contract of the Contract of the Contr  $\mathbf{0}$ Class Crack Sacrifice Processes of white aurees by Mccho Securide by White SAP Applications Process over States

The following is an example of the Discovery Job Statistics Report portlet.

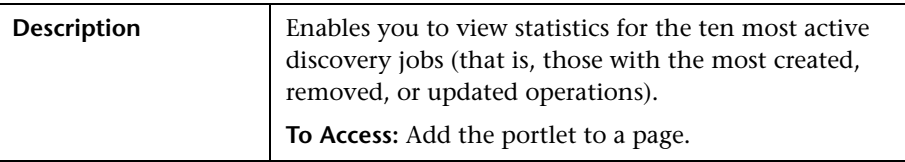

**Discovery Job** 

# <span id="page-57-0"></span>**Edit Preferences <portlet\_name> Dialog Box**

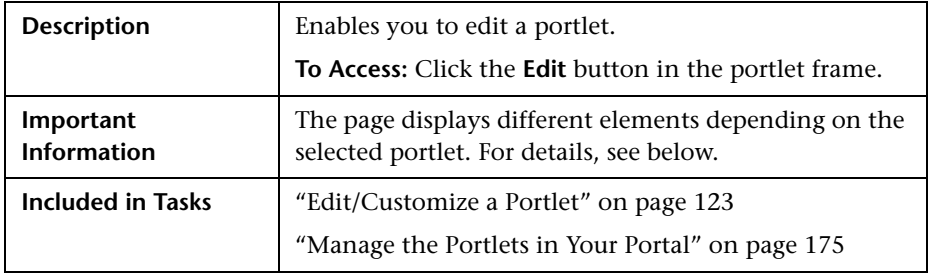

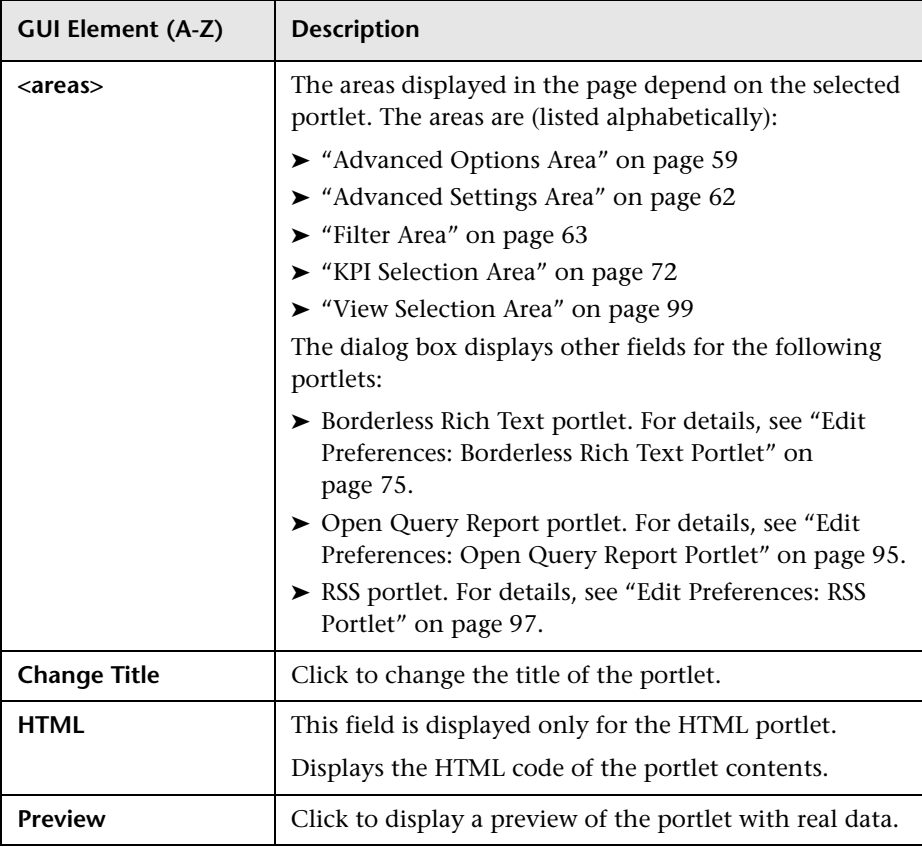

### <span id="page-58-0"></span>**Advanced Options Area**

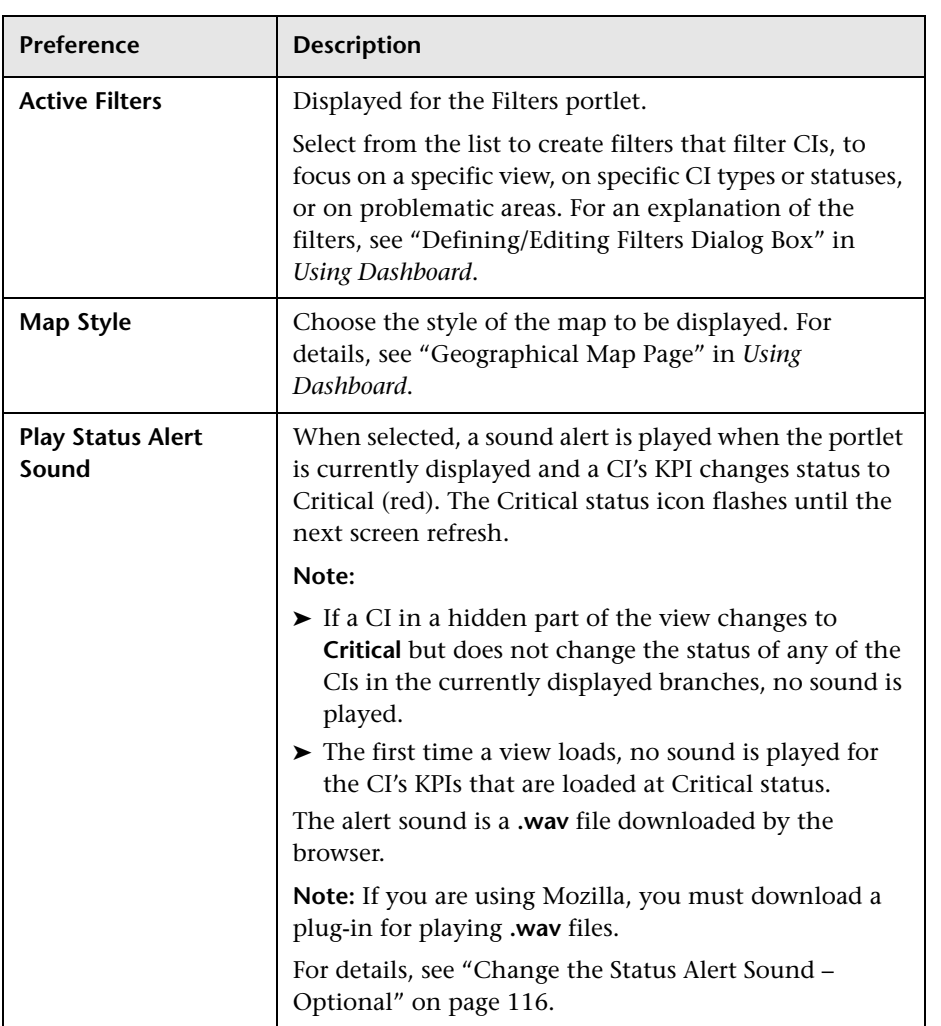

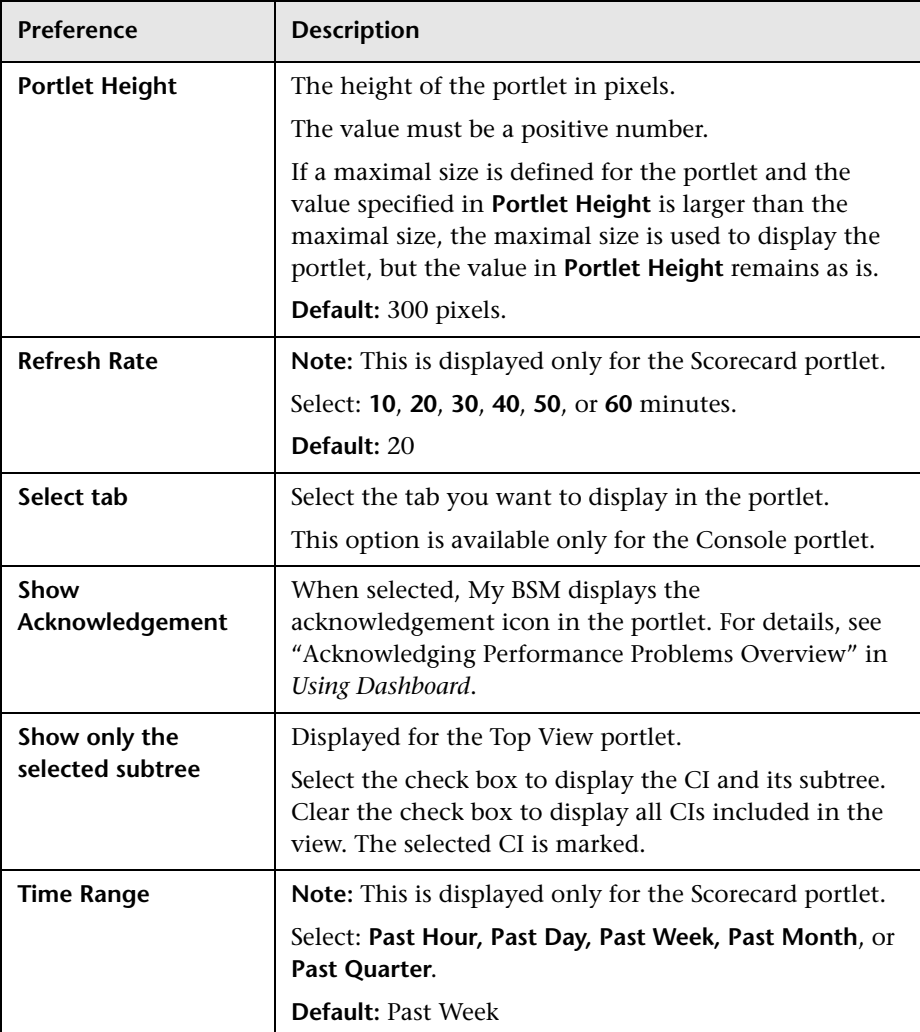

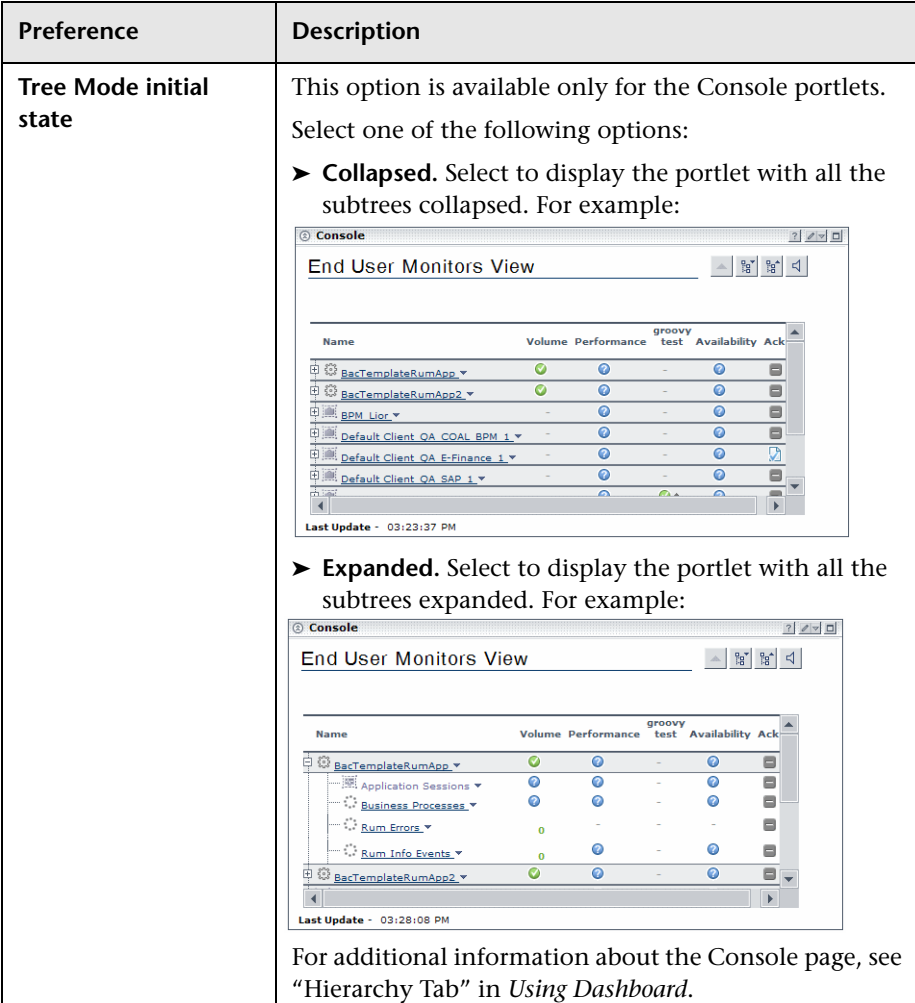

### <span id="page-61-0"></span>**Advanced Settings Area**

The area includes a subset of the following elements:

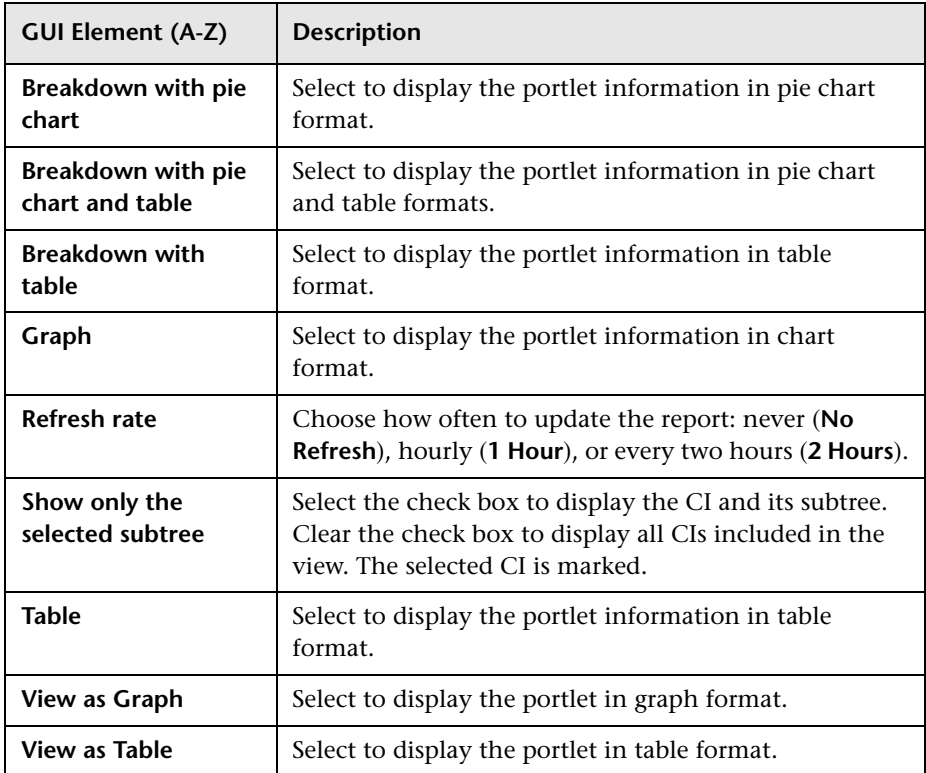

## <span id="page-62-0"></span>**Filter Area**

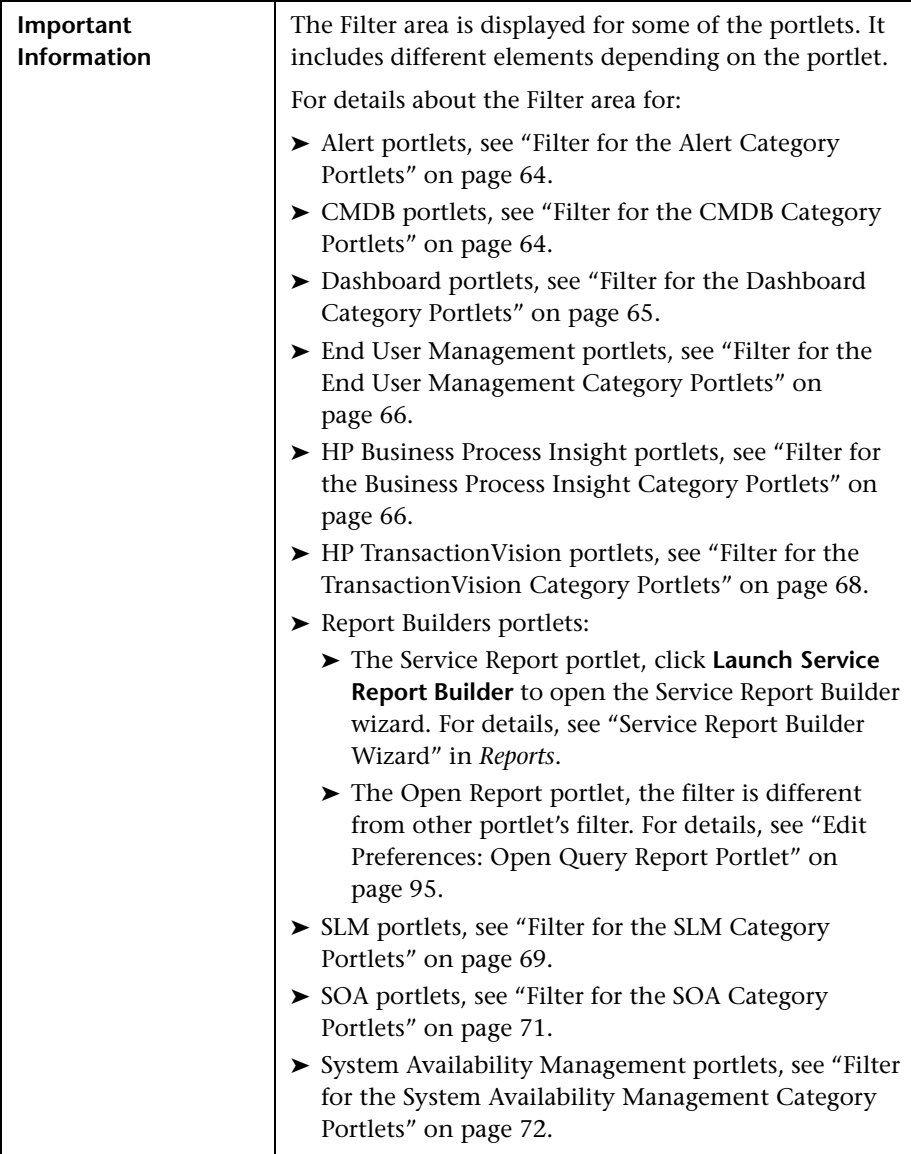

### <span id="page-63-1"></span>**Filter for the Alert Category Portlets**

The following elements are included (unlabeled GUI elements are shown in angle brackets):

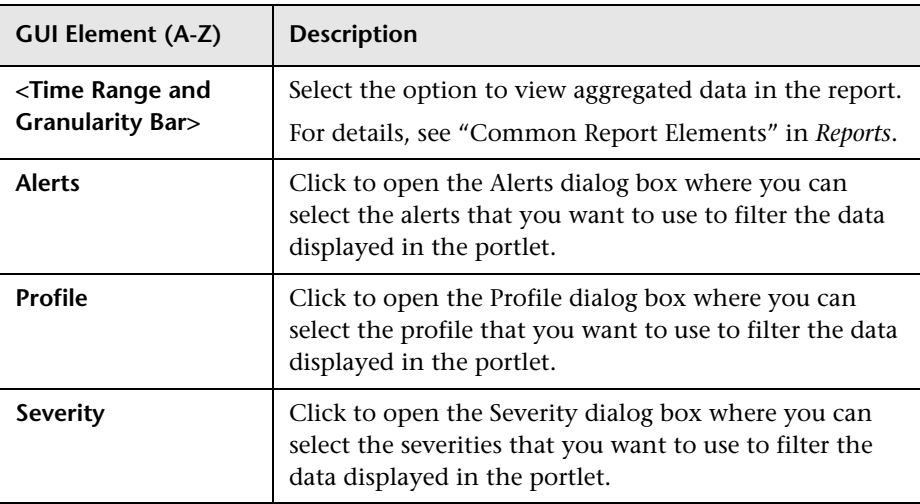

### <span id="page-63-0"></span>**Filter for the CMDB Category Portlets**

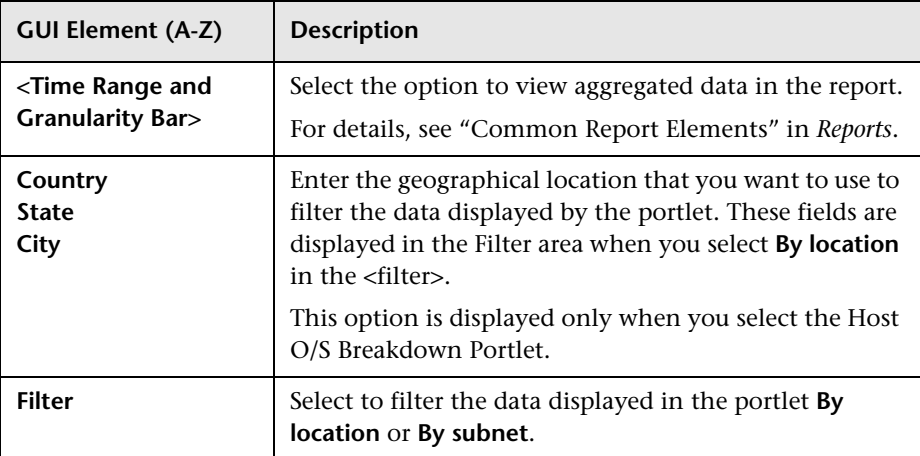

### <span id="page-64-0"></span>**Filter for the Dashboard Category Portlets**

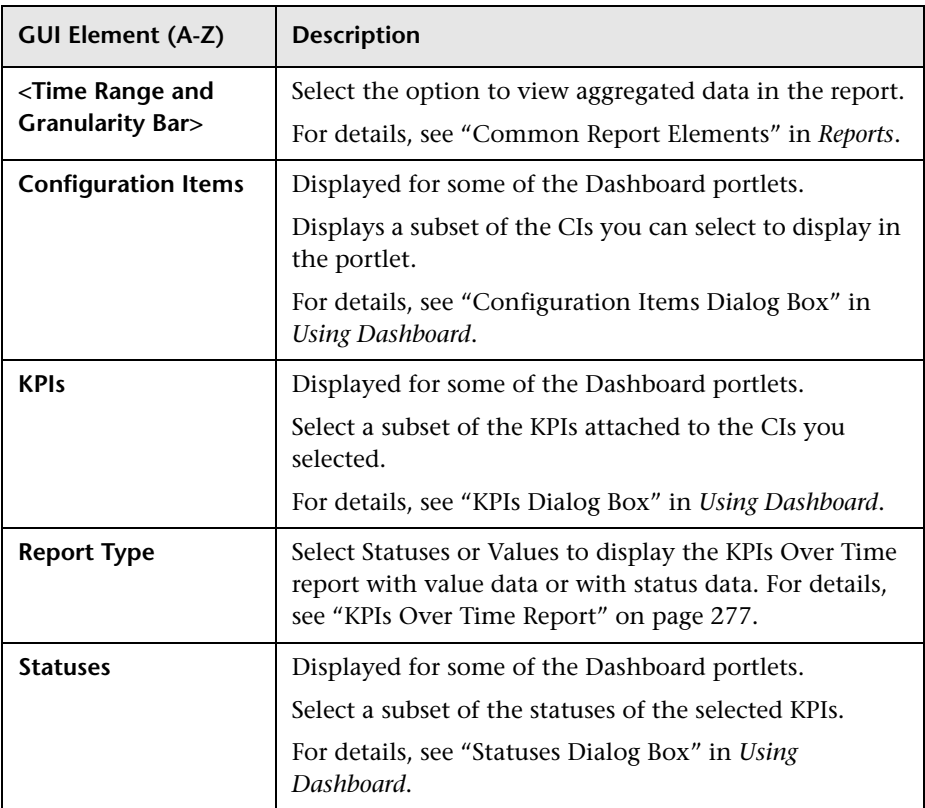

#### <span id="page-65-1"></span>**Filter for the End User Management Category Portlets**

The following elements are included (unlabeled GUI elements are shown in angle brackets):

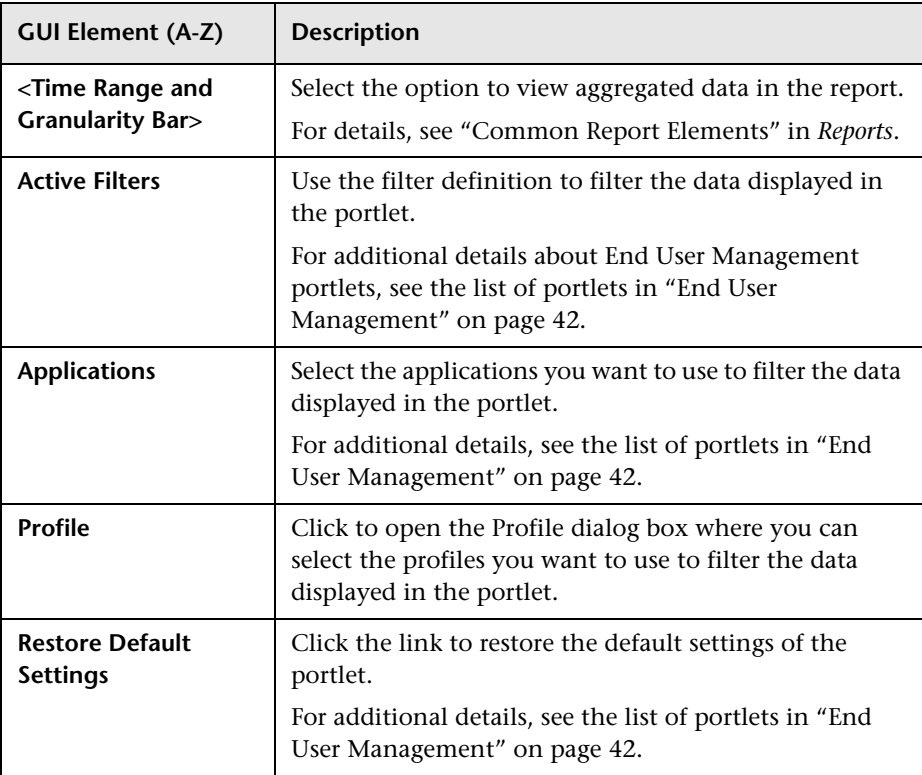

### <span id="page-65-0"></span>**Filter for the Business Process Insight Category Portlets**

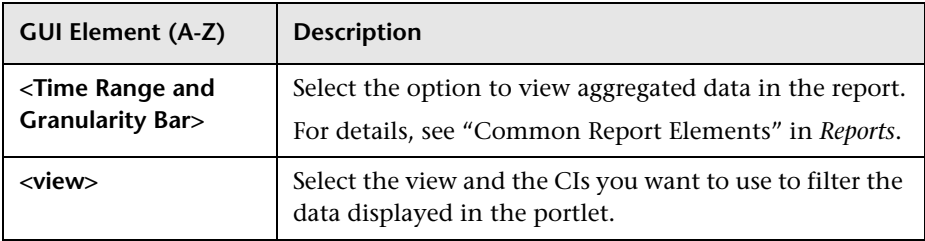

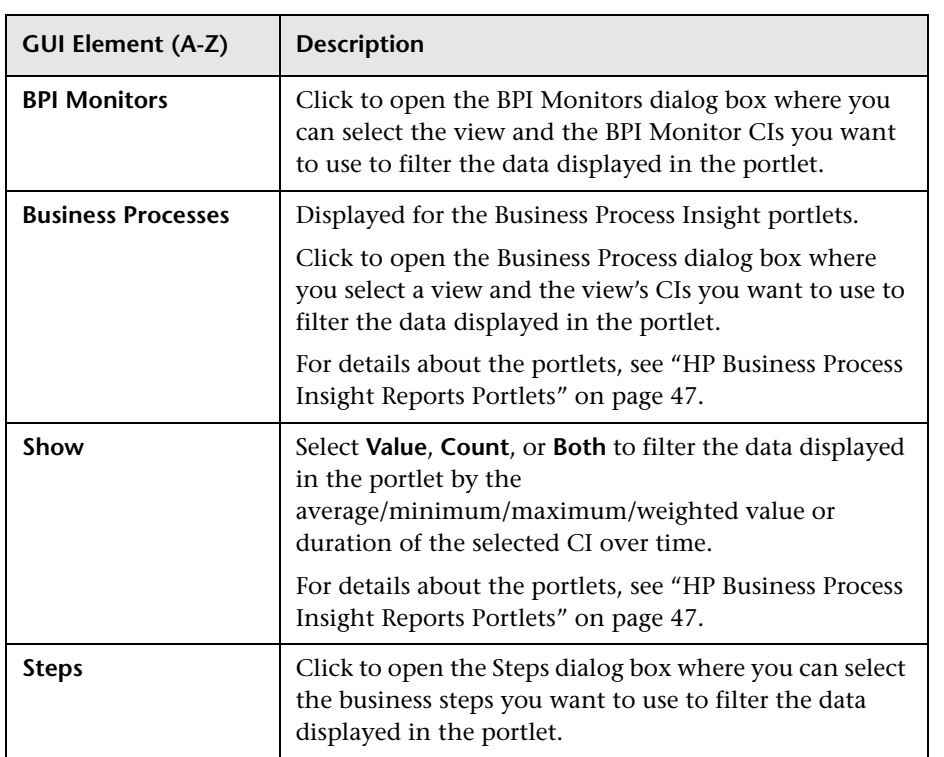

### <span id="page-67-0"></span>**Filter for the TransactionVision Category Portlets**

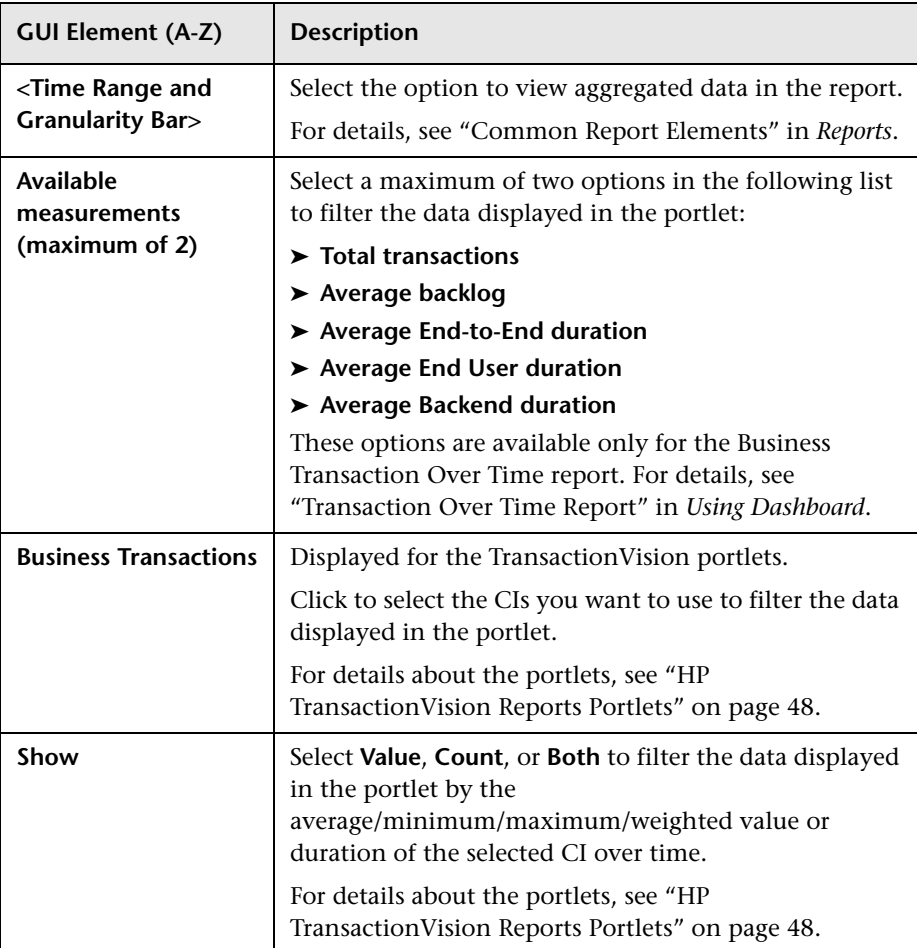

### <span id="page-68-0"></span>**Filter for the SLM Category Portlets**

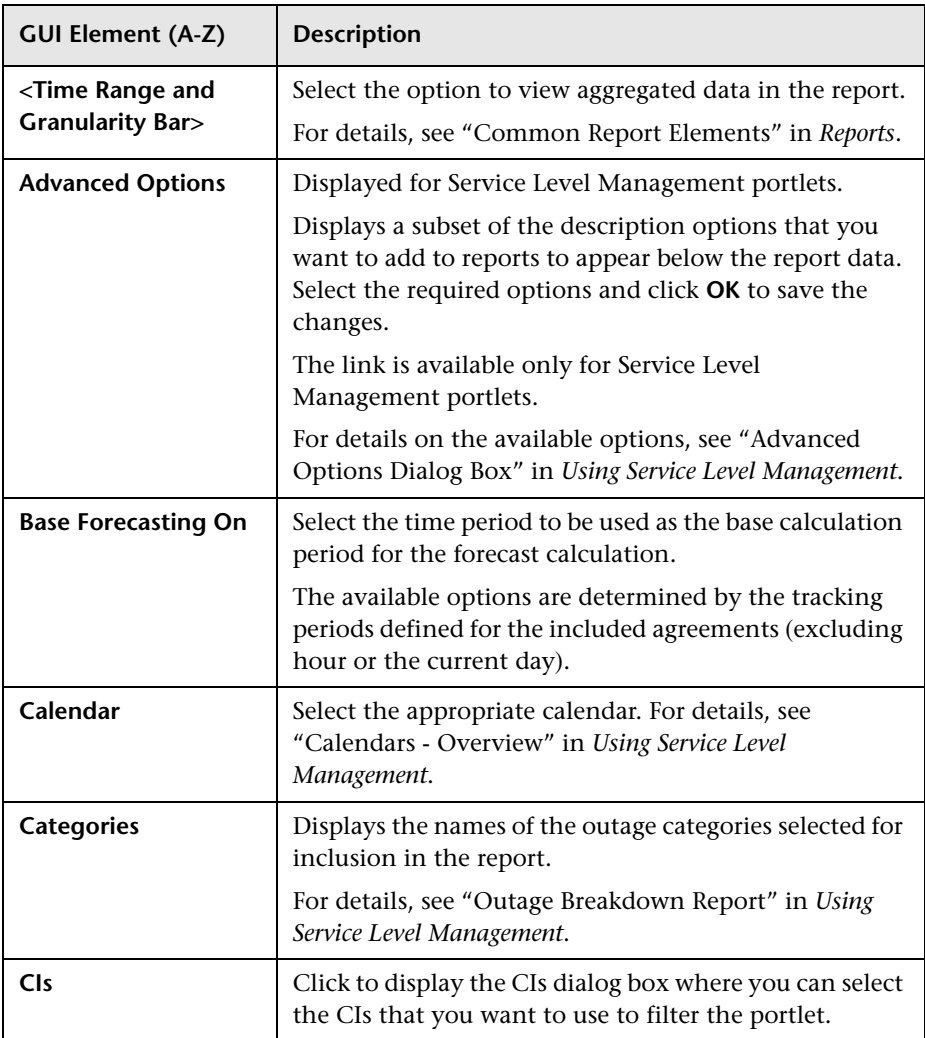

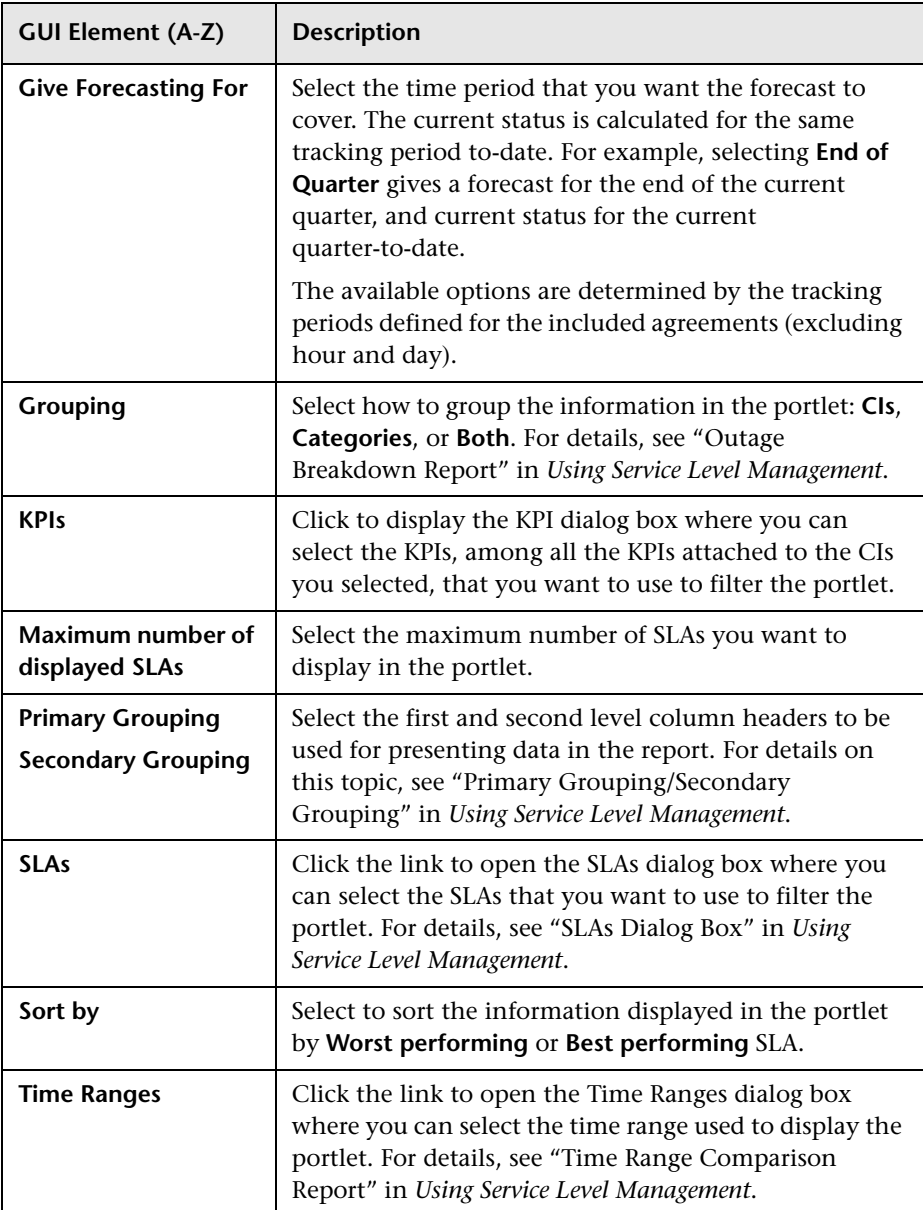

### <span id="page-70-0"></span>**Filter for the SOA Category Portlets**

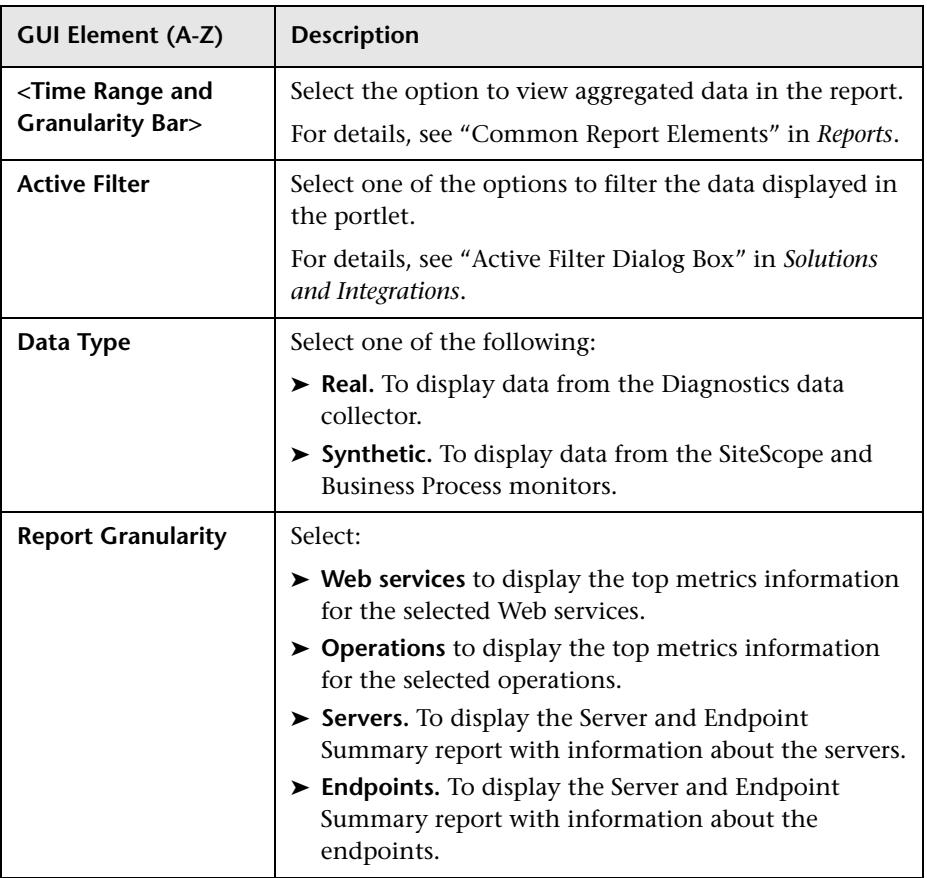

### <span id="page-71-1"></span>**Filter for the System Availability Management Category Portlets**

The following elements are included (unlabeled GUI elements are shown in angle brackets):

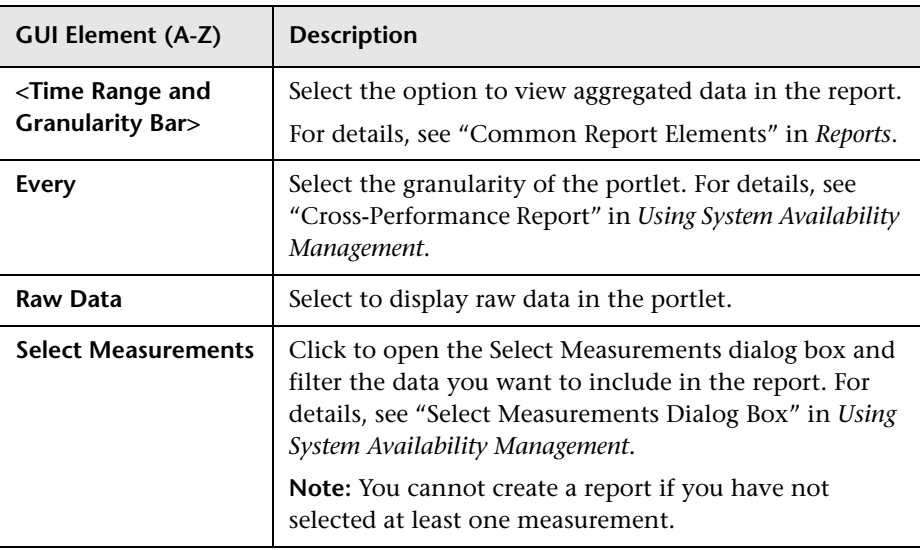

### <span id="page-71-0"></span>**KPI Selection Area**

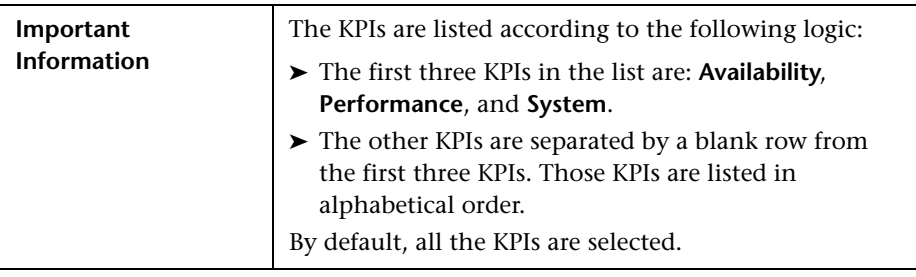
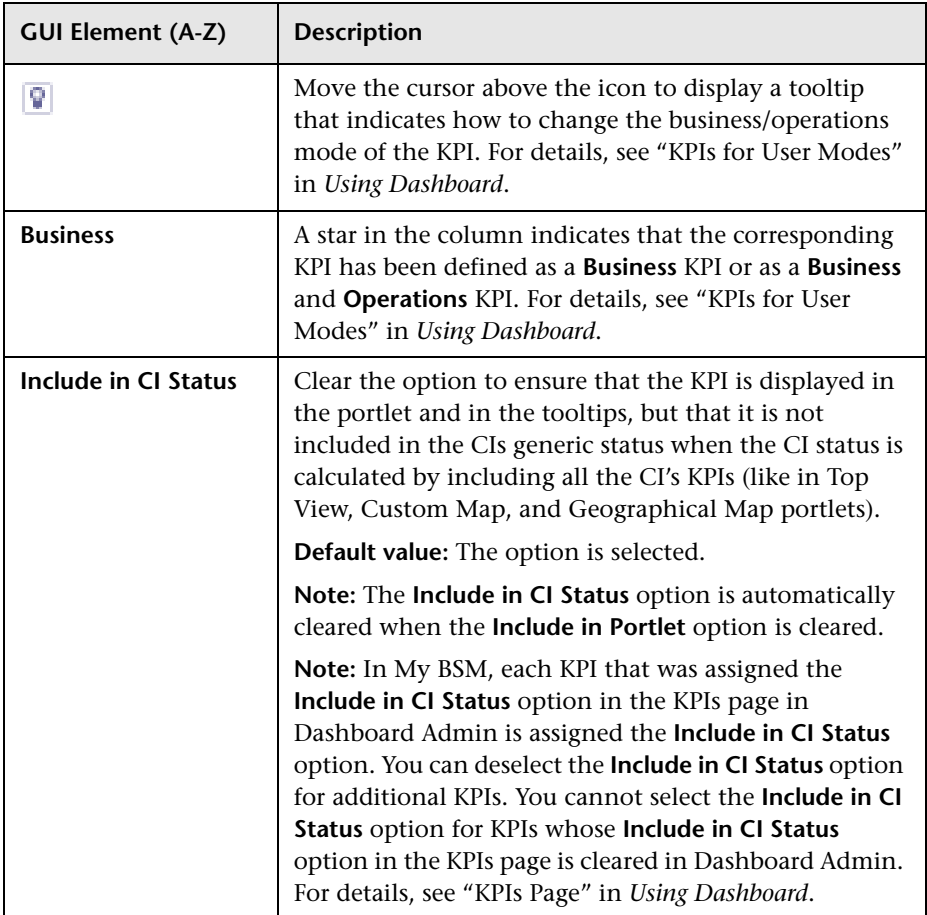

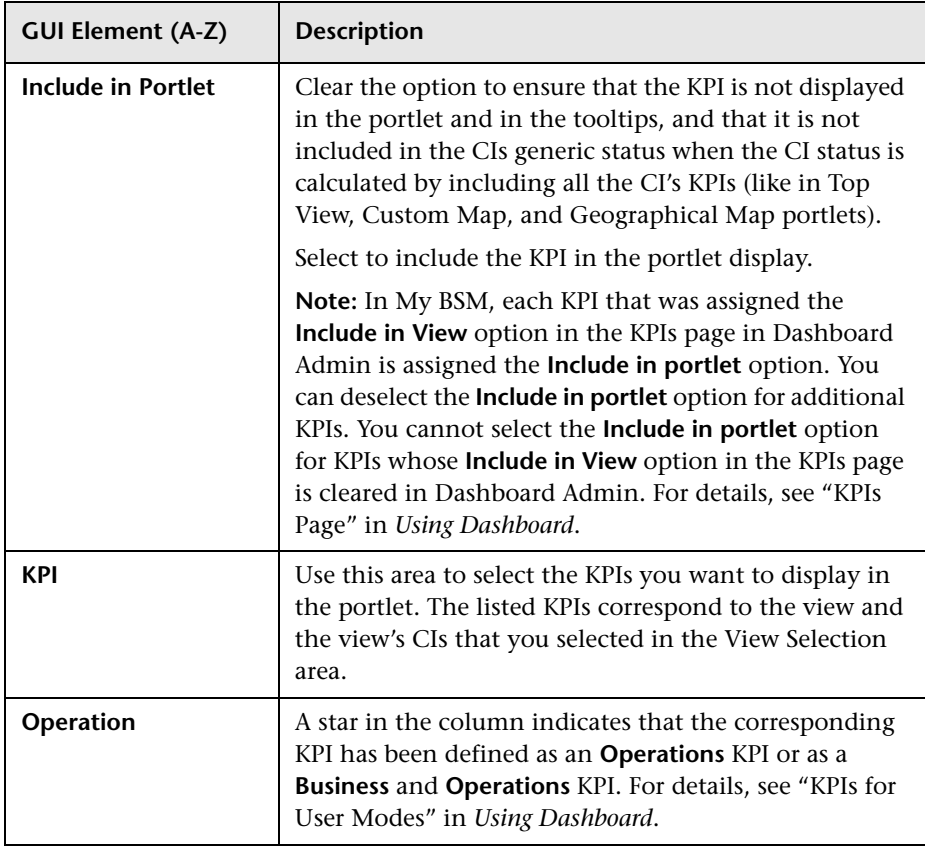

## **& Edit Preferences: Borderless Rich Text Portlet**

The following is an example of a Borderless Rich Text portlet.

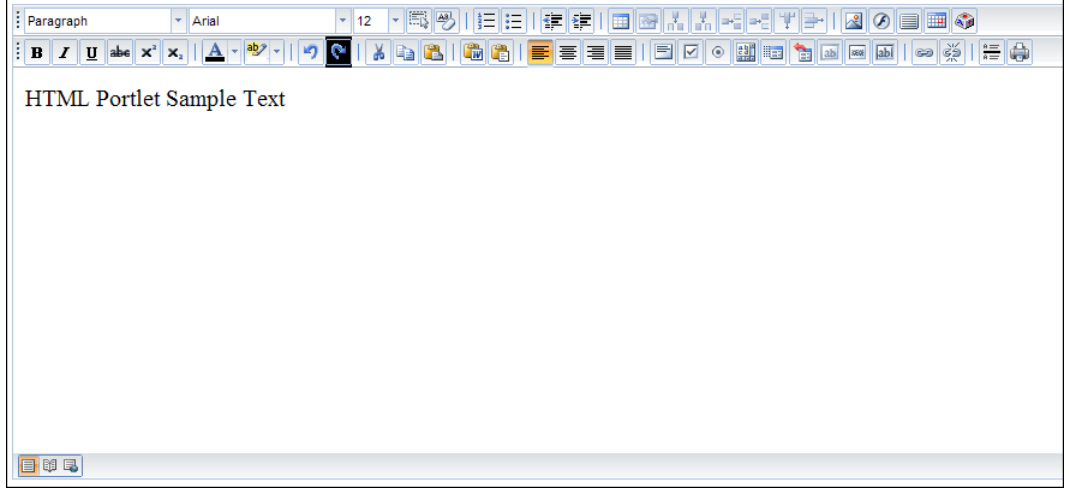

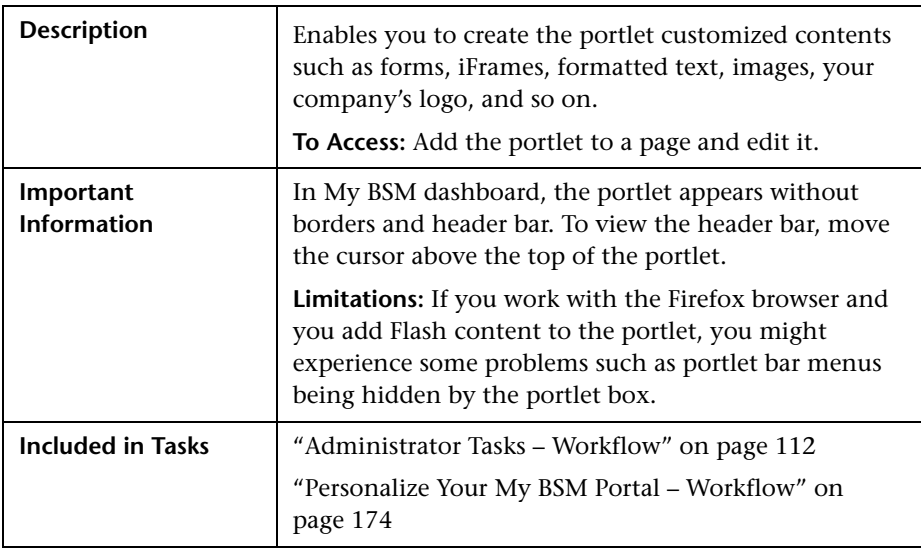

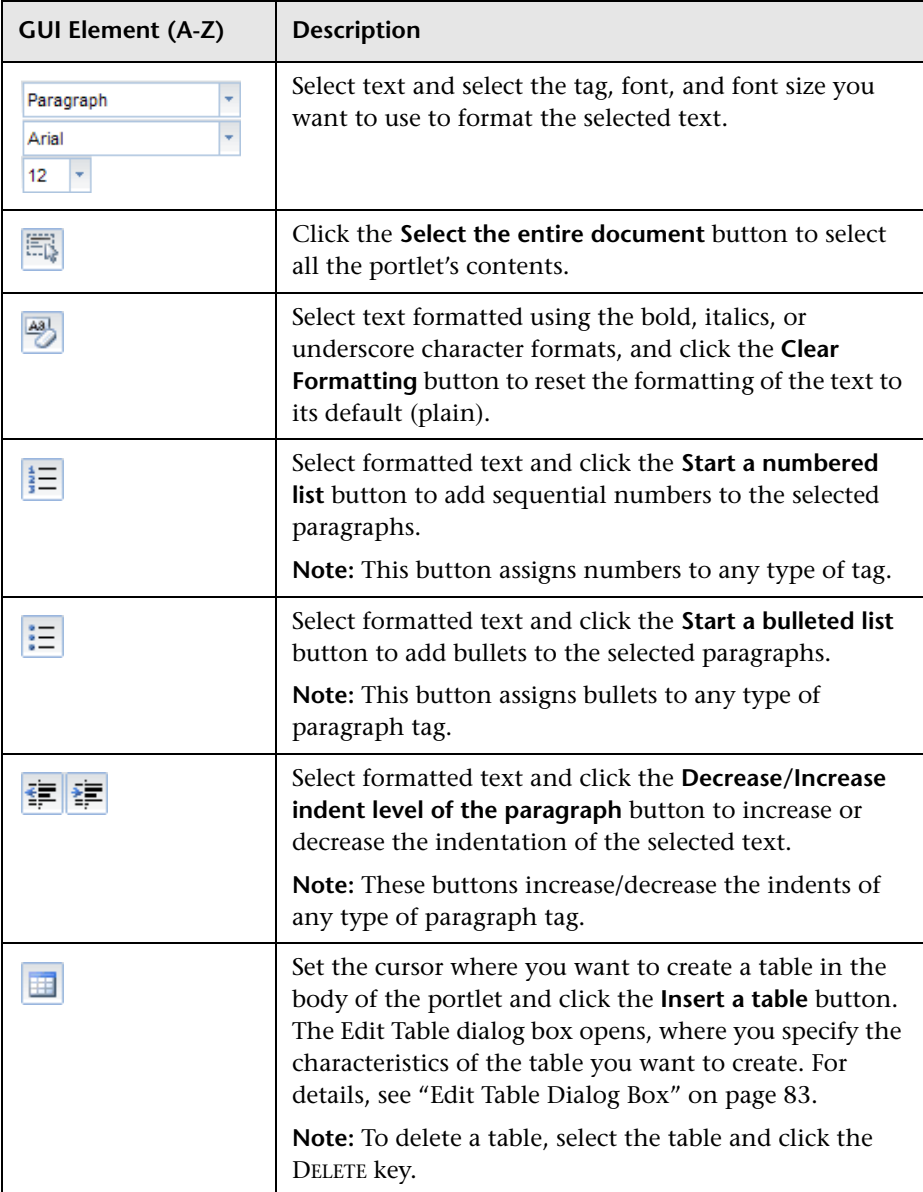

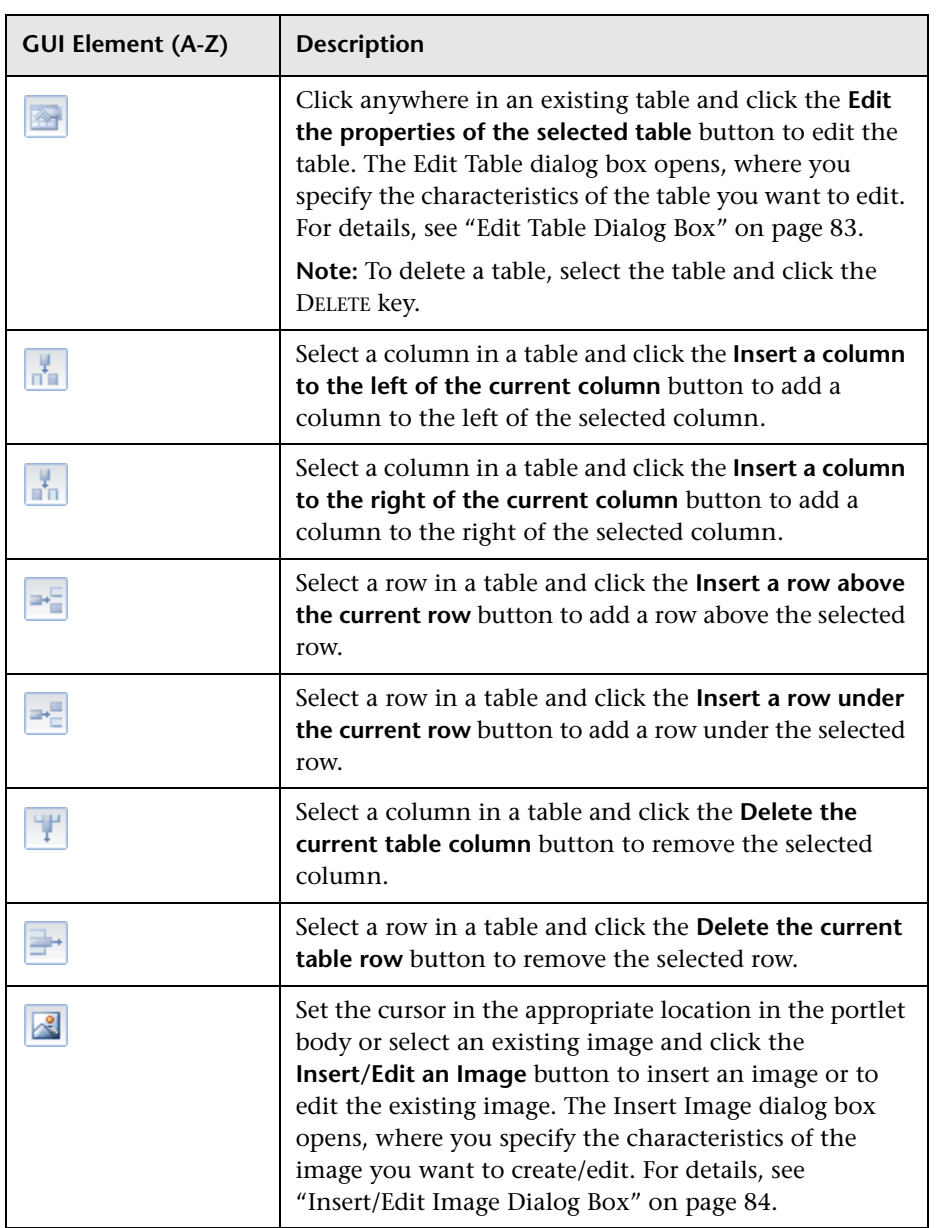

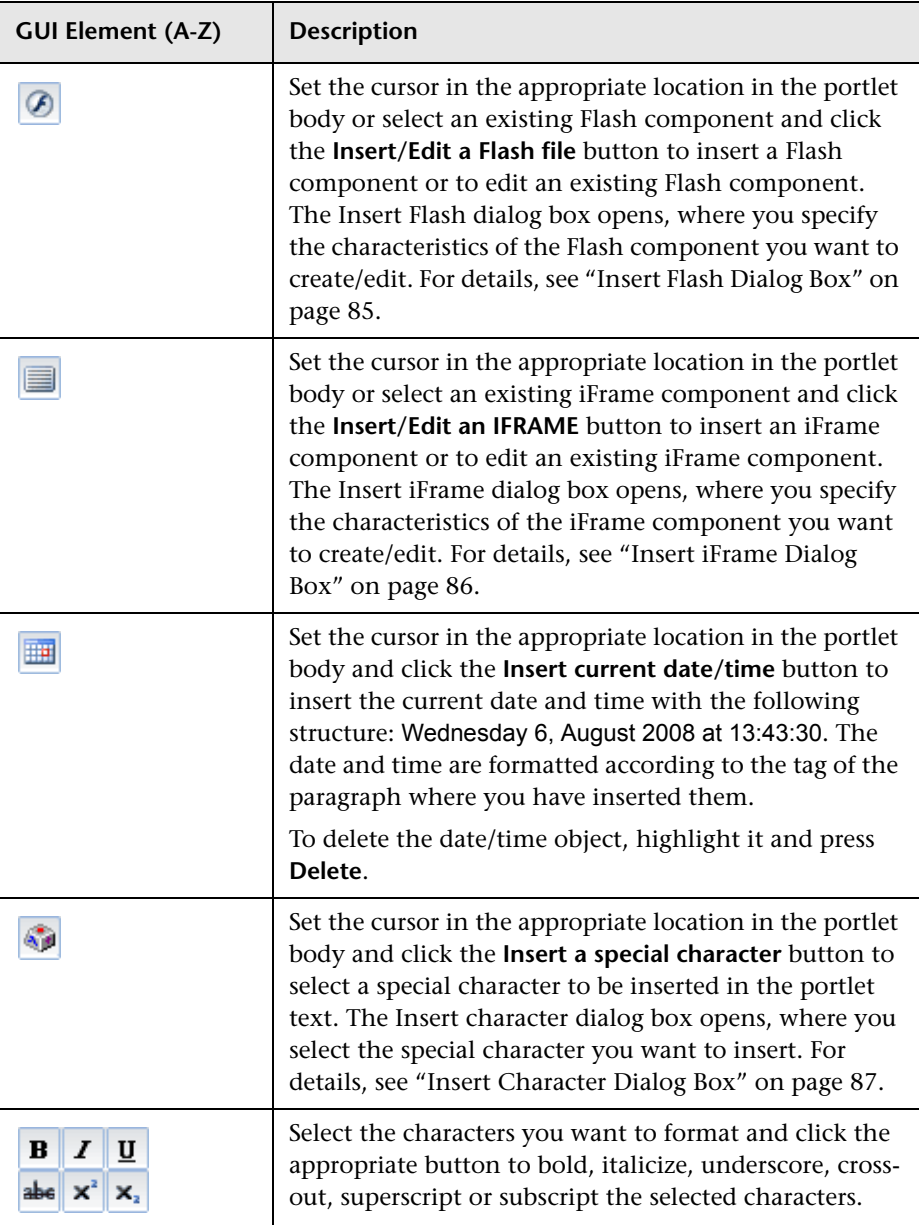

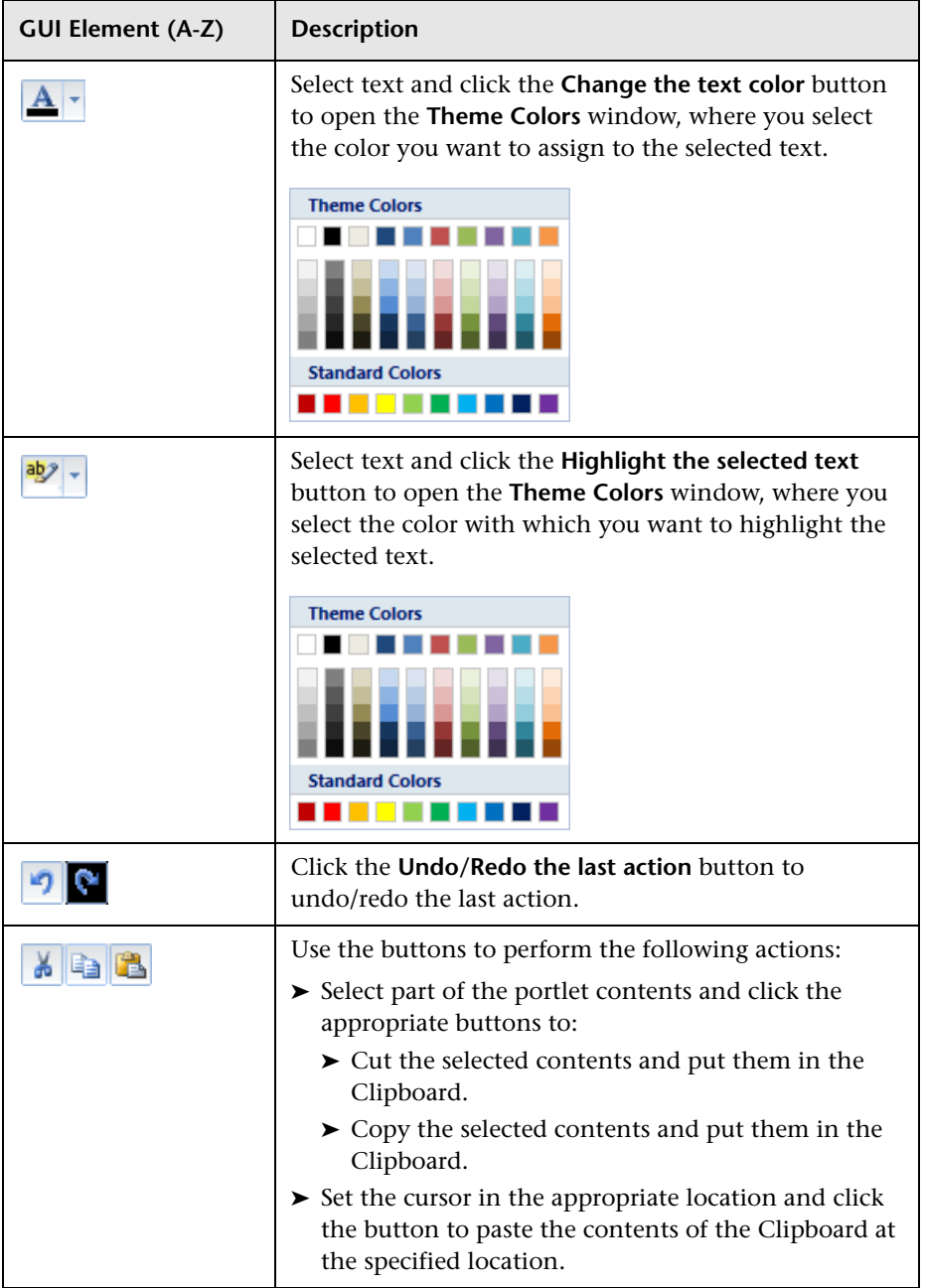

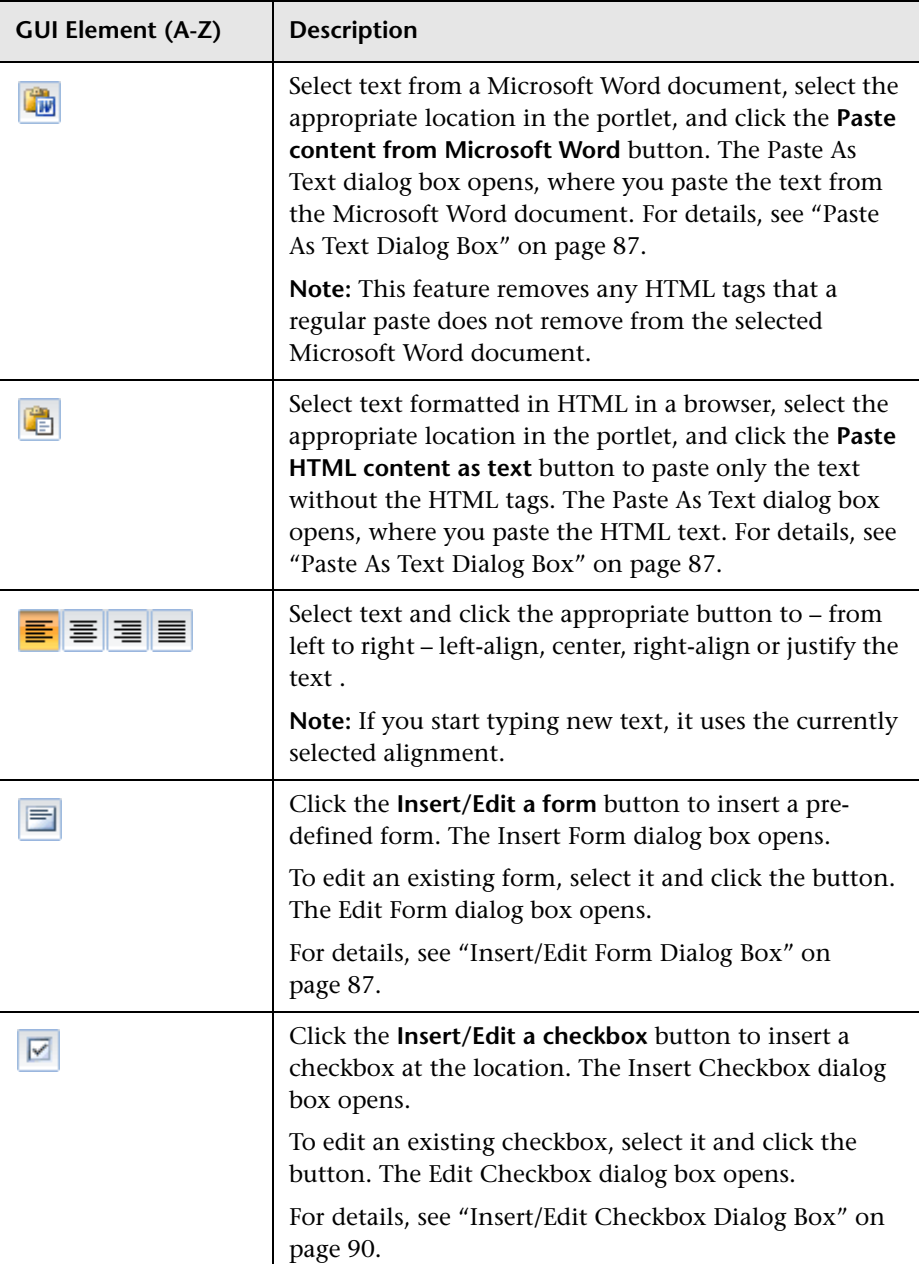

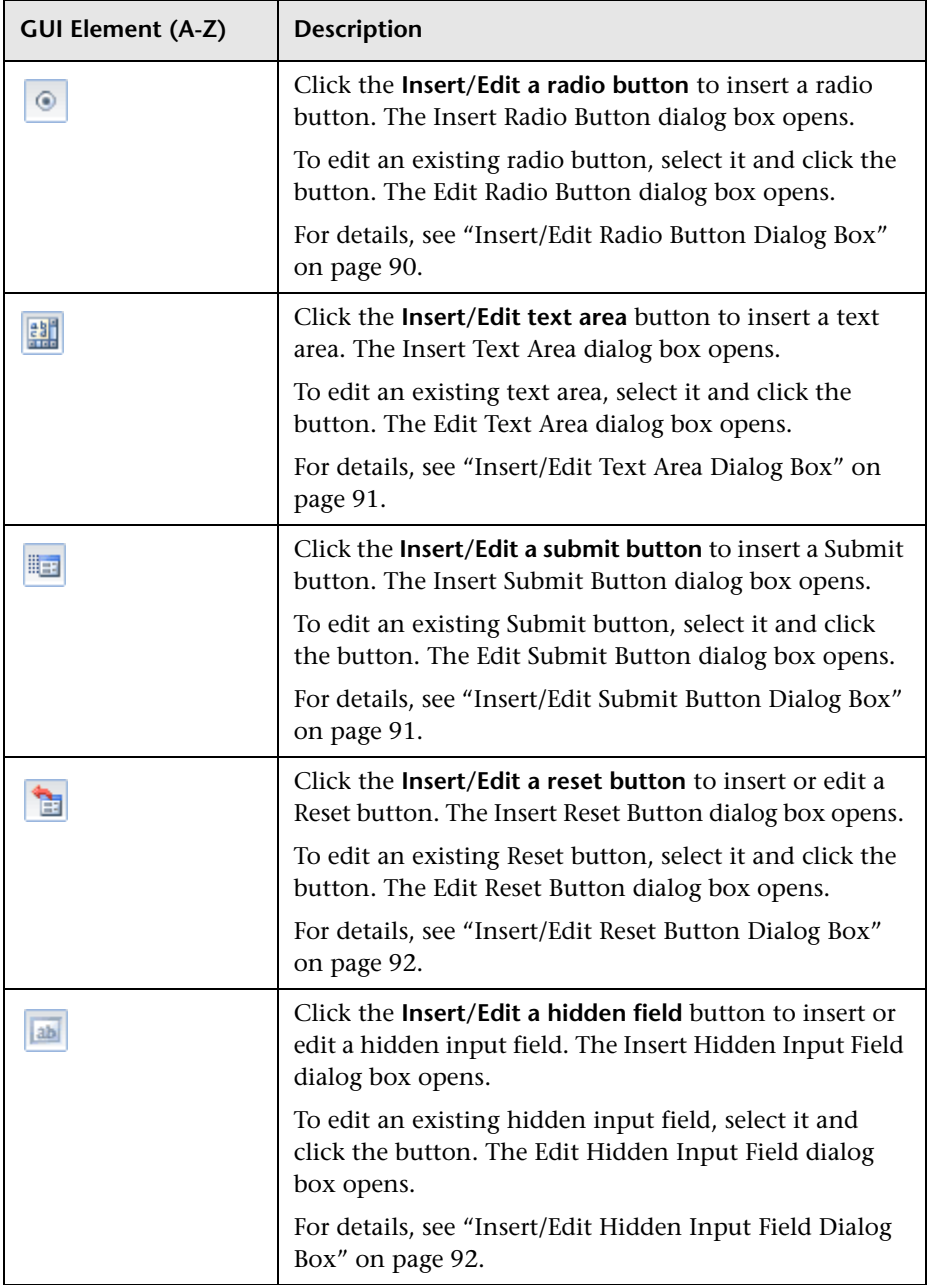

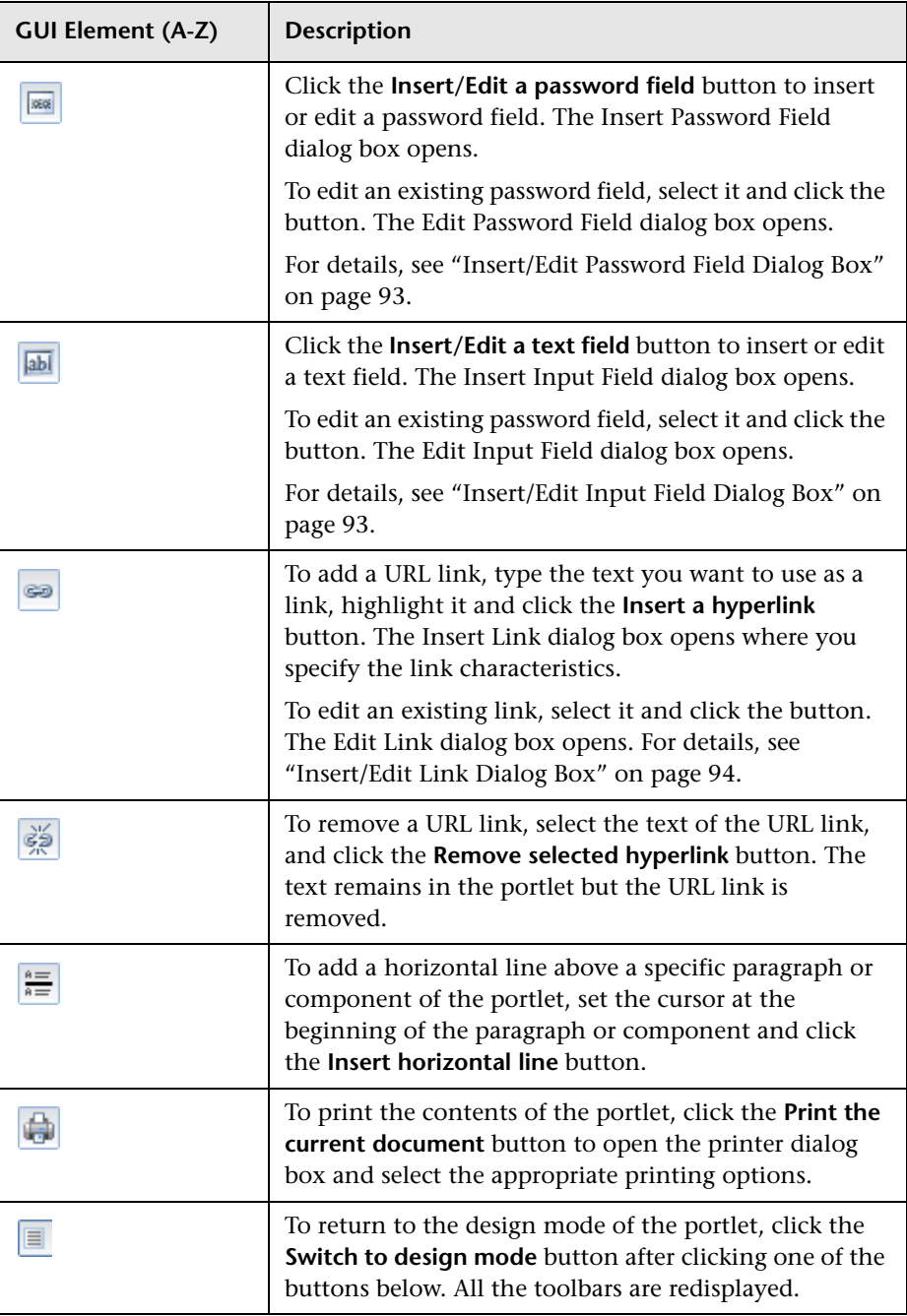

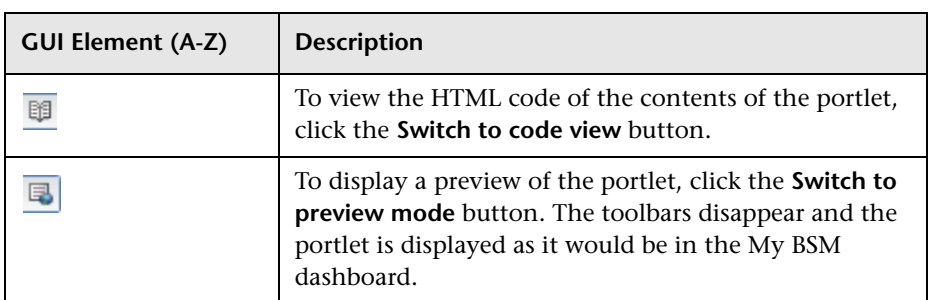

## <span id="page-82-0"></span>**Edit Table Dialog Box**

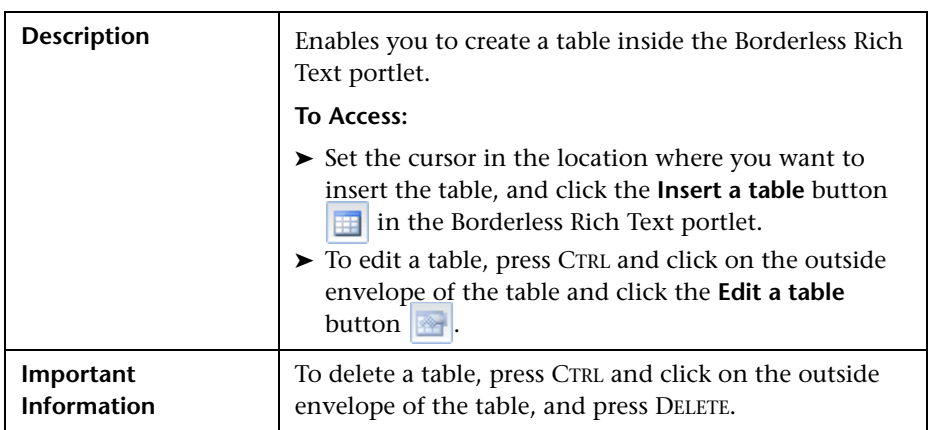

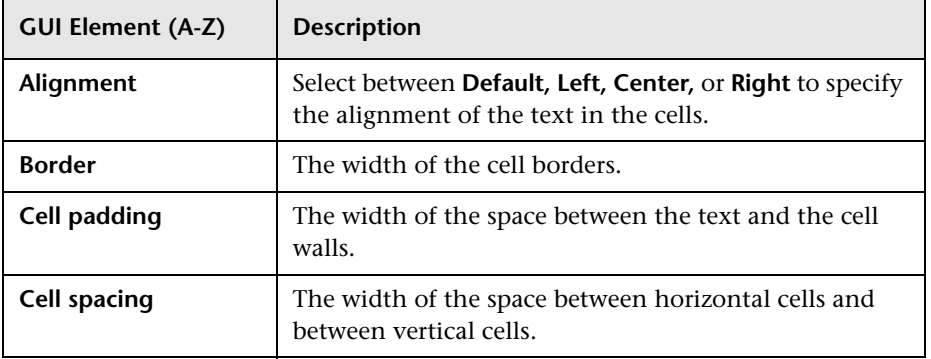

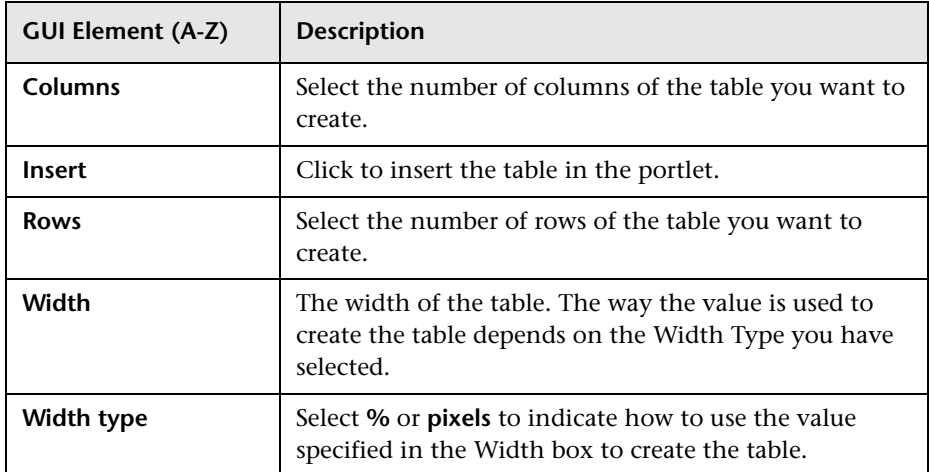

## <span id="page-83-0"></span>**Insert/Edit Image Dialog Box**

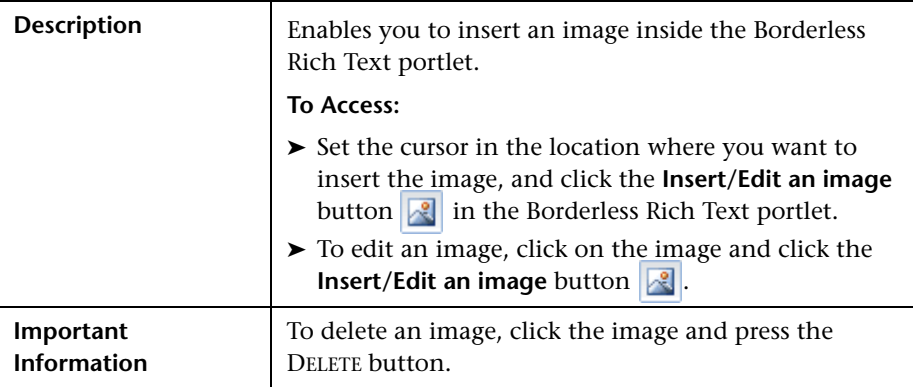

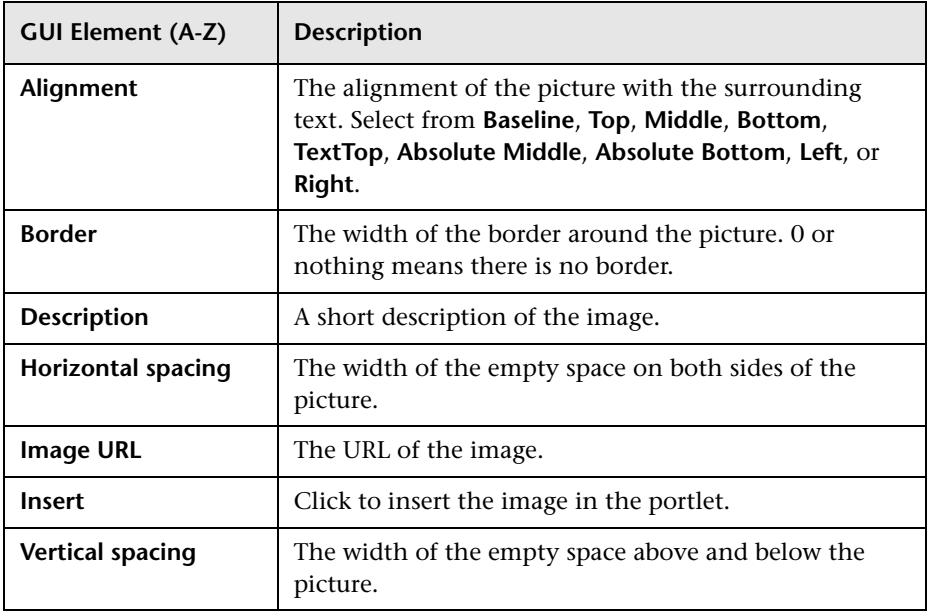

## <span id="page-84-0"></span>**Insert Flash Dialog Box**

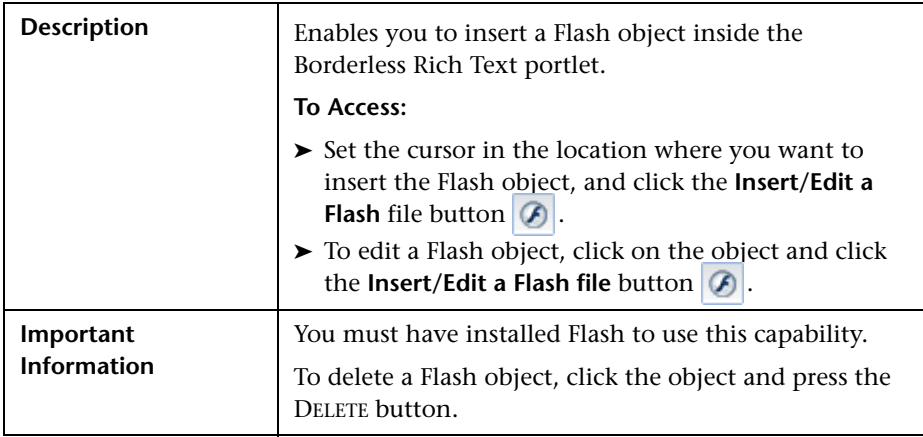

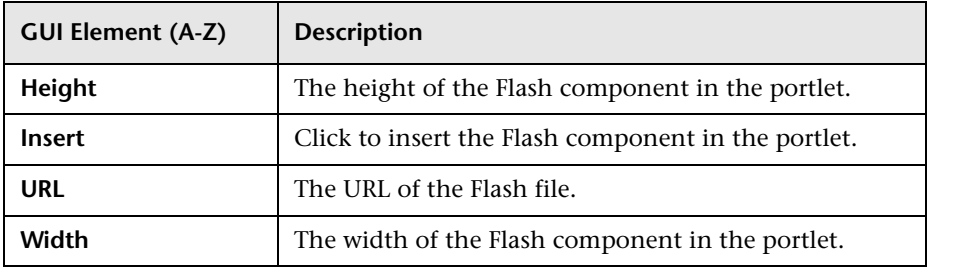

#### <span id="page-85-0"></span>**Insert iFrame Dialog Box**

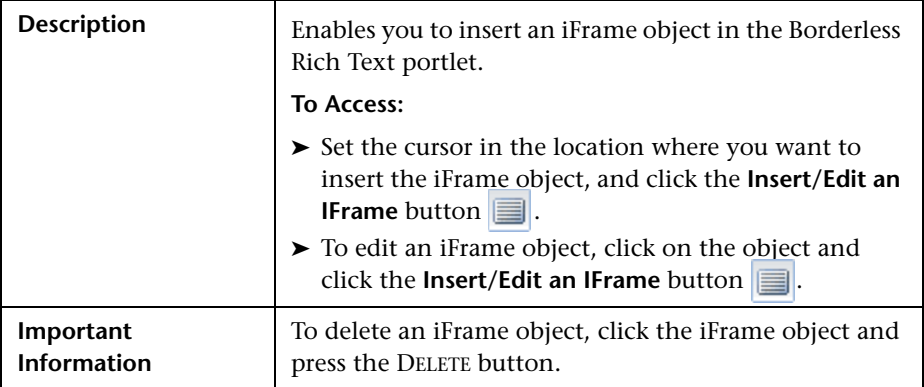

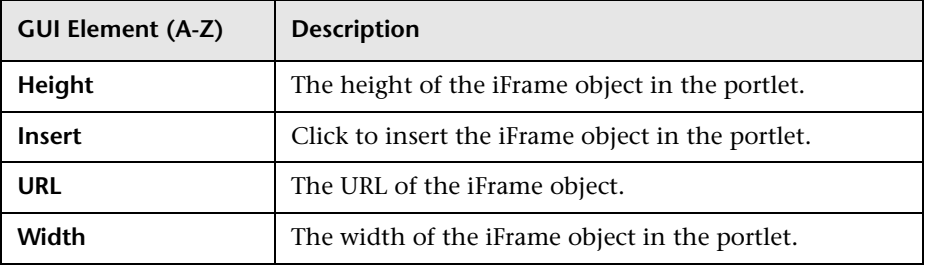

#### <span id="page-86-0"></span>**Insert Character Dialog Box**

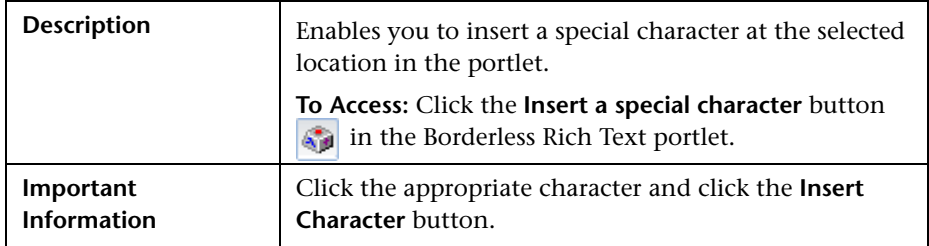

### <span id="page-86-1"></span>**Paste As Text Dialog Box**

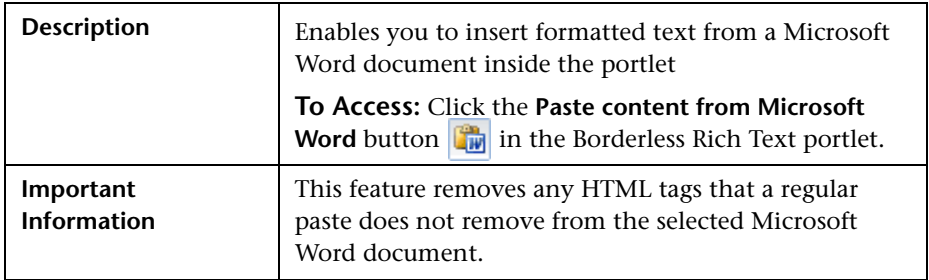

The following elements are included (unlabeled GUI elements are shown in angle brackets):

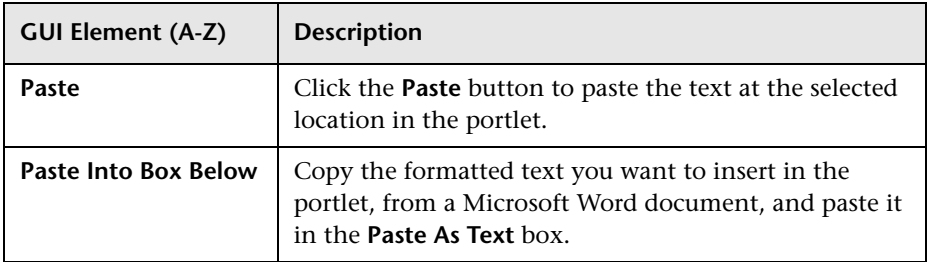

#### <span id="page-86-2"></span>**Insert/Edit Form Dialog Box**

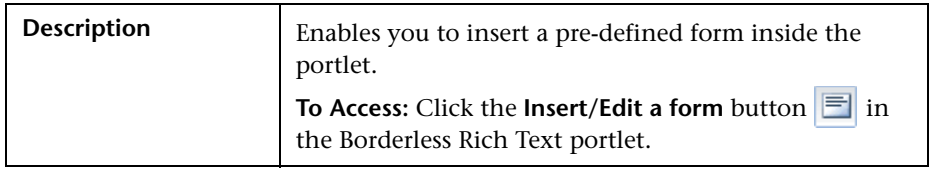

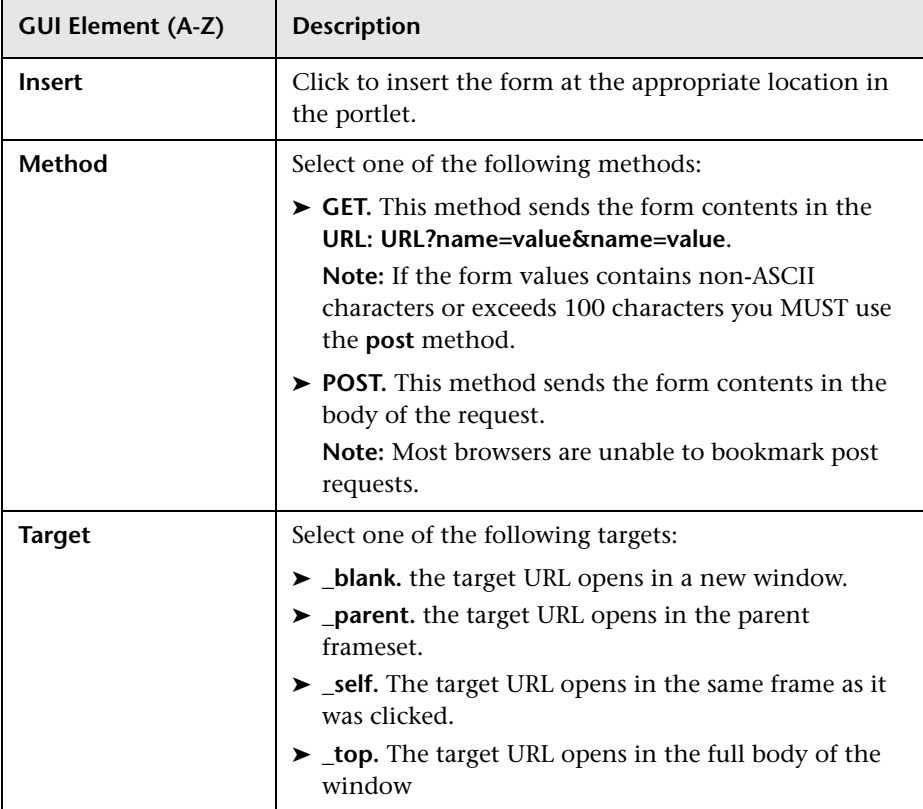

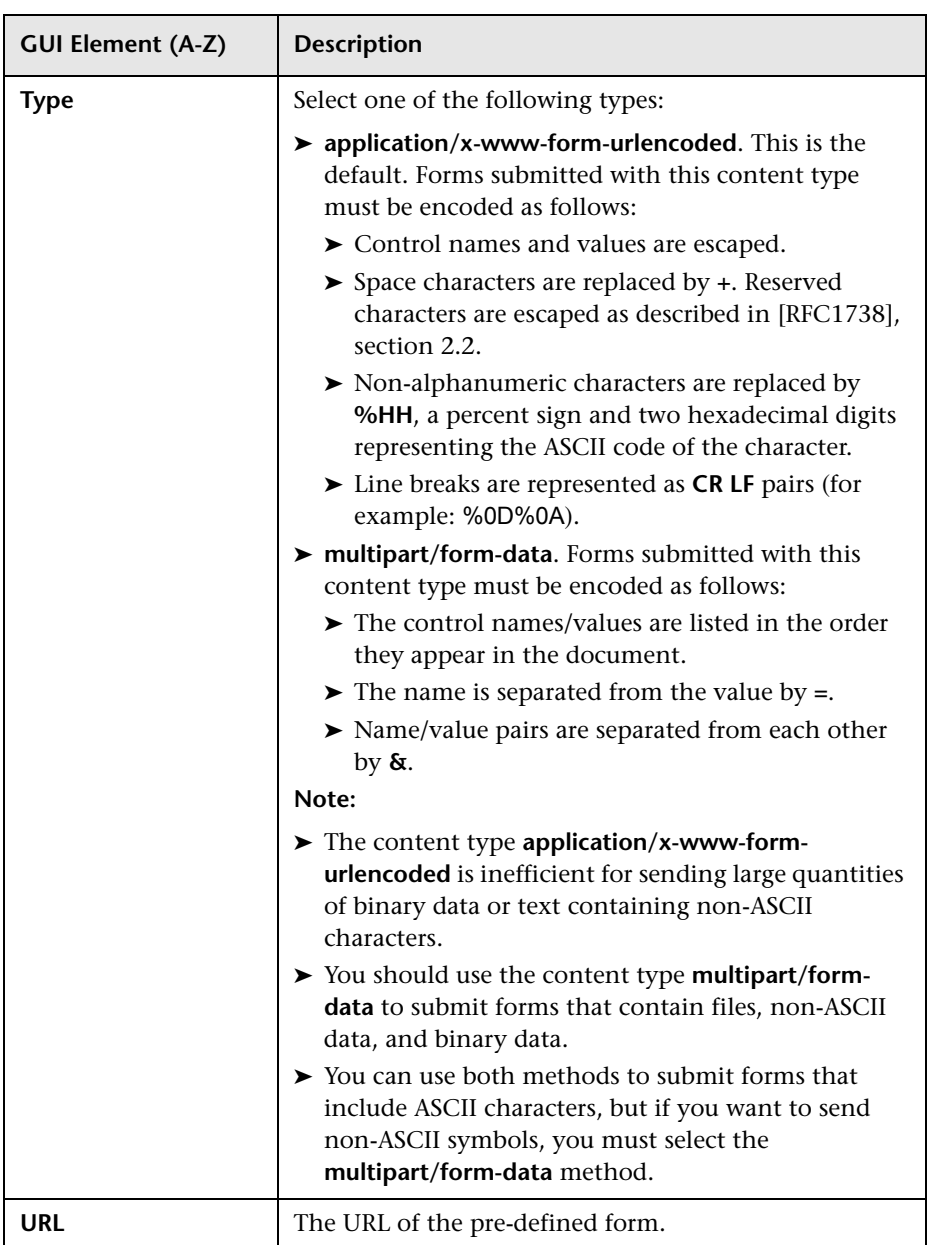

#### <span id="page-89-0"></span>**Insert/Edit Checkbox Dialog Box**

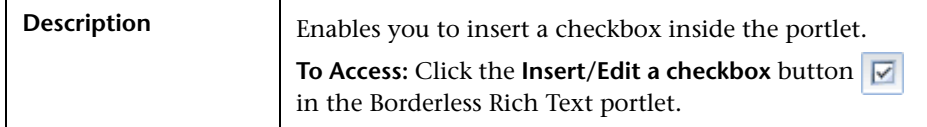

The following elements are included (unlabeled GUI elements are shown in angle brackets):

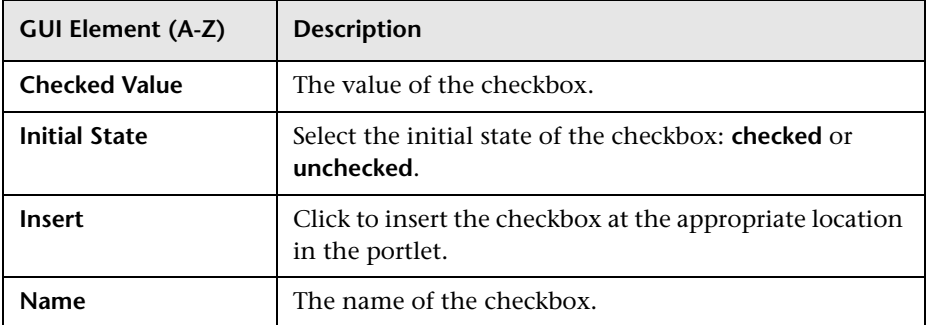

## <span id="page-89-1"></span>**Insert/Edit Radio Button Dialog Box**

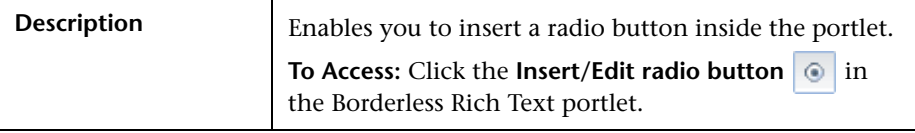

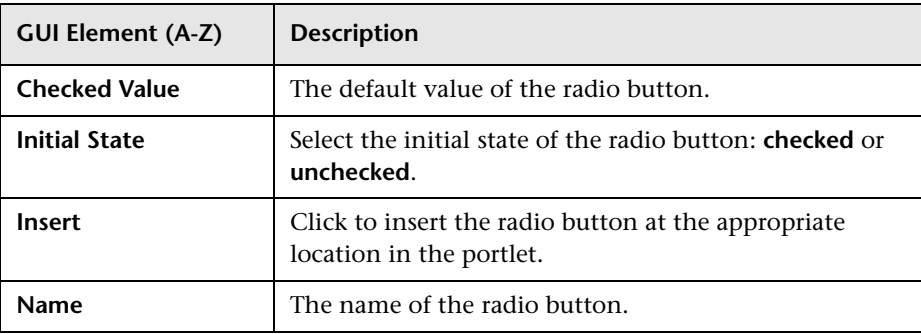

#### <span id="page-90-0"></span>**Insert/Edit Text Area Dialog Box**

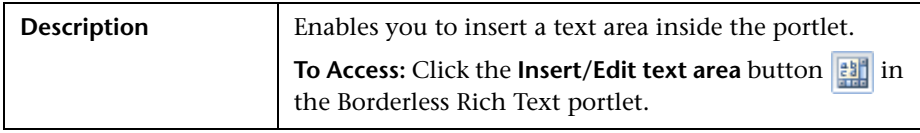

The following elements are included (unlabeled GUI elements are shown in angle brackets):

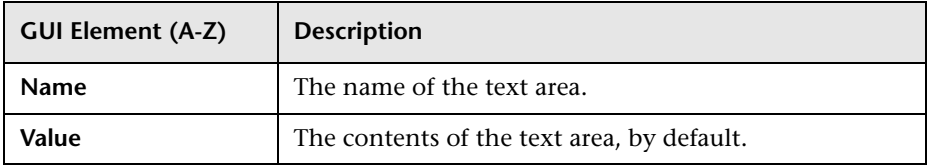

#### <span id="page-90-1"></span>**Insert/Edit Submit Button Dialog Box**

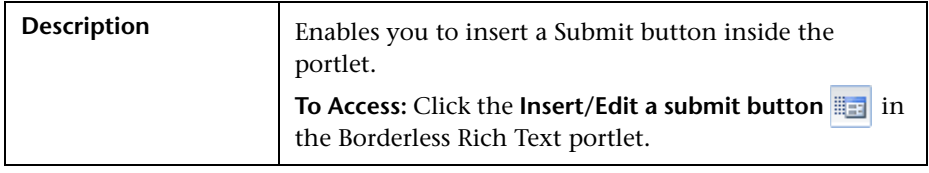

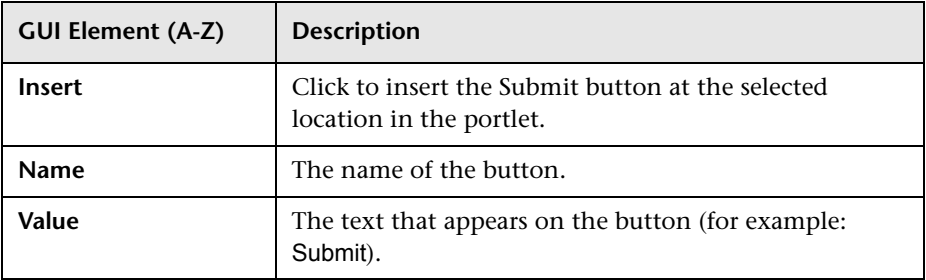

#### <span id="page-91-0"></span>**Insert/Edit Reset Button Dialog Box**

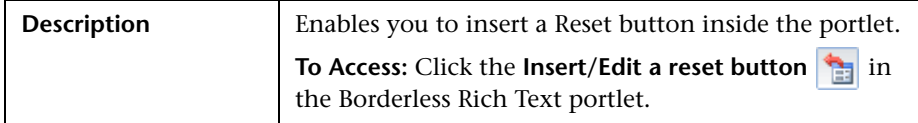

The following elements are included (unlabeled GUI elements are shown in angle brackets):

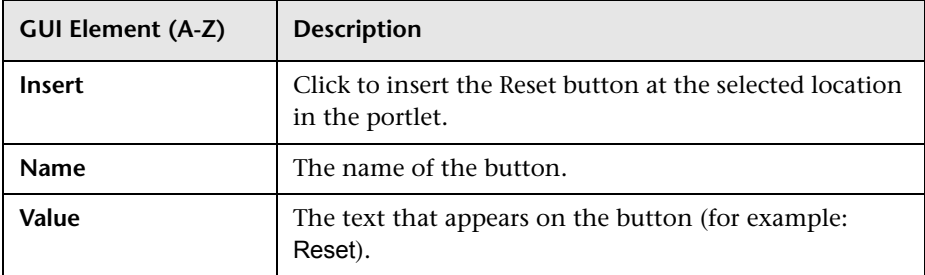

### <span id="page-91-1"></span>**Insert/Edit Hidden Input Field Dialog Box**

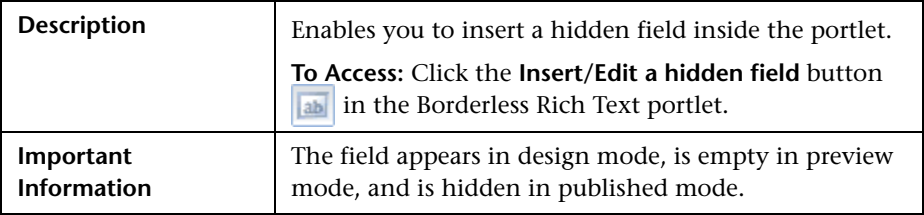

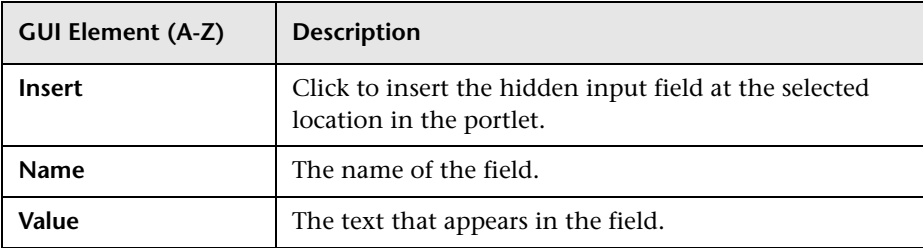

#### <span id="page-92-0"></span>**Insert/Edit Password Field Dialog Box**

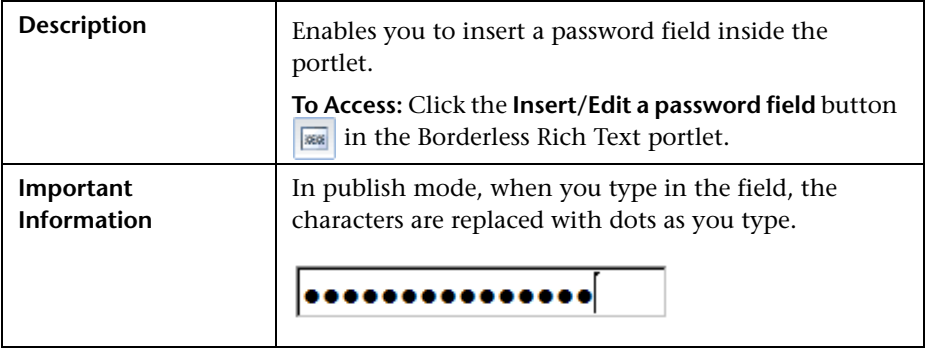

The following elements are included (unlabeled GUI elements are shown in angle brackets):

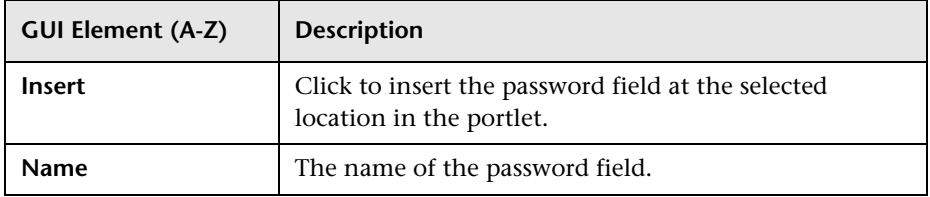

#### <span id="page-92-1"></span>**Insert/Edit Input Field Dialog Box**

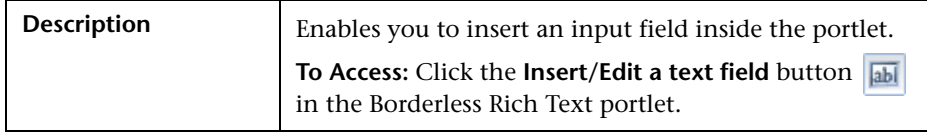

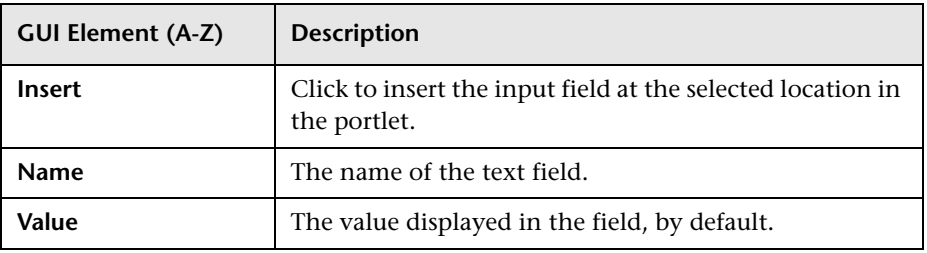

## <span id="page-93-0"></span>**Insert/Edit Link Dialog Box**

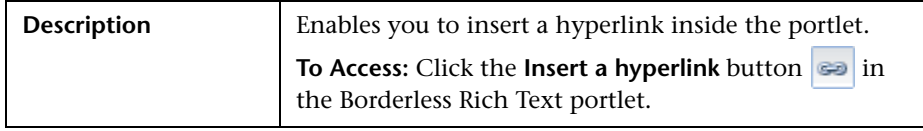

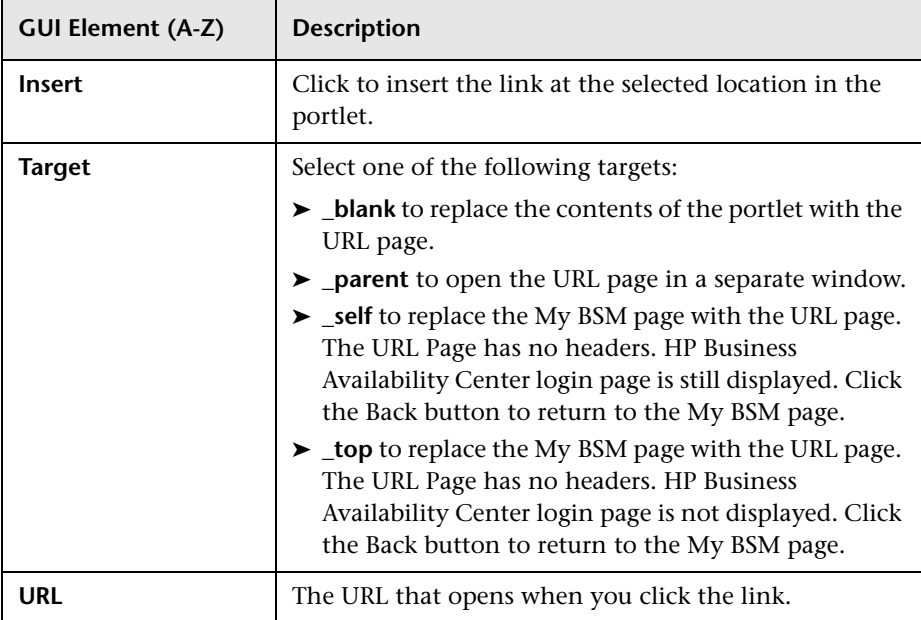

# **& Edit Preferences: Open Query Report Portlet**

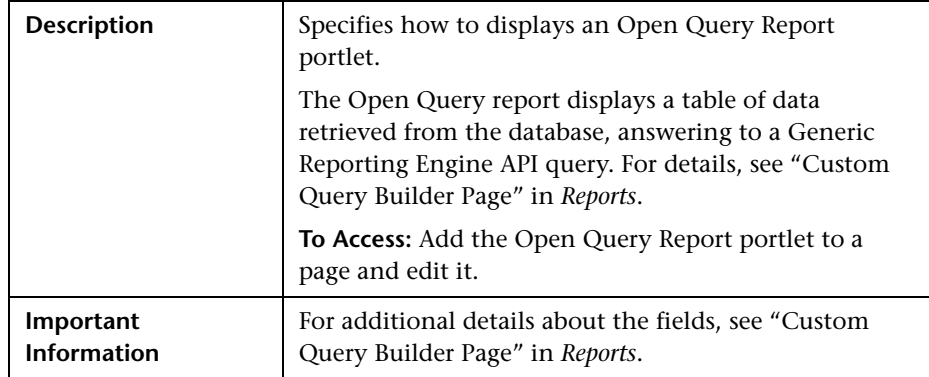

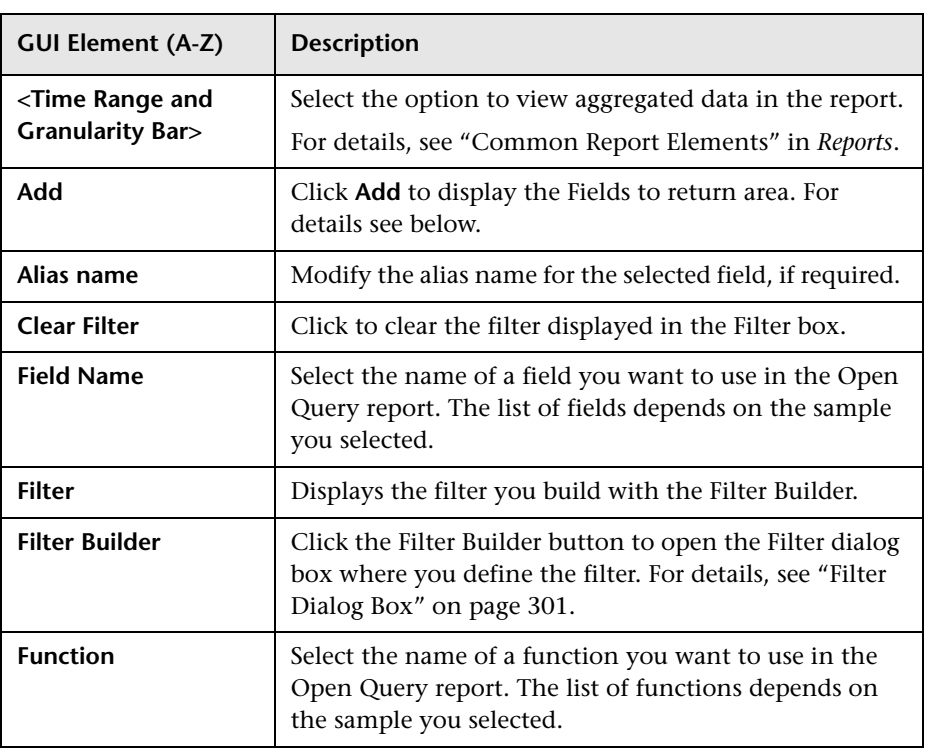

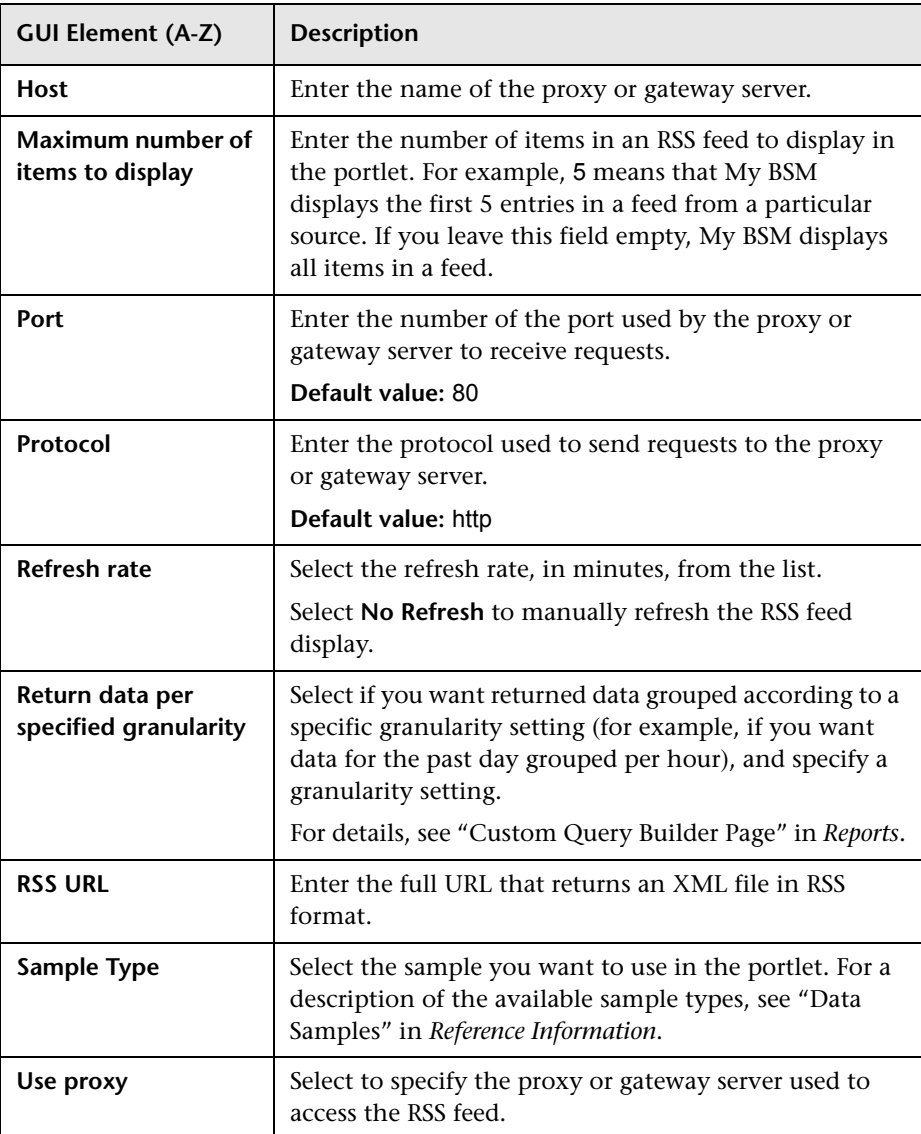

## **Fields to return Area**

The following elements are included (unlabeled GUI elements are shown in angle brackets):

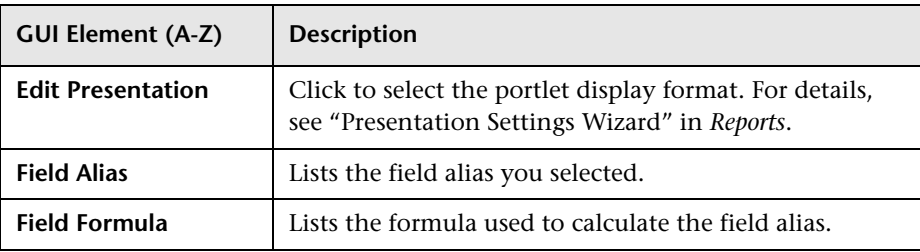

#### **Advanced Settings Area**

For details, see ["Advanced Settings Area" on page 62.](#page-61-0)

## **& Edit Preferences: RSS Portlet**

The following is an example of the Business Process Diagram portlet.

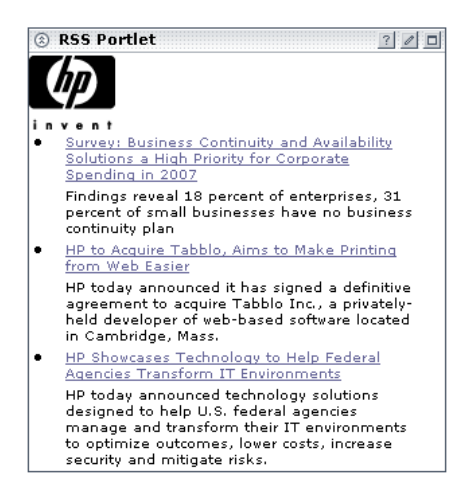

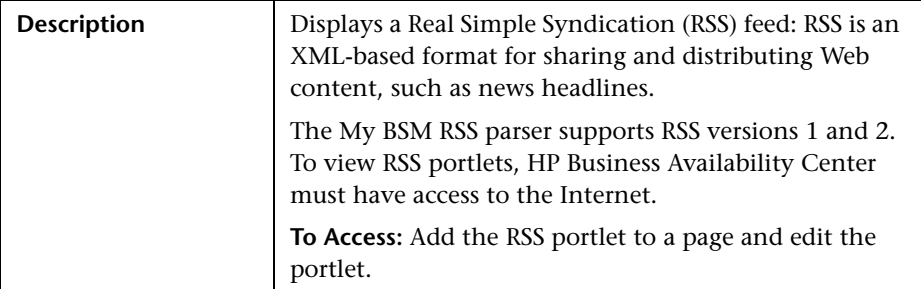

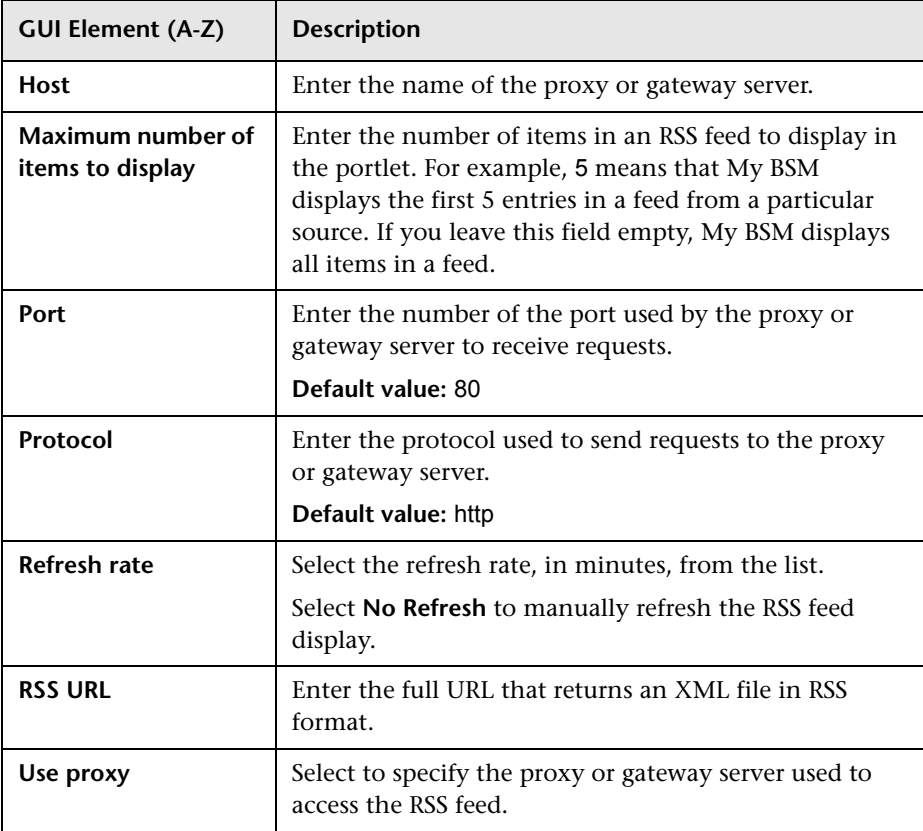

### **View Selection Area**

The following elements are included (unlabeled GUI elements are shown in angle brackets):

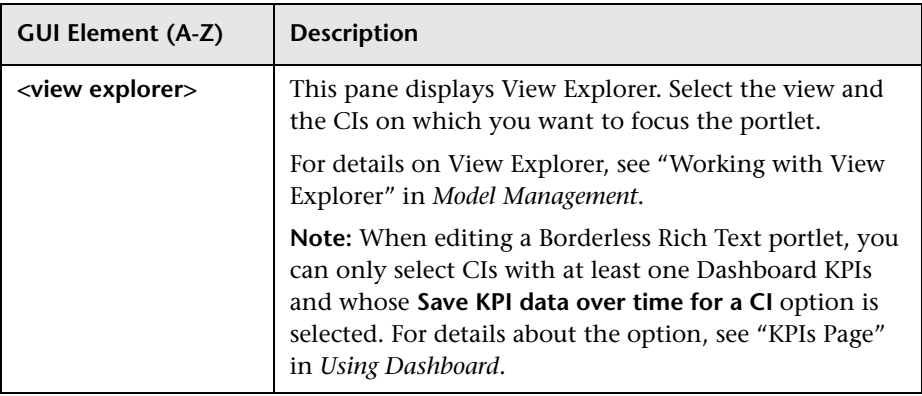

# **R** Scorecard Portlet

The following is an example of the Scorecard portlet.

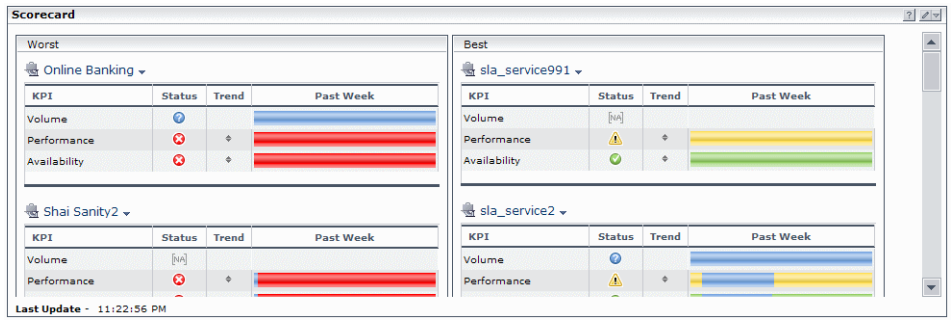

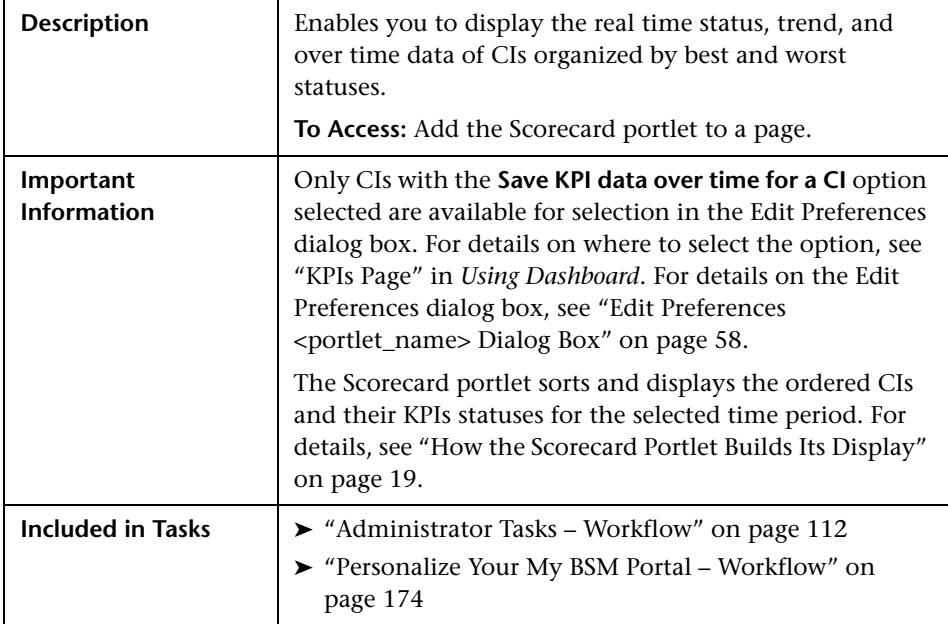

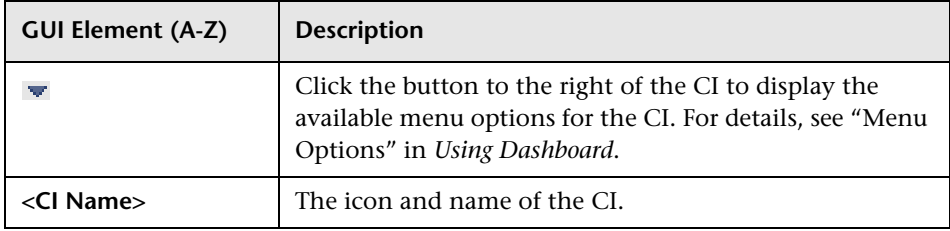

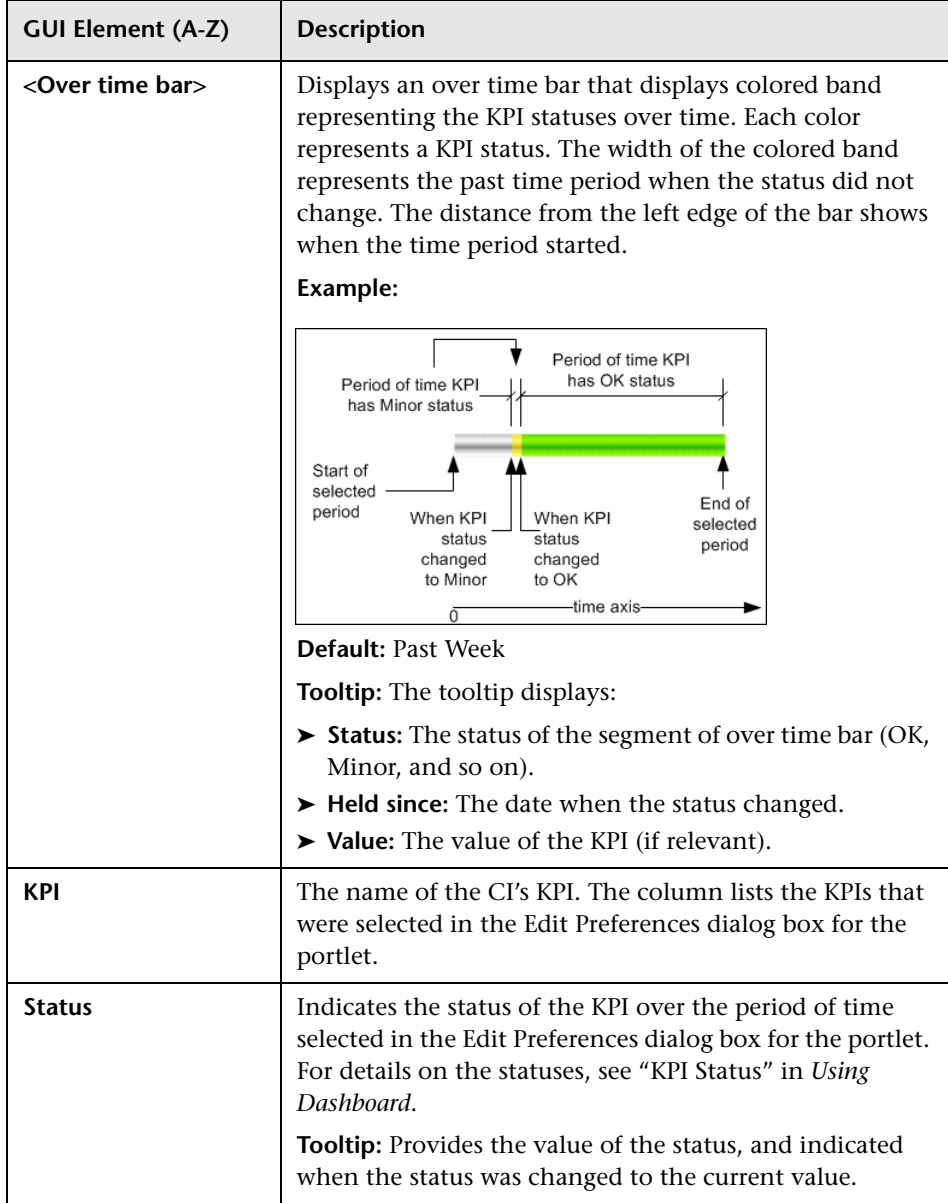

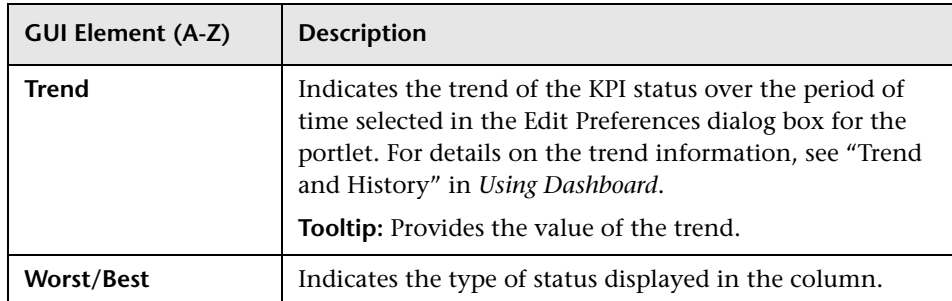

# **8 Status Snapshot Portlet**

The following is an example of the Status Snapshot portlet.

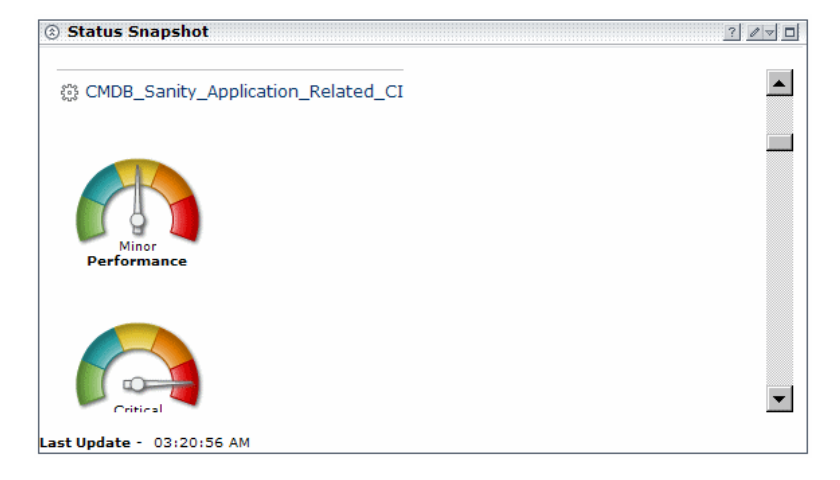

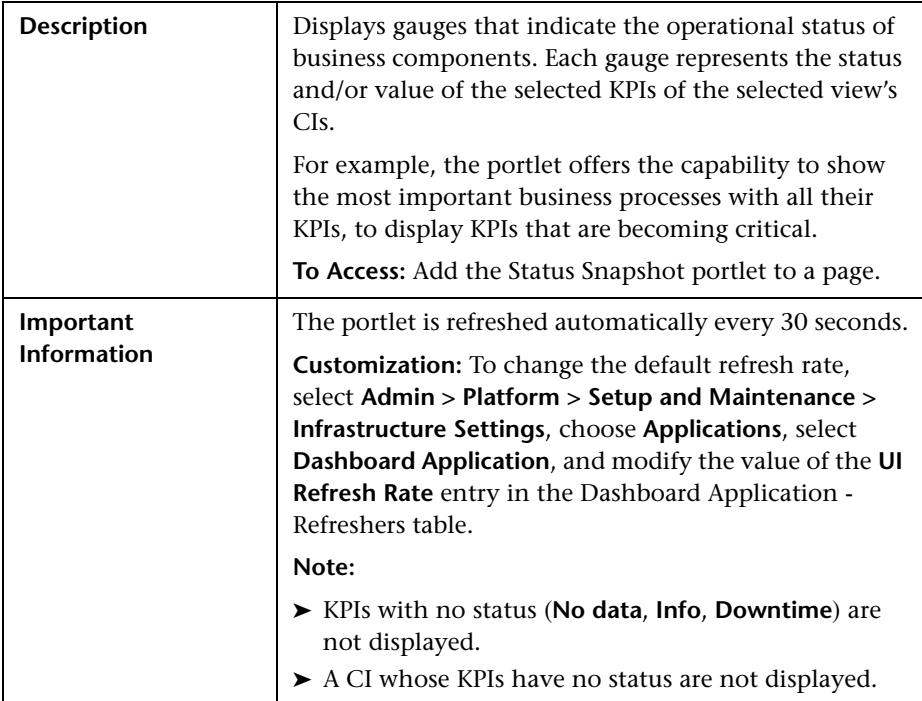

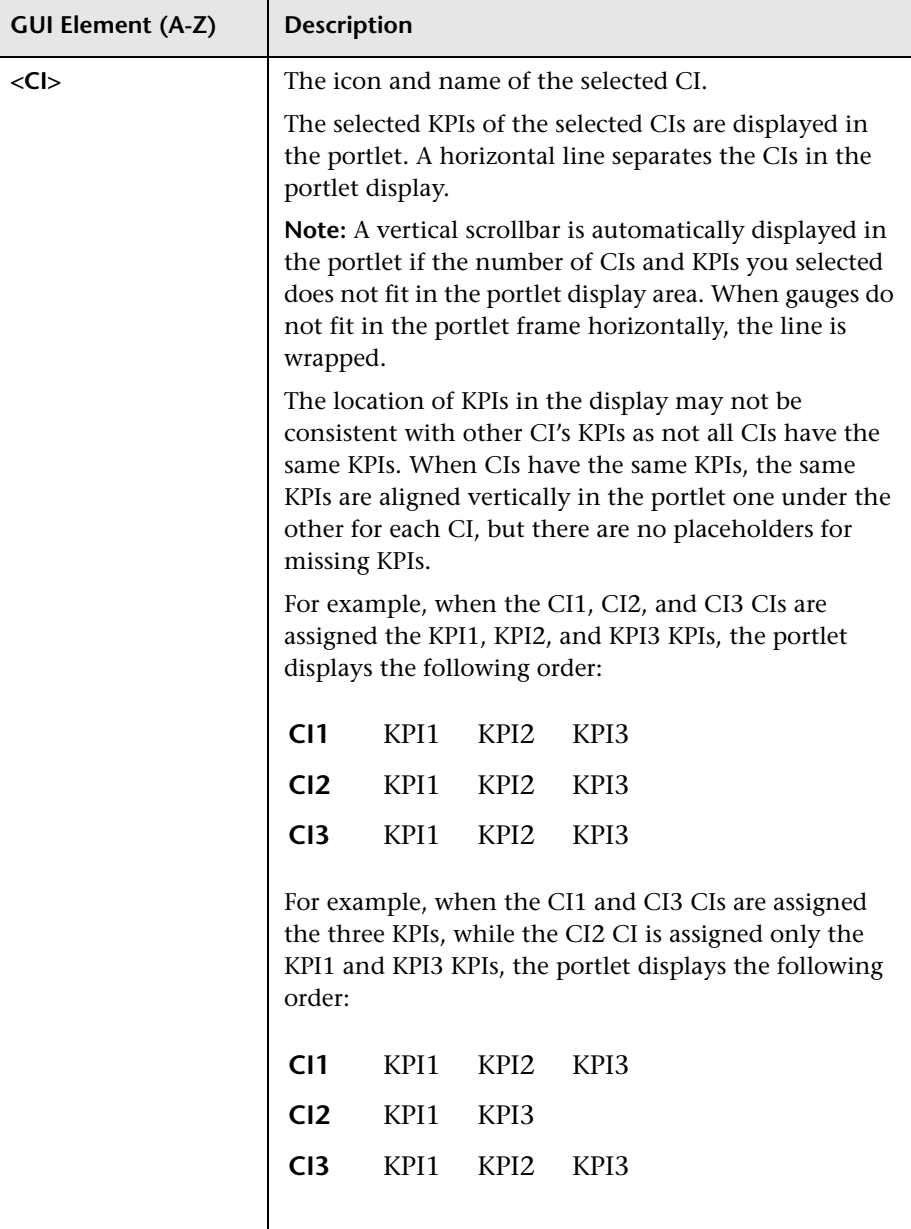

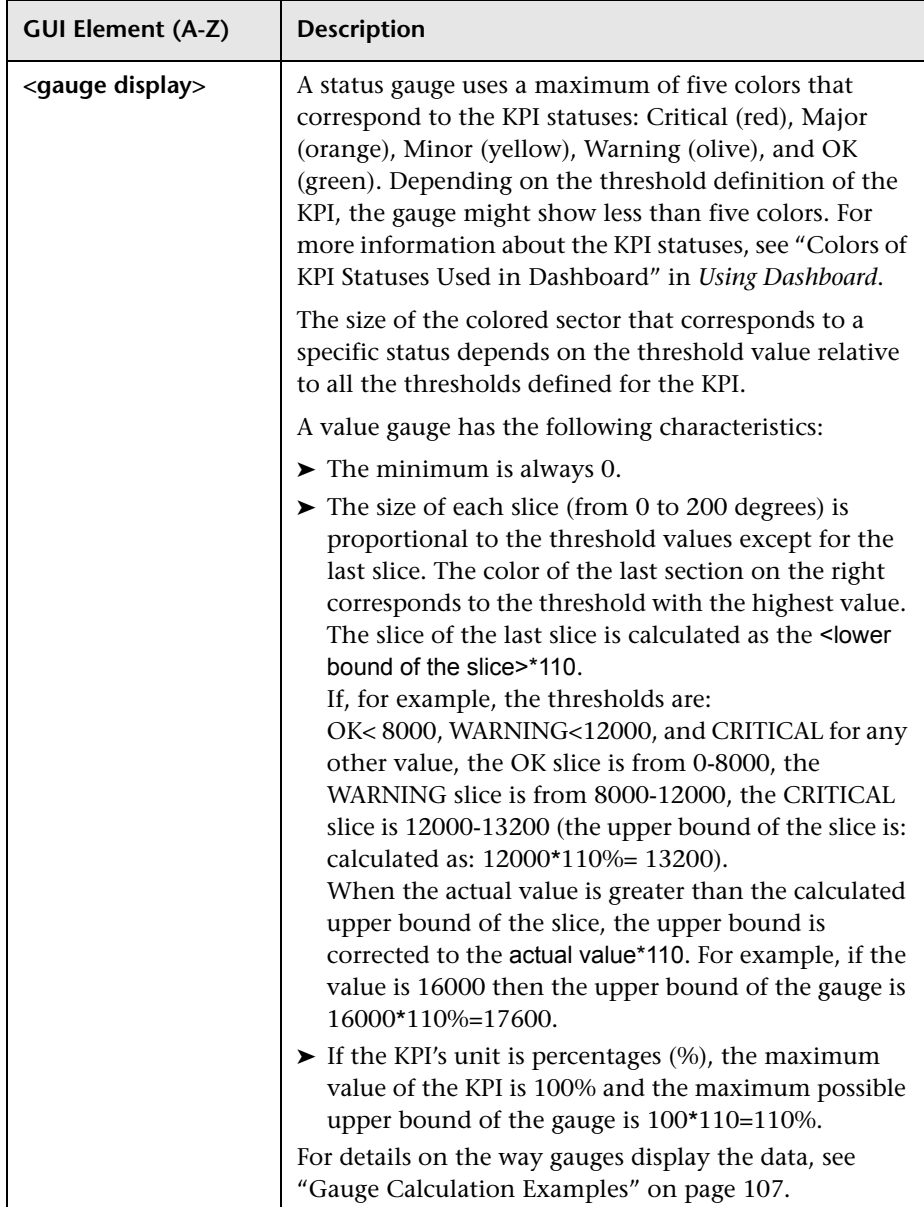

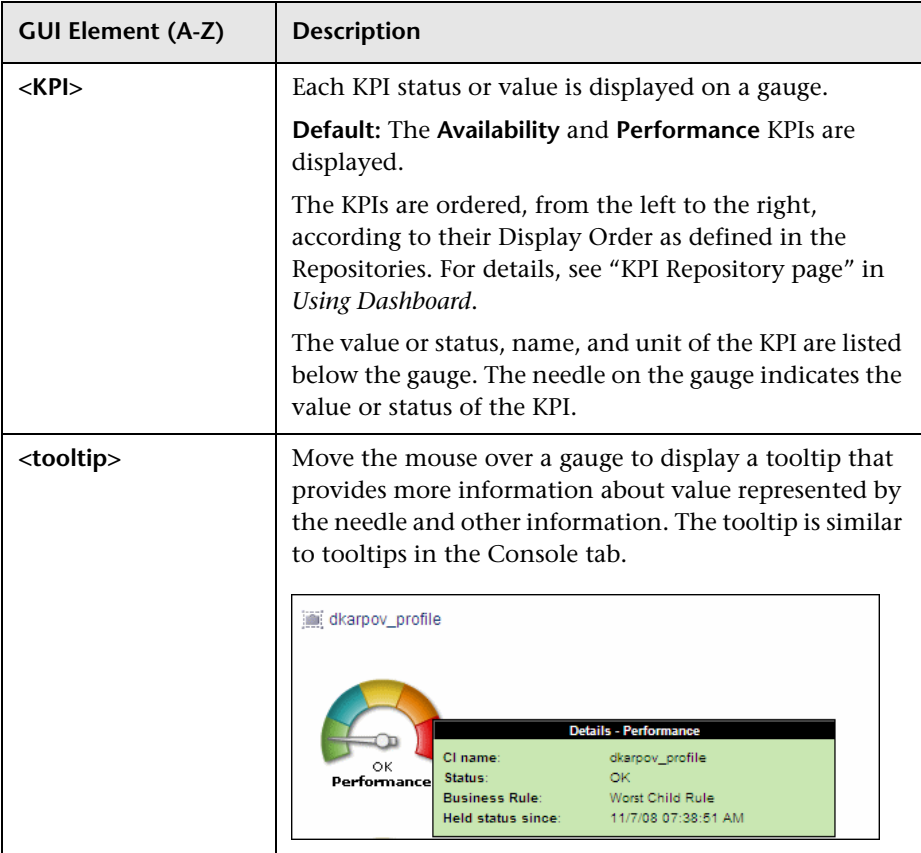

## <span id="page-106-0"></span>**Gauge Calculation Examples**

The table below display examples of calculation of a gauge maximum:

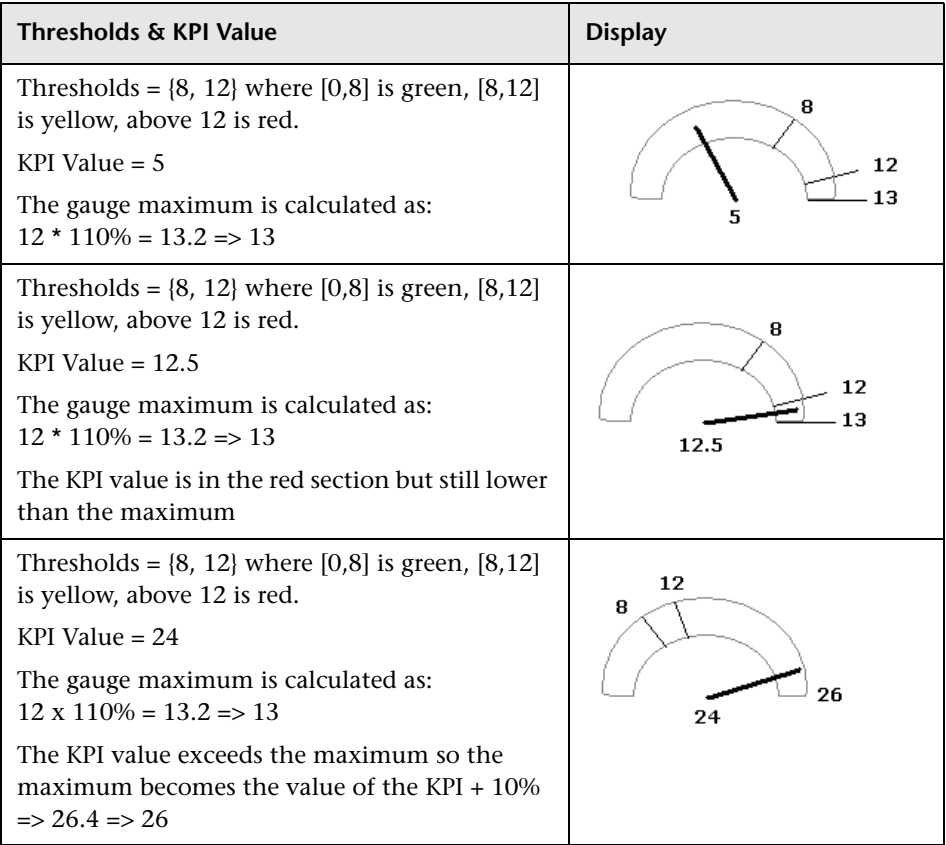

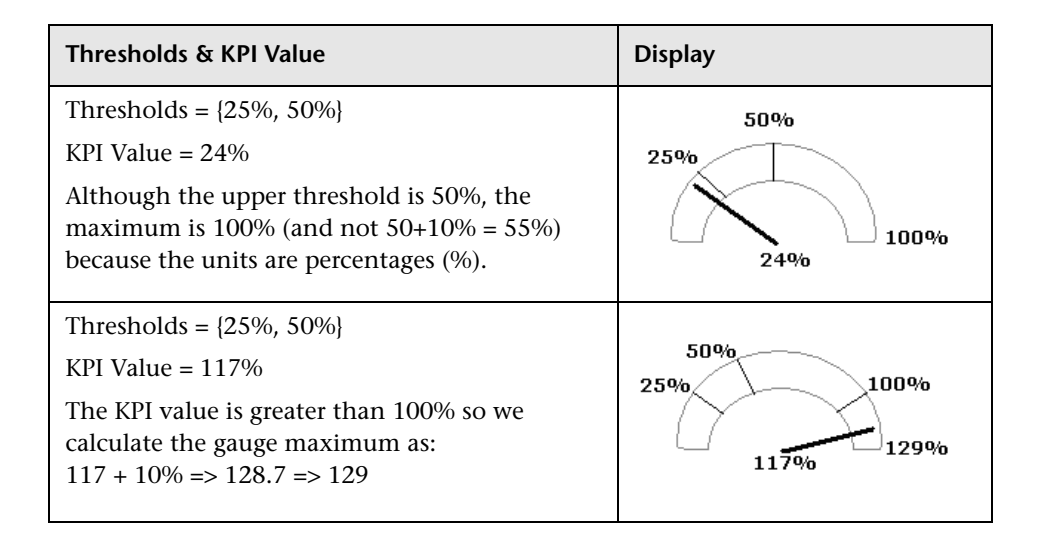

## **Q** Troubleshooting and Limitations

If your environment's security changes (for example, from http to https) or if the Gateway server's URL changes (for example, the environment had no proxy and now it does, or vice versa) then the URLs used to access some of the components in the Welcome portlet become unavailable. To solve this problem, reload the Default Module using JMX as follows: access the **http://<Gateway machine>:8080/** machine and open the JMX Console, select **service=Portal Framework manag** (under Topaz) and select **reloadCustomerDefaultObjects()**. For details about the Welcome to My BSM Application portlet, see ["Welcome to My BSM Application Portlet" on](#page-21-0)  [page 22](#page-21-0).
**3**

# **My BSM Administration**

This chapter includes the main concepts, tasks, and reference information for My BSM administration.

#### **This chapter includes:**

**Concepts**

- ➤ [My BSM Administration on page 110](#page-109-0)
- ➤ [Java and WSRP Portlets on page 111](#page-110-0) **Tasks**
- ➤ [Administrator Tasks Workflow on page 112](#page-111-0)
- ➤ [Set Up a Module on page 117](#page-116-0)
- ➤ [Set Up CMDB Portlets on page 125](#page-124-0)
- ➤ [Use a Non-Authenticated or an Authenticated WSRP URL on page 126](#page-125-0)
- ➤ [Deploy External Custom Java Portlets on page 128](#page-127-0) **Reference**
- ➤ [My BSM Administration User Interface on page 134](#page-133-0) **[Troubleshooting and Limitations](#page-170-0)** on page 171

# <span id="page-109-0"></span>*M* My BSM Administration

To access the My BSM administration pages, select **Admin > My BSM**.

You use My BSM administration to:

- ➤ Manage modules in the Manage Module tab, where you can:
	- ➤ Create modules, their pages, and the portlets in the pages. You can give sharing access to those modules, add comments, and edit the portlets and their layouts. For details, see ["Create Module Page" on page 153](#page-152-0).
	- ➤ Search for a module you want to modify or configure a module you created. For details, see ["Configure Modules Dialog Box" on page 137](#page-136-0).
- ➤ Manage portlet definitions in the Manage Portlet Definitions tab, where you can:
	- ➤ Import portlet definitions so that the portlets are available for inclusion in a page. For details, see ["Import Portlet Definition Wizard" on](#page-159-0)  [page 160](#page-159-0).
	- ➤ Edit, copy, or delete portlet definitions. For details, see ["Configure Portlet](#page-145-0)  [Definitions Dialog Box" on page 146.](#page-145-0)
	- ➤ Export portlet definitions and modules for importing into another HP Business Availability Center instance. For details, see ["Export My BSM](#page-156-0)  [Objects Dialog Box" on page 157](#page-156-0).
	- ➤ Import portlet definitions and modules, for example, when moving data from a test to a production environment. For details, see ["Import My](#page-158-0)  [BSM Objects Dialog Box" on page 159.](#page-158-0)
	- ➤ Create a WSRP URL when you want to export portlets from My BSM to a remote portal. For details, see ["Create WSRP URL Dialog Box" on](#page-153-0)  [page 154](#page-153-0).

## <span id="page-110-0"></span>*b* Java and WSRP Portlets

You can import Java and WSRP portlets:

- ➤ **Java Portlets.** Java portlets are portlets written in Java and imported into My BSM. Java portlets include a portlet definition file and Java code.
- ➤ **WSRP Portlets.** Web Services for Remote Portlets (WSRP) are defined by a producer Web service. HP Business Availability Center can consume WSRP portlets from multiple sources:
	- ➤ Imported portlets using the WSRP producer URL. When you use such portlets, make sure the producer Web URL is available.
	- ➤ Imported portlets from portals supported by HP (for example, WebSphere, WebLogic, and HP products). When you use such portlets, ensure that HP Business Availability Center is running before you access the HP Business Availability Center WSRP portlets.

In addition, you can export WSRP portlets to other HP products. Export to third-party portals is limited to certain environments. For more information, see http://h20230.www2.hp.com/selfsolve/document/KM202754.

## **Portlet Definitions**

My BSM supports JSR 168 and WSRP standards-compliant portlets. This support is based on the Apache Reference implementations of two specifications: Pluto and WSRP4J. However, the specifications may not be complete in all areas or may be open to interpretation. HP has made design decisions to cover these areas.

JSR 168 represents the Java Portlet Specification V1.0 that was developed under the Java Community Process. The Java Portlet Specification defines a contract between the portlet container and portlets and provides a programming model for portlet developers.

Web Services for Remote Portlets (WSRP) is a standard for content aggregators, such as Web portals, to access and display content sources (portlets) that are hosted on a remote server. WSRP is a protocol designed for accessing remote Portlets in a standard manner. The WSRP specification defines a web-service interface for interacting with interactive presentationoriented web services.

WSRP portlets include a portlet definition file (in XML format) referencing the HTTP location of the WSRP portlet. Portlet definitions are XML files that define the look and feel of a portlet. Portlet definitions include such information as the type of portlet, user and security group access rights to the portlet, and filter definitions.

## <span id="page-111-0"></span>**Administrator Tasks – Workflow**

This section lists the steps performed by the administrator to create modules and their page and portlets components, to import or export modules or portlets, and to manage portlets, pages, and modules.

This task includes the following steps:

- ➤ ["Set Up Licenses" on page 113](#page-112-0)
- ➤ ["Create a Pre-Authenticated WSRP URLs Optional" on page 113](#page-112-1)
- ➤ ["Import Portlet Definitions Optional" on page 113](#page-112-2)
- ➤ ["Set Up CMDB Portlets Optional" on page 114](#page-113-0)
- ➤ ["Use an Authenticated WSRP URL Optional" on page 114](#page-113-1)
- ➤ ["Use an HTML Portlet Optional" on page 114](#page-113-2)
- ➤ ["Deploy External Custom Java Portlets Optional" on page 114](#page-113-3)
- ➤ ["Use WSRP Portlets on Solaris with an IPlanet Web Server Optional" on](#page-114-0)  [page 115](#page-114-0)
- ➤ ["Configure a Portlet Definition Optional" on page 115](#page-114-1)
- ➤ ["Manage Portlet Categories Optional" on page 115](#page-114-2)
- ➤ ["Set Up a Module Optional" on page 115](#page-114-3)
- ➤ ["Export Portlets and Modules Optional" on page 116](#page-115-0)
- ➤ ["Change the Status Alert Sound Optional" on page 116](#page-115-1)
- ➤ ["Change the Default Page for a Specific User Optional" on page 116](#page-115-2)
- ➤ ["Results" on page 117](#page-116-1)

## <span id="page-112-0"></span> **1 Set Up Licenses**

To access specific data source portlets you must make sure you have the appropriate licenses. The data sources are: Service Level Management, End User Management, Dashboard, CMDB, Business Process Insight, TransactionVision, and SOA.

For details, see "Downloads Overview" in *Platform Administration*.

## <span id="page-112-1"></span> **2 Create a Pre-Authenticated WSRP URLs – Optional**

You can create a pre-authenticated WSRP URL to access My BSM portlets from another portal.

For details, see ["Create WSRP URL Dialog Box" on page 154.](#page-153-0)

## <span id="page-112-2"></span> **3 Import Portlet Definitions – Optional**

Import portlet definitions using one of the following methods:

➤ **One by one.** Use the Import Portlet Definition wizard to select an existing Java or WSRP portlet, enter portlet information, and configure access to the portlet.

For details on Java or WSRP portlets, see ["Java and WSRP Portlets" on](#page-110-0)  [page 111](#page-110-0).

➤ **More than one portlet at a time or together with module definitions.** You import portlet definitions and modules in separate files or in one file. You would probably import a portlet definition or module when upgrading the HP Business Availability Center version, or when moving data from a test to a production environment.

For details, see ["Import My BSM Objects Dialog Box" on page 159](#page-158-0).

For details on importing portlet definitions, see ["Import Portlet Definition](#page-159-0)  [Wizard" on page 160](#page-159-0).

### <span id="page-113-0"></span> **4 Set Up CMDB Portlets – Optional**

During discovery, HP Business Availability Center maps all IPs in the system. You can attach physical location attributes (country, state, or city) to these IPs to enable information to be broken down in the CMDB portlets by location.

For details, see ["Set Up CMDB Portlets" on page 125.](#page-124-0)

#### <span id="page-113-1"></span> **5 Use an Authenticated WSRP URL – Optional**

When a consumer wants to use HP Business Availability Center as a producer for a WSRP portlet, the consumer can use the WSRP URL of the portlet to access the portlet without authentication or with authentication.

For details, see ["Use a Non-Authenticated or an Authenticated WSRP URL"](#page-125-0)  [on page 126](#page-125-0).

#### <span id="page-113-2"></span> **6 Use an HTML Portlet – Optional**

You can use the HTML portlet to enter your own HTML code that you want to display in a portlet in My BSM.

For details, see ["Use an HTML Portlet" on page 35](#page-34-0).

## <span id="page-113-3"></span> **7 Deploy External Custom Java Portlets – Optional**

You can import Java portlets that comply with the Java Portlet Specification.

For details, see ["Deploy External Custom Java Portlets" on page 128](#page-127-0).

#### <span id="page-114-0"></span> **8 Use WSRP Portlets on Solaris with an IPlanet Web Server – Optional**

If you are using WSRP portlets and HP Business Availability Center is running on Solaris with an IPlanet Web Server, add the following line: **NameTrans fn="assign-name" from="/dashboard/\*" name="J2FRedirect"** in the IPlanet **obj.conf file** under the line: **NameTrans fn="assign-name" from="/<HP\_BAC\_web\_application\_context\_name (usually topaz)>/dashboard/\*" name="J2FRedirect"**.

#### <span id="page-114-1"></span> **9 Configure a Portlet Definition – Optional**

After you import a portlet definition, you can edit the portlet definition and its access type.

For details, see ["Configure Portlet Definitions Dialog Box" on page 146.](#page-145-0)

#### <span id="page-114-2"></span> **10 Manage Portlet Categories – Optional**

During the procedures for importing or configuring a portlet definition, you select portlet categories that enable users to more easily find a specific portlet to add to their portal. My BSM has pre-defined categories. You can add, remove, or change the name of user-defined categories.

For details, see ["Manage Categories Dialog Box" on page 168.](#page-167-0)

#### <span id="page-114-3"></span> **11 Set Up a Module – Optional**

Setting up a module includes:

- ➤ Creating users and groups.
- ➤ Creating a module (a module includes pages that contain portlets).
- ➤ Sharing the module to make it available for copy and personalization, to the allowed users (if the module is not shared, the allowed users view the module in read-only mode).
- ➤ Add pages and portlets to the pages.
- ➤ Import user-defined pages.

**Note:** My BSM has two default modules. For details, see ["Default Modules"](#page-11-0)  [on page 12.](#page-11-0)

For details on setting up a module, see ["Set Up a Module" on page 117.](#page-116-0)

## <span id="page-115-0"></span> **12 Export Portlets and Modules – Optional**

You can export one or more portlets and one or more modules in one file, or you can export each portlet or module separately in its own file. You can then save the resulting XML files and import them into another HP Business Availability Center instance. You would probably export a portlet definition or module when upgrading the HP Business Availability Center version, or when moving data from a test to a production environment.

For details on exporting objects, see ["Export My BSM Objects Dialog Box"](#page-156-0)  [on page 157](#page-156-0).

## <span id="page-115-1"></span> **13 Change the Status Alert Sound – Optional**

If you want to use a different alert sound and you are a user with administrative permissions, access **<HP Business Availability Center Gateway server root directory>\AppServer\webapps\site.war\bam\ pages\sounds** and replace the **ding.wav** file with your own WAV file (you must rename your file **ding.wav**).

The change takes effect immediately.

## <span id="page-115-2"></span> **14 Change the Default Page for a Specific User – Optional**

My BSM displays, by default, the user's main portal page either when the user logs in to HP Business Availability Center or when the user clicks the **My BSM** tab. This is the default page that the My BSM administrator has set up for the user. You can change the default page for a specific user by clicking **SITE MAP > Administration > Personal Settings > Menu Customization**, and select **Applications - My BSM** in the Contexts area and change the default page in the Pages and Tabs area.

#### <span id="page-116-1"></span> **15 Results**

The modules you created appear in the My BSM portal where the user can personalize the portal. For details on personalizing your portal, see ["Personalize Your My BSM Portal – Workflow" on page 174.](#page-173-0)

# <span id="page-116-0"></span>**Set Up a Module**

Setting up a module includes creating users and groups, creating a module (a module includes pages that contain portlets), sharing the module to make it available for copy and personalization to the allowed users (if the module is not shared, the allowed users view the module in read-only mode), add pages and portlets to the pages, and import user-defined pages.

This task includes the following steps:

- ➤ ["Create Users and Groups" on page 117](#page-116-2)
- ➤ ["Create a Module" on page 118](#page-117-0)
- ➤ ["Configure Access to the Module" on page 121](#page-120-0)
- ➤ ["Add Pages or User Pages to a Module" on page 121](#page-120-1)
- ➤ ["Edit a Page" on page 121](#page-120-2)
- ➤ ["Change the Order of the Pages in a Module" on page 122](#page-121-0)
- ➤ ["Add Portlets to a Page" on page 123](#page-122-0)
- ➤ ["Edit/Customize a Portlet" on page 123](#page-122-1)
- ➤ ["Customize the Portlets in a Page" on page 124](#page-123-0)
- ➤ ["Filter a Portlet Display" on page 124](#page-123-1)
- ➤ ["Modify the Display Refresh Rate" on page 124](#page-123-2)

#### <span id="page-116-2"></span> **1 Create Users and Groups**

Create the users and groups that use My BSM.

For details, see "User Management – Overview" in *Platform Administration*.

## <span id="page-117-0"></span> **2 Create a Module**

You create a module by:

➤ **Creating a new module.** Define it by giving it a name and a description, and specifying if it is enabled or disabled.

For details, see ["Configure <module\\_name> Page" on page 139](#page-138-0).

➤ **Cloning an existing module.** You clone a module from the module tree.

Cloning a module saves time when you want to create slightly different modules. For example, you want to have a module present specific information for the past week and another module present the same information for the last month. You would create the module with the portlets presenting the information for the past week, then clone the module, and for each portlet, redefine the time period to the past month.

For details, see ["Edit Page Dialog Box" on page 179](#page-178-0).

#### **Example – Create a New Module**

This example shows how to create a new module, enter administrator's comments, and select the type of access to the module.

 **a** Access the Configure: New Module screen and enter information as follows:

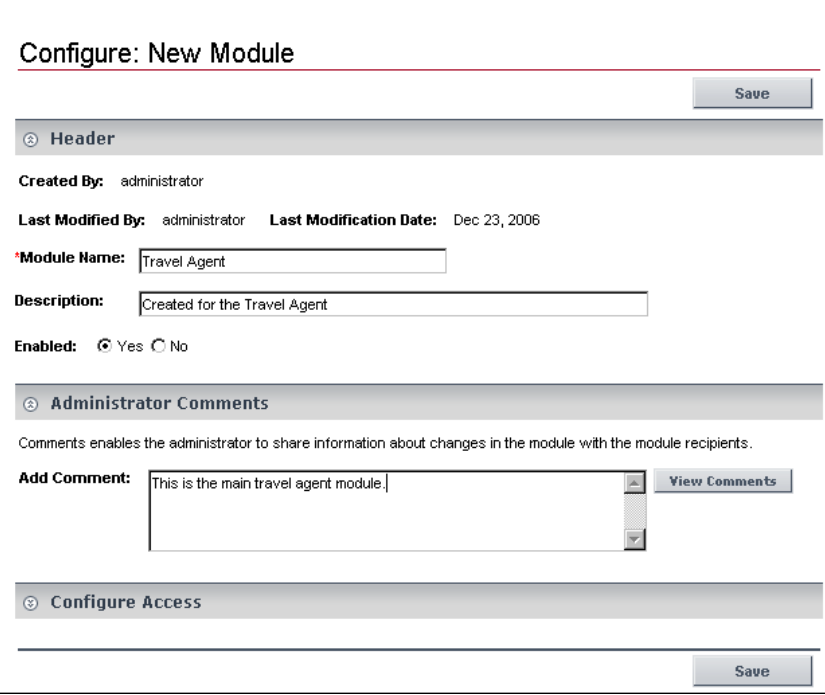

 **b** Expand **Configure Access** and select **Allow access to all users** in the **User Access** area.

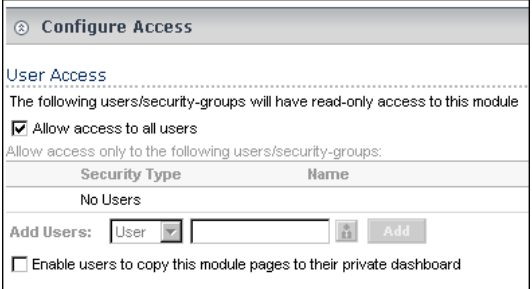

 **c** Click **Save**.

The result is as follows:

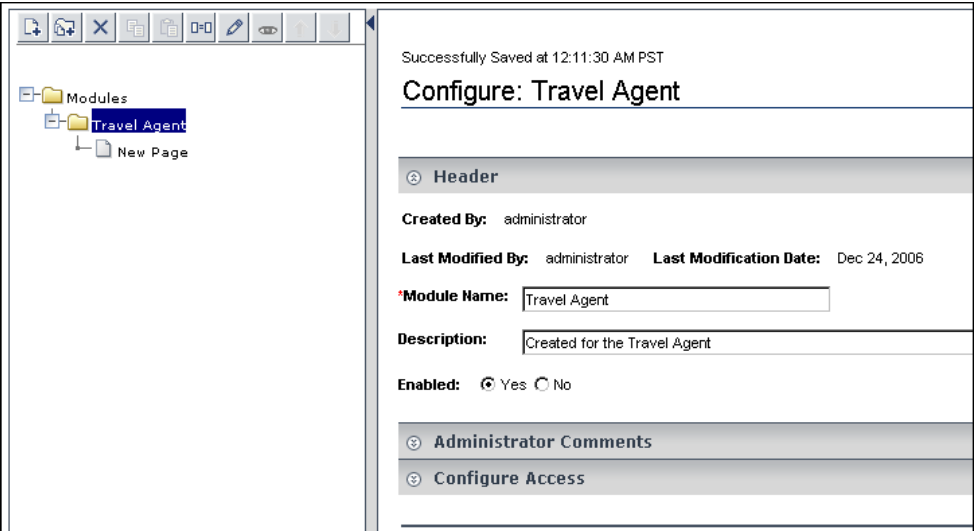

 **d** You can now add/modify comments or configure/modify access to the module. For details, see ["Configure Access to the Module" on page 121](#page-120-0).

#### **Example – Clone a Module**

For example, you created the Travel Agent module and you want to create a clone of the module.

 **a** In the **Modules** tree, select the Travel Agent module, and click the **Clone** button.

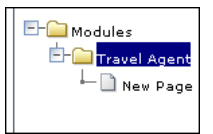

**b** The **Modules** tree displays the cloned module.

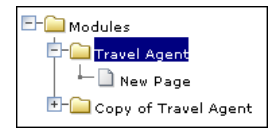

 $\square$   $\square$ 

#### <span id="page-120-0"></span> **3 Configure Access to the Module**

After you create a module, you must configure it. To configure a module:

- ➤ Add comments (optional).
- ➤ Specify the type of access: read-only, modify, or self-service.

For details on configuring the module, see "Configure <module\_name> [Page" on page 139](#page-138-0).

#### <span id="page-120-1"></span> **4 Add Pages or User Pages to a Module**

You can add blank pages or user pages to a module.

For details on adding an existing page to a module, see ["Edit Page Dialog](#page-178-0)  [Box" on page 179](#page-178-0).

For details on adding a user page to a module, see ["Add a User's Pages to](#page-134-0)  [Module Dialog Box" on page 135](#page-134-0).

#### <span id="page-120-2"></span> **5 Edit a Page**

You can edit a page in a module.

For details on editing an existing page, see ["Edit Page Dialog Box" on](#page-178-0)  [page 179](#page-178-0).

#### **Example – Editing a Page**

This example shows how to edit a page that is added in the module creation process.

 **a** Right-click **New Page** and select **Edit**.

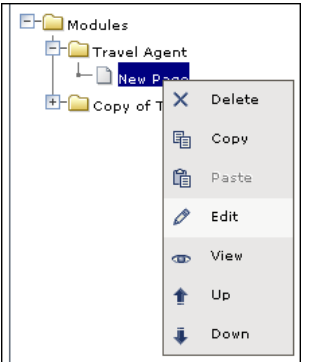

**b** Enter the name of the page.

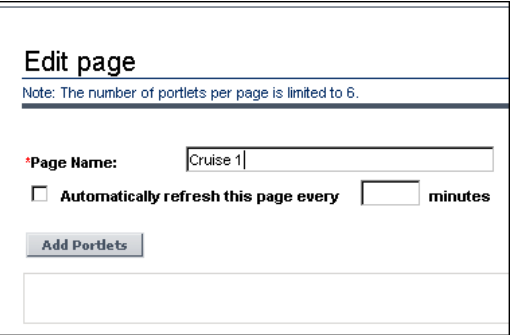

 **c** You can then add portlets to the page. For details, see ["Add Portlets to](#page-52-0)  [<page\\_name>/Add Portlets Dialog Box" on page 53](#page-52-0).

## <span id="page-121-0"></span> **6 Change the Order of the Pages in a Module**

You can change the order of the pages in a module from the **Modules** tree.

For details, see **Up/Down** in ["Edit Page Dialog Box" on page 179.](#page-178-0)

#### <span id="page-122-0"></span> **7 Add Portlets to a Page**

You can add portlets to a page you are creating or to an existing page.

For details, see "Add Portlets to <page\_name>/Add Portlets Dialog Box" on [page 53](#page-52-0).

**Note:** If a portlet is added to a page, and is then disabled, the portlet is removed from the page. If you re-enable the portlet it remains removed from the page and you must add it again to the page.

#### ➤ **Set Up CMDB Portlets**

Before you add a CMDB portlet to a page you must set it up by adding the IP addresses to a file listing the latitudes and longitudes of all countries. For details on setting up CMDB portlets, see ["Set Up CMDB Portlets" on](#page-124-0)  [page 125](#page-124-0).

#### ➤ **Add an RSS Portlet to a Page**

Adding an RSS portlet to a page is done using a different procedure. For details on setting up RSS portlets, see ["Edit Preferences: RSS Portlet" on](#page-96-0)  [page 97](#page-96-0).

#### <span id="page-122-1"></span> **8 Edit/Customize a Portlet**

You can:

- ➤ Change the portlet's name.
- ➤ Modify the portlet category.
- ➤ Define the portlet display (narrow or wide).
- ➤ Specify if the portlet is enabled or not.
- ➤ Specify the portlet's type of access.

For details, see ["Configure Portlet Definitions Dialog Box" on page 146.](#page-145-0)

#### <span id="page-123-0"></span> **9 Customize the Portlets in a Page**

You can customize the appearance of the portlets in a page. You can:

- ➤ **Change the default number (6) of portlets that can be assigned to a page.** Select **Admin > Platform > Setup and Maintenance > Infrastructure Settings**, click **Applications**, select **My BSM**, locate the **Maximum Number of Portlets Per Page** entry in the My BSM - My BSM table, and set the new maximum number of portlets. System performance might be affected if this value is larger than six. This setting is defined per HP Software-as-a-Service customer.
- ➤ **Standardize the height of portlets per customer.** Select **Admin > Platform > Setup and Maintenance > Infrastructure Settings**, click **Applications**, select **My BSM**, locate the **Maximum height in pixels** entry in the My BSM - My BSM table, and set the maximum height (in pixels) for the portlet. The minimum recommended height for a portlet is 300 pixels. If you do not specify a value (default), each portlet uses the height that it needs.

## <span id="page-123-1"></span> **10 Filter a Portlet Display**

Depending on the type of portlet, you can select the type of information displayed in the portlet; for example, select a view, and specific CIs and Key Performance Indicator (KPI) (KPIs). You can also select the type of display you want to use for the portlet; for example, displaying the View as Graph tab or the View as Table tab.

For details, see ["Edit Preferences <portlet\\_name> Dialog Box" on page 58](#page-57-0).

## <span id="page-123-2"></span> **11 Modify the Display Refresh Rate**

To modify the default display refresh rate (30 seconds), select **Admin > Platform > Setup and Maintenance > Infrastructure Settings**, choose **Applications**, select **Dashboard Application**, and modify the value of the **UI Refresh Rate** entry in the Dashboard Application - Refreshers table. Note that the change affects all display refresh rates in Dashboard and My BSM. The change takes effect immediately.

# <span id="page-124-0"></span>**Set Up CMDB Portlets**

During discovery, HP Business Availability Center maps all IPs in the system. You can attach physical location attributes (country, state, or city) to these IPs to enable information to be broken down in the CMDB portlets by location. For example, by linking IP addresses to certain locations, you can view the distribution across servers for operating systems, applications, network devices, and databases.

Set up the CMDB portlets by adding the IP addresses to the **ip2location.csv** file that lists the latitudes and longitudes of all countries.

For details on discovery, see "Discovery and Dependency Mapping – Overview" in *Discovery and Dependency Mapping Guide*.

#### **To attach location attributes to IPs:**

- **1** Open the following file: <Discovery Probe root directory>\root\lib\**collectors\probeManager\ip2location.csv**.
- **2** Find the country, state, and city where the IP is located.
- **3** Add the IP address to the Range1 cell.

You can add IP addresses in three formats:

- ➤ Single IP, for example, 192.168.82.100
- ➤ IP range, for example, 192.168.82.50-192.168.82.90
- ➤ Multi-IP range, for example, 192.168.\*.\*

You can add more than one IP address to the same location. Add the second IP address to the **Range2** column, the third IP address to **Range3**, and so on. See the following figure for examples of ranges linked to locations:

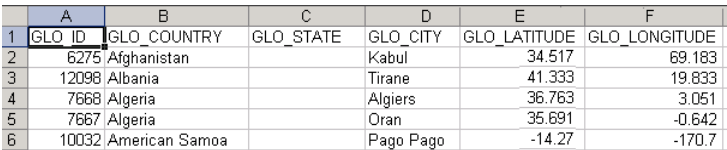

**Note:** You cannot use this file to exclude ranges.

 **4** Save the file and restart the DDM Probe: close the DDM Probe DOS command window and restart the DDM Probe (**Start > Programs > HP DDM > DDM Probe**).

Several hosts are running a J2EE application. During discovery, HP Business Availability Center checks **ip2location.csv** and finds ranges that cover the discovered host IP addresses.

HP Business Availability Center updates the country, state, and city attributes of each host IP CI. This process corresponds to the Group by process performed in Group by dialog box accessed from the View Node Definition dialog box in View Manager. For details, see "Node/Relationship Grouping Dialog Box" in *Model Management*.

## <span id="page-125-0"></span>**Use a Non-Authenticated or an Authenticated WSRP URL**

A consumer can use HP Business Availability Center as a producer for a WSRP portlet. To access the portlet, the consumer can use the WSRP URL of the portlet without authentication or with authentication.

If the consumer creates the URL without credentials, when the user accesses the portlet:

- ➤ The HP Business Availability Center login page is displayed, and then the portlet is displayed.
- ➤ The portlet is displayed immediately, if the user has Single Sign On.

If the consumer creates the URL with credentials, the user is automatically logged in with the credentials included in the URL.

**Note:** If the consumer portal is using LW-SSO (like HP ServiceCenter or My BSM), use the non-authenticated WSRP URL. For details on LW-SSO, see "Lightweight Single Sign-On Strategy" in *Platform Administration*.

This task includes the following steps:

- ➤ ["Use a Non-Authenticated URL Optional" on page 127](#page-126-0)
- ➤ ["Use an Automatically Authenticated URL Optional" on page 127](#page-126-1)

#### <span id="page-126-0"></span> **1 Use a Non-Authenticated URL – Optional**

Select **Admin > Platform > Users and Permissions**, and create a new user in the Create New User dialog box. Enter the same user name for the consumer user (in **User Name**) and for the HP Business Availability Center login (in **Login Name**). Passwords are not necessary. Access the WSRP URL page, select **Authenticate with user from WSRP consumer**, and click **Create**. Click **Copy** to copy the string where needed. For details, see ["Create WSRP URL Dialog](#page-153-0)  [Box" on page 154](#page-153-0).

When the consumer accesses the WSRP portlet, the authentication of the consumer user name is automatically performed in HP Business Availability Center using the user specified in the Create New User dialog box. The consumer is then presented with the HP Business Availability Center login page.

When using this method, consumer users can login to HP Business Availability Center as separate users, but each user is presented with the login page to HP Business Availability Center.

#### <span id="page-126-1"></span> **2 Use an Automatically Authenticated URL – Optional**

Access the Create WSRP URL page, select **Automatically authenticate with the following credentials**, enter the consumer user name in the **User Name** box and the password in the **Password** box, and click **Create**. The user name and password are added to the WSRP URL string. Click **Copy** to copy the string where needed. For details, see ["Create WSRP URL Dialog Box" on](#page-153-0)  [page 154](#page-153-0).

After login to the consumer site, the user accesses the WSRP portlet directly without authentication.

When using this method, the user is not presented with the login page to HP Business Availability Center, but all users login to HP Business Availability Center with the same consumer user.

# <span id="page-127-0"></span>**Deploy External Custom Java Portlets**

**Note:** This section is for advanced users or administrators.

Java portlets that comply with the Java Portlet Specification can be imported and used in Dashboard. This section describes the processes used to deploy external Java portlets.

This task includes the following steps:

- ➤ ["Implement the Portlet" on page 129](#page-128-0)
- ➤ ["Create a Web Archive for the Portlet" on page 129](#page-128-1)
- ➤ ["Create the MyPortletClass.class File" on page 129](#page-128-2)
- ➤ ["Make the portlet-wrapper.jar File Available to your Web Archive" on](#page-128-3)  [page 129](#page-128-3)
- ➤ ["Add the Portlet Section to the portlet.xml file" on page 130](#page-129-0)
- ➤ ["Add a Servlet Mapping to Your HP Business Availability Center Descriptor](#page-131-0)  [File: web.xml" on page 132](#page-131-0)
- ➤ ["PortletWrapperUtils API" on page 133](#page-132-0)
- ➤ ["Import the New Portlet Definition" on page 133](#page-132-1)
- ➤ ["Troubleshoot the Deployment of External Custom Java Portlets" on](#page-132-2)  [page 133](#page-132-2)

#### <span id="page-128-0"></span> **1 Implement the Portlet**

Portlets must be coded according to the Java Portlet Specification (JSR 168 see http://www.jcp.org/en/jsr/detail?id=168).

#### **Example**

You have coded a Java portlet called **my.package.MyPortletClass**, which is a subclass of javax.portlet.GenericPortlet.

#### <span id="page-128-1"></span> **2 Create a Web Archive for the Portlet**

To separate standard Dashboard/Center code and custom portlet code, deploy your custom Java portlet in a separate web archive in the new directory **myWebArchive.jar** created in the deploy area of the Application Server for your archive located at:

**<HP Business Availability Center Gateway server root directory>\ AppServer\webapps\site.war\WEB-INF\lib**.

**Note:** Because **myWebArchive.jar** is deployed as part of HP Business Availability Center deployment, it may have an impact on the deployment of HP Business Availability Center.

## <span id="page-128-2"></span> **3 Create the MyPortletClass.class File**

In the Application Server, create the **MyPortletClass.class** class in **myWebArchive.jar**.

## <span id="page-128-3"></span> **4 Make the portlet-wrapper.jar File Available to your Web Archive**

For Dashboard to correctly process your portlet, make the **portlet-wrapper.jar** file available to your web archive located in the Dashboard distribution lib directory.

Place any other prepackaged Java libraries needed by your portlet in the **<HP Business Availability Center Gateway server root directory>\ AppServer\webapps\ site.war\WEB-INF\lib** subdirectory, along with **portlet-wrapper.jar** files.

### <span id="page-129-0"></span> **5 Add the Portlet Section to the portlet.xml file**

This descriptor file defines the meta-information needed by the portlet container to run your portlet.

Modify the descriptor file in the **<HP Business Availability Center Gateway server root directory>\ AppServer\webapps\site.war\WEB-INF\portlet.xml** file.

Your portlet.xml should have the following structure:

```
<?xml version="1.0" encoding="UTF-8"?>
<portlet-app 
xmlns="http://java.sun.com/xml/ns/portlet/portlet-app_1_0.xsd"
  version="1.0"
  xmlns:xsi="http://www.w3.org/2001/XMLSchema-instance"
  xsi:schemaLocation=
      "http://java.sun.com/xml/ns/portlet/portlet-app_1_0.xsd
 http://java.sun.com/xml/ns/portlet/portlet-app_1_0.xsd">
<portlet>
   <!-- Specify a name you use to refer to this portlet. -->
   <portlet-name>MyPortlet</portlet-name>
   <portlet-class>my.package.MyPortletClass</portlet-class>
<!-- Specify initialization parameters. Insert as many "init-param" tags as needed. -->
   <init-param>
    <name>param1Name</name>
    <value>param1Value</value>
   </init-param>
<!-- Specify how long (seconds) the portlet container should cache this portlet's content. -->
   <expiration-cache>0</expiration-cache>
```
<!-- **Specify the modes available for this portlet. Available modes are "VIEW", "EDIT", and "HELP". "VIEW" mode is not required by the portlet spec, but is an architectural requirement needed to display the portlet**. -->

```
 <supports>
    <mime-type>text/html</mime-type>
    <portlet-mode>VIEW</portlet-mode>
    <portlet-mode>EDIT</portlet-mode>
    <portlet-mode>HELP</portlet-mode>
   </supports>
<!-- Specify the set of preferences (if any) for this portlet, and default values.
      Insert as many "preference" tags as necessary. -->
   <portlet-preferences>
    <preference>
     <name>preference1Name</name>
     <value>preference1Default</value>
    </preference>
    <preference>
     <name>preference2Name</name>
     <value>preference2Default</value>
    </preference>
   </portlet-preferences>
  </portlet>
</portlet-app>
```
## <span id="page-131-0"></span> **6 Add a Servlet Mapping to Your HP Business Availability Center Descriptor File: web.xml**

Hook up your portlet to the central portlet-handling servlet in the main web configuration file web.xml.

Modify the **<HP Business Availability Center Gateway server root directory>\AppServer\webapps\site.war\WEB-INF\web.xml** file as follows:

```
<?xml version="1.0" encoding="UTF-8"?>
<!DOCTYPE web-app PUBLIC "-//Sun Microsystems, Inc.//DTD Web Application 
2.3//EN" "http://java.sun.com/dtd/web-app_2_3.dtd">
<web-app>
  <display-name>My Portlet</display-name>
   <servlet>
   <servlet-name>MyPortletServlet</servlet-name>
   <display-name>My Portlet</display-name>
   <description>My Portlet Wrapper</description>
   <!-- This is the servlet used for all Dashboard portlet processing, and must be 
specified exactly as follows. -->
   <servlet-class>
    com.mercury.dashboard.app.portal.PortletWrapperServlet
   </servlet-class>
   <init-param>
    <param-name>portlet-class</param-name>
    <param-value>my.package.MyPortletClass</param-value>
   </init-param>
  </servlet>
  <servlet-mapping>
   <servlet-name>MyPortletServlet</servlet-name>
   <url-pattern>/MyPortletServletPath/*</url-pattern>
  </servlet-mapping>
</web-app>
```
#### <span id="page-132-0"></span> **7 PortletWrapperUtils API**

Add **portlet-wrapper.jar** to your class-path to allow you (as the portlet developer) to use its Dashboard Foundation-proprietary API. This API provides several tools you can use while developing portlets and help you be more aware of the portal environment. For example, you can use:

- ➤ **public static String getUserId(PortletRequest request)** to get the user ID for the user who is invoking the portlet.
- ➤ **public static String getCustomerId(PortletRequest request)** to get the customer ID for the user who is invoking the portlet.
- ➤ **public static String getUniquePortletId(PortletRequest request)** to distinguish this portlet on the client (can be used as an HTML element id).
- ➤ **public static HttpServletRequest getHttpServletRequest(PortletRequest request)** to get the HttpServletRequest from the PortletRequest.

### <span id="page-132-1"></span> **8 Import the New Portlet Definition**

To import the portlet, use the portlet import wizard. To access the wizard, select **Administration > My BSM > Manage Portlet Definitions > Import Portlet Definition**, and select to import a **Java Portlet.** Follow the wizard instructions to choose your new portlet and import it.

For details, see ["Import Portlet Definition Wizard" on page 160](#page-159-0).

After you finish importing a new portlet definition, you can add the portlet to a page or a module.

#### <span id="page-132-2"></span> **9 Troubleshoot the Deployment of External Custom Java Portlets**

For details, see ["Troubleshoot the Deployment of External Custom Java](#page-171-0)  [Portlets" on page 172](#page-171-0).

## <span id="page-133-0"></span>**My BSM Administration User Interface**

#### **This section describes:**

- ➤ [Add a User's Pages to Module Dialog Box on page 135](#page-134-0)
- ➤ [Add/Edit WSRP Producer Dialog Box on page 136](#page-135-0)
- ➤ [Configure Modules Dialog Box on page 137](#page-136-0)
- ➤ [Configure <module\\_name> Page on page 139](#page-138-0)
- ➤ [Configure Portlet Definitions Dialog Box on page 146](#page-145-0)
- ➤ [Create Module Page on page 153](#page-152-0)
- ➤ [Create WSRP URL Dialog Box on page 154](#page-153-0)
- ➤ [Edit Group Dialog Box on page 156](#page-155-0)
- ➤ [Export My BSM Objects Dialog Box on page 157](#page-156-0)
- ➤ [Import My BSM Objects Dialog Box on page 159](#page-158-0)
- ➤ [Import Portlet Definition Wizard on page 160](#page-159-0)
- ➤ [Manage Categories Dialog Box on page 168](#page-167-0)
- ➤ [Manage WSRP Producers Page on page 169](#page-168-0)
- ➤ [Users or Groups Dialog Box on page 170](#page-169-0)

# <span id="page-134-0"></span>**Add a User's Pages to Module Dialog Box**

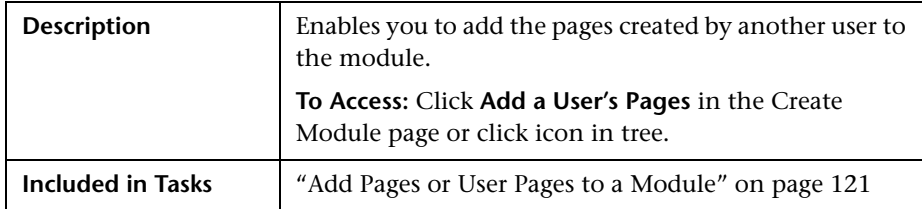

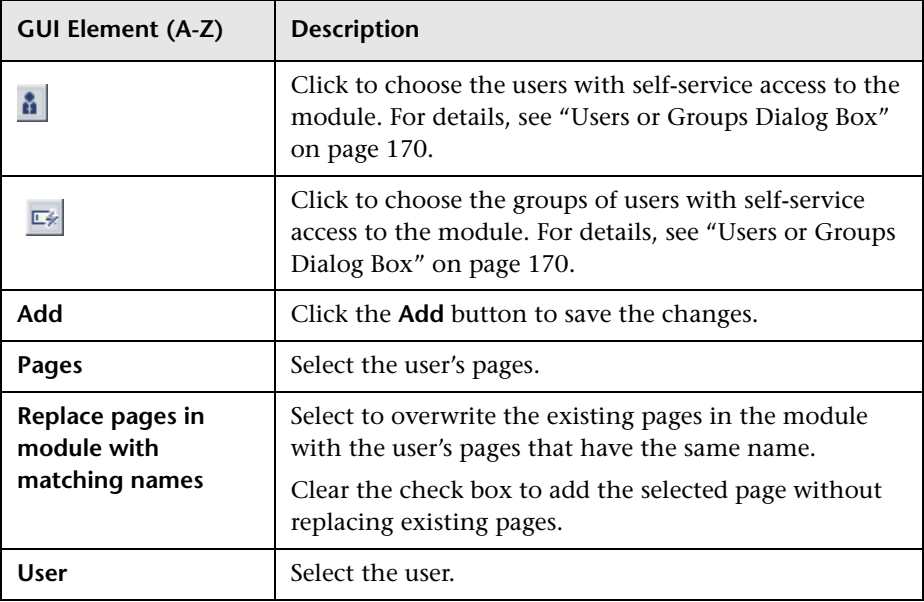

# <span id="page-135-0"></span>**Add/Edit WSRP Producer Dialog Box**

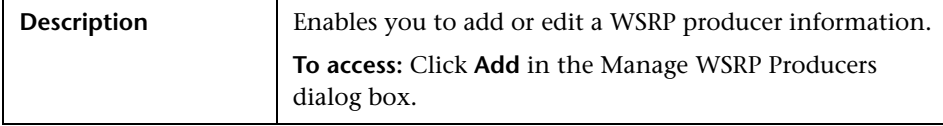

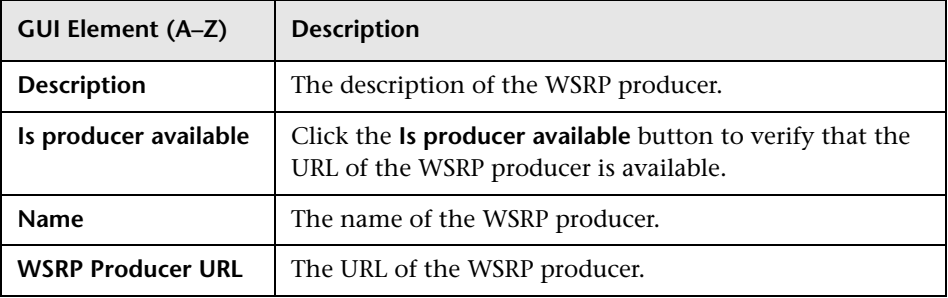

# <span id="page-136-0"></span>**R** Configure Modules Dialog Box

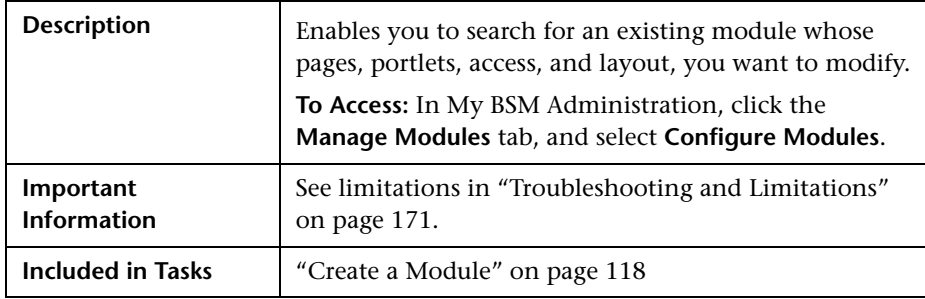

## **Search for a Module to Configure Area**

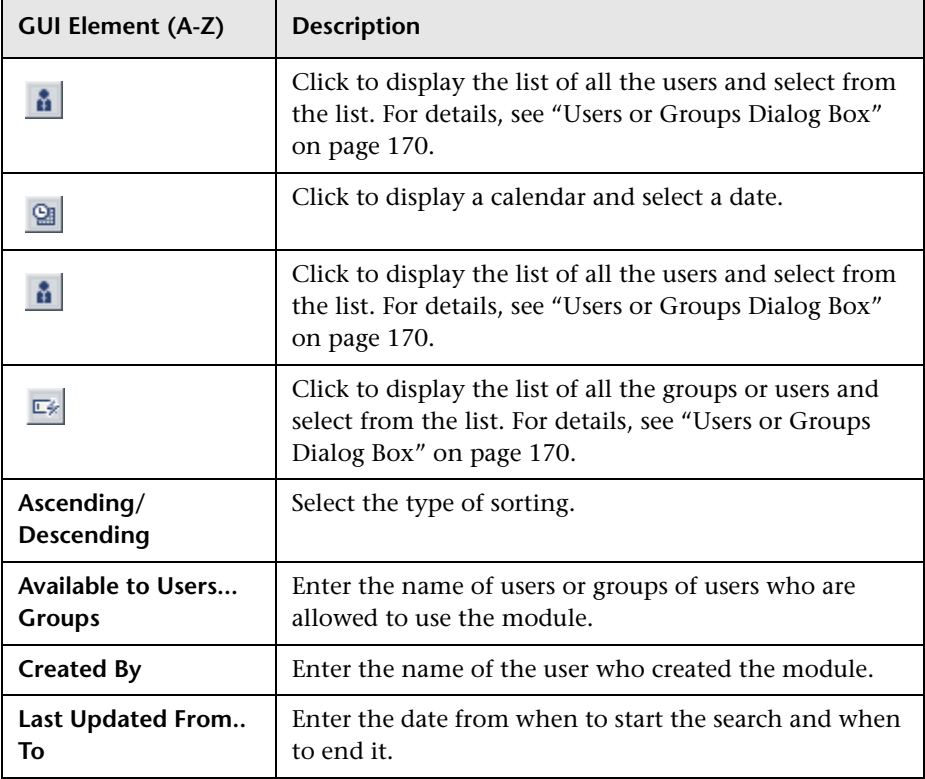

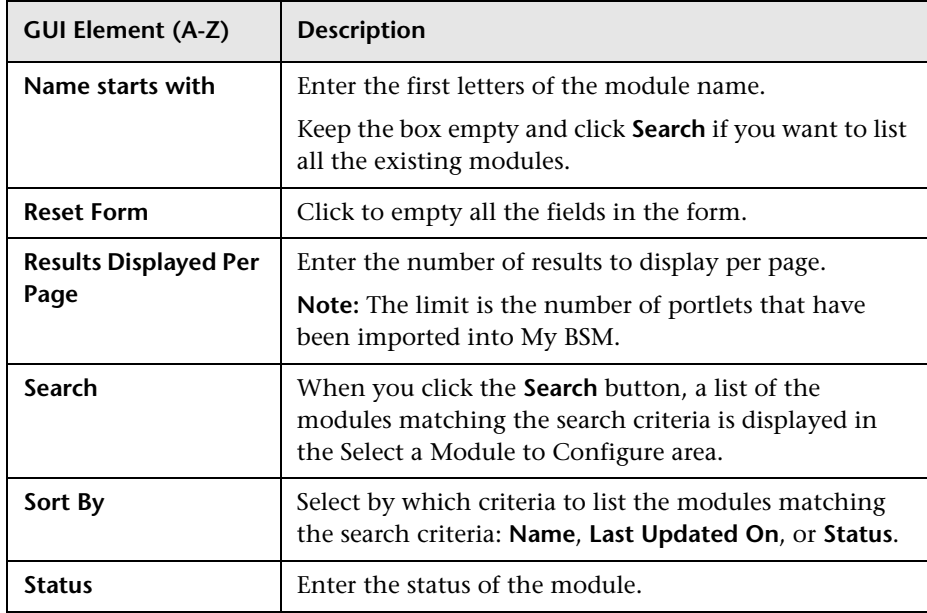

## **Select a Module to Configure Area**

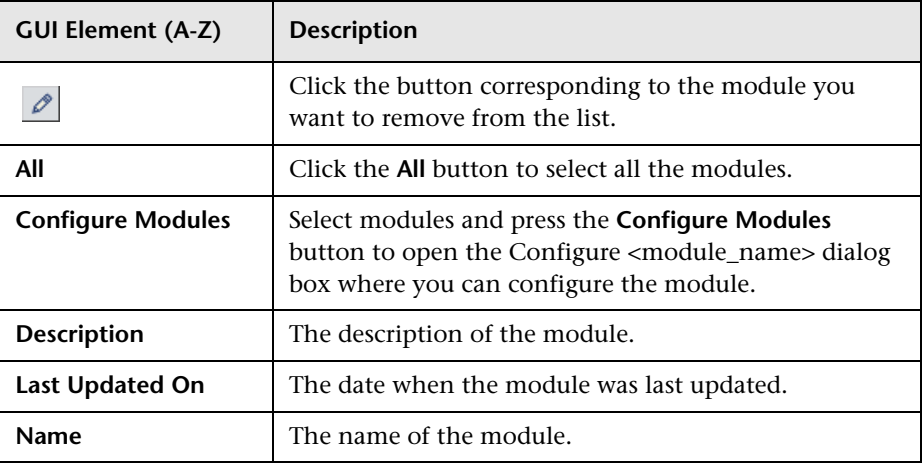

![](_page_138_Picture_128.jpeg)

# <span id="page-138-0"></span>**Configure <module\_name> Page**

![](_page_138_Picture_129.jpeg)

## **Tree of Pages Area**

![](_page_138_Picture_130.jpeg)

![](_page_139_Picture_127.jpeg)

## <span id="page-139-0"></span>**Context Menu Options and Toolbar Icons**

![](_page_139_Picture_128.jpeg)

![](_page_140_Picture_137.jpeg)

![](_page_141_Picture_142.jpeg)

## **Header Area**

![](_page_141_Picture_143.jpeg)

## **Administrator Comments Area**

![](_page_142_Picture_114.jpeg)

The following elements are included (unlabeled GUI elements are shown in angle brackets):

![](_page_142_Picture_115.jpeg)

## **Configure Access Area**

![](_page_142_Picture_116.jpeg)

## <span id="page-143-0"></span>**Read-Only Area**

![](_page_143_Picture_102.jpeg)
## **Types of Access**

Depending on the access definitions provided by the administrator at the module, page, or portlet level, the user can have read-only access or can copy pages from the Shared Pages area to the user Private Pages area and can be edited there. For details on where you select the type of access, see ["Configure <module\\_name> Page" on page 139.](#page-138-0)

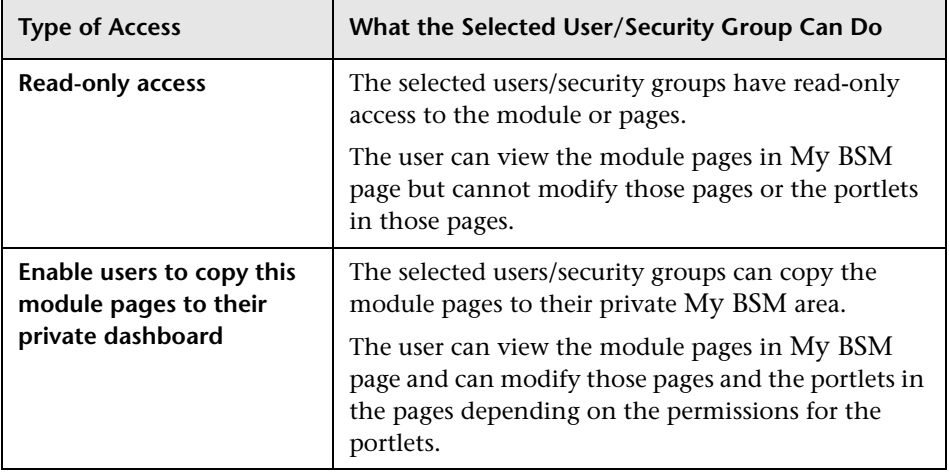

**Note:** In My BSM portal, you see the private pages you created in My BSM, the pages that you are allowed to copy and modify, and the read-only pages prepared by the administrator, filtered by the permissions defined for the modules and portlet definitions in Platform Administration. For example, you see the pages of the module and the portlets for which you have permissions; the other portlets in the page do not display data and include an error message that indicates that you do not have permission to view the portlet. For details on the permissions defined in Platform Administration, see "User Management – Overview" in *Platform Administration*.

# <span id="page-145-0"></span>**R** Configure Portlet Definitions Dialog Box

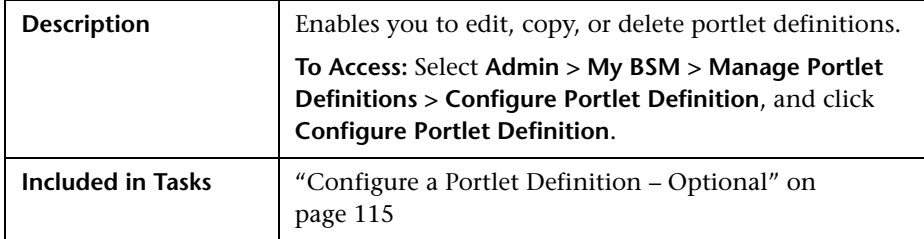

### **Search for a Portlet Definition to Configure Area**

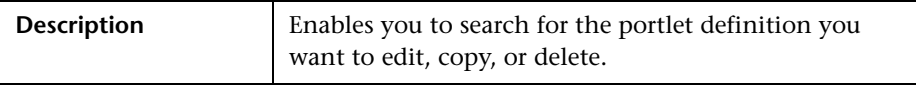

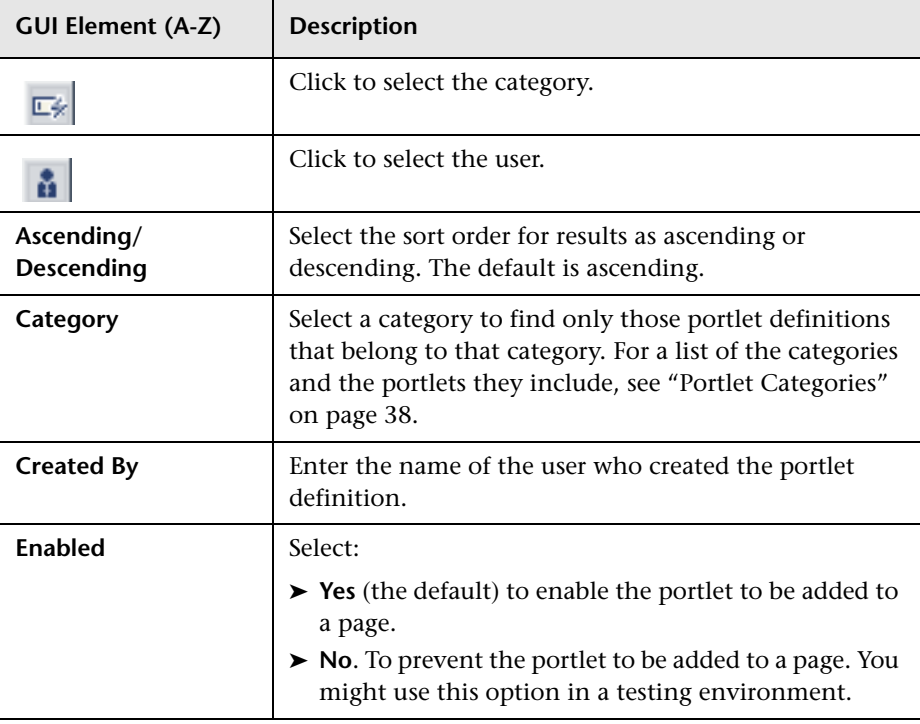

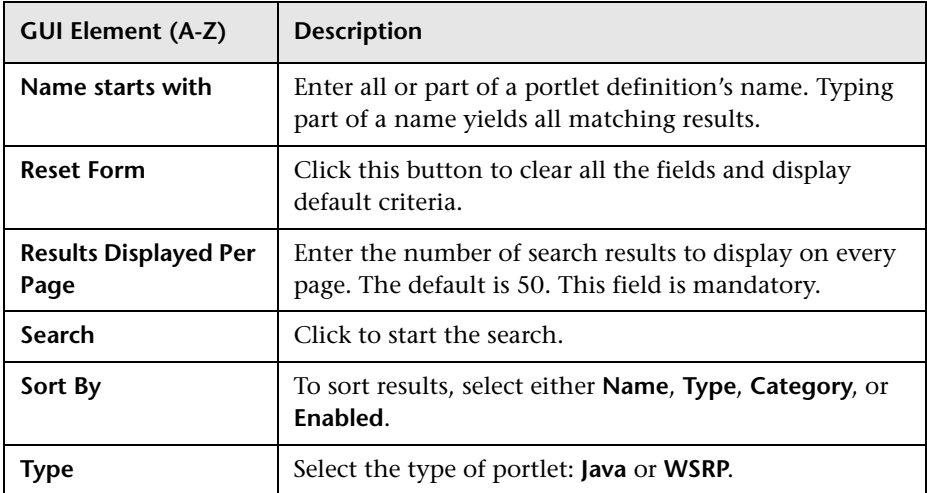

### **Configure Portlet Definition Area (List of Portlets)**

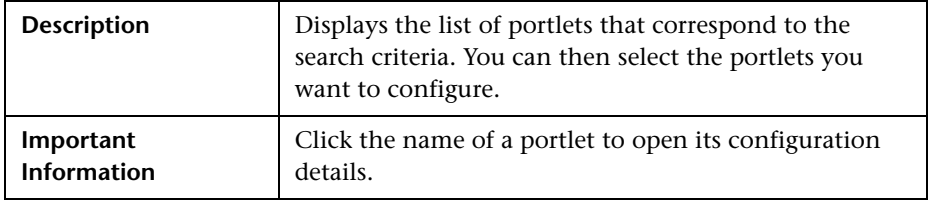

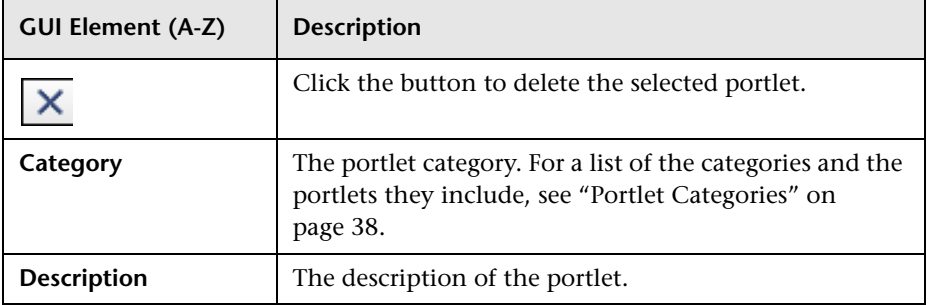

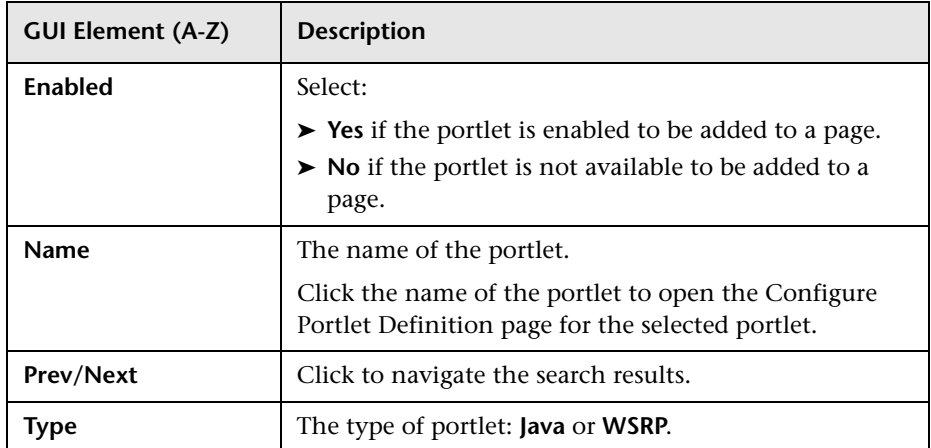

## <span id="page-147-0"></span>**Configure Portlet Definition: <portlet\_name>Area**

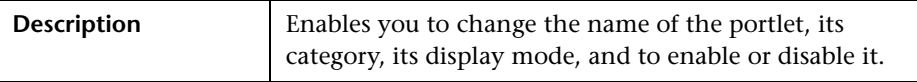

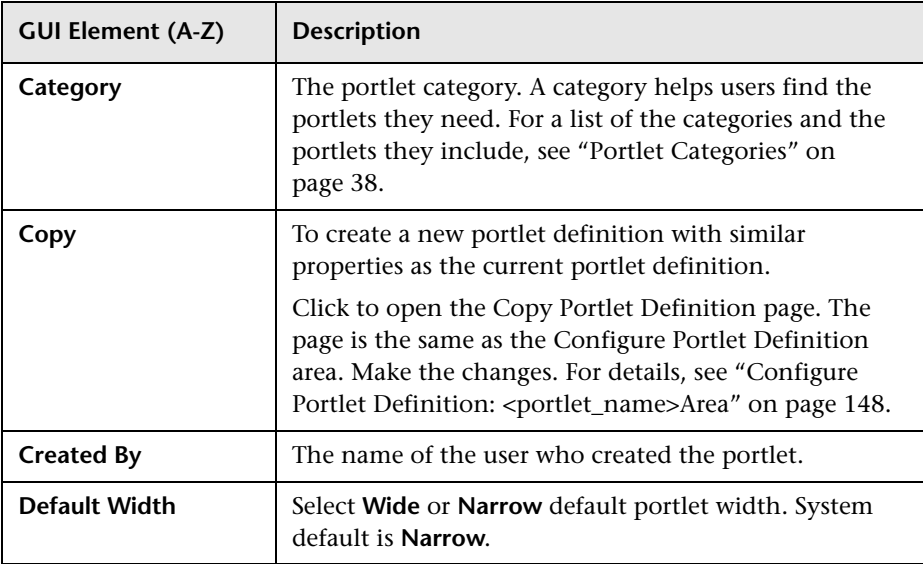

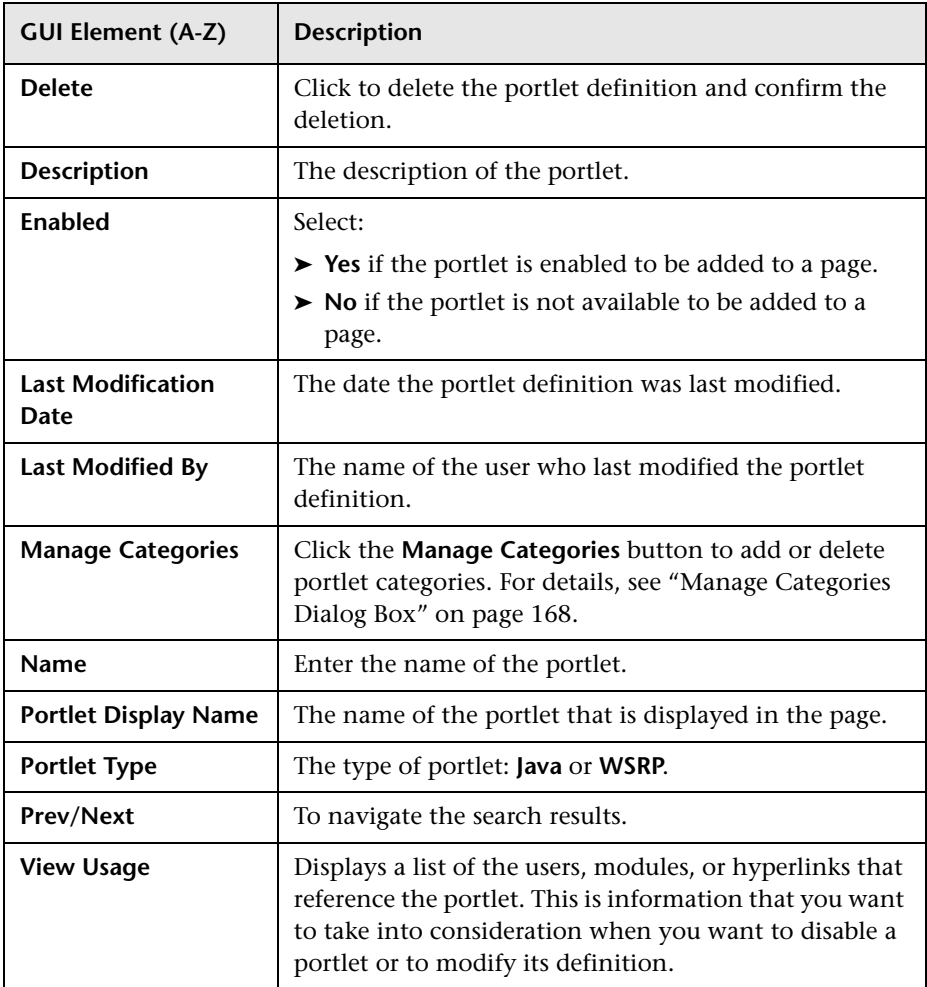

## **Portlet Communication Area**

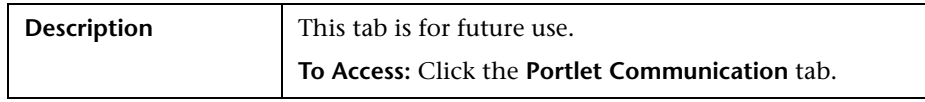

### **Access Area**

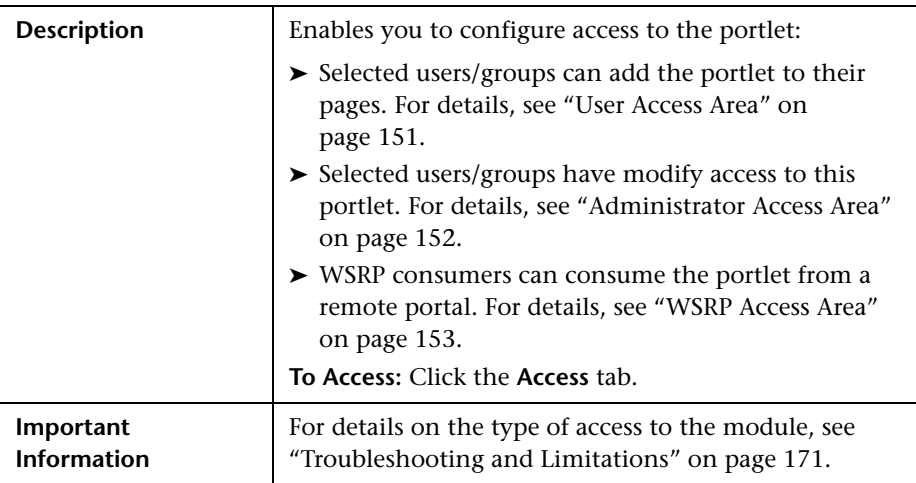

### <span id="page-150-0"></span>**User Access Area**

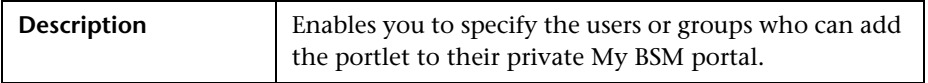

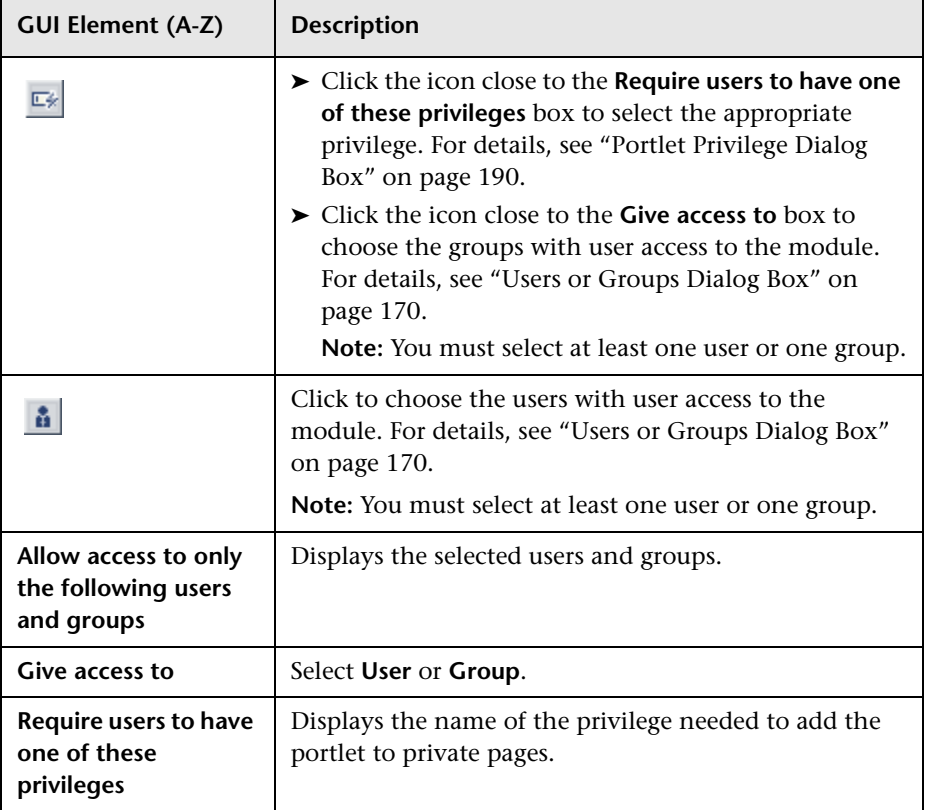

### <span id="page-151-0"></span>**Administrator Access Area**

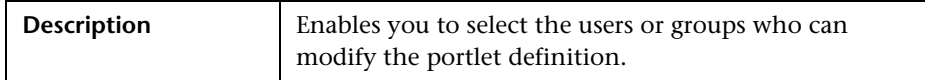

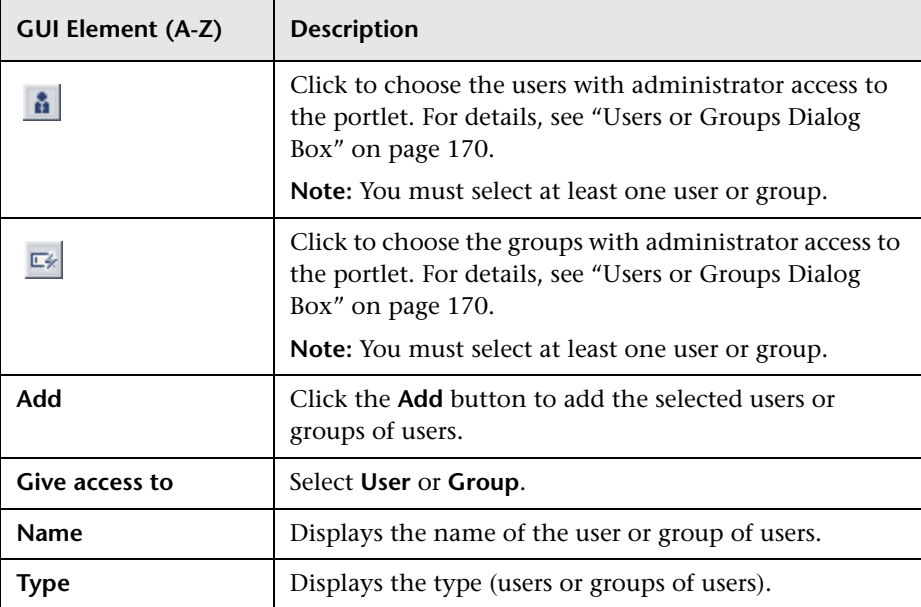

### <span id="page-152-0"></span>**WSRP Access Area**

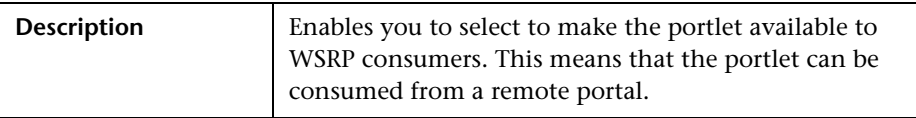

The following elements are included (unlabeled GUI elements are shown in angle brackets):

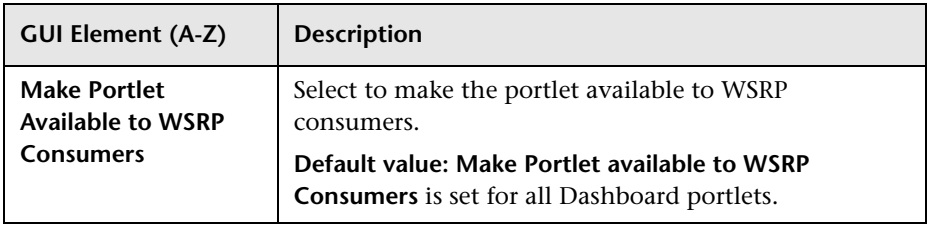

# **Create Module Page**

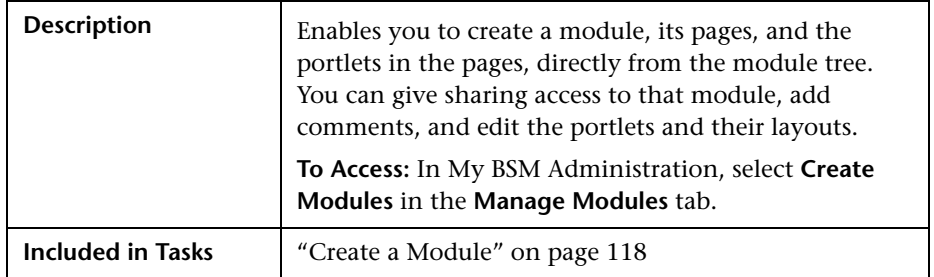

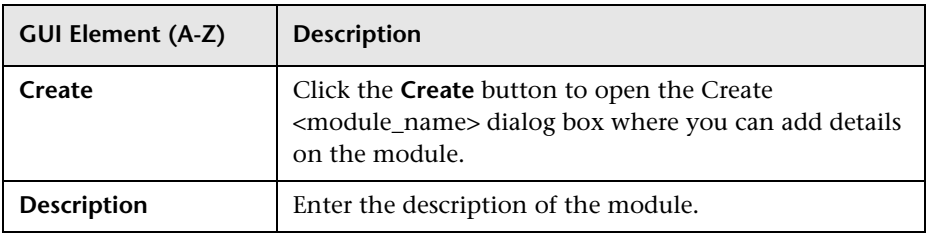

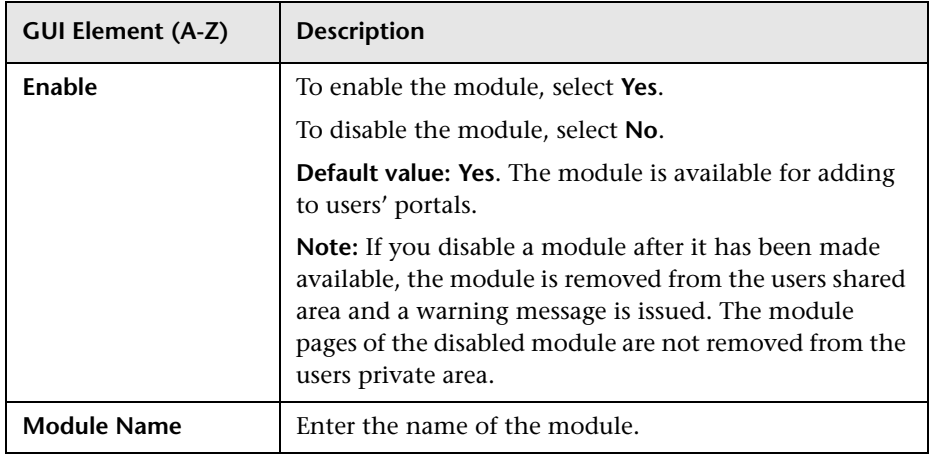

# <span id="page-153-0"></span>**R** Create WSRP URL Dialog Box

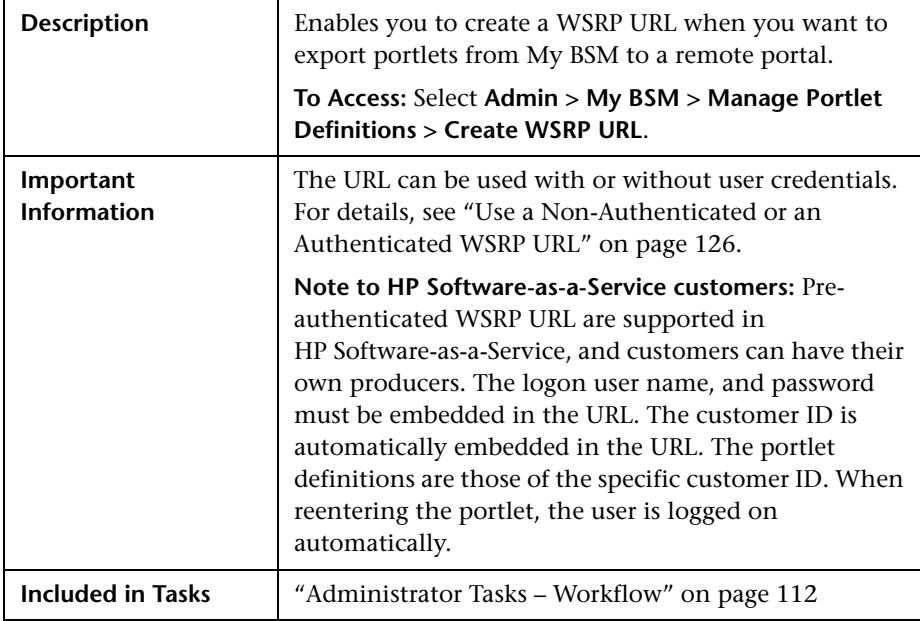

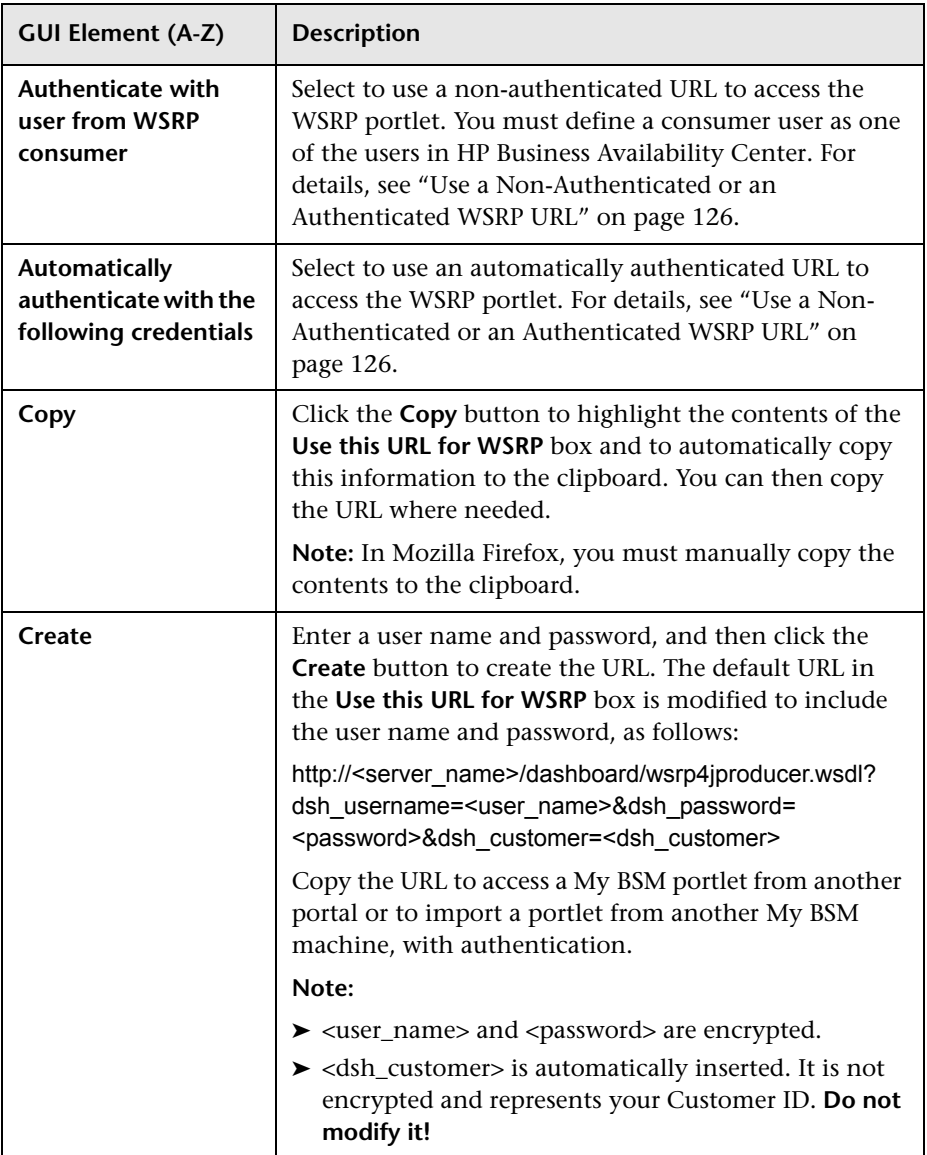

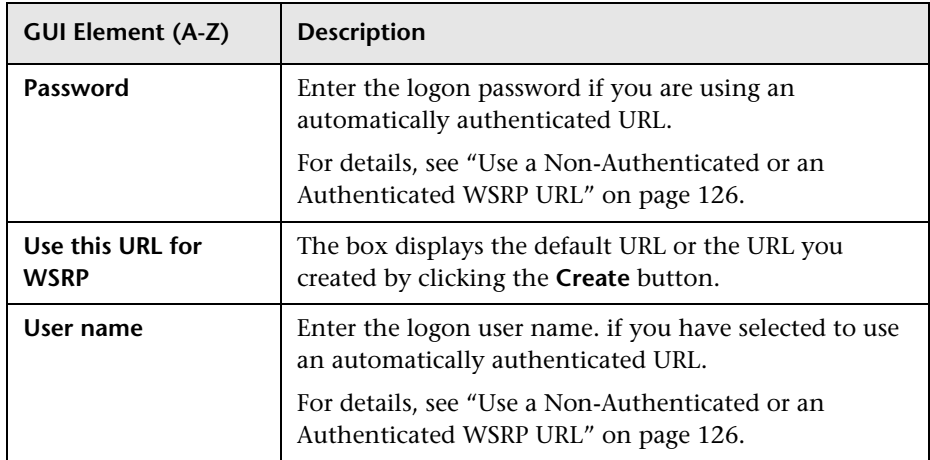

## <span id="page-155-0"></span>**Edit Group Dialog Box**

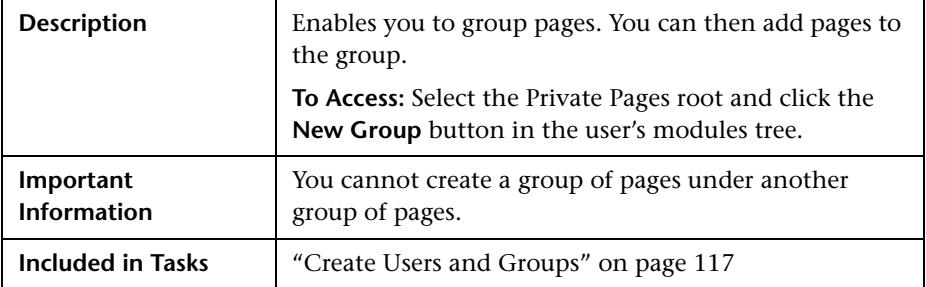

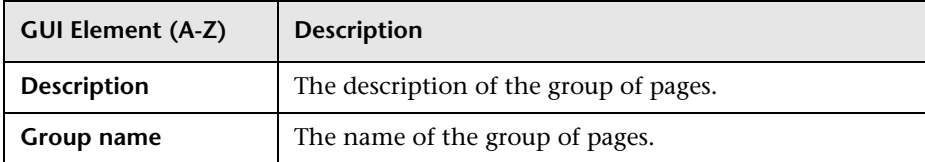

# **Export My BSM Objects Dialog Box**

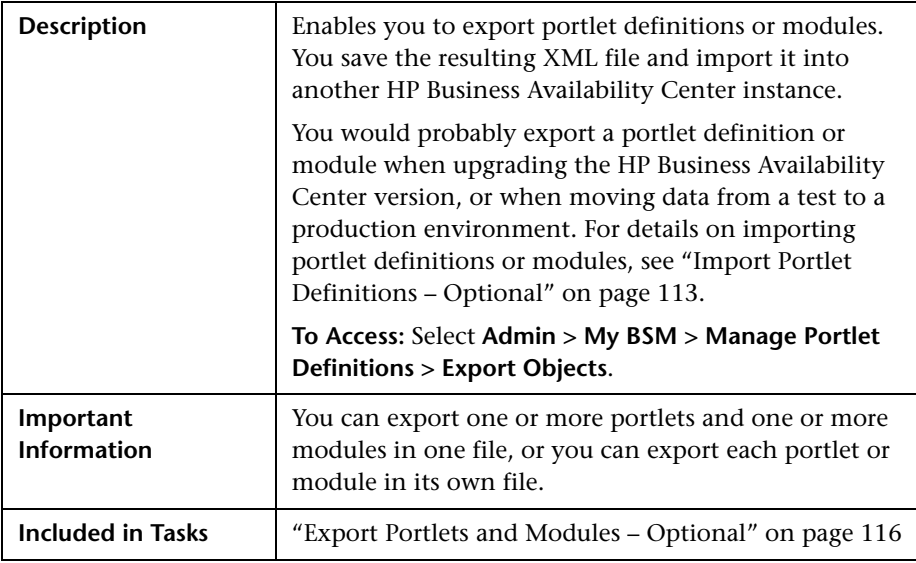

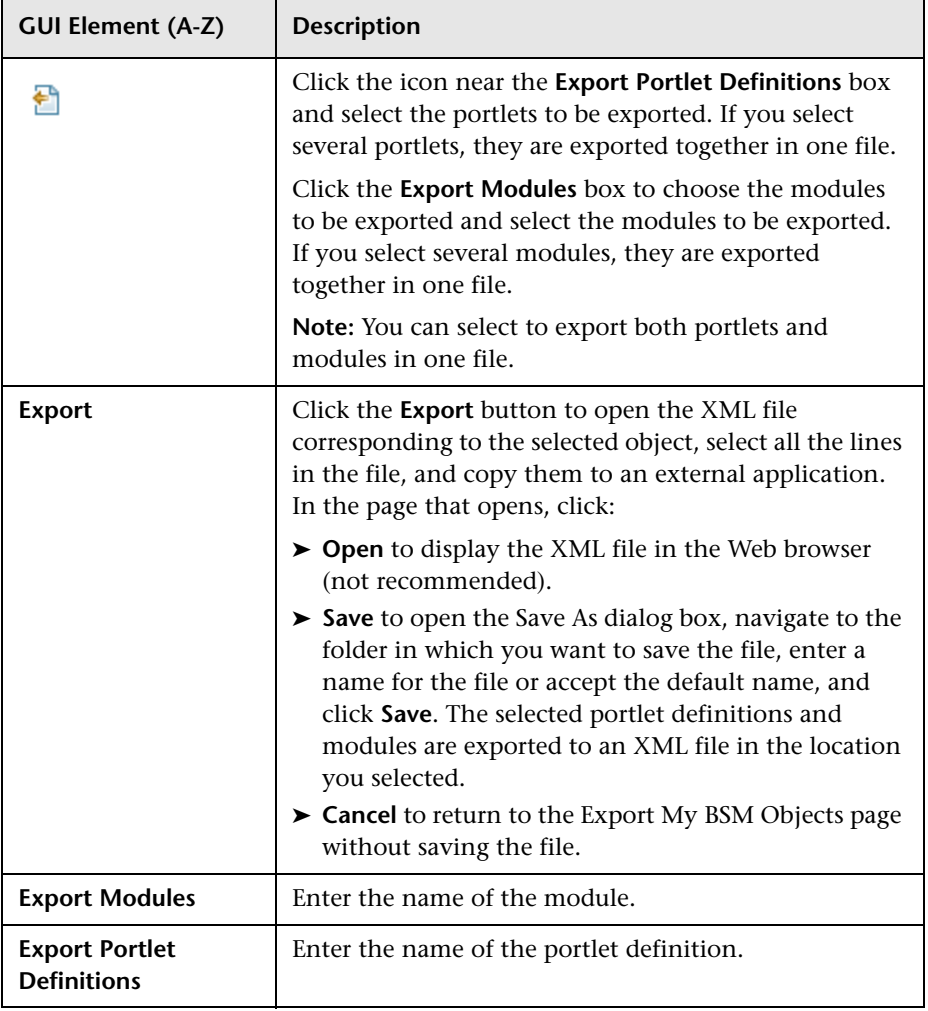

# **R** Import My BSM Objects Dialog Box

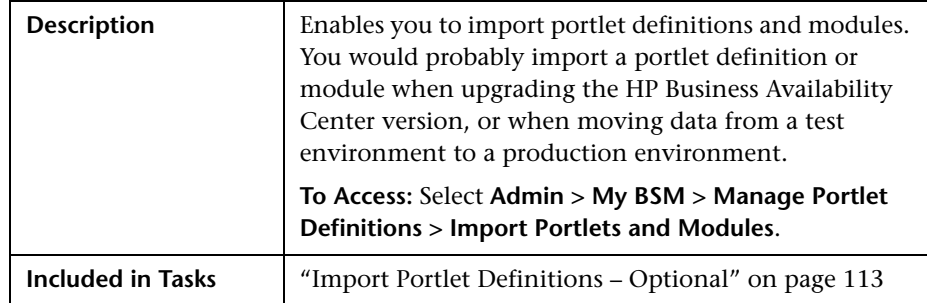

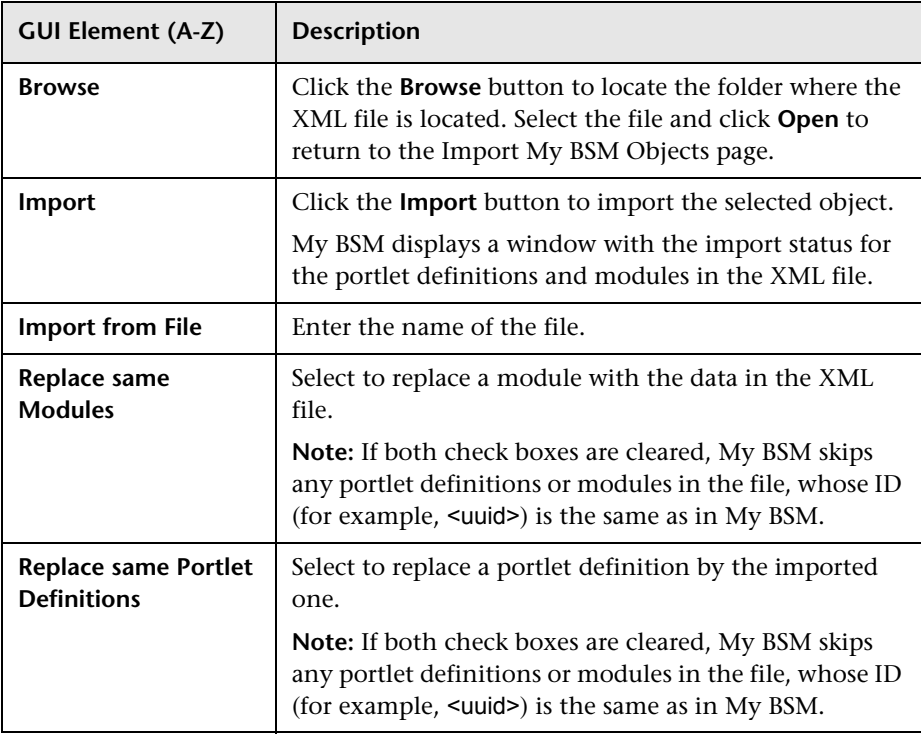

# <span id="page-159-0"></span>**2** Import Portlet Definition Wizard

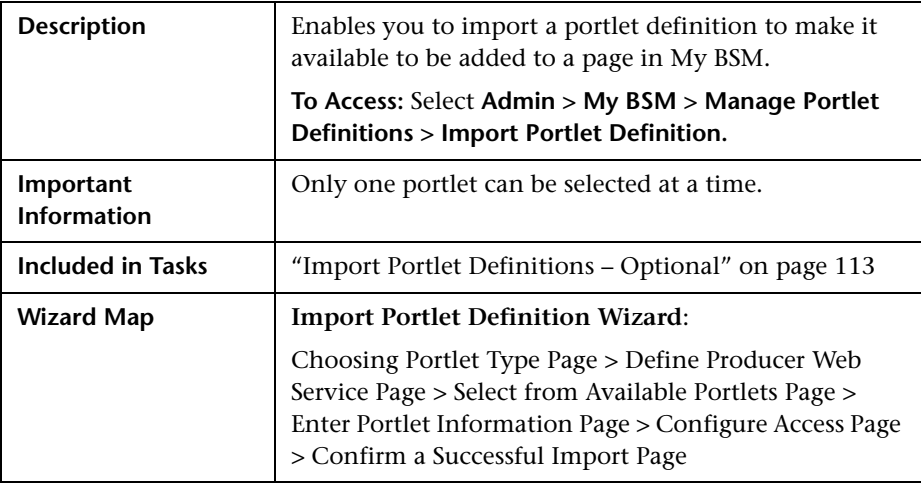

# <span id="page-159-1"></span>**Choosing Portlet Type Page**

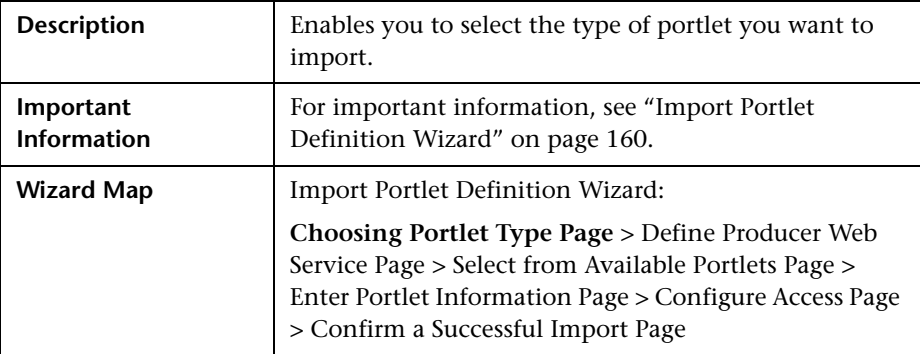

The following elements are included (unlabeled GUI elements are shown in angle brackets):

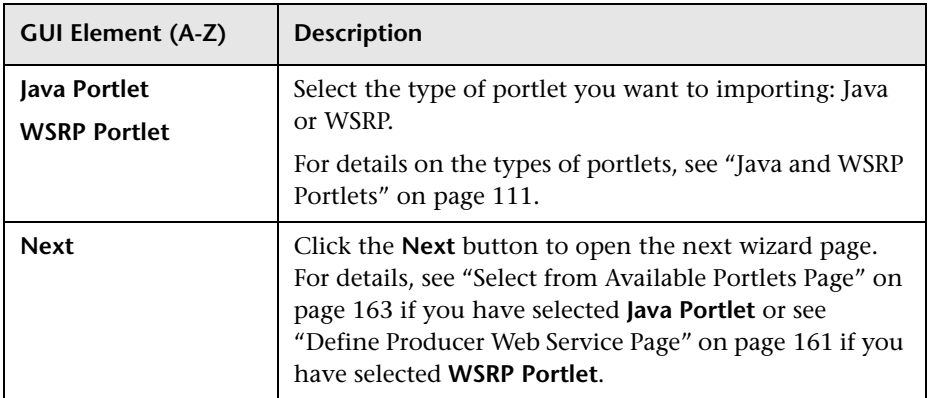

## <span id="page-160-0"></span>**2** Define Producer Web Service Page

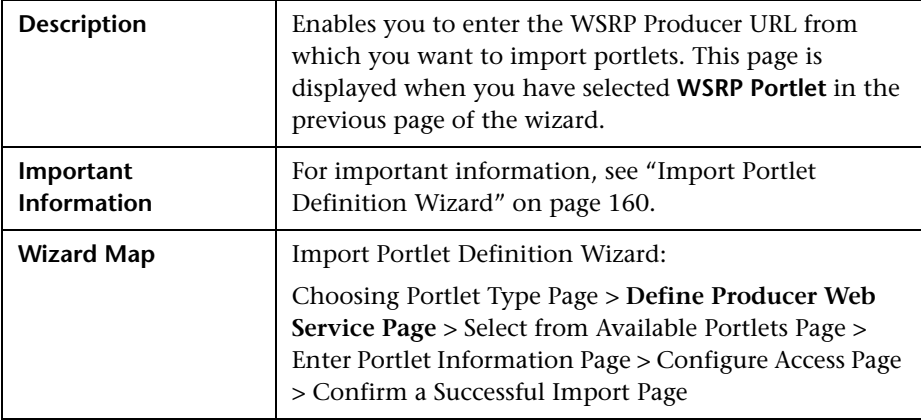

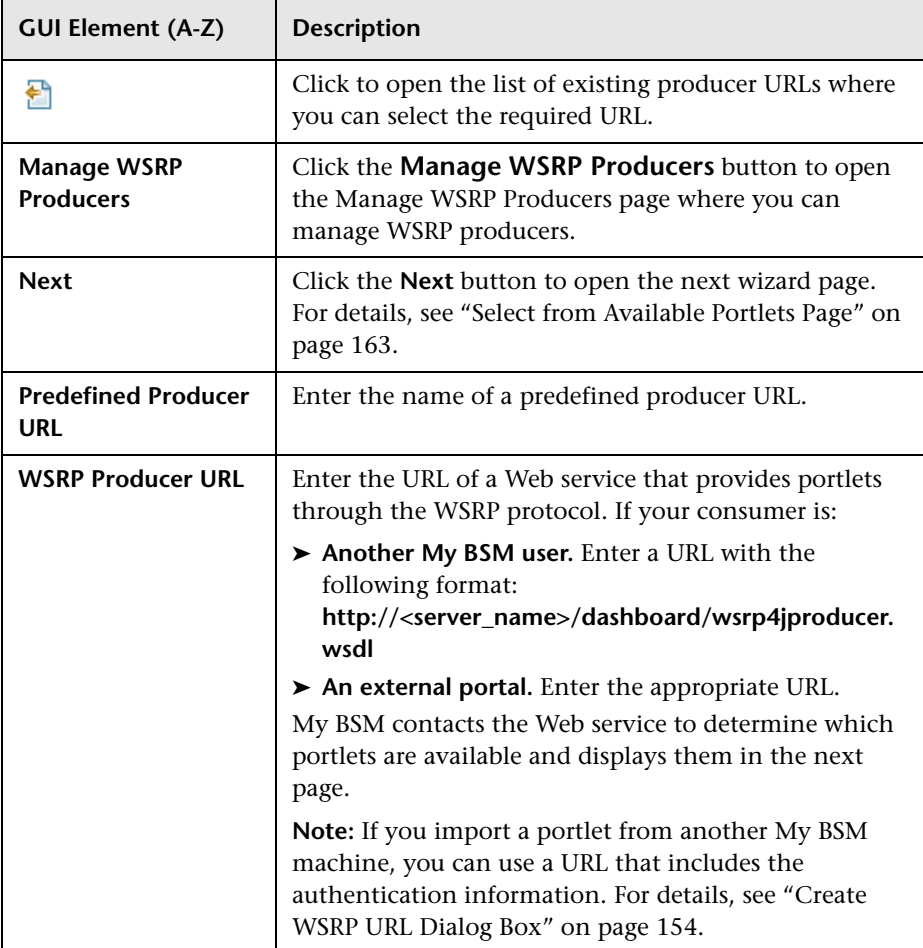

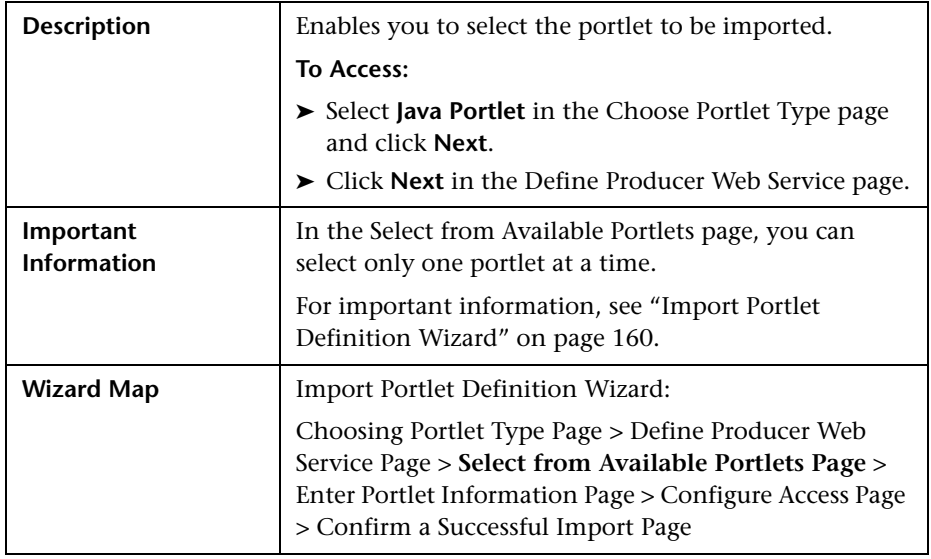

# <span id="page-162-0"></span>**8** Select from Available Portlets Page

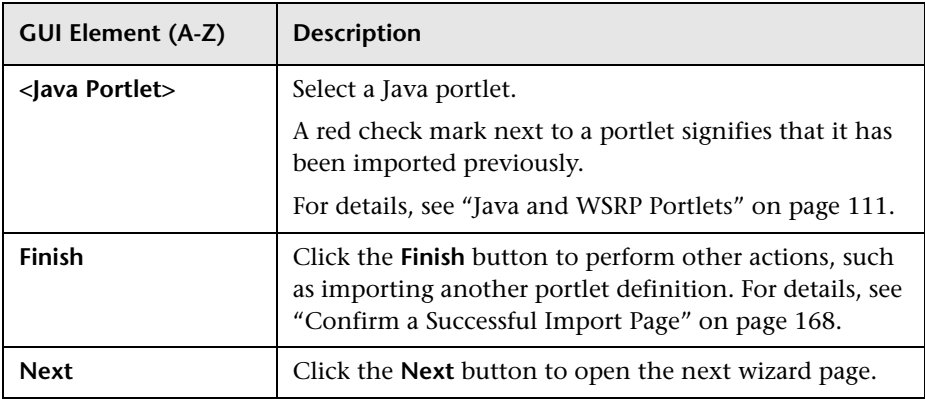

<span id="page-163-0"></span>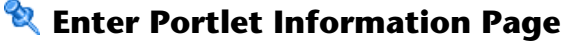

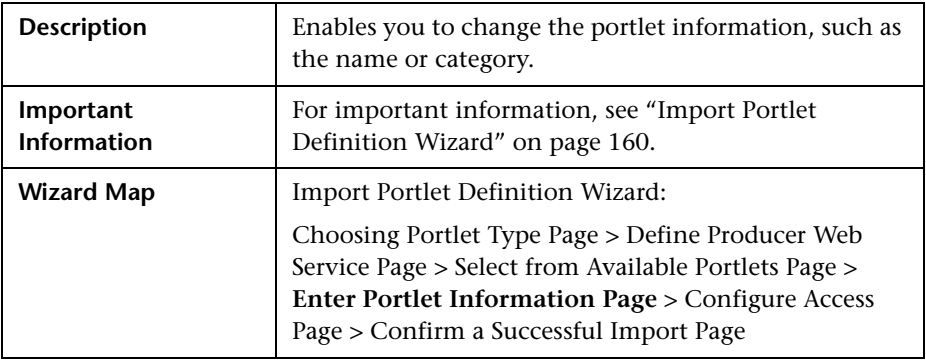

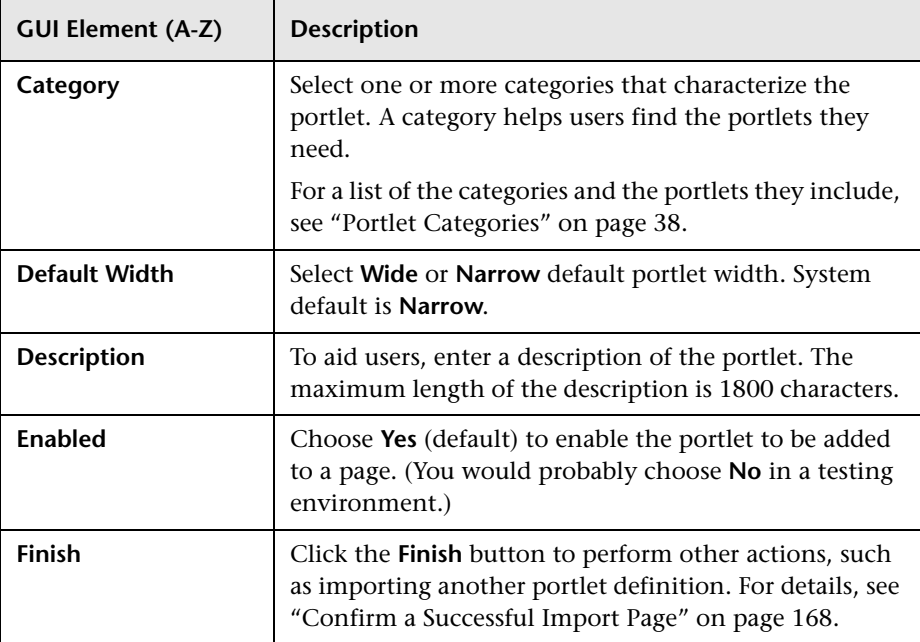

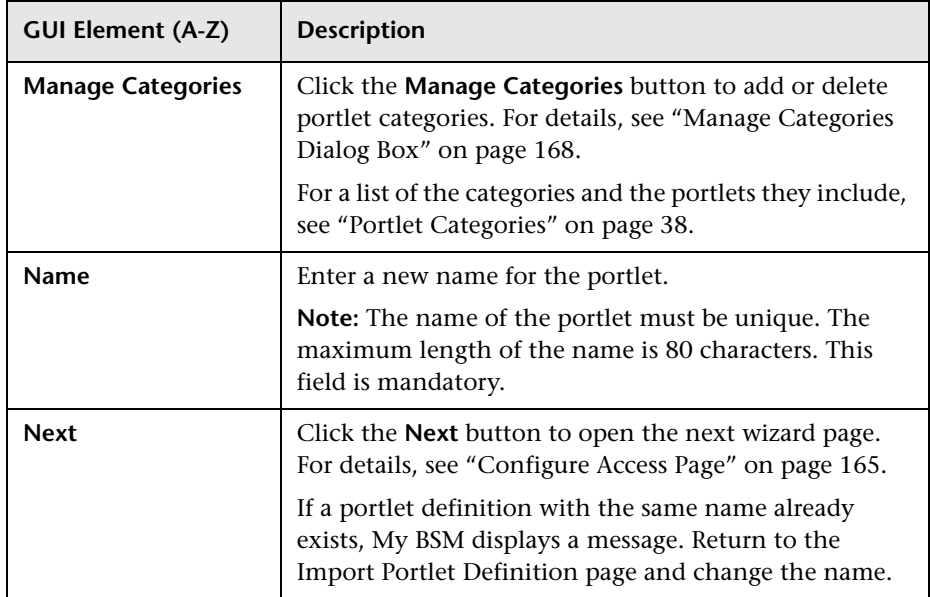

# <span id="page-164-0"></span>**R** Configure Access Page

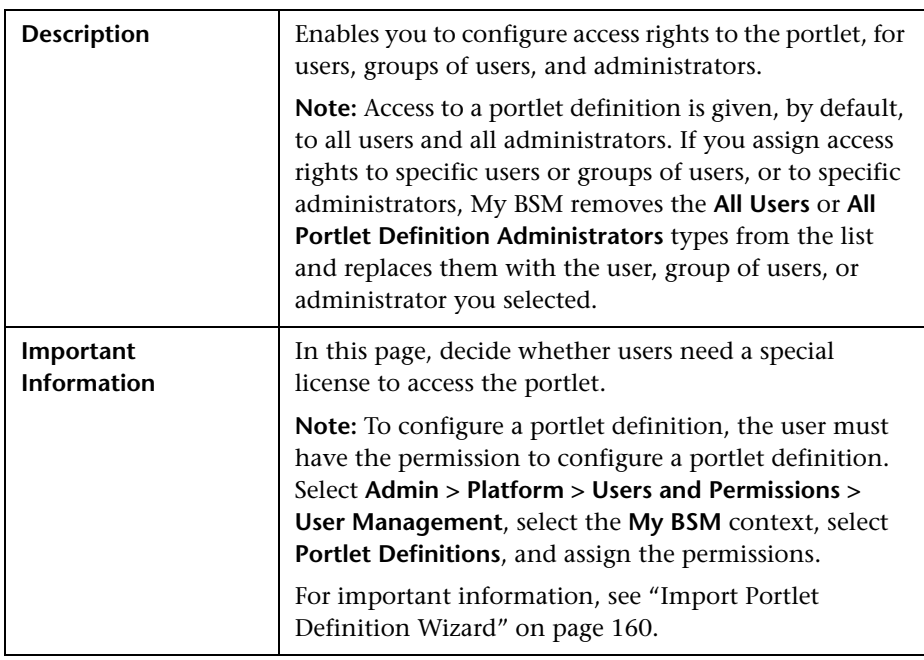

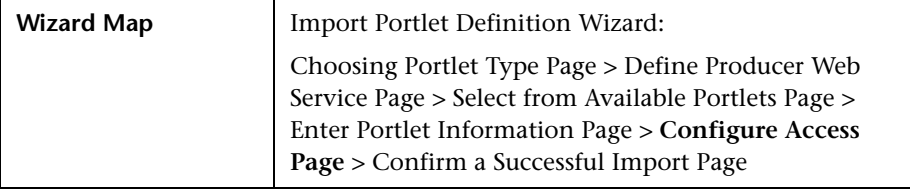

## **User Access Area**

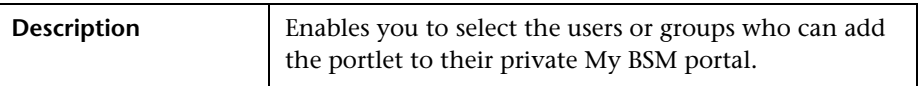

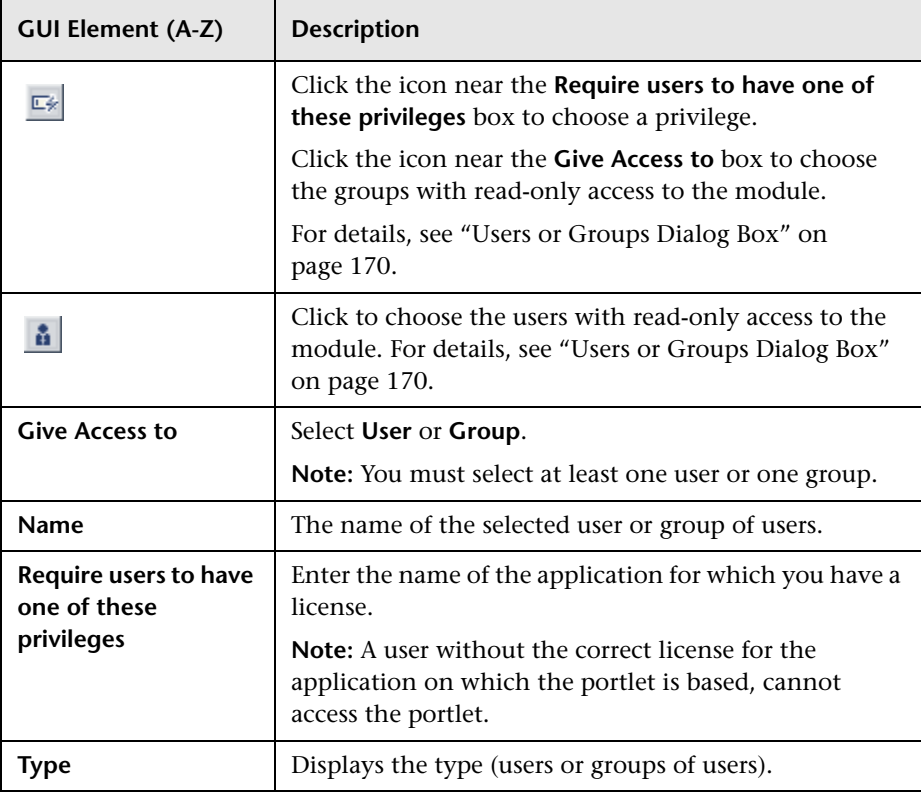

### **Administrator Access Area**

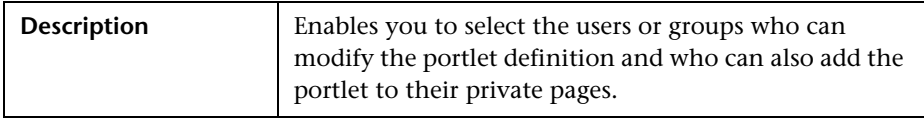

The following elements are included (unlabeled GUI elements are shown in angle brackets):

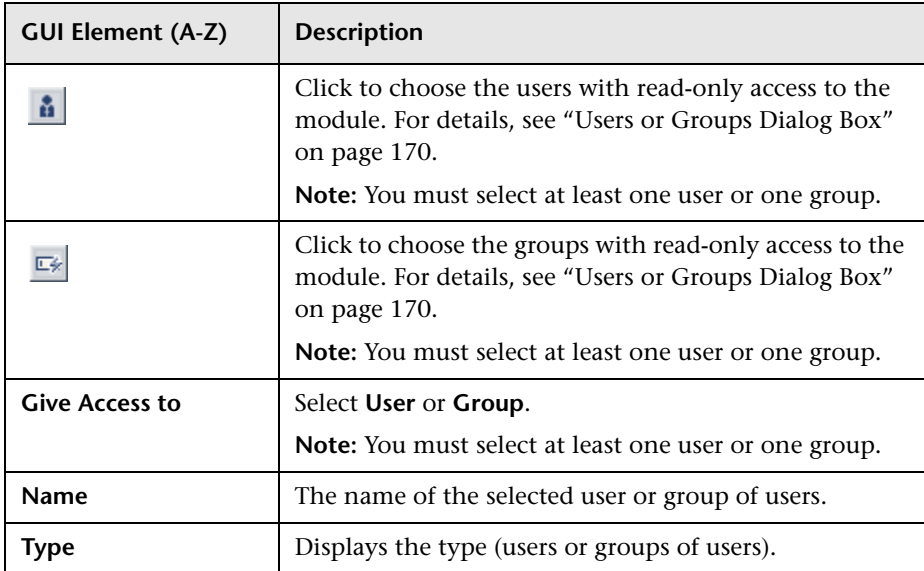

## **Make Portlet Available to WSRP Consumers**

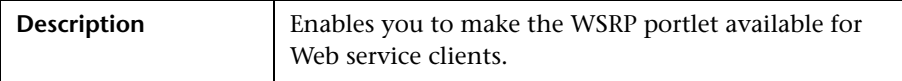

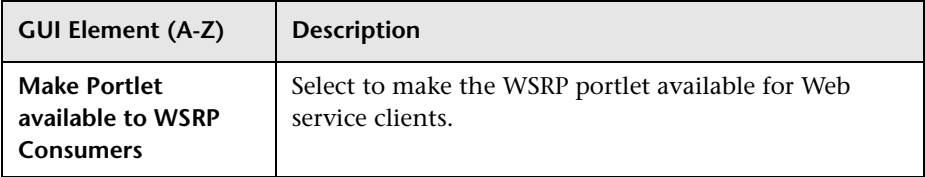

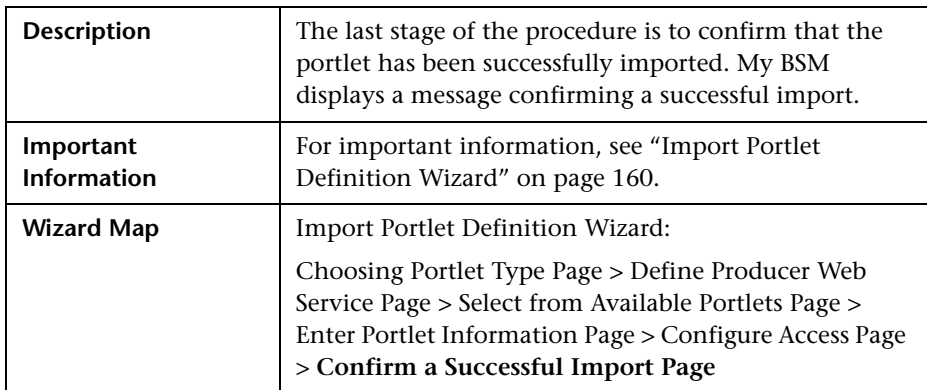

## <span id="page-167-1"></span>**R** Confirm a Successful Import Page

## <span id="page-167-0"></span>**R** Manage Categories Dialog Box

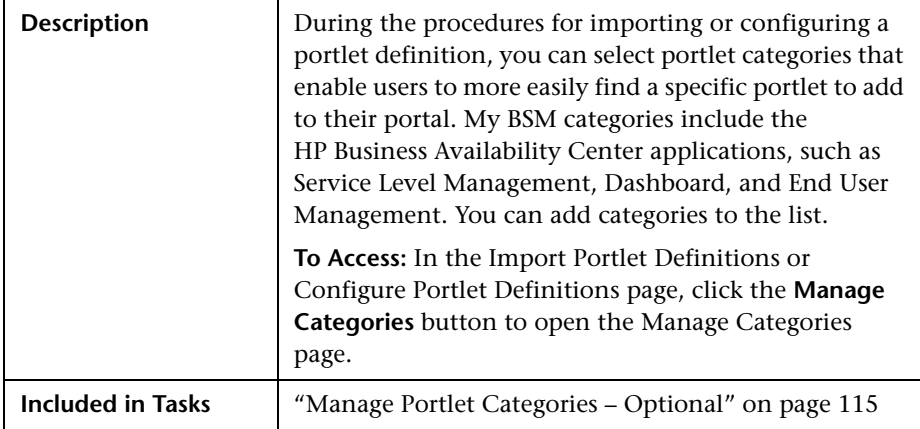

The following elements are included (unlabeled GUI elements are shown in angle brackets):

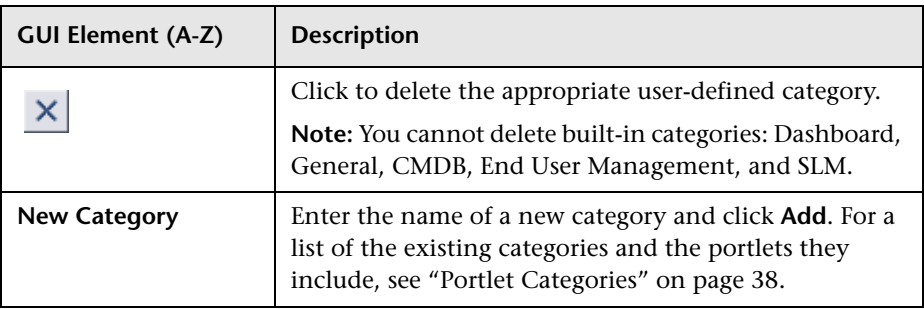

# **R** Manage WSRP Producers Page

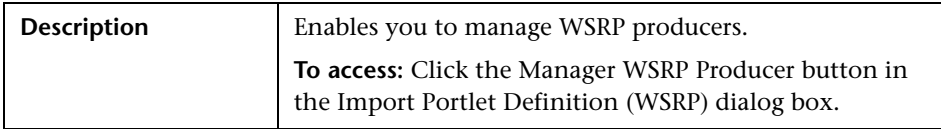

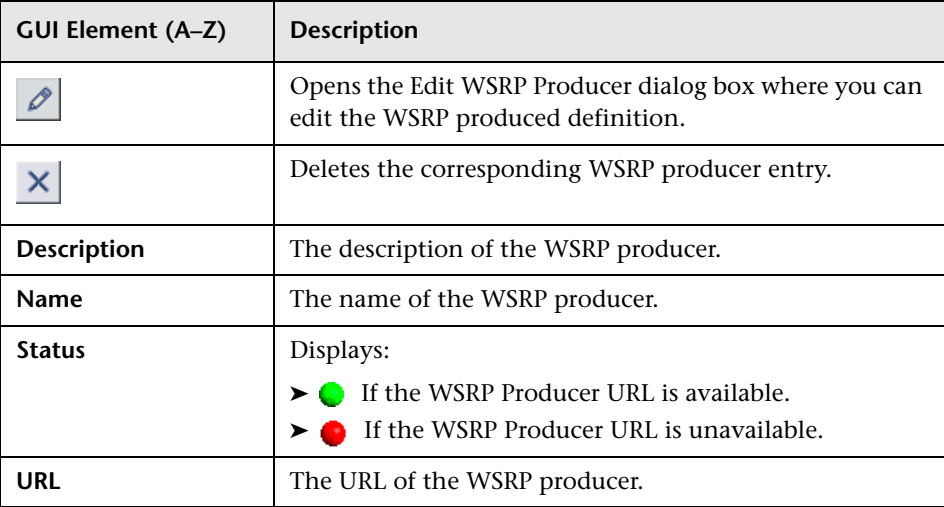

# <span id="page-169-1"></span><span id="page-169-0"></span>**Users or Groups Dialog Box**

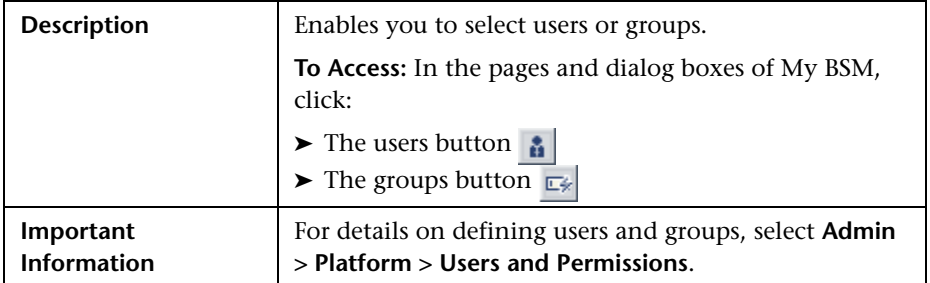

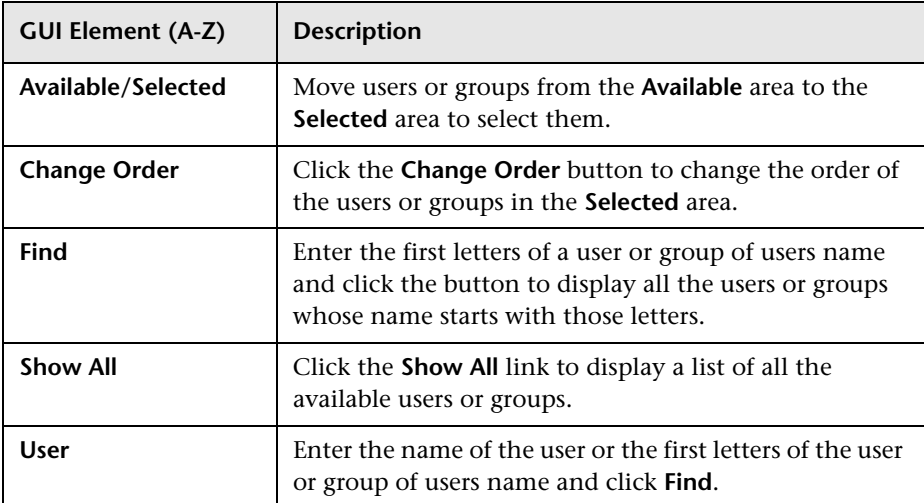

## <span id="page-170-0"></span>**Q** Troubleshooting and Limitations

This section includes My BSM troubleshooting and limitations.

## **HP Software Support**

To facilitate diagnosis, customers reporting problems to HP Software Support are required to provide a simple, reproducible case that demonstrates the error in the My BSM portal.

## **CMDB Portlets**

To view the CMDB portlets and the CMDB category in the list of available portlets, you must have performed the procedure described in ["Set Up](#page-124-0)  [CMDB Portlets" on page 125](#page-124-0).

## **Access to a Portlet Definition**

Access is given, by default, to all users and all administrators. If you assign access rights to specific users or security groups, or to specific administrators, My BSM removes the All Users or All Portlet Definition Administrators security type from the list and replaces the type with the user, security group, or administrator you chose.

## **WSRP Portlets**

To be able to view HP Business Availability Center WSRP portlets, a user must, at least once, login to the HP Business Availability Center application and open the My BSM application every time HP Business Availability Center has been restarted.

## **Troubleshoot the Deployment of External Custom Java Portlets**

➤ **I have HP Business Availability Center configured in a cluster. What else do I need to do to use my custom Java portlet?**

["Deploy External Custom Java Portlets" on page 128](#page-127-0) describes how to deploy a custom portlet on a single Gateway server. Multiple Gateway servers must each have access to the custom portlet code. Therefore, you must repeat the steps outlined in ["Deploy External Custom Java Portlets" on](#page-127-0)  [page 128](#page-127-0) to deploy your Java portlet to each distinct Gateway server file system.

Or, as a shortcut, copy your web archive directory to the corresponding location on each Gateway server, and update each Gateway server's java\_portlets.xml file accordingly.

- ➤ **If I need to make changes to my Java portlet after it is imported into HP Business Availability Center Dashboard, do I need to re-import it?** Delete the portlet definition from HP Business Availability Center. For details, see ["Configure Portlet Definitions Dialog Box" on page 146.](#page-145-0) Then, stop and restart HP Business Availability Center and re-import the portlet definition. For details, see ["Import Portlet Definition Wizard" on page 160](#page-159-0).
- ➤ **If I need to make changes to my Java portlet after it is imported into HP Business Availability Center Dashboard, do I need to stop and restart the Gateway server?**

If your portlet uses JSPs, you can make modifications to the JSPs without needing to restart the Gateway server.

If you change the portlet's Java code, any of the descriptor files, or if you redeploy your portlet's **war** file, you must stop and re-start the Gateway server.

**IMPORTANT:** Jboss's hot-deploy feature is not compatible with the Pluto portal. If you hot-deploy the portlet, it stops working for all of your users until you restart the Gateway server.

**4**

# **My BSM Portal**

This chapter includes the main concepts, tasks, and reference information for My BSM portal (application).

#### **This chapter includes:**

**Concepts**

➤ [My BSM Application on page 173](#page-172-0)

**Tasks**

- ➤ [Personalize Your My BSM Portal Workflow on page 174](#page-173-0) **Reference**
- ➤ [My BSM Portal User Interface on page 178](#page-177-0)

## <span id="page-172-0"></span>*My* BSM Application

To access the My BSM application pages, select **My BSM** in the main navigation bar.

You use My BSM application to:

- ➤ Display the pages set up for you by the Administrator. The application enables you view the contents of the page portlets.
- ➤ Add pages and portlets, and personalize custom pages.

For details, see ["My BSM Page" on page 184.](#page-183-0)

## <span id="page-173-0"></span>**Personalize Your My BSM Portal – Workflow**

Your portal has been set up by the My BSM administrator and includes pages that are of interest to you. You can personalize your My BSM portal by creating groups of pages, creating private pages, adding portlets to pages, copying and moving pages, copying and moving portlets, specifying and running the pages rotation, and more.

This task includes the following steps:

- ➤ ["Add Pages to Your Portal" on page 174](#page-173-1)
- ➤ ["Manage the Pages in Your Portal" on page 175](#page-174-0)
- ➤ ["Create a Group of Pages and Add Pages to the Group" on page 175](#page-174-1)
- ➤ ["Manage the Portlets in Your Portal" on page 175](#page-174-2)
- ➤ ["Use an HTML Portlet" on page 178](#page-177-1)

### <span id="page-173-1"></span> **1 Add Pages to Your Portal**

To add pages to your portal, you can:

- ➤ **Add an empty page to your portal.** For details, see **Add** in ["Edit Page Dialog](#page-178-0)  [Box" on page 179.](#page-178-0)
- ➤ **Add shared pages.** Shared pages are either provided by HP or configured by your My BSM administrator. After you add a shared page to your portal, you can edit the page to meet your specific requirements. For details on adding a preconfigured page, see ["Add a User's Pages to Module Dialog Box" on](#page-134-0)  [page 135.](#page-134-0)

### <span id="page-174-0"></span> **2 Manage the Pages in Your Portal**

You can manage your portal pages in the following ways:

- ➤ **Change the name of a page.** Click **Personalize** to open the Private Page tree, click the page to open the Edit page dialog box. For details, see **Page Name** in ["Edit Page Dialog Box" on page 179](#page-178-0).
- ➤ **Change the order of the pages.** Click **Personalize** to open **the** Private Page tree. Select the page you want to move and use the **Up** or Down buttons. For details, see ["Edit Page Dialog Box" on page 179](#page-178-0) (see the Up/Down section).
- ➤ **Specify and run the page rotation.** In My BSM, select the page and click **Page Rotation**. For details, see ["Page Rotation Dialog Box" on page 189.](#page-188-0)

### <span id="page-174-1"></span> **3 Create a Group of Pages and Add Pages to the Group**

You can organize your pages into logical groups according to how you want to use them. For example, to monitor the same service for different time periods (past week and past month), create a group of pages that includes the monitoring portlets and set them up for the **Past Week** time period, and create another group of pages that includes the same monitoring portlets set up for the **Past Month** time period.

You can create standalone pages, with copies within groups, or pages can exist only within a group.

For details on creating or editing a group, see ["Edit Group Dialog Box" on](#page-155-0)  [page 156](#page-155-0).

### <span id="page-174-2"></span> **4 Manage the Portlets in Your Portal**

You can manage the portlets in your portal pages in the following ways:

➤ **Add portlets to a page.** You add portlets to a page you are creating a page or to an existing page.

For details on adding a preconfigured page, see ["Add a User's Pages to](#page-134-0)  [Module Dialog Box" on page 135](#page-134-0).

For details on adding a user or group preconfigured page, see ["Users or](#page-169-1)  [Groups Dialog Box" on page 170](#page-169-1).

#### **Note:**

- ➤ If a portlet is added to a page, and is then disabled, the portlet is removed from the page. If you re-enable the portlet it remains removed from the page and you must add it again to the page.
- ➤ Before you add a CMDB portlet ensure that it has been set up properly. For details, see ["Set Up CMDB Portlets" on page 125.](#page-124-1)
- ➤ The procedure you use to add an RSS portlet is different from the regular procedure. For details on setting up RSS portlets, see ["Edit Preferences:](#page-96-0)  [RSS Portlet" on page 97.](#page-96-0)
- ➤ **Modify a portlet, change its location on the page, and more.** You change the portlet location on the page, expand the portlet or shrink it, edit the portlet preferences, change the portlet title, copy/paste a portlet to the same page or move it to another page, or delete portlet information. For details on adding a portlet to a page, see "Add Portlets to <page\_name>/Add Portlets [Dialog Box" on page 53.](#page-52-0)
- ➤ **Edit/customize a portlet.** You edit a portlet by:
	- ➤ **Changing the portlet title.** Click the **Change Title** button and change the title in the Change Portlet Title dialog box.
	- ➤ **Modifying the portlet preferences.** Each portlet has different preferences. For details on portlet preferences, see "Edit Preferences <portlet name> [Dialog Box" on page 58.](#page-57-0)
	- ➤ **Modifying an SLM portlet advanced defaults.** For details on portlet preferences, see "Advanced Options Dialog Box" in *Using Service Level Management*.

### **Example – Clone a Portlet**

Clone a portlet if you want to show the same report but for a different time range. To clone the portlet, copy and paste it in the tree of pages/modules. A copy of the portlet is added to the bottom of the page.

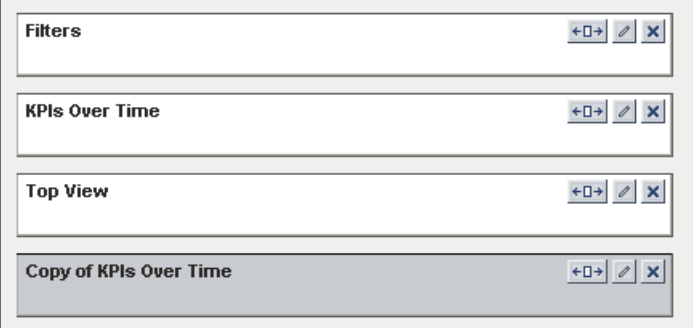

### **Example – Change a Portlet Title**

Change the current title of the portlet in your portal page from Top View to End Users Monitor View. Edit the Top View portlet and click **Change Title** to open the Change Portlet Title dialog box. Enter the new title.

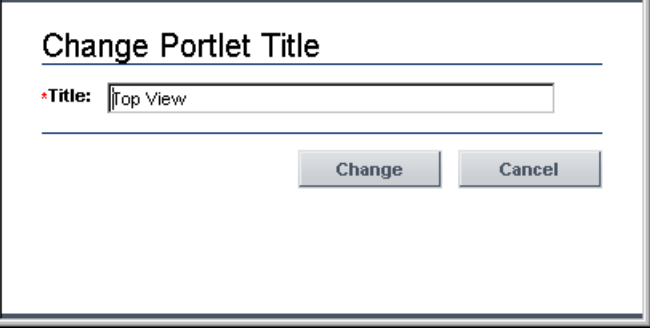

The Edit Preferences page of the portlet displays the new title and the default title included in brackets.

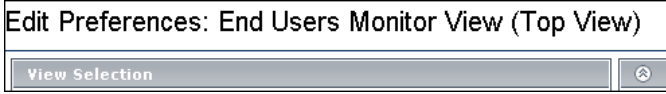

The new portlet title displayed in the portal is:

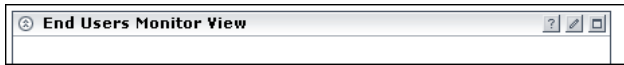

### <span id="page-177-1"></span> **5 Use an HTML Portlet**

You can use the HTML portlet to enter your own HTML code in a portlet in My BSM.

For details, see ["Use an HTML Portlet" on page 35](#page-34-0).

## <span id="page-177-0"></span>**R** My BSM Portal User Interface

#### **This section describes:**

- ➤ [Edit Page Dialog Box on page 179](#page-178-0)
- ➤ [Manage Favorites Page on page 183](#page-182-0)
- ➤ [My BSM Page on page 184](#page-183-0)
- ➤ [Page Rotation Dialog Box on page 189](#page-188-0)
- ➤ [Portlet Privilege Dialog Box on page 190](#page-189-1)

# <span id="page-178-0"></span>**Edit Page Dialog Box**

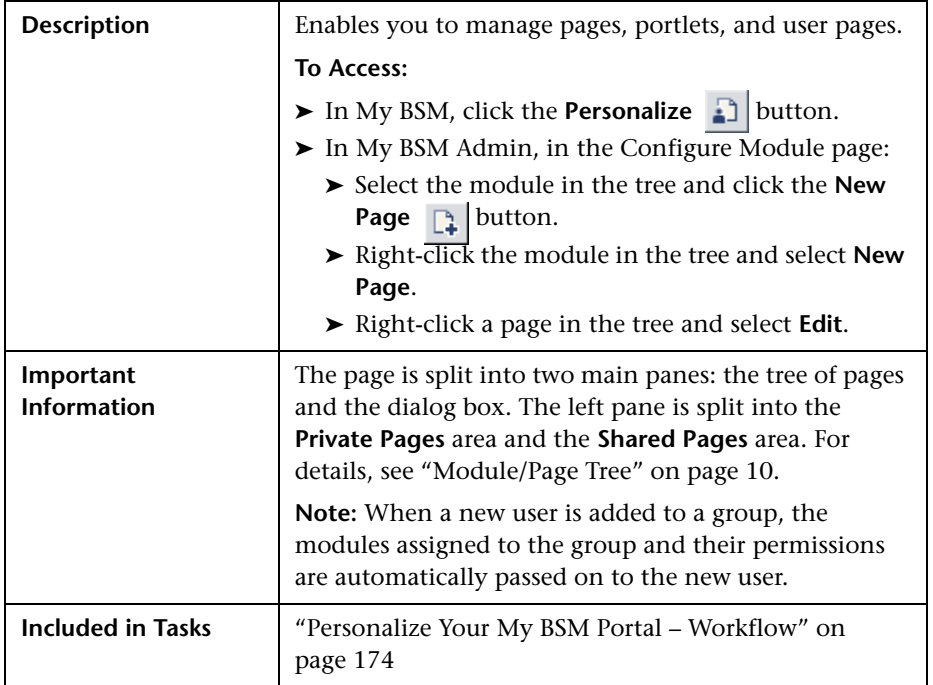

### **Tree of Pages Area**

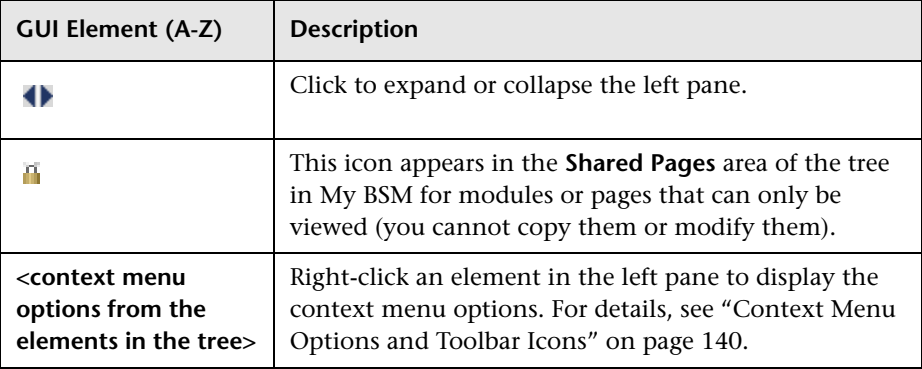

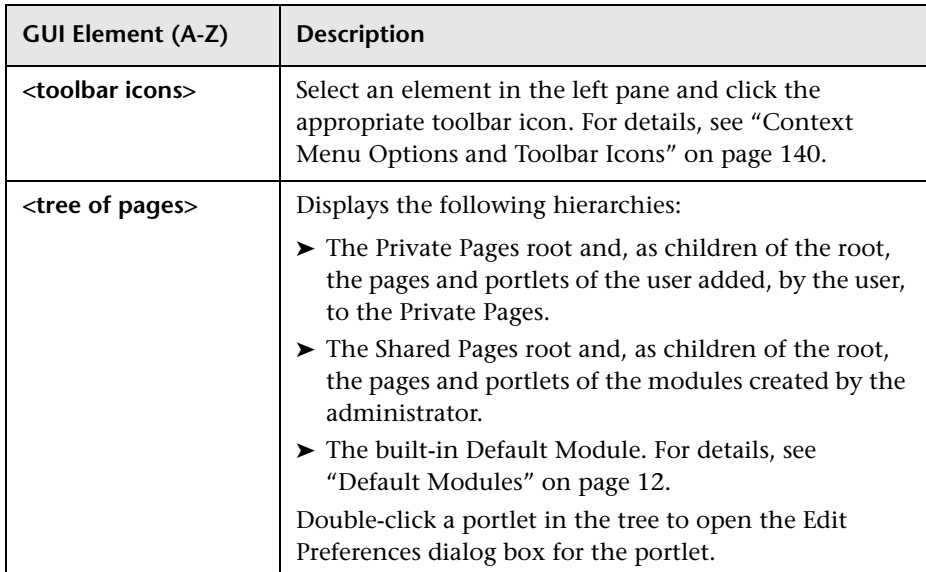

## **Context Menu Options or Toolbar Icons**

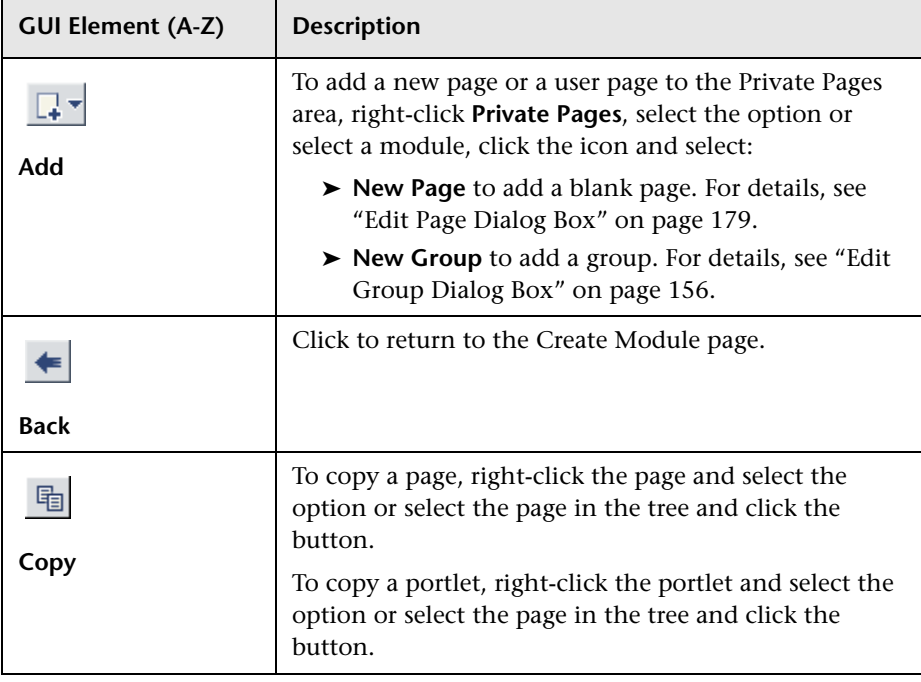
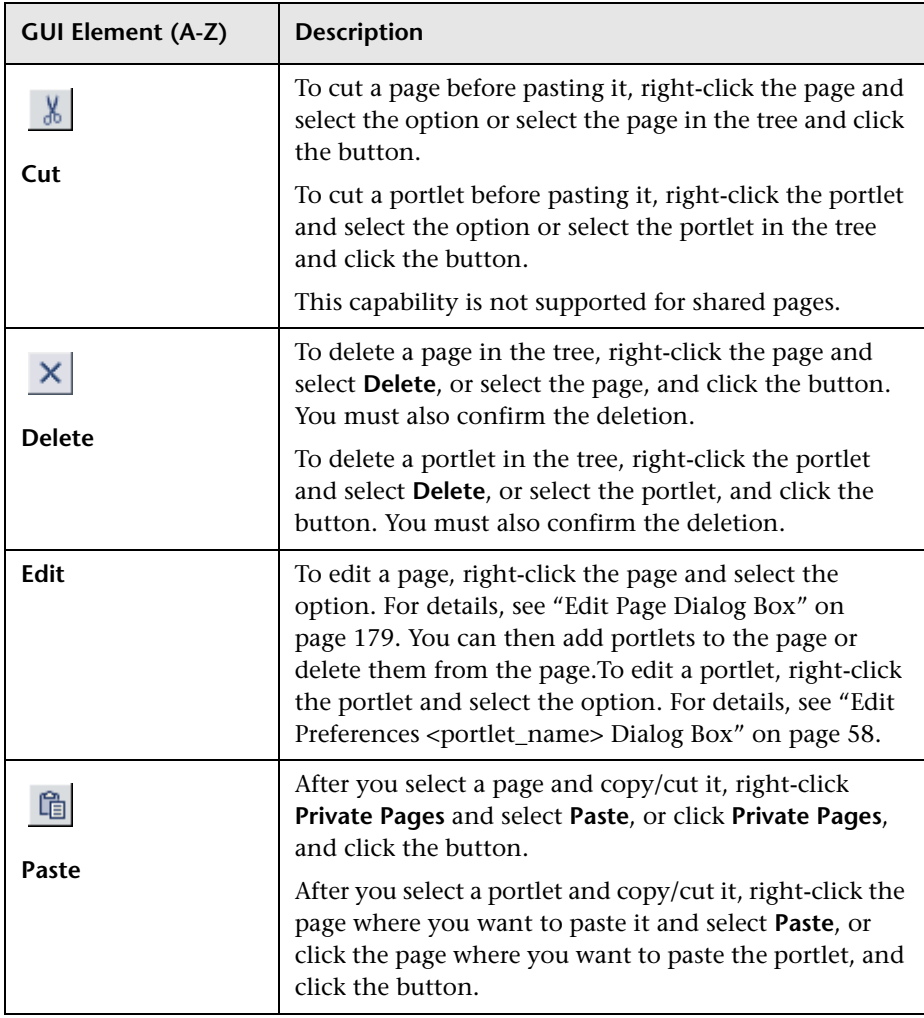

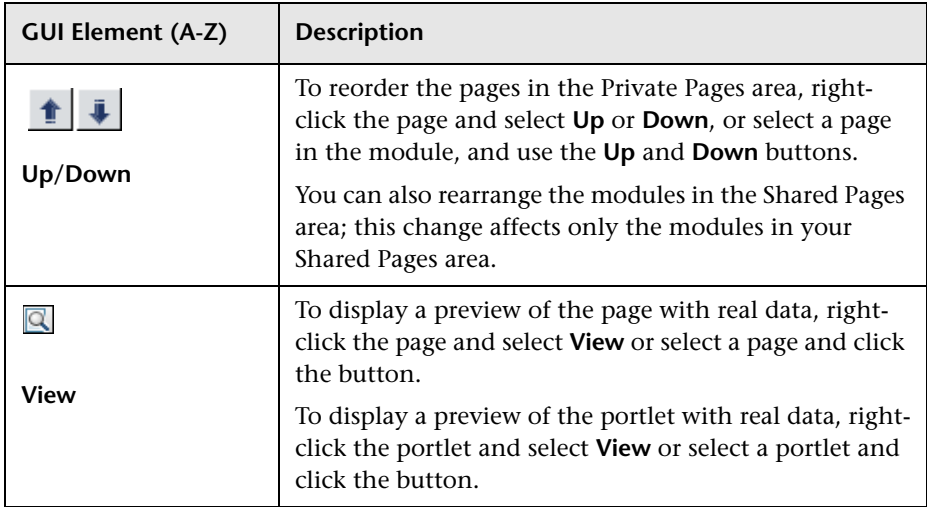

### **Edit Page Area**

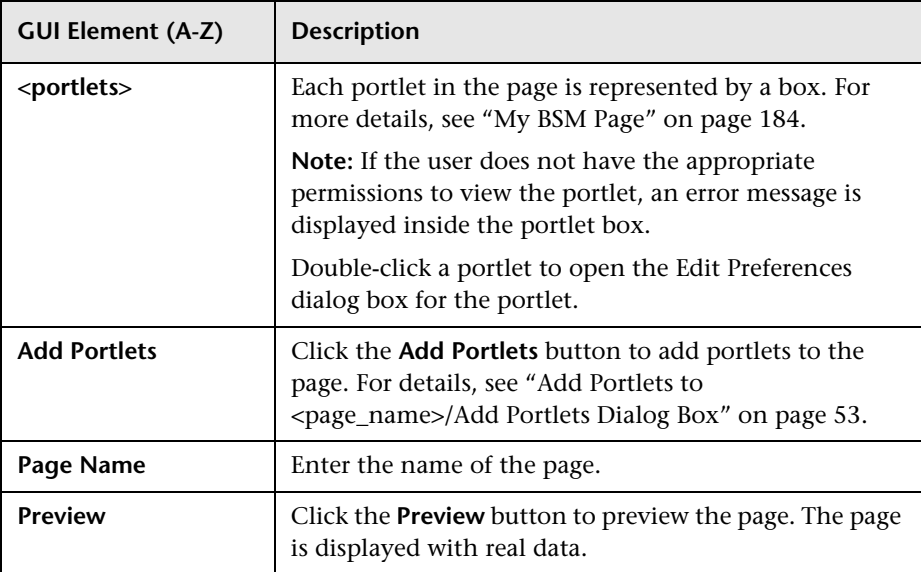

## **Manage Favorites Page**

<span id="page-182-1"></span>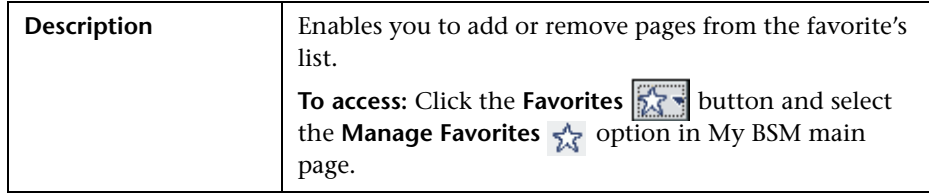

<span id="page-182-2"></span><span id="page-182-0"></span>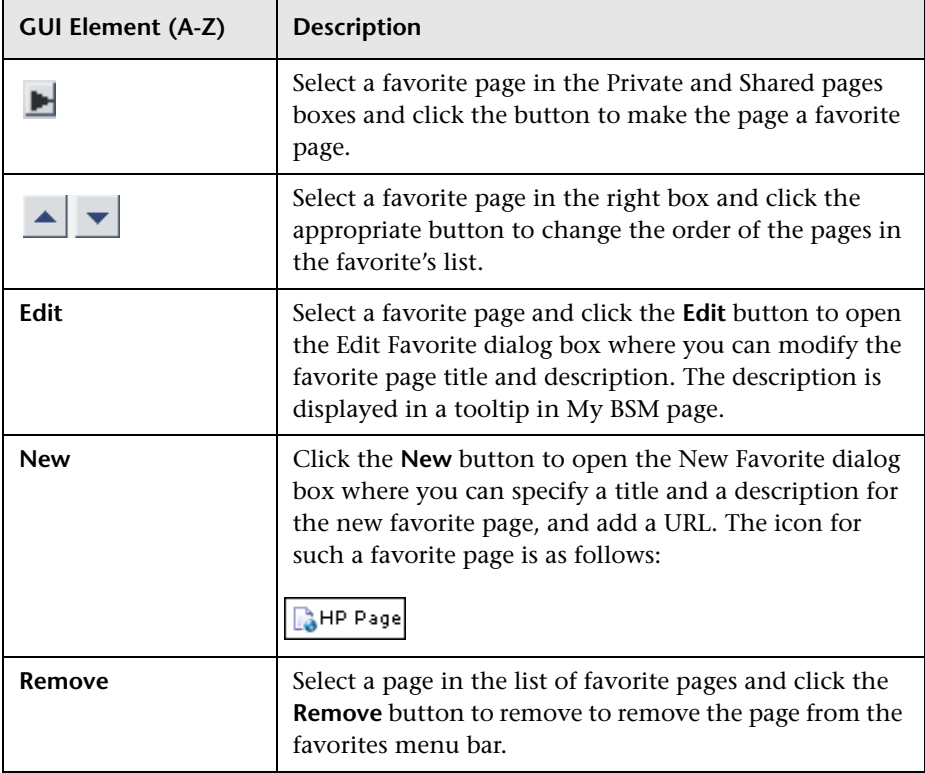

## <span id="page-183-0"></span>**My BSM Page**

<span id="page-183-1"></span>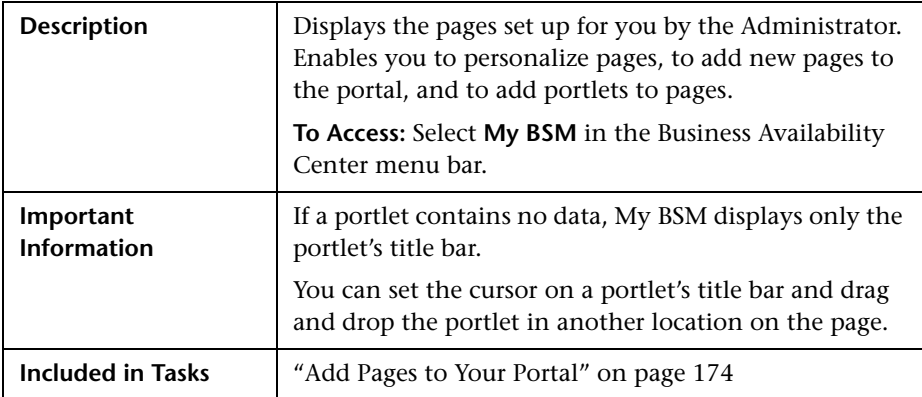

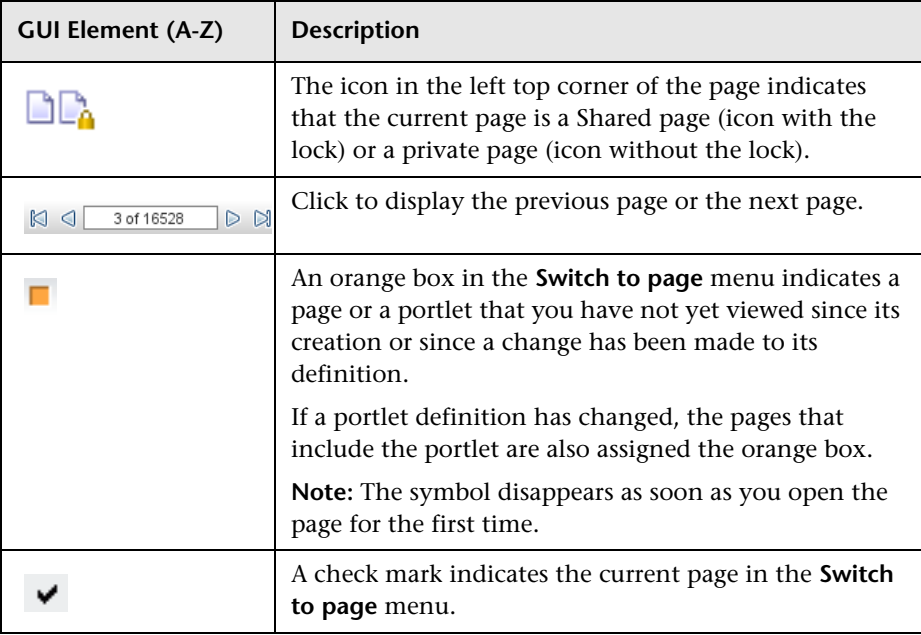

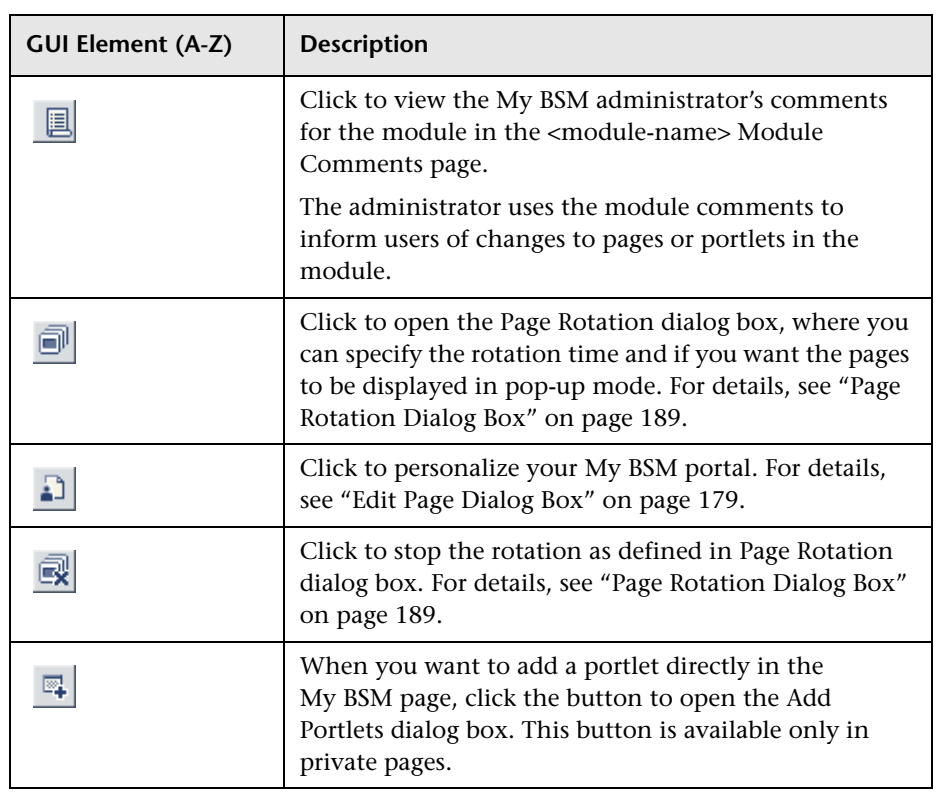

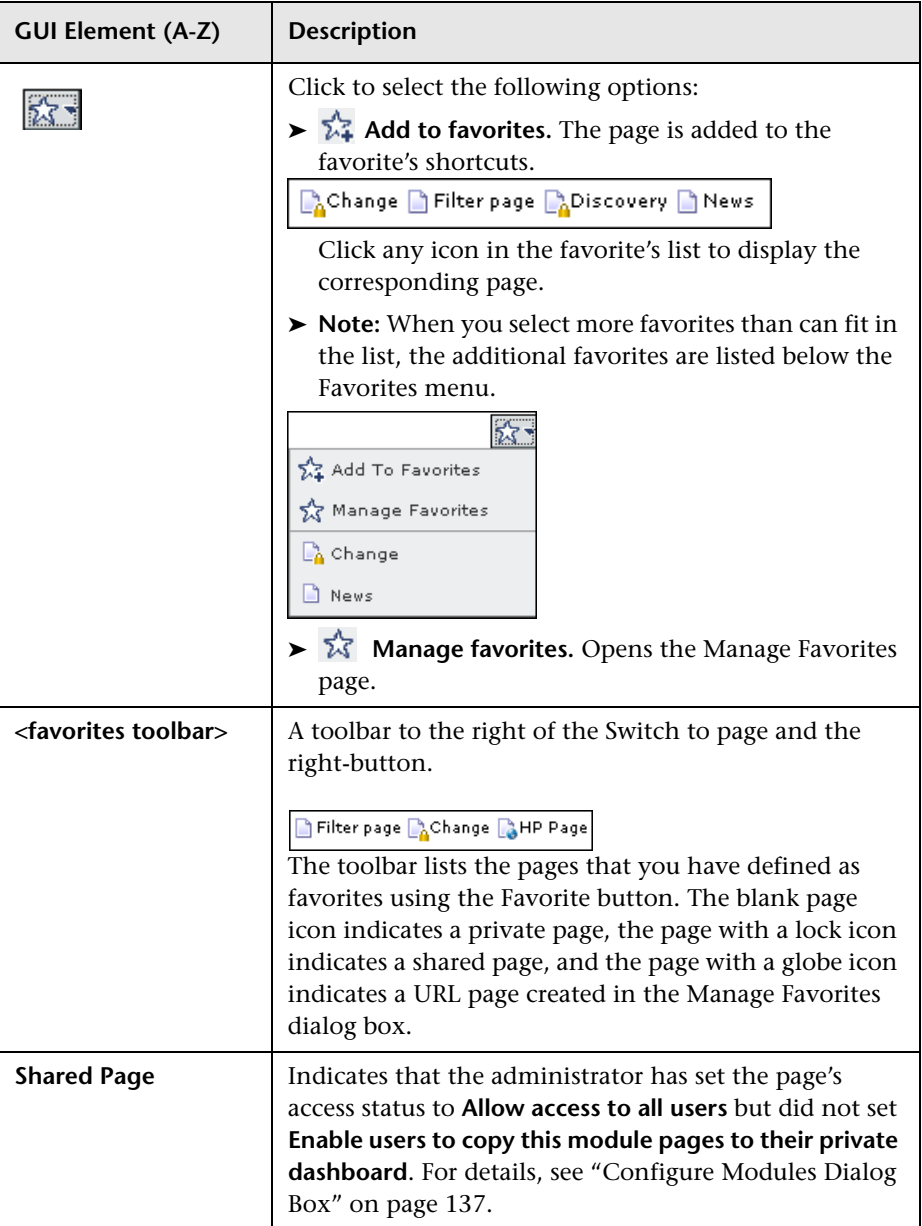

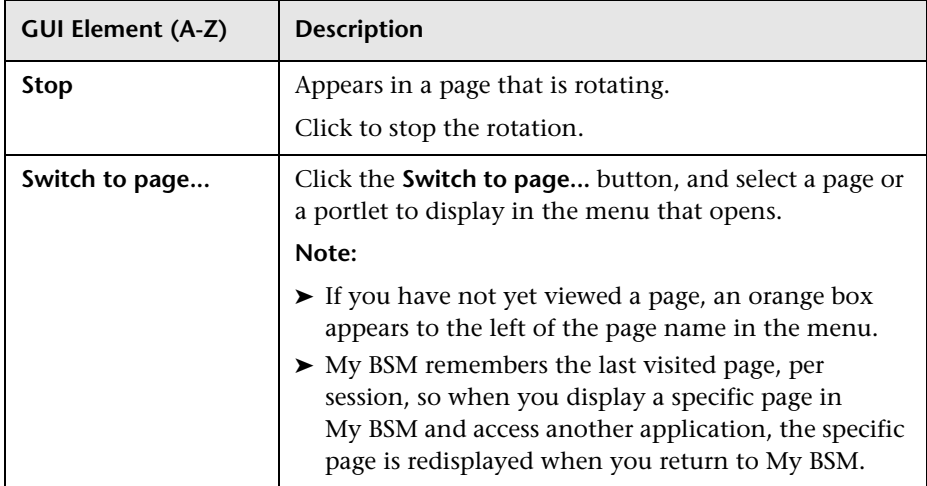

## **Portlet Frame**

<span id="page-186-0"></span>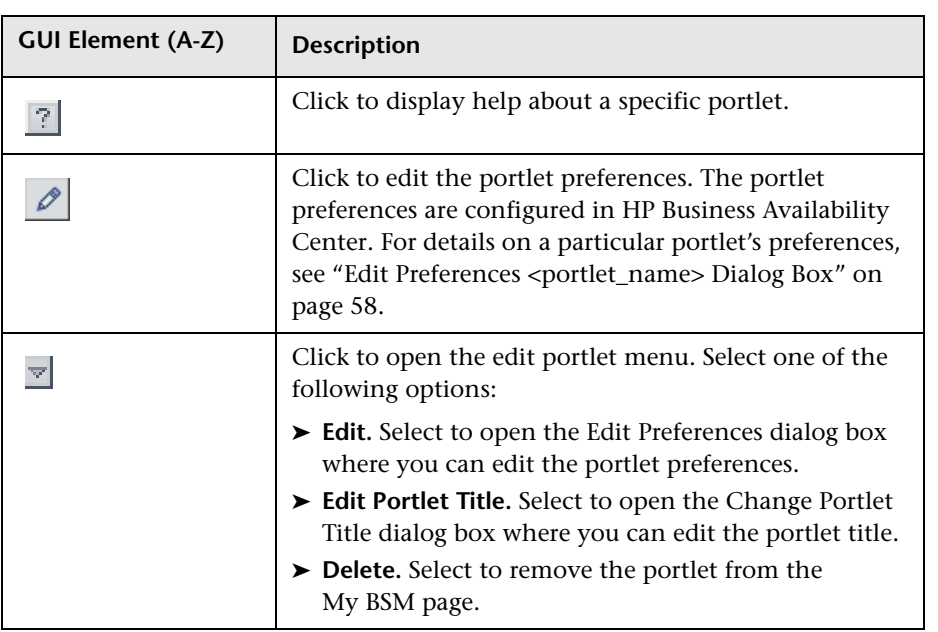

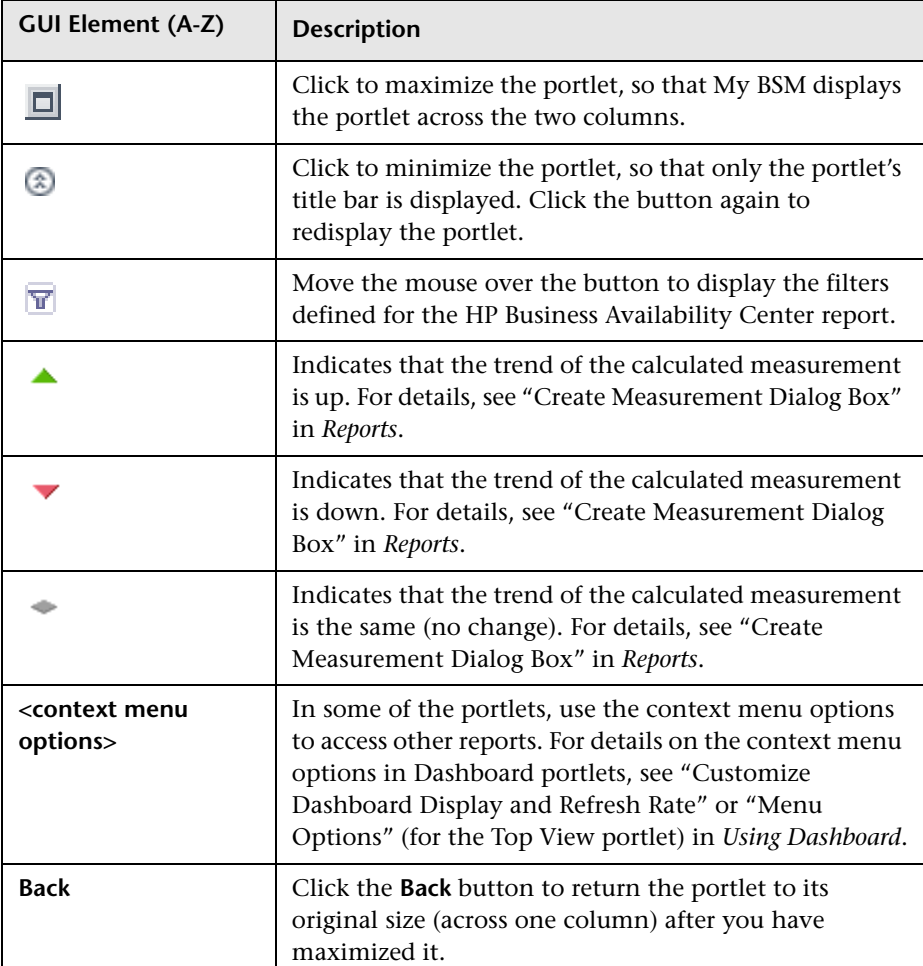

## <span id="page-188-0"></span>**Page Rotation Dialog Box**

<span id="page-188-1"></span>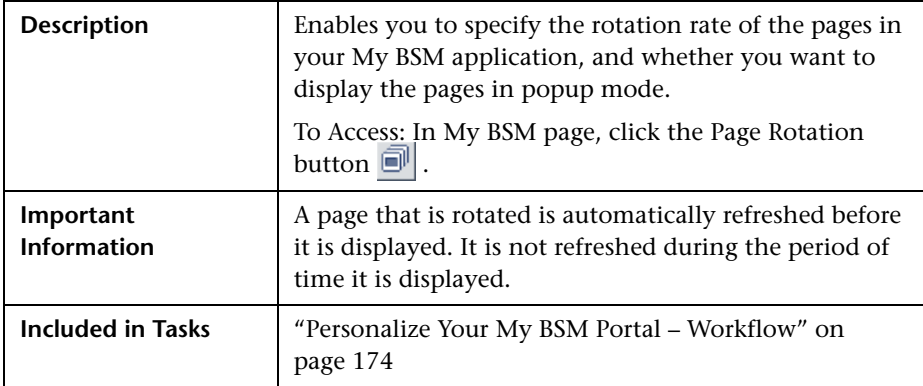

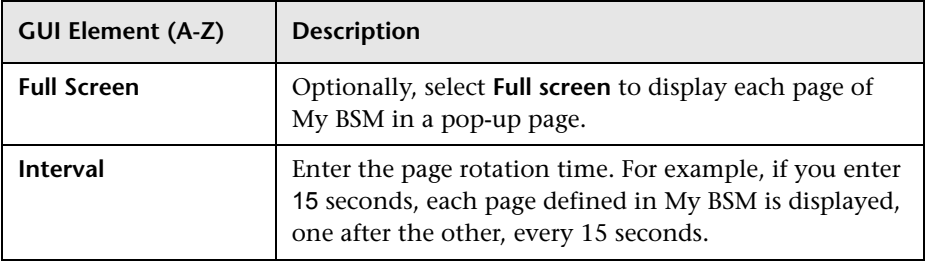

## **Portlet Privilege Dialog Box**

<span id="page-189-0"></span>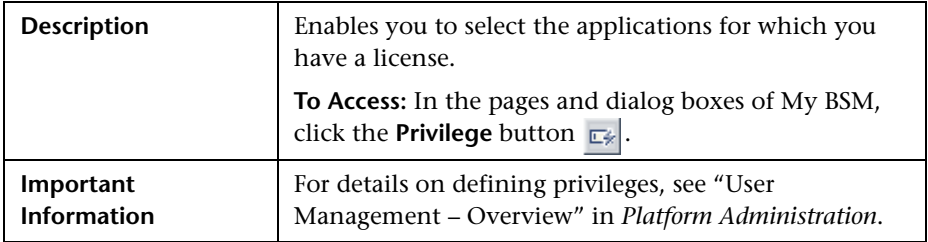

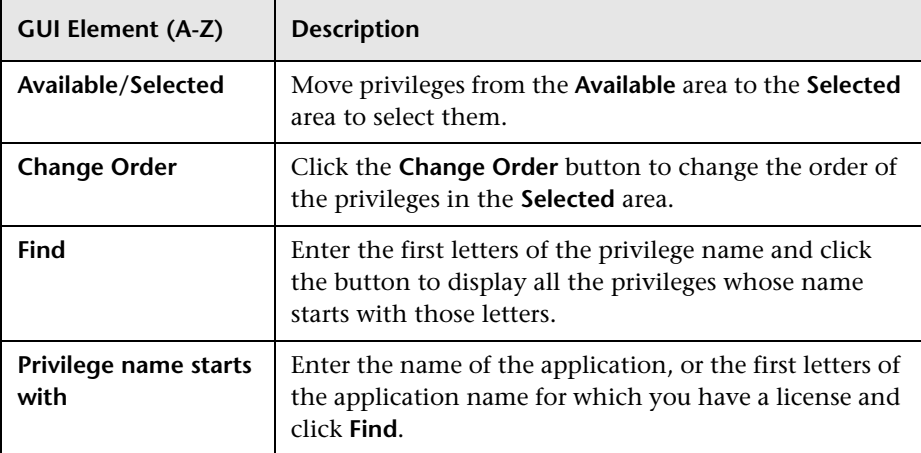

# **Index**

## **A**

Add a User's Pages to M[odule dialog box](#page-52-1) [135](#page-134-0) Add Portlets dialog box 53 Add Portlets to <page\_name> dialog box [53](#page-52-1) Add WSRP Producer dialog box [136](#page-135-0) administrator tas[ks in My BSM](#page-63-0) [112](#page-111-0) Alerts dialog box 64 authenticated WSRP URL [114](#page-113-0), [126](#page-125-0)

## **B**

Borderless Rich [Text Portlet](#page-74-0) edit portlets 75 BPI Monitors dialog box [67](#page-66-0) Business Process Diagram [55](#page-54-0) Business Process dialog [67](#page-66-1) Business Pr[ocess Insight](#page-54-0) portlets 55

## **C**

category portlets [38](#page-37-0) Change Portlet [Title dialog box](#page-68-0) [187](#page-186-0) CIs dialog box 69 CMDB portlets set up [114](#page-113-1), [123](#page-122-0), [125](#page-124-0) Configure <module\_name> page [139](#page-138-0) Configure Modules dialog box [137](#page-136-1) Configure Portlet De[finitions dialog box](#page-152-0) [146](#page-145-0) Create Module page 153 Create WSRP URL dialog box [154](#page-153-0) custom Java portlet deploy external [114](#page-113-2), [128](#page-127-0)

## **D**

default module My BSM [12](#page-11-0) Discovery Job Errors Report portlet [56](#page-55-0) Discovery Job Statistics Report portlet [57](#page-56-0)

### **E**

Edit Favorite dialog box [183](#page-182-0) Edit Group dialog box [156](#page-155-0) Edit Page dialog box [179](#page-178-1) Edit Preferences Borderless Rich Text portlet [75](#page-74-0) Open Query Report portlet [95](#page-94-0) Edit Preferences <portlet\_name> dialog box [58](#page-57-1) Edit WSRP Producer dialog box [136](#page-135-0) Export My BSM Objects dialog box [157](#page-156-0) external custom Java portlets deploy [114](#page-113-2), [128](#page-127-0)

#### **F**

Flash in Service Report [23](#page-22-0)

#### **G**

groups create [115](#page-114-0), [117](#page-116-0), [174](#page-173-2)

#### **H**

HP Business [Process Insight](#page-54-0) portlets 55 HTML portlet [35](#page-34-0), [36](#page-35-0), [114](#page-113-3), [178](#page-177-0)

#### **I**

Import My BSM Objects dialog box [159](#page-158-0) Import Portlet Definition wizard [160](#page-159-0) IPlanet WSRP on Solaris [115](#page-114-1)

## **J**

Java and WSRP Portlets [111](#page-110-0) Java portlets [111](#page-110-1) deploy external custom [114](#page-113-2), [128](#page-127-0)

#### **K**

KPI dialog box [70](#page-69-0)

#### **L**

licenses My BSM [113](#page-112-0) limitations My BSM [171](#page-170-0)

#### **M**

Manage Categories dialog box [168](#page-167-0) Manage Favorites page [183](#page-182-1) Manage WSRP Producers page [162](#page-161-0), [169](#page-168-0) module tree working with [10](#page-9-0) modules create [115](#page-114-0), [117](#page-116-0), [118](#page-117-0) export [116](#page-115-0) set up [115](#page-114-0), [117](#page-116-0) My BSM [145](#page-144-0) administration [109](#page-108-0) administration overview [110](#page-109-0) application [173](#page-172-0) application overview [173](#page-172-1) dashboard [173](#page-172-0) default module [12](#page-11-0) general information [9](#page-8-0) licenses [113](#page-112-0) personalize portal [174](#page-173-2) portal [173](#page-172-0) portal overview [9](#page-8-1)

portlets [17](#page-16-0) set up workflow [11](#page-10-0) troublesh[ooting and limitations](#page-183-1) [171](#page-170-0) My BSM Page 184

#### **N**

New Favorite dialog box [183](#page-182-2)

#### **O**

Open Query Report portlets [95](#page-94-0)

#### **P**

Page Rotation dialog box [189](#page-188-1) page tree working with [10](#page-9-0) pages add to group [174](#page-173-2), [175](#page-174-0) add to module [121](#page-120-0) add to My BSM portal [174](#page-173-2) add to portal [174](#page-173-3) change order in module [122](#page-121-0) create group [174](#page-173-2) create group of [175](#page-174-0) manage in My BSM portal [174](#page-173-2) manage in portal [175](#page-174-1) portlet categories [38](#page-37-0) manage [115](#page-114-2) portlet definition configure [115](#page-114-3) import [113](#page-112-1) Portlet Privilege dialog box [190](#page-189-0) portlets add to page [123](#page-122-1) Borderless Rich Text Portlet [75](#page-74-0) Business Process Insight [55](#page-54-0) CMDB [114](#page-113-1), [125](#page-124-0) customize in page [124](#page-123-0) definition [111](#page-110-1) Discovery Job Errors Report [56](#page-55-0) Discovery Job Statistics Report [57](#page-56-0) edit or customize [123](#page-122-2) export [116](#page-115-0) filter display [124](#page-123-1) HTML [35](#page-34-0), [36](#page-35-0), [114](#page-113-3), [178](#page-177-0)

Java [111](#page-110-1) list of available portlets [38](#page-37-0) manage in portal [174](#page-173-2), [175](#page-174-2) Open [Query Report](#page-17-0) [95](#page-94-0) other 18 overview [18](#page-17-1) RSS [97](#page-96-0) Scorecard [99](#page-98-0) Status Snapshot [102](#page-101-0) Welco[me to My BSM Application](#page-110-1) [22](#page-21-0) WSRP 111 pre-authenticated WSRP URL [113](#page-112-2) Profile dialog box [64](#page-63-1)

#### **R**

reports granularity [64](#page-63-2), [65](#page-64-0), [66](#page-65-0), [68](#page-67-0), [69](#page-68-1), [71](#page-70-0), [72](#page-71-0), [95](#page-94-1) time range [64](#page-63-2), [65](#page-64-0), [66](#page-65-0), [68](#page-67-0), [69](#page-68-1), [71](#page-70-0), [72](#page-71-0), [95](#page-94-1) RSS portlets [97](#page-96-0) add to page [123](#page-122-3)

#### **S**

Scorecard portlet [99](#page-98-0) sorting mechanism [19](#page-18-0) Service Report configure in My BSM [23](#page-22-1) confi[gure scenario](#page-22-0) [28](#page-27-0) Flash 23 Severity dialog box [64](#page-63-3) SLAs dialog box [70](#page-69-1) Solaris [115](#page-114-1) sound status alert [116](#page-115-1), [124](#page-123-2) status alert change sound [116](#page-115-1), [124](#page-123-2) Status Snapshot portlets [102](#page-101-0) Steps dialog box [67](#page-66-2)

### **T**

Time Ranges dialog box [70](#page-69-2) troubleshooting My BSM [171](#page-170-0)

types of access [145](#page-144-0)

#### **U**

URL WSRP [113](#page-112-2) user pages add to module [121](#page-120-0) users create [115](#page-114-0), [117](#page-116-0) Users or Groups dialog box [170](#page-169-0)

#### **W**

web server IPlanet [115](#page-114-1) Welcome t[o My BSM Application](#page-21-0) portlet 22 WSRP on Sol[aris with IPlanet web server](#page-110-1) [115](#page-114-1) portlet 111 WSRP portl[et with IPlanet web server](#page-112-2) [115](#page-114-1) WSRP URL 113 authenticated [114](#page-113-0), [126](#page-125-0)

Index